# Curso de Informática Avançada

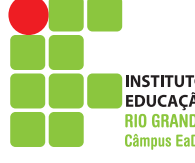

 $9^{\circ}$ 

INSTITUTO FEDERAL DE<br>EDUCAÇÃO, CIÊNCIA E TECNOLOGIA **RIO GRANDE DO NORTE** 

Jean Carlos da Silva Galdino **(**Organizador**)**

Artemilson Alves de Lima

Deborah Vieira de Alencar Maia Elizama das **Chagas** Lemos

**Maria** Jane de **Queiroz** 

# Curso de Informática Avançada

Câmpus EaD

**INSTITUTO FEDERAL DE** EDUCAÇÃO, CIÊNCIA E TECNOLOGIA **RIO GRANDE DO NORTE** 

tin. ice.

Jean Carlos da Silva Galdino **(**Organizador**)**

Artemilson Alves de Lima Deborah Vieira de Alencar Maia Elizama das Chagas Lemos Maria Jane de Queiroz

# Curso de Informática Avançada

Natal 2013

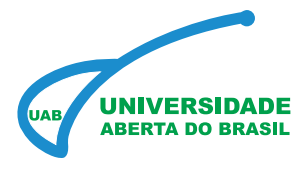

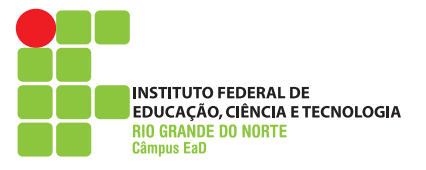

GOVERNO DO BRASIL

Presidente da República DILMA VANA ROUSSEFF

Ministro da Educação ALOÍZIO MERCADANTE

Secretário de Educação a Distância JOÃO CARLOS TEATINI

Reitor do IFRN BELCHIOR DE OLIVEIRA ROCHA

Pró-Reitor de Pesquisa e Inovação do IFRN JOSÉ YVAN PEREIRA LEITE

> Coordenador da Editora do IFRN PAULO PEREIRA DA SILVA

Diretor do Campus EaD/IFRN ERIVALDO CABRAL

Diretora Acadêmica do Câmpus EaD/IFRN ANA LÚCIA SARMENTO HENRIQUE

> Coordenadora Geral da UAB /IFRN ILANE FERREIRA CAVALCANTE

> Coordenador Adjunto da UAB/IFRN JÁSSIO PEREIRA

**CURSO DE INFORMÁTICA AVANÇADA**

**Organizador** JEAN CARLOS DA SILVA GALDINO

Professores pesquisadores/conteudistas ARTEMILSON ALVES DE LIMA DEBORAH VIEIRA DE ALENCAR MAIA ELIZAMA DAS CHAGAS LEMOS MARIA JANE DE QUEIROZ

Diretor da Produção de Material Didático ARTEMILSON LIMA

Coordenadora da Produção de Material Didático SIMONE COSTA ANDRADE DOS SANTOS

Revisão Linguística ELIZETH HERLEIN HILANETE PORPINO DE PAIVA MARIA TÂNIA FLORENTINO DE SENA NASCIMENTO

Coordenadora de Design Gráfico ROSEMARY BORGES

Projeto Gráfico LEONARDO DOS SANTOS FEITOZA

Diagramação ALEF SOUZA EMERSON SANTOS FLÁVIA LIZANDRA DO NASCIMENTO GEORGIO NASCIMENTO LEONARDO DOS SANTOS FEITOZA LUANNA CANUTO DA ROCHA MARÍLIA PAIVA

Ilustração ALEF SOUZA GEORGIO NASCIMENTO JOÃO VICTOR LEONARDO DOS SANTOS FEITOZA

C977 Curso de Informática Avançada / Jean Carlos da Silva Galdino [Organizador]. – Natal : IFRN Editora, 2013. 267f. : il. color.

> Material elaborado para Capacitação em Informática. Inclui bibliografia.

 1. Informática - EaD 2. Educação à Distância. 3. Tecnologia da Informação. 4. Sistemas Operacionais. 5. Microsoft Office. 6. Material Didático - EaD. I. Galdino, Jean Carlos da Silva (Org.). II. Lima, Artemilson Alves de. III. Maia, Deborah Vieira de Alencar. IV. Lemos, Elizama das Chagas. V. Queiroz, Maria Jane de. VI. Instituto Federal de Educação, Ciência e Tecnologia do RN. VII. Título.

RN/IFRN/EaD CDU 37.018.43 (81)

Ficha elaborada pela bibliotecária Edineide da Silva Marques, CRB 15/488

## Sumário Geral

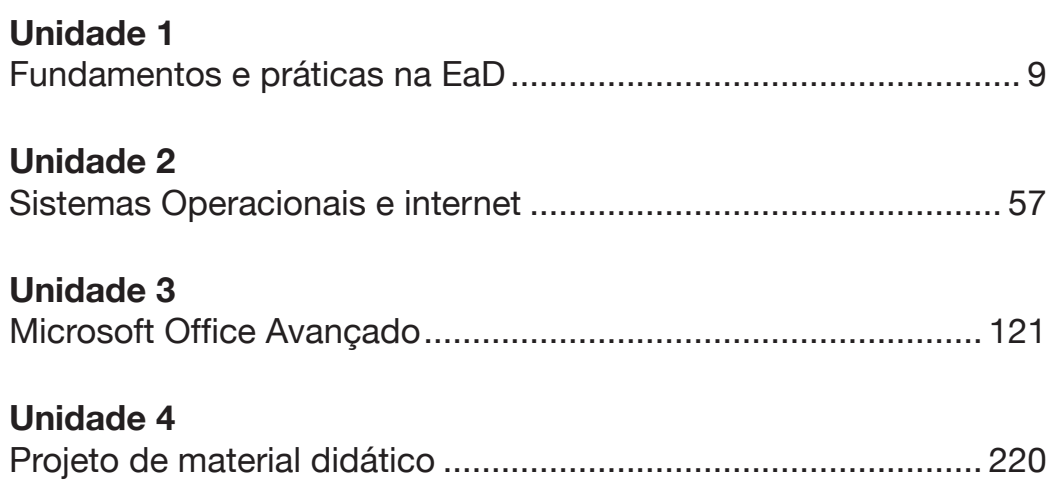

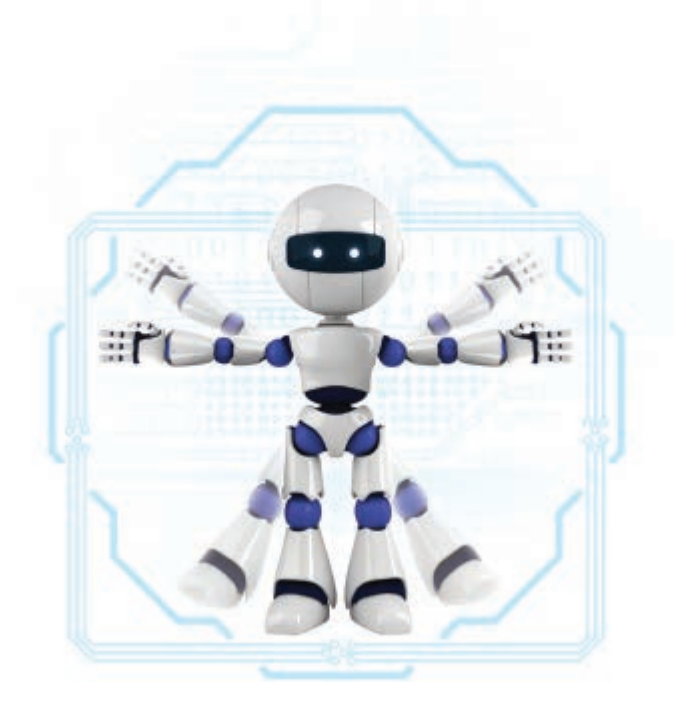

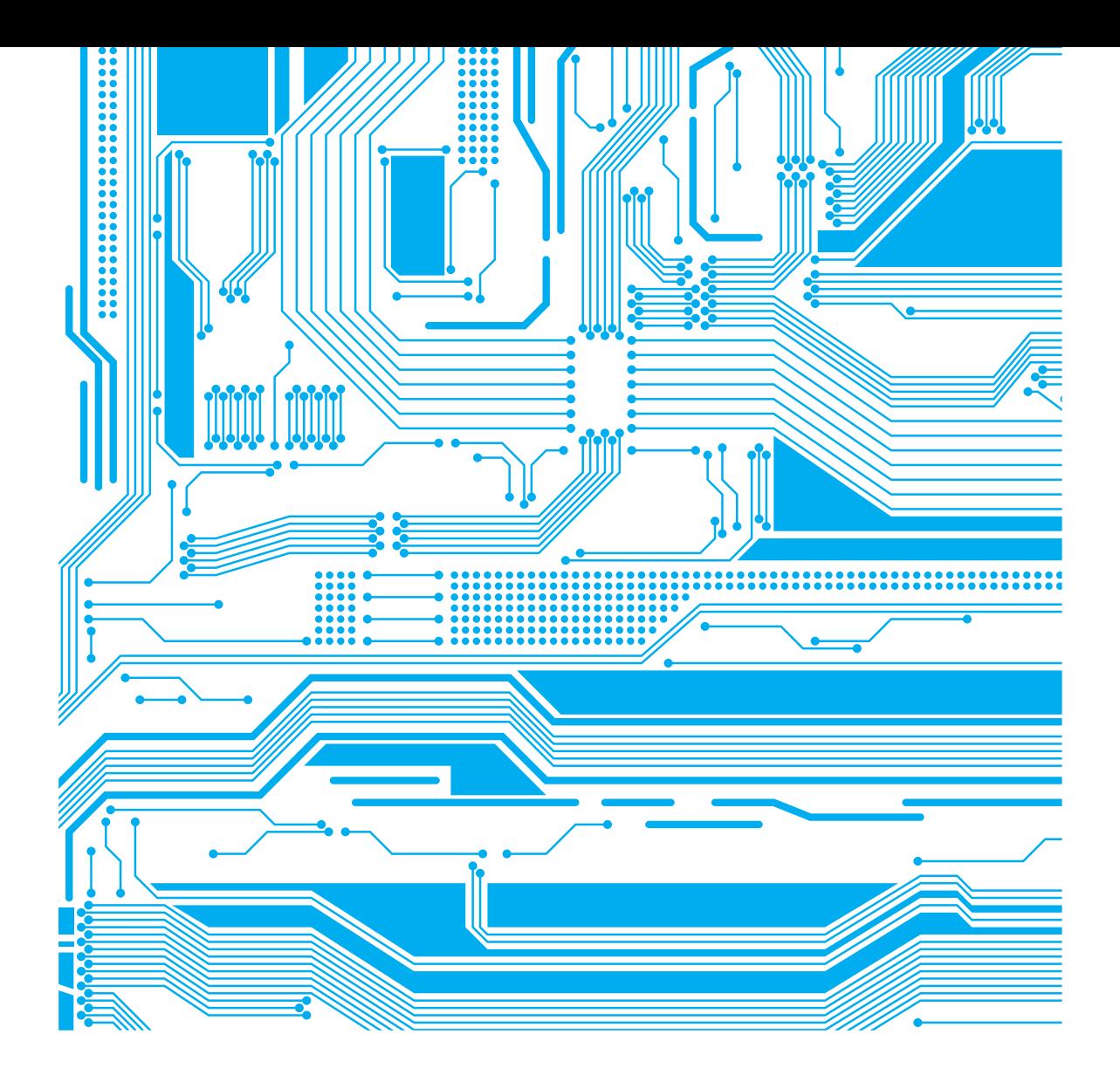

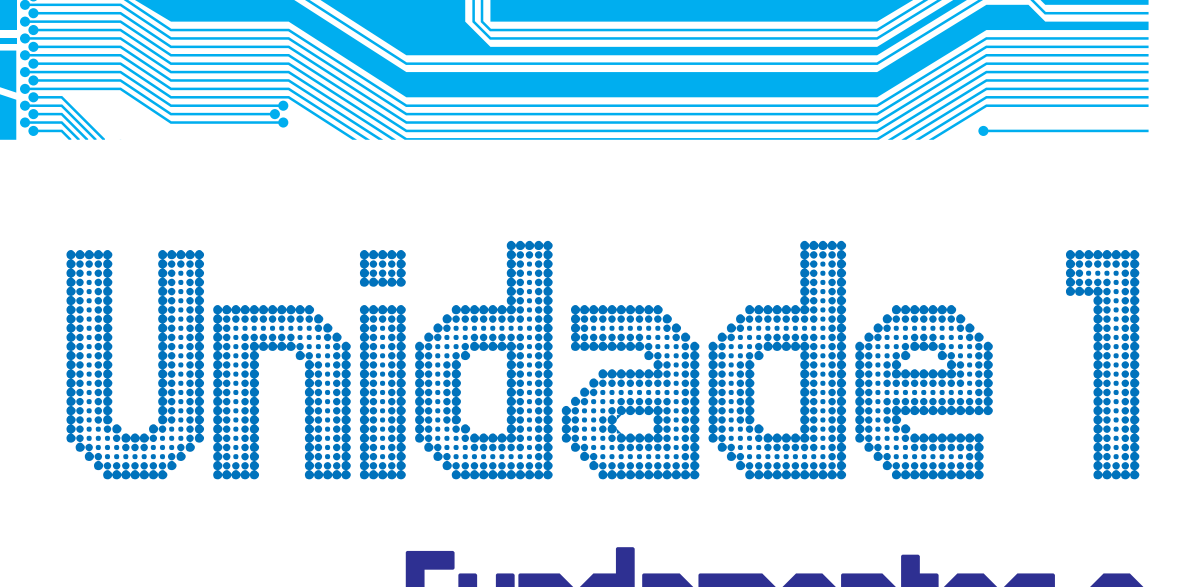

## Fundamentos e práticas na EaD

Professor Conteudista: Artemílson Alves de Lima

## Sumário

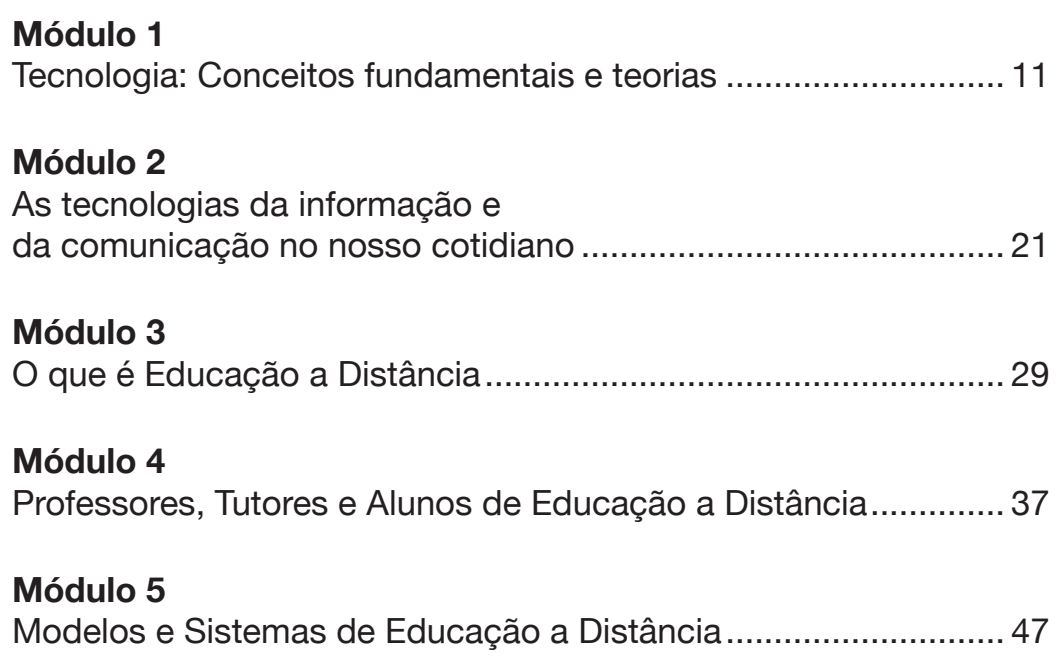

## Módulo 1 Tecnologia: Conceitos fundamentais e teorias

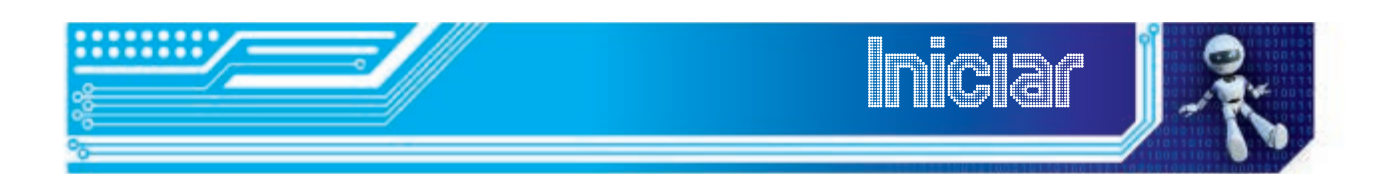

A nossa primeira aula trata de uma temática que está muito presente no nosso cotidiano: a tecnologia. Todos os dias, usamos uma infinidade de objetos que estão presentes nos ambientes nos quais vivemos: despertador, o chuveiro, o sabonete, a cafeteira ou a garrafa térmica, o carro, as roupas, o computador, enfim.... tudo que, de certa forma, faz parte do nosso cotidiano, objetos com os quais já nos acostumamos e sem os quais não conseguimos viver. Eles são o que, comumente, chamamos de tecnologias. Mas... será mesmo que o termo tecnologia pode ser definido somente a partir desses objetos? Vejamos:

#### Objetivos:

Ao final dessa aula, você deverá ser capaz de:

- conceituar tecnologia;
- identificar as tendências teóricas sobre o conceito de tecnologia;
- compreender as várias formas de tecnologias que estão presentes no meio em que vive.

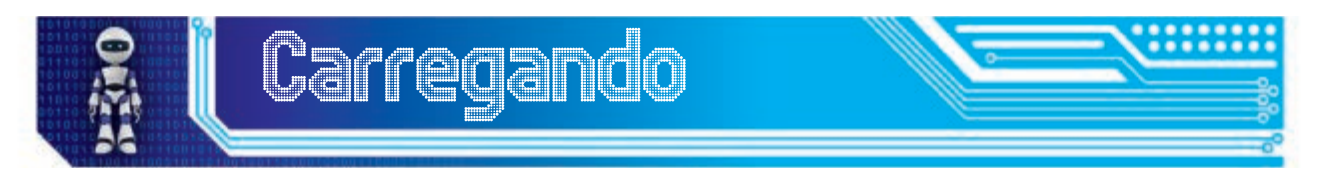

#### Como tudo Começou

É muito comum falarmos em tecnologia e pensarmos somente nas coisas modernas que nos cercam: eletrodomésticos, carros, computadores, máquinas etc. Mas é importante saber que a tecnologia é um processo que acompanha o homem desde o momento em que ele começou a se diferenciar dos demais animais. Aliás, foi através dela que o homem conseguiu se distinguir dos outros animais.

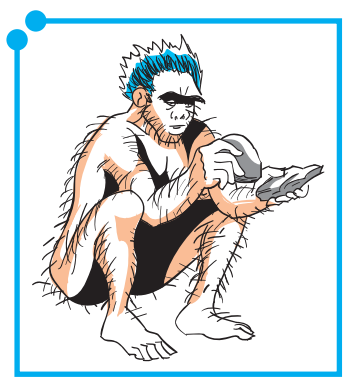

**Figura 01:**  prênsil

Esse processo foi longo e começou há mais de 40 mil anos do presente. No início, o homem vivia numa relação de dependência total da natureza. Tudo o que ele precisava para sobreviver era retirado da natureza, inicialmente através da coleta e da caça. Nesse momento, as únicas armas que o homem dispunha para realizar essas tarefas eram suas mãos, pois elas já não serviam apenas para apoiar o corpo, quando ele caminhasse. Agora as suas mãos tinham também função prênsil, em forma de pinça; movimento do polegar e indicador para pegar um objeto.

E foi através da produção dessas ferramentas que o homem se afirmou como dominante na superfície da Terra. Esse processo também foi lento. É possível que esse desenvolvimento tenha se dado em três estágios.

O primeiro estágio desse processo, foi quando o homem começou a selecionar paus e pedras que, de certa forma, servissem para serem usados nas tarefas de caca e defesa. Em seguida, algumas dessas peças que o homem descobriu prestarem-se ao uso específico, foram sendo recolhidas e guardadas para serem utilizadas posteriormente.

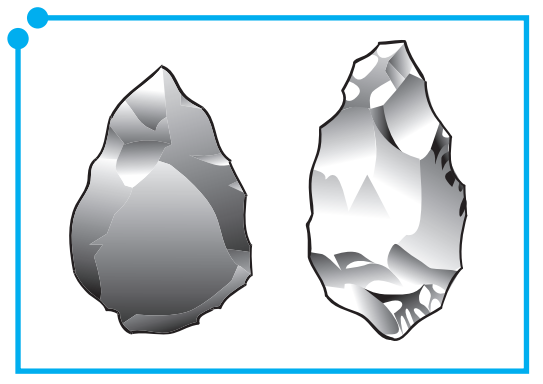

**Figura 02:**  As primeiras ferramentas.

Por fim, chegou-se à própria fabricação dos instrumentos, a princípio, como meras cópias dos instrumentos originais e mais tarde, segundo modelos padronizados, o que permitiu uma gradual diferenciação das ferramentas.

A partir dessa última fase, começa um processo de aperfeiçoamento dos instrumentos que garantem ao homem ir se tornando cada vez mais independente da natureza. E, quanto mais ele aperfeiçoa suas ferramentas, mais se distancia do seu estado natural e se humaniza.

Aqui começou também um processo diferenciado de relação do homem com o seu meio, pois ele passou a elaborar, a planejar a fabricação das ferramentas, o que implicou, consequentemente, no desenvolvimento de uma certa racionalidade que, a cada dia, ia sendo reelaborada, à medida em que o homem descobria e aperfeiçoava novos instrumentos. Essa capacidade de aplicar um conhecimento para criar ou redefinir um artefato ou modo de se relacionar com o meio, se constitui nas primeiras formas de expressão da tecnologia.

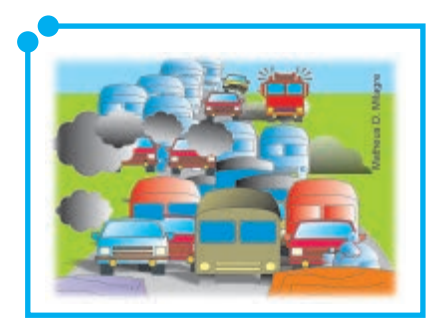

**Figura 03:**  As tecnologias do transportes foram revolucionadas com a invenção do automóvel.

#### O fogo

Um dos eventos mais importantes para a evolução do homem foi o fogo. A partir de sua descoberta, o homem mudou, fundamentalmente, sua forma de se relacionar com o meio, pois o fogo garantiu maior segurança contra feras, aquecimento em tempos de baixas temperaturas, iluminação de lugares muito escuros e, mais tarde, cozimento de alimentos... Entretanto, o homem só o controla quando descobre a técnica de produzi-lo. A partir daí, desenvolve e aperfeiçoa uma série de técnicas elaboradas previamente e combinadas, que resultam na consolidação da tecnologia de produção do fogo.

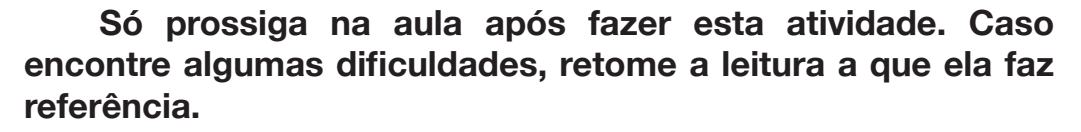

*Executando*

Agora, reflita sobre esse processo inicial de surgimento fazendo as seguintes atividades:

1. Releia, no texto acima, o trecho referente às três etapas de surgimento das primeiras ferramentas, escolha a que você acredita ser a primeira forma de desenvolvimento da tecnologia e explique, por que você escolheu essa etapa.

Com o passar do tempo, a capacidade do homem de criação recriação dos instrumentos se tornou tão sofisticada que ele passou a atuar sobre a natureza, adaptando-a a suas necessidades, transformando-a artificialmente, criando novas paisagens com a construção de casas, edifícios, estradas, represas, moinhos... Com a revolução industrial, vieram as máquinas, os novos meios de transporte como os automóveis, novas formas de produção de energia, como as elétrica, térmica, atômica e artefatos variados que não só serviram para o desenvolvimento do progresso, mas foram usados para a sua própria destruição, até chegar aos dias atuais, aonde, cada dia mais, a tecnologia determina a forma de viver do homem contemporâneo.

#### Construindo um conceito de tecnologia

Já falamos bastante sobre tecnologia, mas, até agora, você deve estar se perguntando o que significa a palavra, certo? Pois bem: você deve ter um significado próprio para o termo, não é mesmo? Então comece por escrever sua definição do que vem a ser **tecnologia**. Em seguida, procure, no dicionário, o verbete tecnologia. Depois compare as duas definições

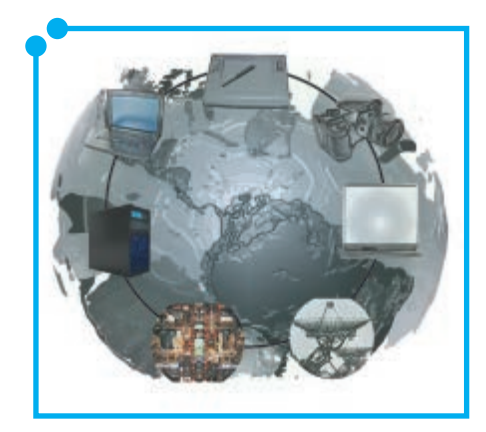

**Figura 04:** Tecnologias

p. 2683).

e repare quais elementos novos o dicionário acrescenta ao seu conceito ou que definição dada pelo autor, complementa ou contradiz a sua. Observou que a palavra tecnologia é polissêmica? Que tem vários significados?

 No dicionário aparece como "teoria geral e/ ou estudo sistemático sobre técnicas, processos, métodos, meios e instrumentos de um ou mais ofícios ou domínio da atividade humana (por ex. indústria, ciência etc.) 2. técnica ou conjunto de técnicas de um domínio particular. 3. qualquer técnica moderna e complexa" (HOUAISS, 2001,

O significado do dicionário serve como ponto de partida para aprofundarmos um pouco mais as reflexões sobre o conceito de tecnologia, visto que ele passou por um processo de evolução. Vejamos como se deu esse processo.

#### A Evolução de um conceito

Na Idade Média, usava-se o termo **ars (arte)**. Aos poucos, o termo **ars mechanica** foi dando lugar ao que depois será a técnica propriamente dita.

Na Idade Moderna a visão que se construiu sobre a tecnologia era mais ou menos parecida com a que é usada na atualidade, ou seja, a de conhecimento aplicado no sentido de contribuir concretamente com o bem-estar da humanidade. Francis Bacon (1561 - 1626) foi o principal porta-voz dessa ideia. Ainda durante a Idade Moderna, os enciclopedistas incorporaram, pela primeira vez, a visão que unia saber e ciência, de modo que, a tecnologia passa a se configurar "como um corpo de conhecimentos que, além de usar o método científico, cria e/ou transforma processos materiais" (SANCHO, 1998, p. 29).

Nos primórdios do século XX, o termo tecnologia designava um crescente conjunto de meios, processos e ideias, além de ferramentas e máquinas e, em meados do século, passa-se comumente a definir tecnologia como os meios ou "atividades por meio das quais os seres humanos tentam mudar ou manipular o seu ambiente" ou ainda "ciência ou conhecimento aplicado." Porém, é nas sociedades industriais e, em particular, nas pós-industriais que a tecnologia ganha corpo como um fenômeno

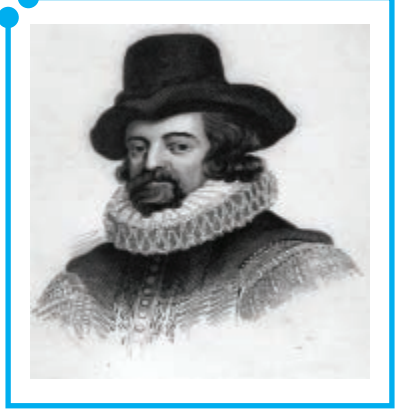

gerador, à medida que o homem interage com a tecnologia no sentido **Figura 05:**  Francis Bacon transformá-la ou recriá-la, é também mudado por ela, uma vez que esta passa a ser vista como um

prolongamento dos "sentidos e das habilidades naturais do ser humano, pelo desenvolvimento de técnicas e meios de comunicação" (SHALLIS, 1984, apud SANCHO, 1998, p. 30).

Na década de 1960, Marshall McLuhan afirma que as ferramentas são extensões do próprio homem. Por exemplo: a caneta seria uma extensão da mão, a câmera fotográfica uma extensão do próprio olho, a roupa uma extensão da pele e assim por diante. Para ele, a tecnologia, à medida em que é construída, constrói o homem. Foi ele quem cunhou a frase: "O homem constrói as ferramentas; as ferramentas constroem o homem".

Chegamos em um ponto bastante avançado de nossa investigação. Já sabemos que definir tecnologia não é tão simples quanto poderia

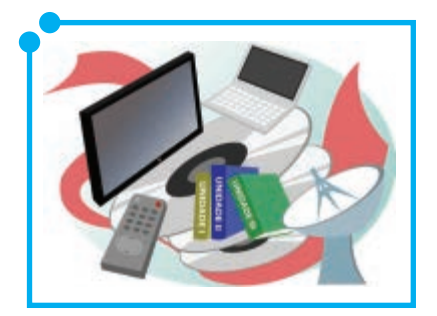

**Figura 06:** Ferramentas

parecer. Sabemos também que o conceito de tecnologia evoluiu e mudou conforme o referencial de cada sociedade em cada época determinada. Vamos agora conhecer como A. E. Rosenblueth concebe e classifica as tecnologias.

Rosenblueth (1980, apud SANCHO 1998, p. 31), estabeleceu a seguinte classificação das tecnologias atuais:

a) **Materiais** – Físicas: engenharia civil, elétrica, eletrônica, nuclear e espacial; Químicas: inorgânica e orgânica; Bioquímica: farmacologia, bromatologia; Biológicas: agronomia, medicina, bioengenharia).

b) **Sociais** – psicológicas: psiquiatria e pedagogia, psicossociológicas, psicologia industrial, comercial e bélica; Sociológicas: sociologia e ciências políticas aplicadas, urbanismo e jurisprudência; Econômicas: ciências da administração, pesquisas operacionais e bélicas.

- c) **Conceituais** Informática.
- d) **Teorias de sistemas** teoria de autômatos, teoria da informação, teoria dos sistemas lineares, teorias do controle, teorias da otimização, etc.

Como você pôde observar, o conceito de tecnologia aqui se expandiu bastante, não é verdade? Agora não podemos mais nos ater à definição de tecnologia, recorrendo apenas aos materiais. Perceba que ele abrange também teorias e processos. Analisando essa classificação, podemos concluir que existem dois campos bem definidos que podemos chamar de tecnologias dos materiais (duras) e tecnologias dos processos de gestão (flexíveis). As primeiras referem-se aos processos técnicos de produção dos instrumentos utilizados pelo homem, desde os artefatos mais simples até o mais sofisticado. As segundas designam os processos de gestão e controle das relações que se estabelecem na sociedade, desde as mais superficiais e circunstanciais, até as mais complexas e sofisticadas.

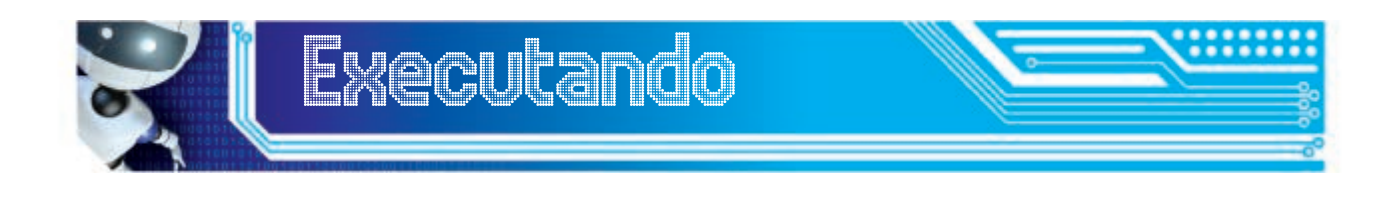

Elabore um quadro, listando as classificações propostas por Rosenblueth (1980, apud SANCHO 1998, p. 31) e à frente de cada uma, associe pelo menos um exemplo que você conhece. Ex: Materiais - engenharia civil – ponte, estrada.

#### Teorias **-** diferentes modos de ver a tecnologia.

Assim como o conceito de tecnologia evoluiu de acordo com a concepção de mundo de cada época, no século XX, surgiram várias correntes de estudo sobre o assunto que acabou por definir maneiras diferentes de conceber a tecnologia. Podemos relacionar quatro correntes principais:

- 1) **A teoria instrumental.** Corresponde a visão do senso comum, segundo a qual as tecnologias são ferramentas que têm objetivo de servir aos fins dos que delas fazem uso. É a visão da tecnologia como objeto.
- 2) **A teoria substantiva.** A tecnologia não é um simples meio, mas

transformou-se em um ambiente e em uma forma de vida: esse é o seu impacto "substantivo."

- 3) **A teoria crítica.** A tecnologia seria um "campo de luta social ou talvez uma metáfora, melhor seria um parlamento das coisas em que formas alternativas são debatidas e discutidas" (CARVALHO, 2007).
- 4) **A teoria construtivista**. Para essa corrente de pensamento, não há como separar tecnologia de sociedade, pois o processo de criação e produção é, sobretudo, social e os sujeitos sociais responsáveis por esse processo e pelo uso das tecnologias criadas a partir dele estão em permanente processo de negociação com elas e daí resultam os modelos sociais específicos de cada sociedade.

A partir da exposição acima, podemos perceber que discutir a tecnologia é uma questão bem mais complexa do que pensamos e que é impossível enxergá-la apenas por um ângulo. Ainda podemos concluir que é inconcebível discutir tecnologia desvinculando-a da sociedade, pois ela não é um ente exterior aos processos sociais, ao contrário, é resultado e ao mesmo tempo resultante dos processos sociais.

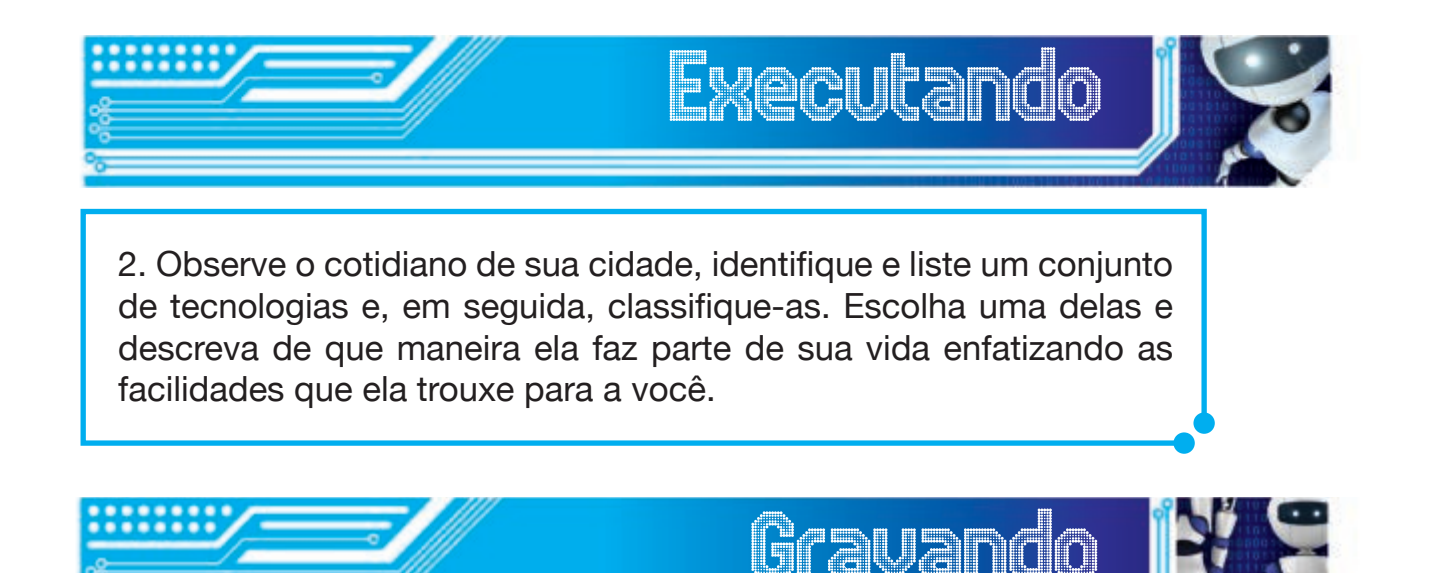

Nesta aula, estudamos como se deu o processo inicial de desenvolvimento da tecnologia e como ela foi determinante na diferenciação do homem em relação aos demais animais; como o conceito de tecnologia evoluiu ao longo do tempo e qual a importância de compreendermos bem as diversas correntes teóricas sobre a tecnologia. Ainda esperamos que você tenha compreendido o quanto é importante para um estudante de Informatica Avançada conceber a tecnologia para muito mais além da simples identificação de artefatos que são por nós produzidos e/ou utilizados, e que esses artefatos, na verdade, são resultados da combinação de conhecimentos socialmente construídos, a partir de sua aplicação técnica em processos sociais complexos.

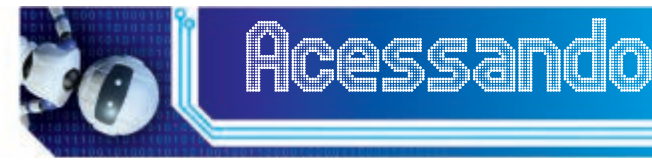

 Para que você aprofunde mais um pouco o que foi discutido nessa aula sobre tecnologia, sugerimos que assista o filme, A Guerra do Fogo, que também vai ajudá-lo a entender melhor como ocorreu o processo inicial de desenvolvimento da tecnologia.

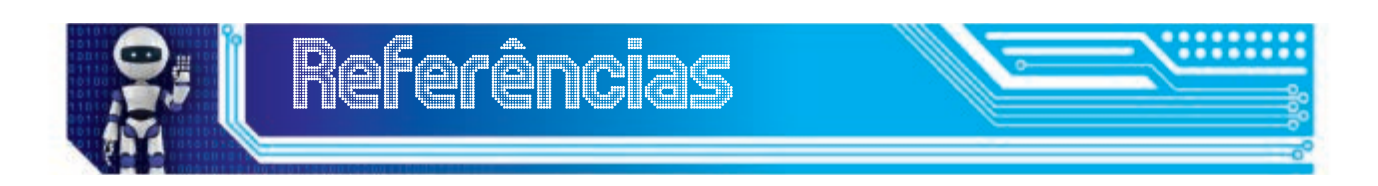

BENAKOUCHE, Tâmara. **Tecnologia é sociedade:** contra a noção de impacto tecnológico. Florianópolis: Cadernos de Pesquisa, nº 17, setembro de 1999

HOUAISS, A. et. Al. **Dicionário houaiss de língua portuguesa.** Rio de Janeiro: editora Objetiva 2001.

MAcLUHAN, Marshall. **Os meios de comunicação como extensão do homem**. São Paulo. Cultrix. 2001.

SANCHO, Juana Maria. Tecnologia: Um mundo carregado de ambivalência (in) SANCHO, Juana Maria (org). **Para uma tecnologia educacional**. Porto Alegre: Artmed. 1998.

\_\_\_\_\_\_. Tecnologias para transformar a educação. Tradução: Valério Campos. Porto Alegre: 2006.

### Fonte das Figuras

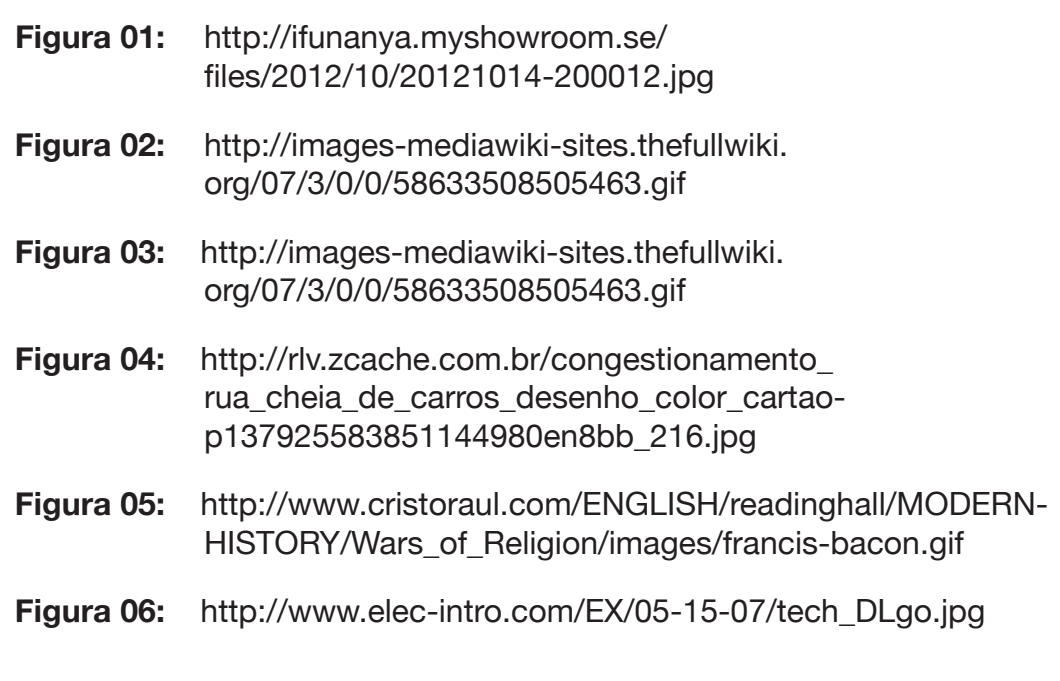

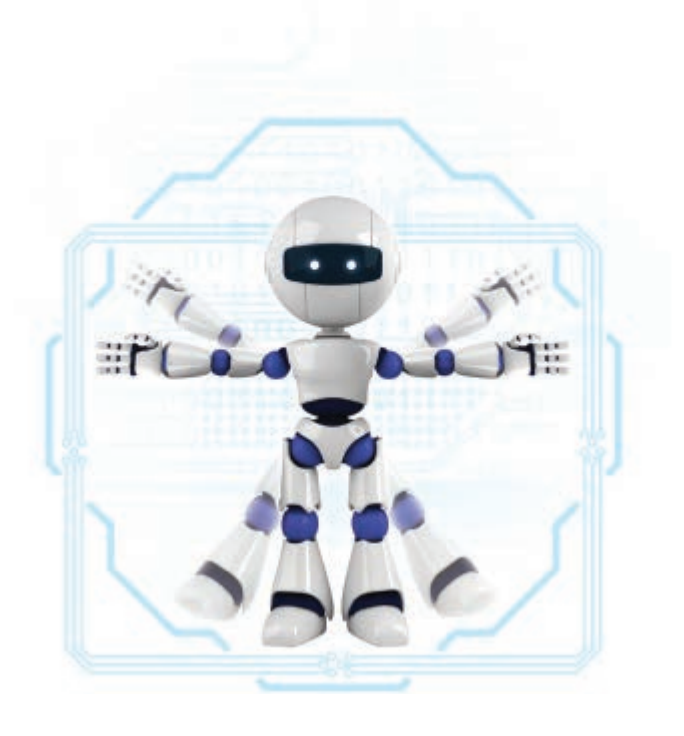

## Módulo 2

## As tecnologias da informação e da comunicação no nosso cotidiano

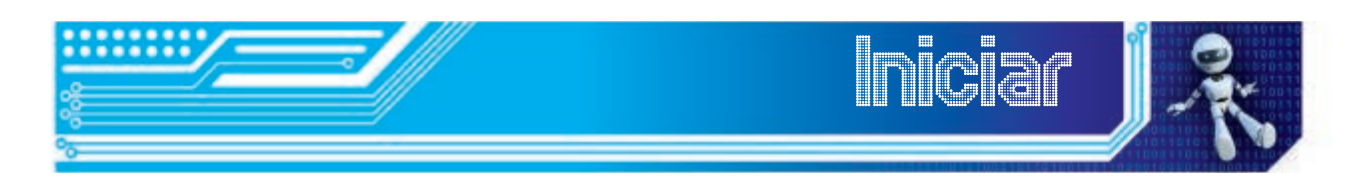

Na nossa primeira aula, você aprendeu, entre outras coisas, que tecnologia é bem mais que os artefatos e instrumentos materiais que manuseamos cotidianamente e que, através do desenvolvimento tecnológico, o homem conseguiu se diferenciar dos demais animais e dominar mecanismos de transformar o meio, adaptando-o às suas necessidades.

Nesta aula, você vai aprender como um conjunto específico de tecnologias - as TICs (Tecnologias da Informação e da Comunicação) – modificaram as relações humanas, redefiniram padrões de comportamento e transformaram conceitos.

Como na aula anterior, você vai ter contato com textos e atividades que lhe ajudarão a compreender, de maneira crítica, qual a importância dessas tecnologias no seu dia a dia e por que é importante que um aluno de um curso a distância esteja consciente do papel delas no seu cotidiano.

#### **Objetivos**

Ao final da aula, você deverá ser capaz de:

- Compreender o processo de evolução das Tecnologias da Informação e da Comunicação;
- Identificar as principais características das TICs;
- Compreender as principais implicações das TICs no nosso cotidiano.

#### Da argila ao computador

Você já prestou atenção que, atualmente, estamos cercados de aparelhos que facilitam muito a nossa comunicação, não é mesmo? Reflita e faça uma lista desses objetos que, diariamente, você utiliza para se comunicar com pessoas ou instituições.

Observe que todos eles não teriam sentido de existência se não houvesse uma mensagem oral ou escrita sendo enviada por meio deles. Pois bem... a linguagem gestual ou falada foi a primeira forma de comunicação entre os homens. Ela se desenvolveu, evidentemente, da necessidade de comunicação entre eles, ao mesmo tempo em que desenvolviam meios que os ajudaram no processo de controle do ambiente em que viviam. A partir daí, a comunicação entre grupos e indivíduos evoluiu até chegar à escrita. A escrita só foi possível porque, antes, se criou o alfabeto.

Certamente você deve estar se perguntando o que tem a ver a linguagem falada e a escrita com o tema desta aula. Porém, essa breve reflexão tem exatamente o objetivo de mostrar-lhe que a fala articulada e a escrita foram fundamentais para a evolução da consciência humana e para a organização do. E, quando o homem definiu padrões de organização da fala, criando os dialetos e mais tarde os idiomas, e criou o alfabeto, organizando a escrita, ele estava exatamente desenvolvendo as primeiras tecnologias da comunicação.

A escrita permite uma situação prática de comunicação radicalmente nova. Pela primeira vez os discursos podem ser separados das circunstâncias particulares em que foram produzidos [...] com a escrita, as representações perduram em outros formatos que não o conto ou a narrativa, tendência ainda maior quando se passa do manuscrito ao impresso e à medida que o uso dos signos escriturários torna-se mais intenso e difundido na sociedade (LÉVI, 1999, p. 89 e 92).

Antes da escrita, o que existia era a oralidade, meio de comunicação através do qual os grupos e indivíduos perpetuavam as tradições e transmitiam os conhecimentos de geração para geração. Depois da escrita, o homem passou a registrar os conhecimentos de maneira sistemática e organizada, o que facilitou muito os processos comunicativos.

**Você sabia** que os indianos faziam livros de folhas de palmeiras? Os maias e os astecas, em forma de sanfona, de um material existente entre a casca da árvore e sua madeira? Os chineses, por sua vez, utilizavam rolos de seda para fazer seus livros e os romanos escreviam em tábuas de madeira cobertas de cera?

O surgimento da escrita, além de garantir o registro das ações e pensamentos humanos, possibilitou ao homem transmitir mensagens das mais variadas formas: desde as placas de argila da escrita cuneiforme na Mesopotâmia, passando pelos pergaminhos no Egito Antigo, o uso do papel na China, o livro impresso, até chegar ao computador.

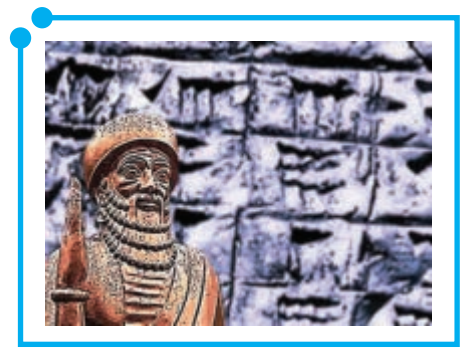

**Figura 01:**  Código de Hamurábi

A descoberta desses suportes para registro da escrita possibilitou a comunicação através de cartas e bilhetes. Depois, com a Revolução Industrial, foram descobertas novas formas de comunicação. A principal delas foi a invenção do telefone pelo italiano Antônio Meucci.

No século XX, várias invenções vieram facilitar a comunicação: o rádio, a

TV, o computador e a Internet. Hoje vivemos em um mundo em que as informação e a comunicação se fazem de maneira tão rápida que as noções de tempo e espaço estão totalmente diferentes do que concebíamos há 30 anos.

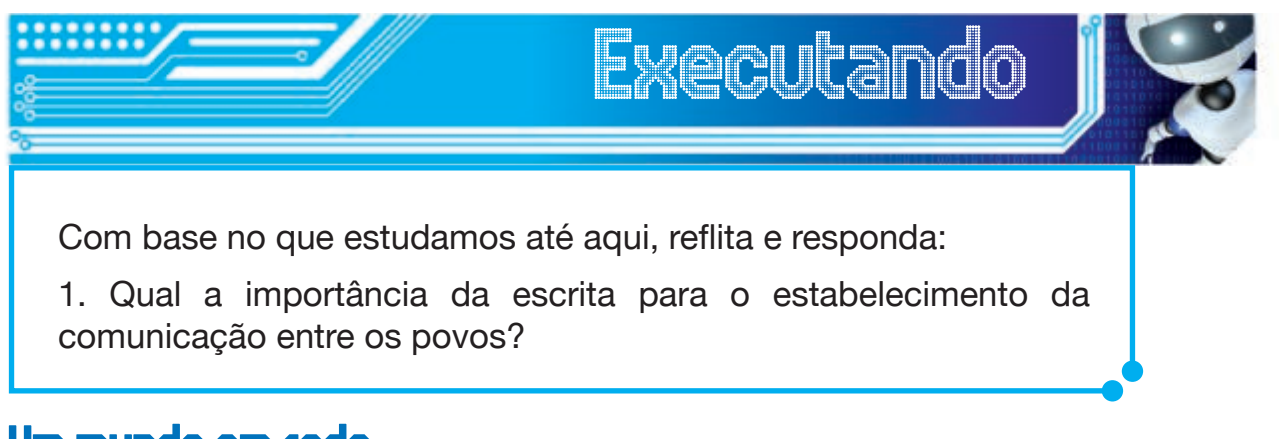

#### Um mundo em rede

Você pode achar que não é um usuário do que há de mais sofisticado hoje em dia em matéria de tecnologias da informação e da comunicação. Mas, com certeza, deve usar, pelo menos, os aparelhos mais antigos como telefone fixo, rádio, televisão e o serviço de correio. Na verdade,

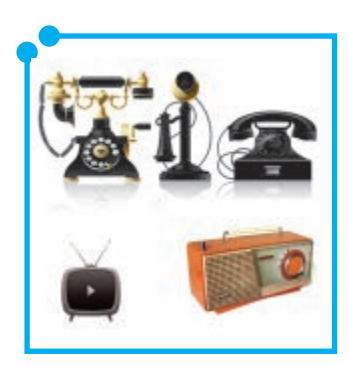

**Figura 02:** Aparelhos antigos

essas tecnologias ainda são as que estão mais ao alcance das pessoas comuns. Além delas, e em alguns casos, a partir delas, muitos outros suportes de comunicação foram inventados, e hoje, cada dia mais, se expandem e se sofisticam: o telefone celular, o fax, o computador e a internet, o sistema de teleconferência via satélite, as videoconferências... Enfim, uma infinidade de meios tecnológicos que se configuram como novas tecnologias e que começam a fazer parte do cotidiano de muita gente, apesar de um número bem maior de pessoas ainda não ter acesso a esses meios.

Pois bem... a evolução dessas tecnologias, até chegarem no nível de sofisticação em que se encontram atualmente, provocaram mudanças profundas na chamada sociedade pós-industrial durante a segunda metade do século XX. A telecomunicação e a comunicação via tecnologias digitais encurtaram distâncias e comprimiram o tempo. A nova noção de espaço e tempo, gerada pela velocidade das alterações tecnológicas

aplicadas aos processos informativos e comunicativos, é uma realidade e uma das alterações mais significativas. Por exemplo, hoje é possível presenciar eventos - um telejornal, ou uma partida de futebol, ou um discurso de uma autoridade - ao mesmo tempo em que eles acontecem, mesmo que eles estejam a milhares de quilômetros distantes de quem assiste TV, sentado na poltrona de sua casa. Já existem experiências até de cirurgias que são feitas com orientação a distância, através da videoconferência.

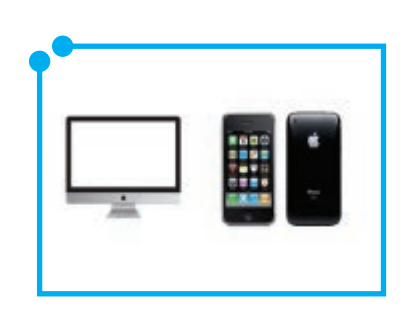

**Figura 03:** Aparelhos sofisticados

Mas esses avanços não têm apenas implicações nas dimensões temporais e territoriais. Decorrentes das mudanças nessas dimensões, a sociedade vem alterando profundamente as suas formas de interação, o que implicam novos comportamentos e a modificação ou criação de novos valores que se configuram pouco a pouco como padrões próprios de um tipo de sociedade profundamente marcada pela cultura tecnológica.

Essa cultura, ou essas culturas, vêm modificando também os sistemas de funcionamento da produção material e de conhecimento dessas sociedades, afetando diretamente os mecanismos de controle da produção, as políticas públicas, o mercado de trabalho, a produção científica entre outros. E esse é um processo que avança não apenas nas sociedades desenvolvidas, mas também nas sociedades em desenvolvimento, nos lugares mais longínquos e imaginados.

Mas... Como é que você percebe esse processo no seu dia a dia? Como você tem sentido essas alterações na sua comunidade?

#### **Só prossiga na aula após fazer esta atividade. Caso encontre algumas dificuldades, retome a leitura a que ela faz referência.**

*Executando*

Vimos que a descoberta da escrita foi um processo que revolucionou a comunicação entre os homens, porque permite uma situação prática de comunicação radicalmente nova. E as tecnologias modernas da informação e da comunicação? Quais as transformações que ocorreram com o surgimento, desenvolvimento e aperfeiçoamento de tais tecnologias?

#### Apocalípticos ou integrados?

Você deve estar acostumado com um debate que se criou na sociedade sobre o uso de determinadas tecnologias. Provavelmente você observou que existem, comumente, dois tipos predominantes: os que são deslumbrados pelas novas tecnologias da informação e da comunicação e a que são **céticos** em relação a elas.

Os primeiros, normalmente, gostam de enfatizar que essas tecnologias seriam de **panacéia** para todos os males da humanidade, ou seja, todos os problemas da humanidade seriam solucionados por meio das novas tecnologias. Já os segundos, acreditam que a maioria dos problemas da atualidade decorre do uso exacerbado dessas tecnologias. Talvez, pudéssemos **parafrasear** o escritor Umberto Eco e chamar os primeiros de **integrados** e os segundos de **apocalípticos.** 

Na verdade, se você refletir bem, poderá concluir que a forma mais inteligente e recomendável de estabelecermos uma relação com as novas tecnologias da informação e da comunicação não é, de um lado, deslumbrando-se de forma acrítica e enxergando-as como a panacia para todos os males da humanidade. Por outro lado, não temos como negá-las nem negar a enorme contribuição que essas tecnologias podem nos dar no enfrentamento dos problemas cotidianos. Portanto, a maneira mais correta de estabelecermos essa relação, seria, de forma crítica, usálas na medida de nossas necessidades. E isso não anula as iniciativas de estarmos o tempo todo, buscando soluções que as incluam como possibilidade de saída para nossos problemas cotidianos.

Você deve estar lembrado da nossa primeira aula, não é mesmo? Um dos pontos centrais das discussões feitas nela é sobre o caráter social da tecnologia, lembra? Se for preciso, retorne à aula 01 e leia, principalmente, a teoria do **construtivismo** e pense no que falamos acima.

Portanto, o fantástico mundo das novas tecnologias da informação comunicação é uma realidade que não temos como negar, mas o nosso posicionamento em relação aos efeitos da aplicação dessas tecnologias no nosso cotidiano não pode ser nem de deslumbramento desmedido, nem de ceticismo exagerado, mas sempre enxergá-las como parte dos avanços, das contribuições, e das contradições inerentes à humanidade no seu esforço pelo estabelecimento eficaz de comunicar-se.

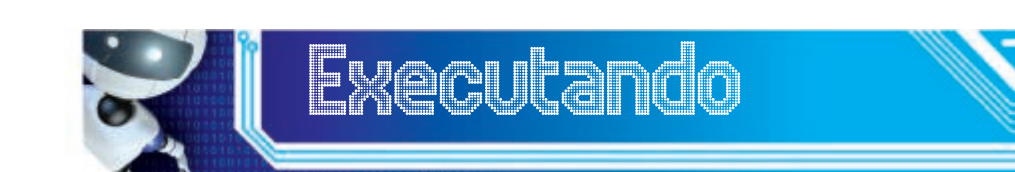

Agora que você já estudou sobre a importância das tecnologias da informação e da comunicação para as relações entre os homens, escolha 5 meios diferentes de comunicação que você conhece e construa um quadro, descrevendo-os e justificando de que forma eles contribuíram para facilitar o processo de comunicação entre os homens ao longo da história. Siga o exemplo abaixo.

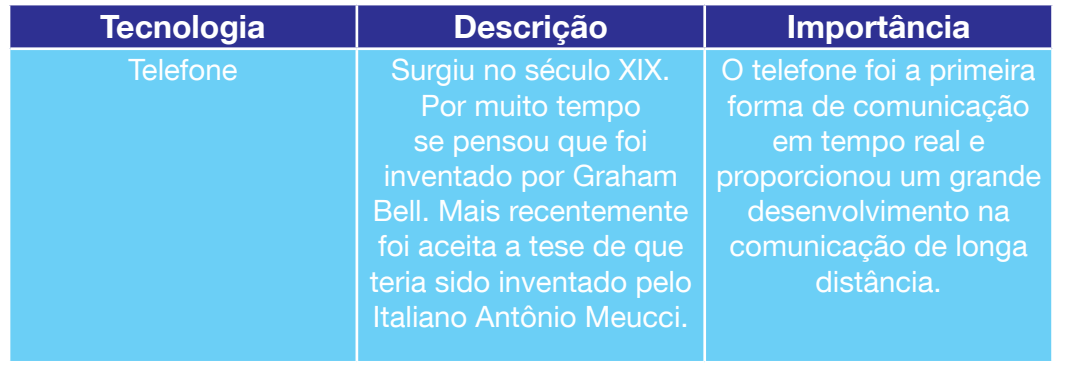

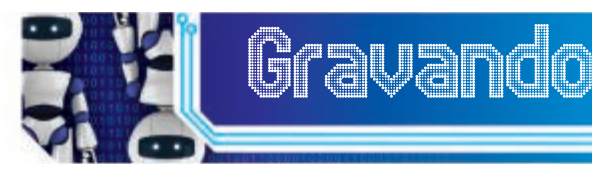

Nesta aula, você aprendeu como se desenvolveram as primeiras tecnologias da informação e da comunicação, desde a criação do alfabeto até o surgimento do computador. Aprendeu também como as novas tecnologias da informação e da comunicação transformaram e continuam a transformar o mundo, principalmente porque redefiniram noções de tempo e espaço e proporcionaram a redefinição e a criação de novos valores em função do estabelecimento de novos padrões comunicativos. Por fim, você viu que precisamos estabelecer um relacionamento baseado na visão crítica em relação ao uso dessas tecnologias.

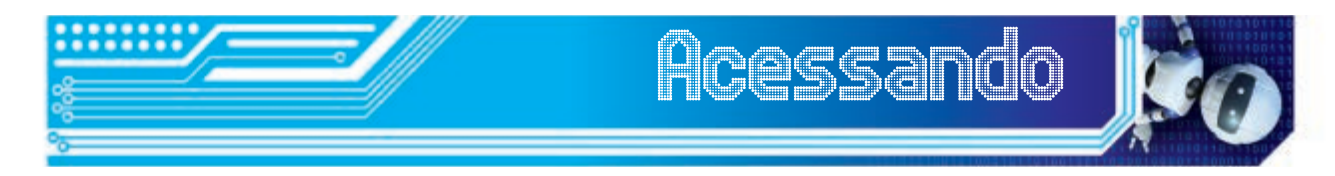

O texto do sociólogo alemão Robert Kurz, faz uma crítica ao discurso sobre a sociedade atual, como sendo a sociedade do conhecimento. Para ele faz mais sentido chamar essa sociedade de sociedade da informação, em função da influência dos meios tecnológicos da informação e da comunicação. É um texto interessante para refletir sobre o que estudamos na aula de hoje.

Kurz, Robert. A Ignorância da sociedade do conhecimento. - Folha de São Paulo, 13 de janeiro de 2002 – Caderno Mais, p. 14-15. Disponível em: http://www.serprofessoruniversitario.pro.br/ler.php?modulo=10&texto=503 P

#### Glossário

**Céticos** – aqueles que duvidam de tudo; defensores do ceticismo, atitude ou doutrina segundo a qual o homem não pode chegar a um conhecimento indubitável.

**Panacéia** – sf. remédio pretensamente eficaz para todos os males físicos e morais.

**Parafrasear** – v. t. traduzir uma idéia de outro com suas próprias palavras.

**Integrados** – conceito utilizado pelo escritor Umberto Eco para identificar os grupos de pessoas que estão em conformidade com o modo de vida contemporâneo e são integrados à cultura de massa.

**Apocalípticos** – conceito utilizado pelo mesmo escritor em oposição ao conceito de integrado. Designaria aqueles que negam totalmente esse modo de vida.

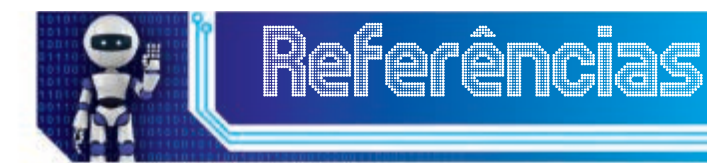

CARVALHO, Ruben de. **Apocalípticos e Integrados (1)** http://www. dn.pt/inicio/interior.aspx?content\_id=637881&page=1 Acesso em: 24 de 24. Mai. 2012.

CASTELLS, Manuel. **A sociedade em rede**: Rio de Janeiro: Paz e Terra, 2002.

FERREIRA, Aurélio Buarque de Holanda. Dicionário da língua portuguesa. Rio de Janeiro: Nova Fronteira, 1993.

KURZ, ROBERT. **A Ignorância da sociedade do conhecimento**. - Folha de São Paulo, 13 de janeiro de 2002 – Caderno Mais, p. 14-15. disponível em: www.folha.com.br

LÉVI, Pierre. **As tecnologias da inteligência**: o fututro do pensamento na era da informática. Rio de Janeiro: Ed. 34, 1993.

#### Fonte das Figuras

**Figura 01:** http://www.brasilescola.com/upload/e/Codigo%20de%20 Hamurabi%20-%20BRESCOLA.jpg

**Figuras 02 e 03:** Autoria própria.

## Módulo 3 O que é Educação a Distância

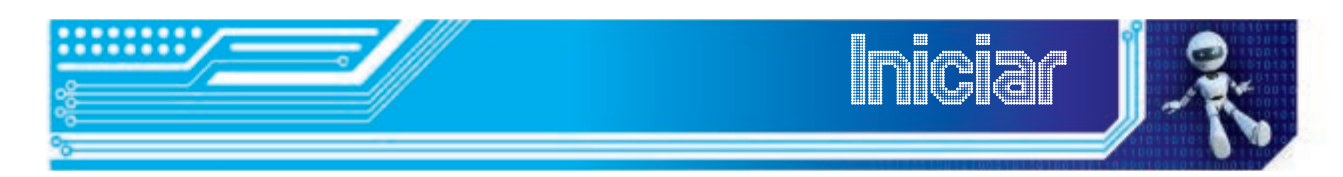

Agora que você já sabe o que é e como evoluiu a tecnologia, já estudou sobre as TICs e viu como elas estão contribuindo para mudar a realidade, vamos estudar, nesta aula, uma modalidade de ensino que tem, cada dia mais, ganhado espaço nos sistemas de ensino do mundo todo: a Educação a Distância-EaD e que tem como aliados muito importantes essas tecnologias.

Aprenderemos como se deu o processo de evolução da EaD no mundo, quais são os fundamentos básicos dessa modalidade de ensino e quais as diferenças entre ela e o ensino presencial no qual fomos todos formados. Agora, como aluno de um curso a distância, você tem a obrigação de conhecer como a EaD se estrutura e quais são os caminhos e os dilemas que essa modalidade de ensino enfrenta atualmente. A partir desta aula, trataremos exclusivamente dessas questões.

#### **Objetivos**

- Conhecer o conceito da EaD;
- Compreender o processo de evolução da EaD no mundo e no Brasil;
- Identificar as principais características da Educação a Distância.

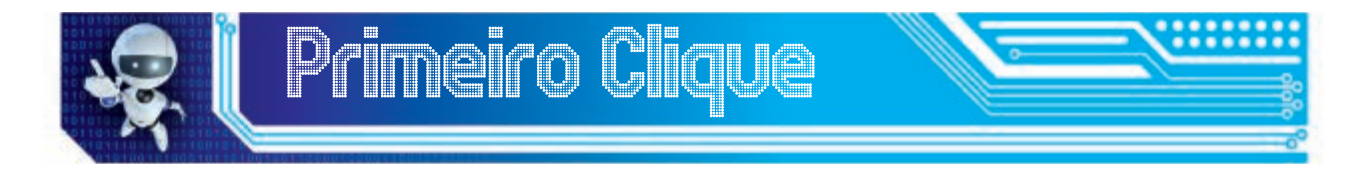

Lembra-se de como terminamos a nossa última aula? Falamos das tecnologias da informação e da comunicação e de sua importância para a transformação das relações entre os homens. Pois bem... Nesta aula, vamos tratar da Educação a Distância (EaD), modalidade de ensino que ganha cada vez mais espaço nos sistemas de ensino do mundo. Além desse curso, você já participou de algum curso a distância? Conhece ou já ouviu falar de alguém que tenha feito algum curso a distância?

Pois bem... Você está na terceira aula de um curso tecnológico a distância e já está na hora de refletirmos sobre suas bases conceituais, de saber como essa modalidade evoluiu até hoje e quais as diferenças entre ela e o ensino presencial.

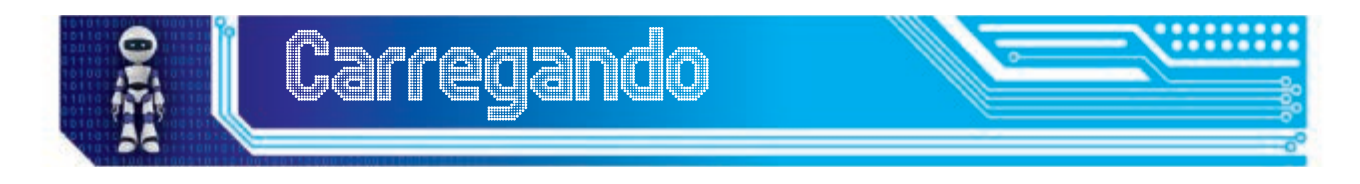

#### EaD? O que é isso?

Como todo conceito, o conceito de Educação a Distância passou por um período de amadurecimento. Primeiro, conceituou-se, por ser mais simples e direto o que não era Educação a Distância. Porém, a partir das décadas de 1970 e 1980, passou-se a conceituar a EaD pelo que ela é, ou seja, a partir das características que determinam os seus elementos constitutivos. Nessa perspectiva, o conceito mais objetivo de **Educação** 

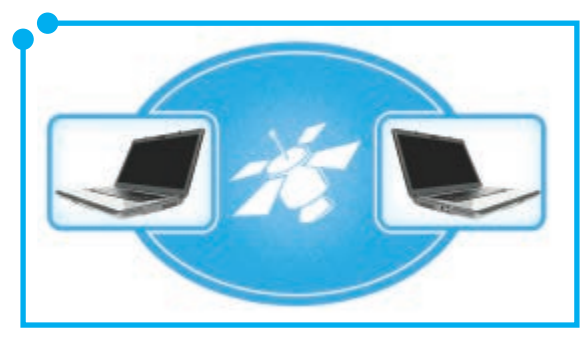

**Figura 01:**  Interação de dupla via.

**a Distância** é o de uma modalidade de ensino que funciona através de um processo educativo sistemático e organizado que tem como característica fundamental a separação físico-espacial entre professores e alunos, que interagem de lugares distintos através de meios tecnológicos diversos, que possibilitam uma interação bidirecional, ou seja, uma interação de dupla via.

O termo Educação a Distância, segundo, Nunes (1997) incluiria um conjunto de estratégias referenciadas que são conhecidas diferentemente em alguns países: educação por correspondência, no Reino Unido; estudo em casa (**home study**), nos EUA; estudos externos (**external studies)**  na Austrália; **educacion a distância**, em espanhol e **tele-educação em**  português.

Independente da diversidade de nomes, conforme a cultura de cada região, a educação a distância, se apresenta hoje como uma alternativa poderosíssima no combate às distorções provocadas pela incapacidade dos sistemas tradicionais de ensino presencial de atender às demandas cada vez mais crescentes pela **formação continuada** e depende, cada vez mais, dos meios tecnológicos da informação e da comunicação.

Para Kramer (1999), existe uma relação que é praticamente indissociável entre a EAD e as tecnologias da comunicação, pois essas últimas são os meios indispensáveis ao funcionamento do sistema, sem os quais a EAD não se realiza.

#### EaD: modalidade, metodologia ou tecnologia?

Desde as nossas primeiras referências à EaD, que a tratamos como modalidade. Mas aqui caberia uma discussão que é feita por Niskier (1999)

em que ele defende que a Educação a Distância é uma modalidade que se afirma cada vez mais como uma tecnologia, "**a tecnologia da esperança.**" O argumento central desse professor é o de que, com a expansão das tecnologias da informação e da comunicação, ampliou-se a noção de ensino que hoje não se restringe apenas à precária sala de aula presencial. Essa dinamização tecnológica forçou também uma redefinição dos planejamentos com vistas a ampliar e aperfeiçoar métodos de gestão e de funcionamento dos sistemas de comunicação próprios do processo de ensino e aprendizagem.

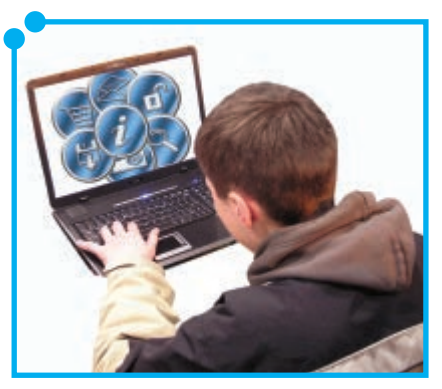

**Figura 02:** Tecnologia da informação e comunicação.

Estaria em curso uma transformação dos sistemas de ensino, cuja principal virtude é a possibilidade de solução, através da Educação a Distância, da enorme defasagem da oferta de ensino no mundo todo, inclusive no Brasil.

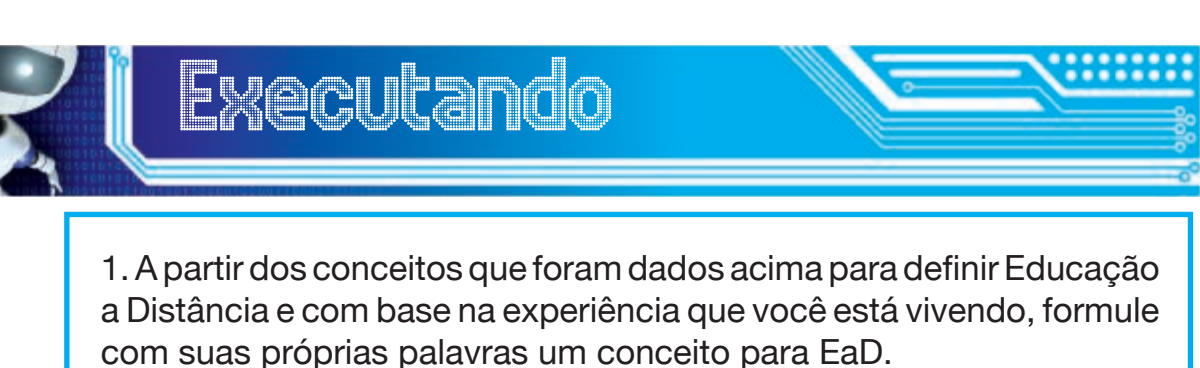

#### Das cartas de São Paulo à e**-**tec

Agora que você aprendeu o que é Educação a Distância, vamos

conhecer um pouco da evolução histórica dessa modalidade. Há quanto tempo você acha que existe a EaD?

Costuma-se dizer que as primeiras formas de Educação a Distância foram as famosas cartas de São Paulo aos fiéis cristãos no século II d.C. Através dessas correspondências, o apóstolo Paulo teria educado cristãos dispersos nas mais diversas cidades da Grécia e

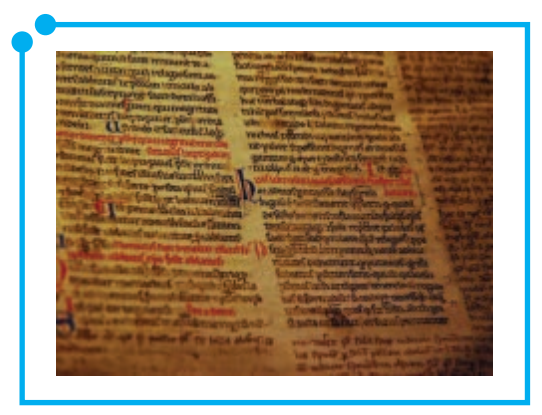

**Figura 03:** Cartas.

perpetuado os ensinamentos que se constituem a essência do cristianismo.

Mas, bem longe dessa remota origem, podemos localizar no final do século XVIII, meados do século XIX e princípios do século XX, algumas experiências com estudos feitos por correspondência. Entre o início do século XX e a Segunda Grande Guerra Mundial, várias experiências metodológicas, utilizando meios de comunicação de massa, foram realizadas.

Nos EUA, e em alguns países da Europa, e mais tarde na Austrália, foram adotados alguns cursos por correspondência, usando os correios em 1905, 1914 e 1941.

Porém, o verdadeiro salto só será dado a partir de meados da década de 1960, com a institucionalização de várias ações nos campos da ducação secundária e superior, começando pela Europa (França e Inglaterra) e se expandindo para os outros continentes. Atualmente, mais de 80 países adotam a Educação a Distância em todos os níveis de ensino: Reino Unido; Alemanha; Índia; Costa Rica; Venezuela; Espanha; Canadá; China Popular, entre outras, (NUNES, 1997). É interessante destacar que quase todos os países da América Latina funcionam programas de Educação a Distância: México, Costa Rica, Argentina, Colômbia, El Salvador, Chile e **Brasil** 

#### A trajetória da EaD no Brasil

Você deve estar curioso para saber quais foram as experiências em EaD no Brasil, não é mesmo? Pois bem... No Brasil, as primeiras experiências em EaD datam do final década de 1930 com a fundação do Instituto Rádio-monitor, em 1939, e, em seguida, com o Instituto Universal Brasileiro, em 1941, esse último, como uma das experiência na formação de profissionais para atuarem no mercado de trabalho nas áreas de eletrônica, contabilidade, língua inglesa, entre outros cursos.

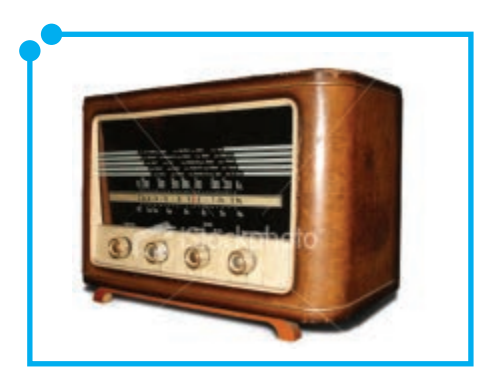

**Figura 04:**  O rádio foi um o principal meio de comunicação no MEB.

Na década de 1960, destacam-se as experiências do MEB, Movimento de Educação de Base, ligado à Igreja Católica que atuava na alfabetização de Jovens e Adultos e veiculava as aulas através do rádio, alfabetizando grande parte de jovens e adultos residentes na zona rural e que estavam excluídos do sistema presencial de ensino. Também merece destaque o projeto SACI/SITERN, no Rio Grande do Norte, na década de 1970, que pretendia desenvolver o ensino a distância via instalação de um satélite para educação via TVs Universitárias do Nordeste.

Podemos ainda registrar várias iniciativas, como o Centro Educativo do Maranhão, o Instituto de Educação do Rio de Janeiro, A Fundação Padre Anchieta, o Instituto de Radiodifusão Educativa da Bahia, A fundação Roberto Marinho e o Telecurso 2000, entre muitos.

Como você pode perceber, as iniciativas no Brasil foram muitas, apesar de a maioria padecer da falta de continuidade dos projetos.

 Entretanto, na década de 1990, muitas experiências governamentais, não-governamentais e privadas têm sido implementadas com sucesso, particularmente, as experiências voltadas para a formação continuada de professores, com o programa **Um Salto para o Futuro**, a criação da Secretaria Nacional de Educação a Distância e o lançamento da TV Escola, além de várias experiências bem sucedidas como o LED, Laboratório de Educação a Distância da Universidade de Santa Catarina, e as Iniciativas da Universidade Federal do Rio de Janeiro.

2. Com base no que estudamos até agora, justifique a afirmativa: "a Educação a Distância não é uma novidade, nem pode ser entendida como um fenômeno passageiro".

#### EaD X Ensino presencial

Antes de começar a estudar essa sessão, comece refletindo sobre as características do ensino presencial, uma vez que você já o conhece bastante.

Em seguida, analise o que você vivenciou até agora nesse curso a distância e compare com o ensino presencial. Liste algumas das diferenças que você identificou a partir da sua reflexão.

Agora vejamos como essa questão é tratada pelos teóricos da EaD. Com certeza, a diferença mais visível e que está na base dessa reflexão, é a separação espacial de professores e alunos.

> Ao contrário da educação presencial, a EaD "é um sistema tecnológico de comunicação bidirecional que pode ser massivo e que substitui a interação pessoal na sala de aula entre professor e aluno como meio preferencial de ensino pela ação sistemática e conjunta de diversos recursos didáticos e o apoio de uma organização e tutoria que propiciam uma aprendizagem independente e flexível" (Aretio, 1999, apud Rodrigues, 2007, p. 01).

Observe que as características centrais desse conceito é a separação entre professores e alunos; mas, ao mesmo tempo, o estabelecimento de uma comunicação bidirecional, por meio de recursos didáticos e tecnológicos que compensariam as prováveis dificuldades causadas pela separação entre professores e alunos. E essa, talvez, seja a maior diferença entre a EaD e o ensino presencial, de onde decorre uma série de outras, tais como: o estabelecimento de uma comunicação predominantemente

Assíncrona: que não é sincrônica, que não apresenta sincronia ou sincronismo; assincrônica. Na EaD, que não se dá ao mesmo tempo, mas em tempo diferentes.

**assíncrona** entre professores e alunos; a necessidade de um planejamento didático mais rigoroso; a necessidade de materiais didáticos produzidos especialmente para esse tipo de ensino e aprendizagem, visando o autoaprendizado do aluno; o estabelecimento de soluções interativas que minimizem a perda da afetividade que é criada naturalmente no contato presencial, entre outros.

\***Comunicação assíncrona** é aquela em que a interação não se dá em tempo real, como por exemplo, através de cartas, e-mails, chats, fax, mensagens no celular etc.

Entretanto, a posição mais correta nessa discussão que estamos fazendo, talvez seja a de Kramer (1999), quando afirma que, quando se analisa a EaD, o mais razoável é fugirmos da tendência de compararmos situações que ocorrem na EaD, com as que ocorrem na sala de aula presencial. Ou seja, por mais que existam possibilidades de estabelecermos semelhanças com os sistemas tradicionais, temos que encarar a EaD como um sistema que se "organiza de maneira diferente e original para superar as dificuldades decorrentes do distanciamento entre professor e alunos" Kramer (1999, p. 36).

Como você pôde perceber, o mais importante é compreender a EaD como uma modalidade que tem características próprias que muitas vezes não podem ser comparadas com o ensino presencial. Podemos ver também que essa modalidade de ensino não é um sistema tão novo, embora, no Brasil só tenha se consolidado muito recentemente.

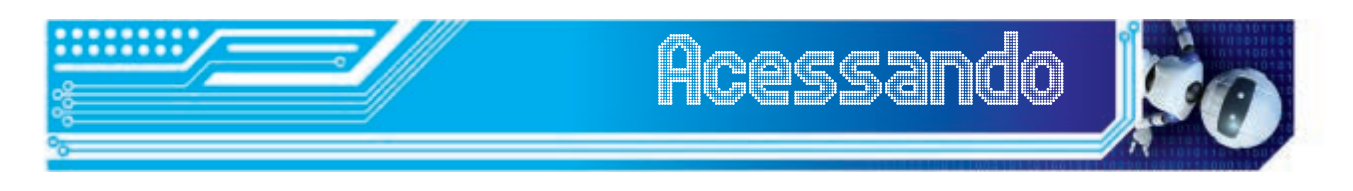

O breve texto do professor Manuel Moran, vai reforçar os seus conhecimentos sobre o conceito de Educação a Distância, numa perspectiva mais abrangente. Leia-o e retome e compare com a nossa aula.

• MORAN, José Manuel. O que é EAD. Disponível em: http://www. escolanet.com.br/sala\_leitura/oqead.html

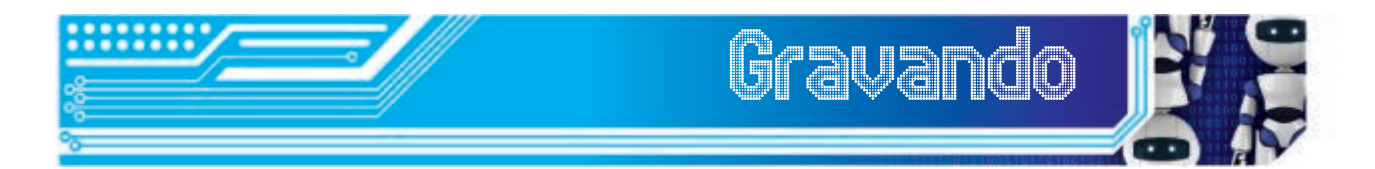

Nesta aula, conhecemos que o conceito de EaD, como todo conceito, passou por um processo de amadurecimento até se consolidar tal qual é mais aceito atualmente. Também vimos que essa modalidade pode ser considerada uma tecnologia, assim como a escola é uma tecnologia da educação; além disso, estudamos e aprendemos sobre as origens e a evolução da EaD no mundo e no Brasil e vimos as principais iniciativas. Por fim, aprendemos a diferenciar a educação presencial da EaD e vimos como a Educação a Distância tem especificidades que não são passíveis de comparar com a educação presencial.

#### Autoavaliação

Depois de estudar sobre EaD e ler o texto proposto na leitura complementar, identifique os fundamentos, as características e os recursos didáticos usados no curso a distância que você está fazendo, avaliandoos quanto à eficácia de cada um. Relate também que diferenças você está sentindo em comparação com sua experiência no ensino presencial.

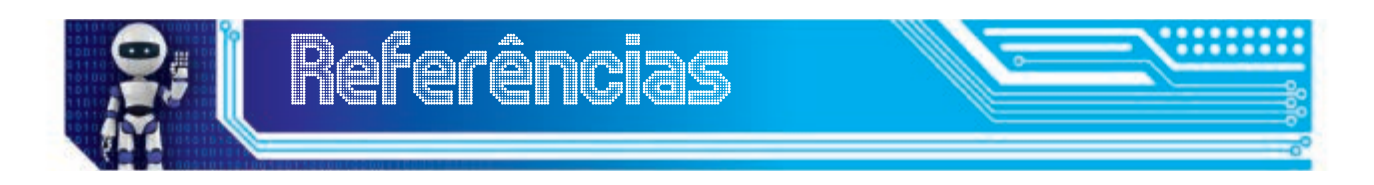

KRAMER, Érika A. et. Al. **Educação a distância: da Teoria à prática**. Porto Alegre. Alternativa. 1999.

MORAN, José Manuel. **O que é EAD.** Disponível em: http://www. escolanet.com.br/sala\_leitura/conc\_fundam.html. Acesso em 25. Mai. 2007.

NISKIER, Arnaldo. **Educação a distância: a tecnologia da esperança**. São Paulo: Ed. Loyola. 2000.

NUNES, Ivônio Barros. Noções de educação a distância. Brasília, 1997. (mime-o)

RODRIGUES, Rosângela Schwarz. **Conceitos e Fundamentos: Trechos de Dissertação de Mestrado**. Florianópolis: UFSC maio de 1998. Disponível em: http://www.escolanet.com.br/sala\_l eitura/conc\_fundam. html. Acesso em 28. Mai. 2012.

#### Fonte das Figuras

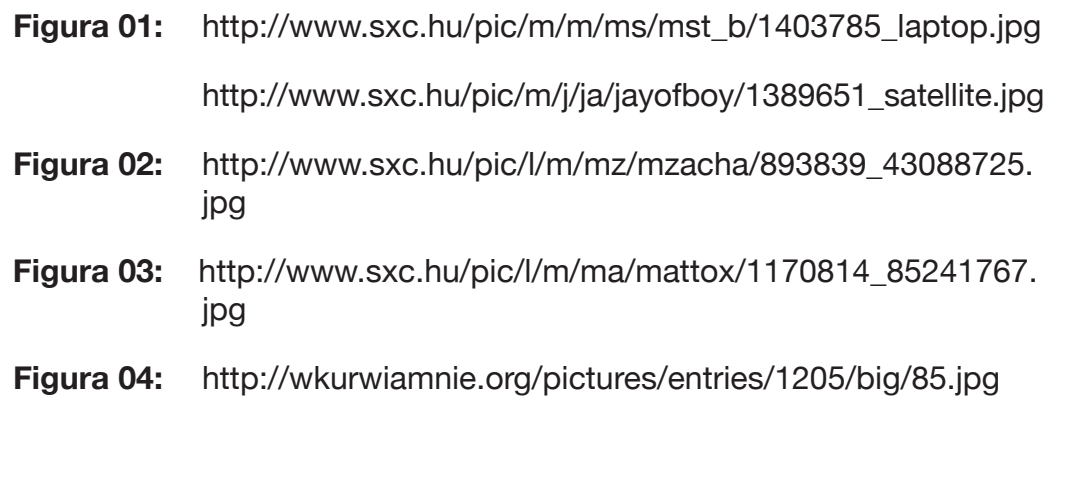

## Módulo 4 Professores, Tutores e Alunos de Educação a Distância

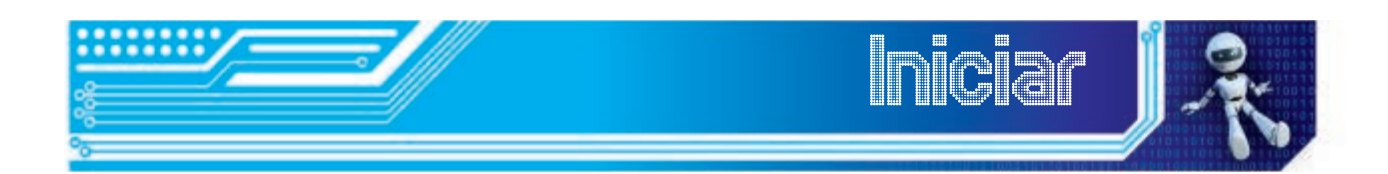

Até aqui, estudamos aspectos que se referem a conceitos e estruturas básicas da Educação a Distância. Nesta aula, você vai aprender sobre um dos aspectos mais importantes em um curso a distância: o papel de professores, tutores e alunos. Como você é um aluno do curso de Informática Avançada, esta aula será de grande ajuda, para que você possa se situar como um partícipe de um processo que exigirá tanto do professor e dos tutores, quanto dos alunos algumas responsabilidades e atribuições que, apesar de serem exigências também no ensino presencial, adquirem nova configuração no Ensino a Distância.

#### Objetivos:

Ao final da aula, você deverá se capaz de:

- identificar os novos papéis dos professores da Educação a Distância;
- compreender o papel e a importância dos tutores presenciais e a distância;
- identificar as posturas necessárias para o aluno de Educação a Distância.
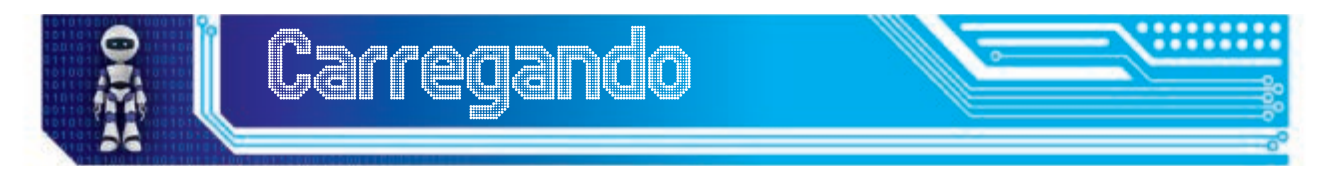

#### Uma nova maneira de ensinar e aprender

Iniciaremos nossa quarta aula, convidando você para relembrar o que estudamos na aula 02, sobre as novas tecnologias da informação e da comunicação, lembra? Pois bem... quando essas tecnologias foram sendo incorporadas pela escola, começaram a promover uma mudança

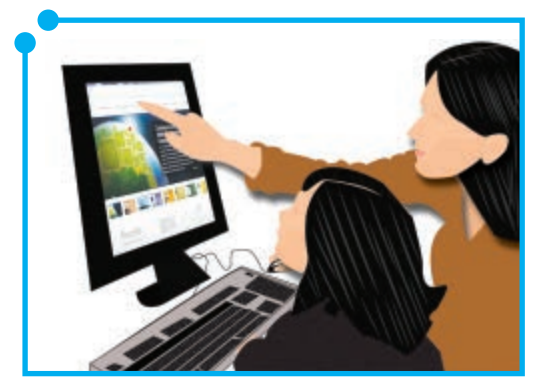

**Figura 01:** Nova maneira de ensino.

#### O Novo professor

nas relações entre alunos e professores que passaram a assumir papéis diferentes dos que vinham tendo até então, ganharam novas configurações.

Ora, se essas novas configurações requerem um papel diferenciado de professores e alunos na Educação presencial, elas têm uma importância fundamental em relação à Educação a Distância. Vejamos quais são.

Tradicionalmente, o papel de um professor na educação presencial foi sempre o de uma figura que transmitia conhecimentos aos alunos. Esse conhecimento, que normalmente era de domínio exclusivo do professor, estava sistematizado e organizado em manuais, aos quais somente o professor tinha acesso. O papel do professor era "traduzir" esse conhecimento para uma linguagem acessível ao aluno que era um mero depositário desse saber.

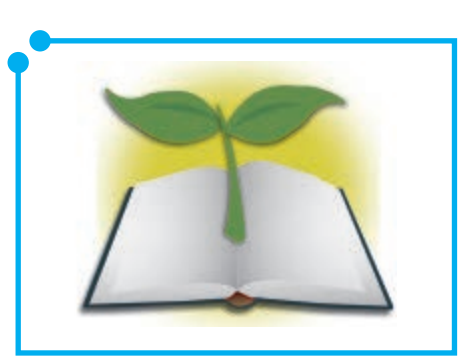

**Figura 02:**  Novos métodos.

Como já vimos na aula 2, com o avanço das TICs e, principalmente, depois da Internet, esse conhecimento sistematizado, que tinha um caráter estático, passou à condição de fluxo dinâmico e exigiu mudanças na postura dos sujeitos que lidam cotidianamente com ele. Entre esses sujeitos está o professor.

Agora, diante dessa nova configuração, em que o acesso ao conhecimento é cada vez mais democratizado, o professor necessita assumir novos papéis.

Moran(2000) assinala que o papel fundamental desse novo professor é o de orientador/mediador: orientador/mediador intelectual; orientador/

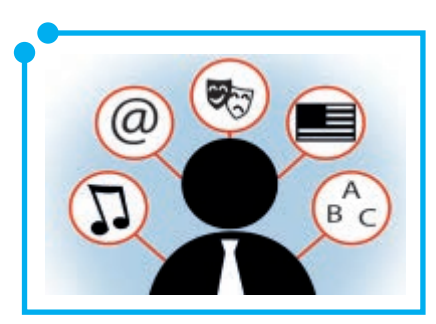

**Figura 03:** Novas atribuições.

mediador emocional; orientador/mediador gerencial e comunicacional e orientador/ mediador ético.

Essas novas atribuições conferidas ao professor, independem do seu espaço de atuação, se presencial ou a distância. No que diz respeito à Educação a Distância, a necessidade do professor assumir essas novas responsabilidades aumenta significativamente.

#### O professor/orientador/mediador na EaD

Vamos fazer uma aplicação desses princípios ao professor que atua na Educação a Distância?

• *O orientador/mediador intelectual* – é aquele que usa os meios tecnológicos disponíveis para ajudar na escolha das informações mais importantes para o aluno; que procura adaptar essas informações aos seus contextos de vida e ajuda a ampliar o grau de compreensão de tudo e a integrá-lo em novas sínteses.

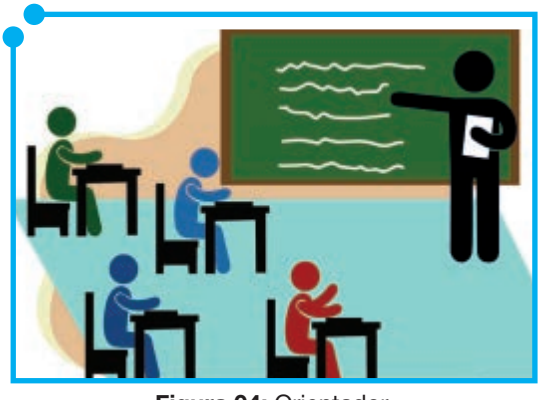

**Figura 04:** Orientador.

• *Orientador/mediador emocional* – mesmo a distância, o professor tem de motivar, estimular, incentivar e organizar os limites, com equilíbrio, credibilidade, autenticidade e empatia.

• *Orientador/mediador gerencial e comunicacional* – é o principal elo entre o aluno, a instituição e os demais atores envolvidos no processo de ensino e aprendizagem a distância. Planeja constantemente e orienta o aluno para usar as mais variadas formas de comunicação e expressão.

• *Orientador ético* – como em qualquer processo de ensino e aprendizagem, o professor a distância tem também a importante responsabilidade de conduzir esse processo mediante a adoção de valores e atitudes que contribuam para o desenvolvimento de valores individuais e coletivos numa perspectiva ética e construtiva.

Esses novos papéis, como foi assinalado acima, se aplicam a todos os professores de maneira geral. Entretanto, tornam-se vitais para o professor de Educação a Distância, uma vez que a realização da aprendizagem se dá através da mediação tecnológica, o que dimensiona, de maneira nova e desafiadora, o processo de ensino e aprendizagem.

Com base no que você estudou até aqui, identifique e liste os novos papéis do professor nesse novo cenário influenciado pelas novas tecnologias da informação e da comunicação. Em seguida, compare com os papéis tradicionais que os professores assumiam antes do advento dessas tecnologias.

#### Quem é o tutor?

Você já deve ter ouvido falar bastante nessa palavra "tutor", não é mesmo? Que tal, antes de começarmos a falar sobre o tutor, você fazer uma rápida busca de seu significado no dicionário?

Tradicionalmente, o termo tutor sempre foi empregado com o significado de protetor, responsável pela condução de alguém que fosse incapaz de conduzir sua própria vida. Na maioria dos casos, o tutor substitui os pais, quando esses se separam dos filhos em definitivo. O papel do tutor, nesse caso, é cuidar dos interesses materiais, emocionais e educacionais do protegido.

Mas... E quem é o tutor na Educação a Distância? Qual o seu papel? Que importância ele tem no processo de ensino e aprendizagem a distância? Isso é o que vamos estudar agora.

#### O Tutor na EaD

Diferente do primeiro significado do termo tutor que trabalhamos no início da aula, quando pensamos em tutoria aplicada aos processos de ensino e aprendizagem a distância ou presencial não estamos nos referindo à figura do protetor, que ampara, protege, defende, dirige ou que tutela alguém, mas aquele que é um professor/educador (EMERENCIANO et. al, 2007).

Os primeiros tutores a atuarem como orientadores educacionais surgiram já no século XV, nas primeiras universidades. Naquele momento, a orientação era de caráter religioso e tinha o objetivo de propagar a fé e a conduta moral. Depois, no século XX, os tutores passam a assumir a função de orientadores, de acompanhantes das atividades acadêmicas e, com esta função, ele foi incorporado aos programas de Educação a Distância.

Com a função de acompanhante das atividades acadêmicas, o tutor foi incorporado aos programas de Educação a Distância. Na visão tradicional da EaD, o tutor era aquele que orientava, guiava, dirigia, mas não ensinava o aluno.

A função de ensinar era dos materiais didáticos e o papel do tutor era somente acompanhar, de modo funcional, o processo de aprendizagem.

Entretanto, com o aperfeiçoamento dos sistemas de EaD e com a introdução das novas tecnologias da informação e da comunicação aos processos de ensino e aprendizagem a distância, a figura do tutor ganhou uma nova dimensão.

De acompanhante dos processos de aprendizagem, o tutor passou a ser o responsável direto pela mediação pedagógica, de modo que, atualmente, a sua figura do tutor se confunde com a do professor. Ou melhor: o tutor é um professor. Mais do que isso, atualmente, na EaD o tutor deve ser um **educador.**

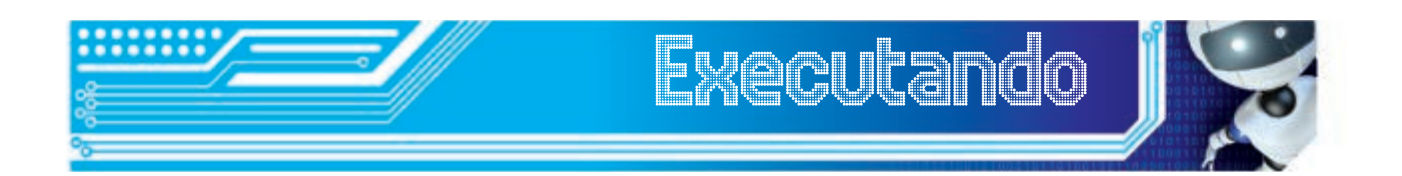

Reflita um pouco sobre a sua relação com seus professores presenciais com os quais você aprendeu até esse momento de seu trajeto escolar. Eleja um que, em sua opinião, se enquadraria no perfil de um tutor à moda antiga e um que preencheria o papel de tutor segundo a visão atual da EaD. (Não precisa citar nomes, nem escrever, apenas rememore).

#### O que faz um tutor na EaD

Como você já viu, a função do tutor na EaD mudou ao longo do tempo. De mero acompanhante do processo de aprendizagem, ele passou a ter um papel que hoje é determinante para a eficiência de um curso ou programa de EaD. Ao discutir sobre a figura do tutor na Educação a Distância, Gonzalez (2004, p.25) afirma que:

> No cenário da Educação a Distância, o papel do tutor extrapola os limites conceituais impostos na sua nomenclatura, já que ele, em sua missão precípua, é educador como os demais envolvidos no processo de gestão, acompanhamento e avaliação dos programas. É o tutor o tênue fio de ligação entre os extremos do sistema instituição-aluno. O contato a distância impõe o aprimoramento e o fortalecimento permanente desse elo, sem o qual, perde-se o foco.

Como você pode observar, ficaria difícil - senão, impossível - que um processo de EaD se efetivasse, atualmente, se não existisse a figura do tutor. Mas... na atual conjuntura da EaD, quais seriam as atribuições de um tutor?

Conforme Niskier (1999:393), o papel do tutor é:

- Comentar os trabalhos realizados pelos alunos;
- Corrigir as avaliações dos estudantes;
- Ajudar os alunos a compreender os materiais do curso através das discussões e explicações;
- Responder às questões sobre a instituição;
- Ajudar os alunos a planejarem seus trabalhos;
- Organizar círculos de estudo;
- Fornecer informações por telefone, fac-símile e e-mail;
- Supervisionar trabalhos práticos e projetos;
- Atualizar informações sobre o progresso dos estudantes;
- Fornecer **feedback** aos coordenadores sobre os materiais dos cursos e as dificuldades dos estudantes; e
- Servir de intermediário entre a instituição e os alunos.

Além dessas habilidades, o tutor, segundo Gonzalez (2004, p.27), ainda deve ter: **facilidade para se comunicar**, dinamismo, criatividade e liderança; **iniciativa** para realizar com eficácia o trabalho de facilitador, junto ao grupo de alunos sob sua tutoria; **conhecer a realidade de seus alunos** em todas as dimensões: (pessoal, social, familiar e escolar); ter **competência individual** e **de equipe** para analisar realidades, formulando planos de ação coerentes com os resultados de análises e de avaliação e; **ter atitudes que sejam eticamente irrepreensíveis**, evitando impor os seus valores, favorecendo a ampliação.

Todas essas competências estão na base dos dois princípios que ajudam, decisivamente, a manter o equilíbrio e a motivação necessários à permanência do aluno em um programa ou curso a distância: a interatividade e a afetividade.

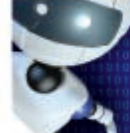

*Executando*

Agora que você estudou sobre os papéis de professores e tutores na EaD, elabore um quadro relacionando os papéis do tutor às habilidades que ele deve ter para desempenhar esses papel. Ex.:

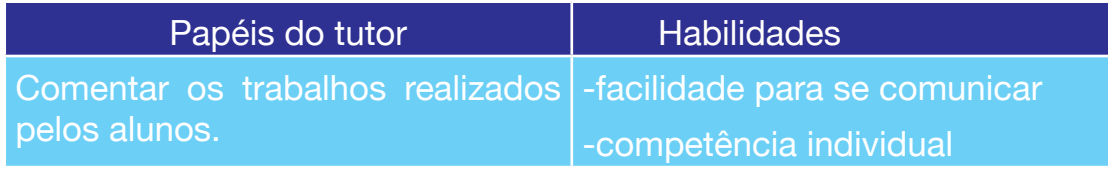

#### Os papéis do aluno de EaD

Assim como discutimos os papéis dos professores e tutores de Educação a Distância, vamos ver agora quais são as responsabilidades dos alunos.

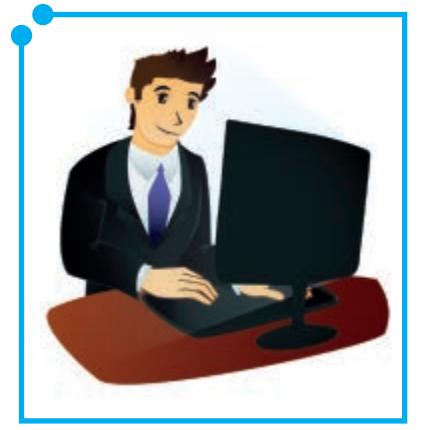

**Figura 05:**  Aluno/Pesquisador.

Vamos ver, de maneira mais aprofundada, qual o papel do aluno de EaD.

Vamos começar pelo novo papel que, na contemporaneidade, é exigido do aluno, independente do fato de ele ser do ensino presencial ou a distância. Behrens(2000) assinala que, nessa nova realidade, o aluno precisa sair da condição de sujeito passivo que só escuta, lê, decora e torna-se um repetidor dos ensinamentos do professor. Ele tem que tornar-se criativo, crítico, atuar como pesquisador e interagir constantemente

com o conhecimento, com os colegas e com os professores. Ele precisa aprender a aprender. Ou seja, o aluno de um curso a distância precisa desenvolver um princípio que é fundamental e determinante na sua vida acadêmica: a autonomia.

Para isso, ele tem que desenvolver as capacidades de:

- Organizar-se em relação à utilização do tempo disponível para estudar e a adoção de métodos objetivos de estudos;
- Ter iniciativa para buscar outros conhecimentos, além daqueles fornecidos pelos professores e tutores, ou seja, desenvolver a habilidade de pesquisar constantemente;
- Estabelecer interações amplas e constantes, com professores, tutores, coordenadores e colegas de turma;
- Ser responsável em relação ao cumprimento das atividades propostas, no sentido de não perder os prazos estabelecidos, sob o risco de produzir a descontinuidade dos estudos e começar a perder o interesse pelo curso;

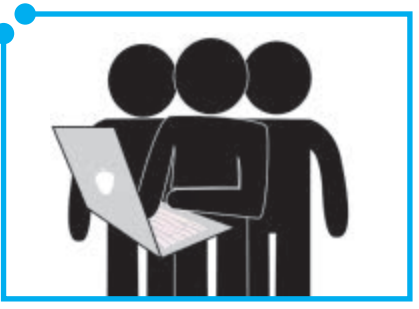

**Figura 06:**  Interatividade.

- Atuar de maneira ativa, participando de encontros presenciais e/ou virtuais, sugerindo, opinando, contribuindo com o bom andamento do curso;
- Ser solidário e colaborativo com colegas, professores, tutores e equipe administrativa, tanto a presencial, como a equipe a distância;
- Utilizar os meios de comunicação com habilidade e destreza e de maneira ética e produtiva, sejam os meios mecânicos, eletrônicos ou digitais;

• Agir eticamente, de modo que nunca crie impedimentos ou constrangimentos para a equipe de gestores, professores, tutores e colegas de turma.

Sem o desenvolvimento e o equilíbrio entre esses pressupostos, é impossível que se realize um processo de ensino e aprendizagem a distância. Eles são as bases de sustentação do processo e condição imprescindível para o desenvolvimento da interatividade que é um fator importantíssimo na EaD.

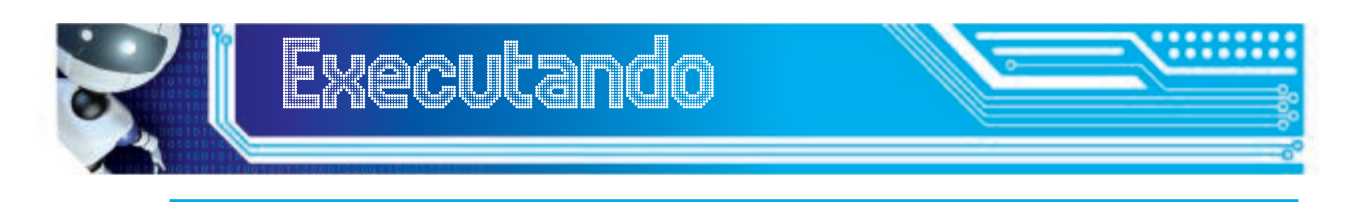

Liste as habilidades e atitudes que um aluno de EaD deve ter para ter um bom desempenho em um curso a distância, relacionando para cada uma dessas habilidades um exemplo que pode ser vivenciado ou foi vivenciado por você na prática.

Ex: Agir eticamente – não copiar textos da Internet na íntegra.

### Autoavaliação

1. Analise a disciplina que você está cursando para fazer uma avaliação da atuação do professor e use, como critério da avaliação, os novos papéis do professor/orientador/mediador.

2. Descreva quais os momentos em que a não-atuação do professor/tutor, segundo os novos papéis, contribuiu para dificultar a aprendizagem. Do mesmo modo, identifique em que momentos a aprendizagem foi facilitada em função da observação dos novos papéis.

3. Na mesma disciplina, aplique os critérios estudados em relação aos papéis do aluno de EaD, para avaliar sua postura como aluno do Curso de de Informática Avançada, identificando em que momento a aprendizagem foi dificultada ou facilitada em função da observação ou não desses papéis.

4. Faça um relato dessas experiências e envie para a tutoria a distância.

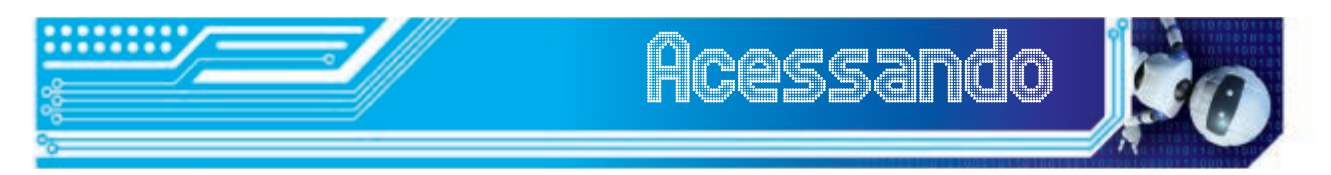

Para que você aprofunde mais um pouco o que foi discutido nessa aula sobre os papéis dos professores e tutores lendo o seguinte texto:

MORAN, José Manuel. Caminhos para a aprendizagem inovadora. Disponível em: <www.eca.usp.br/prof/moran>

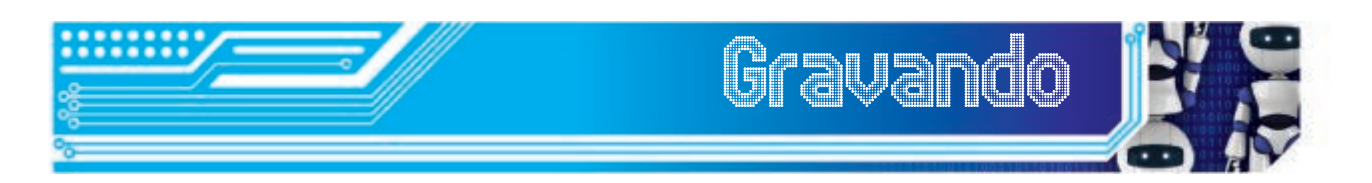

Nessa aula você os estudou os novos papéis dos professores e viu como a introdução das novas tecnologias na educação contribuiu para a mudança dos papéis dos professores, em especial o professor de Educação a Distância. Estudou também que essas mudanças são extensivas ao tutor, que tem um papel fundamental no acompanhamento da aprendizagem a distância e no apoio ao aluno de EaD. Por fim, conheceu como é importante para o aluno de EaD assumir posturas que facilitem a sua aprendizagem. O seu relacionamento e sua formação numa perspectiva ética e comprometida com atitudes cidadãs.

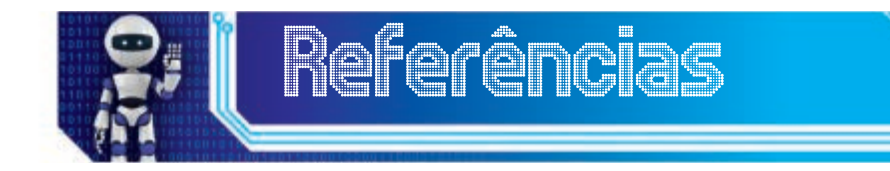

ASSOCIAÇÃO BRASILEIRA DE EDUCAÇÃO A DISTÂNCIA. **O papel do tutor na educação a distância online**. Disponível em: www.abed.org. br/nordeste/downlaad/liliana.pdf

BEHRENS, Maria Aparecida. **Projetos de aprendizagem colaborativa num paradigma emergente**. (in) MORAN, José Manuel e MASETTO, Marcos T. **Novas tecnologias e Mediação Pedagógica**. São Paulo: Papirus, 2000. (p. 67-131).

DURAN, David e VIDAL, Vinyet. **Tutoria**: aprendizagem entre iguais. Porto Alegre: Artmed, 2007.

EMERENCIANO, Maria do Socorro. **Ser presença como educador, professor, tutor**. Disponível em: www.abed.org.br/publique/cgi/cgilua. exe/sys/start.htm?.

GONZALEZ, Mathias. **A arte da sedução pedagógica na tutoria em educação a distância**. (in) GONZALEZ, Mathias. Fundamentos da tutoria em educação a distância. São Paulo, Avercamp, 2005.

LANDIM, Cláudia M. **Educação a Distância**: Algumas Considerações. Janeiro: Biblioteca Nacional 1997.

MOORE, Michael e KREASLEY, Greg. **Educação a Distância**: uma visão integrada. São Paulo: thompsn Learning, 2007.

MORAN, José Manuel. **Caminhos para a aprendizagem inovadora**. Disponível em: www.eca.usp.br/prof/moran

NISKIER, Arnaldo. **Educação a distância**: a tecnologia da esperança. Rio de Janeiro:Edições Loyola, 2000.

PALOF, Rena M. e PRATT, Keith. **O Aluno Virtual**: um guia para trabalhar com estudantes on-line. Porto Alegre: 2004.

### Fonte das Figuras

**Figuras 01 a 06 -** Autoria própria.

# Módulo 5 Modelos e Sistemas de Educação a Distância

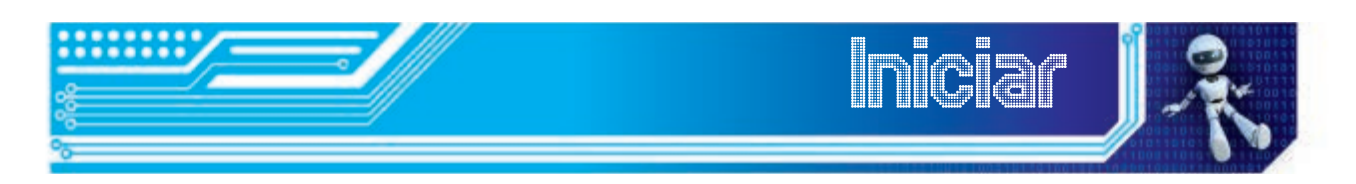

Na aula anterior, você aprendeu a respeito do papel dos professores, tutores e alunos na modalidade a distância. Nesta aula, você vai aprender a diferença entre Educação a Distância e educação aberta, como se estruturam os cursos de educação a distância, no que diz respeito aos diferentes níveis, sistemas e subsistemas de organização. E também vai aprender sobre alguns modelos de EaD.

É muito importante você entender esses aspectos da EaD, para compreender melhor o funcionamento do curso de Informática Avançada e atuar conscientemente. O trabalho com essa temática permite que você faça uma avaliação parcial dos aspectos trabalhados em relação ao seu curso, além de se autoavaliar, é claro. Então, boa aula!

#### **Objetivos**

Ao final da aula, você deverá se capaz de:

- Identificar a diferença entre educação a distância e aprendizagem aberta;
- Compreender os níveis, modelos, sistemas e subsistemas da Educação a Distância;
- Identificar, no curso de Informática Avançada a Distância, os elementos estudados e avaliá-los, parcialmente, quanto ao funcionamento de cada um desses elementos.

Você observou que, desde a aula 03, nós estamos trabalhando com o **conceito de educação a distância?** Pois então retorne rapidamente à leitura dos conceitos trabalhados na aula citada antes de começar a estudar esta. Essa retomada é importante, porque você vai precisar desses conceitos para entender que existe diferença entre EaD e aprendizagem aberta. Vamos agora ver qual é essa diferença?

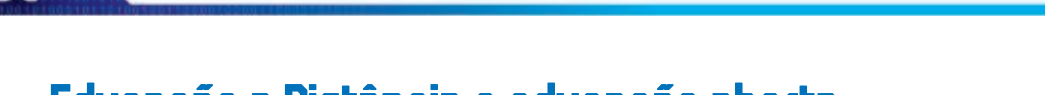

#### Educação a Distância e educação aberta

*Primeiro Clique*

Mesmo que já tenhamos apresentado para você vários conceitos de EaD que se complementam, nunca é demais vermos mais um.

*Carregando*

Kearsley & Moore (1996) definem **Educação a Distância** como um conjunto de métodos instrucionais, em que a ação dos professores são executadas à parte das ações dos alunos, mesmo que hajam ações

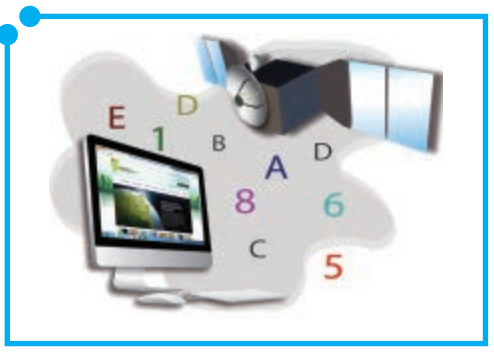

**Figura 01:**  Educação a Distância.

continuadas que se efetivem na presença do aluno. Porém, a comunicação entre professor e aluno deve ser facilitada por meios tecnológicos, sejam os impressos, mecânicos, eletrônicos ou digitais.

Como você pode perceber, no conceito dos autores acima, um aspecto central já bastante conhecido é a separação espacial e/ou temporal entre quem ensina e quem aprende, resolvida por meio do uso das tecnologias da comunicação.

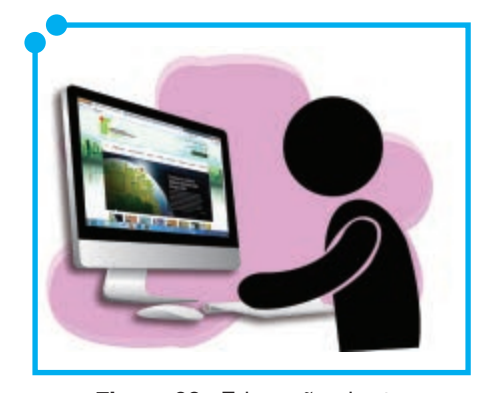

**Figura 02:**  Educação aberta.

Por E**ducação aberta** entende-se ser aquela que se estrutura segundo o modelo de aprendizagem aberta cuja ênfase está numa aprendizagem mais autônoma e flexível, de maior acessibilidade aos estudantes, pois coloca à sua disposição um currículo que pode ser estruturado a partir da escolha do estudante. Além disso, ele pode também optar pela forma e pelo tempo (período) em que vai cursar cada disciplina.

Um curso a distância pode ser estruturado com base numa aprendizagem aberta, mas, necessariamente, a aprendizagem aberta não se dá apenas pela educação a distância, pode ser realizada na forma semi-presencial, ainda que os casos mais comuns sejam de Educação aberta a Distância.

**Por exemplo:** se você for um estudante de um curso a distância e esse curso for estruturado segundo os princípios da aprendizagem aberta, você poderá escolher o melhor semestre para cursar uma determinada disciplina, segundo a sua disponibilidade, pois a estrutura curricular será flexível, tanto em relação aos critérios de ingresso e as metodologias de ensino, como em relação à estrutura do curso que dará maior ênfase às situações de aprendizagem e às estratégias de atendimento ao estudante, baseadas no uso das diferentes tecnologias da comunicação.(BELLONI, 2002). A educação aberta ainda se caracteriza por oferecer oportunidades a diversas clientelas, sem restrições.

Isso não será possível, se o curso que você escolheu não estiver fundamentado segundo os princípios da aprendizagem aberta, porque a estrutura curricular é rígida e não permite essa escolha, mesmo que ele seja a distância.

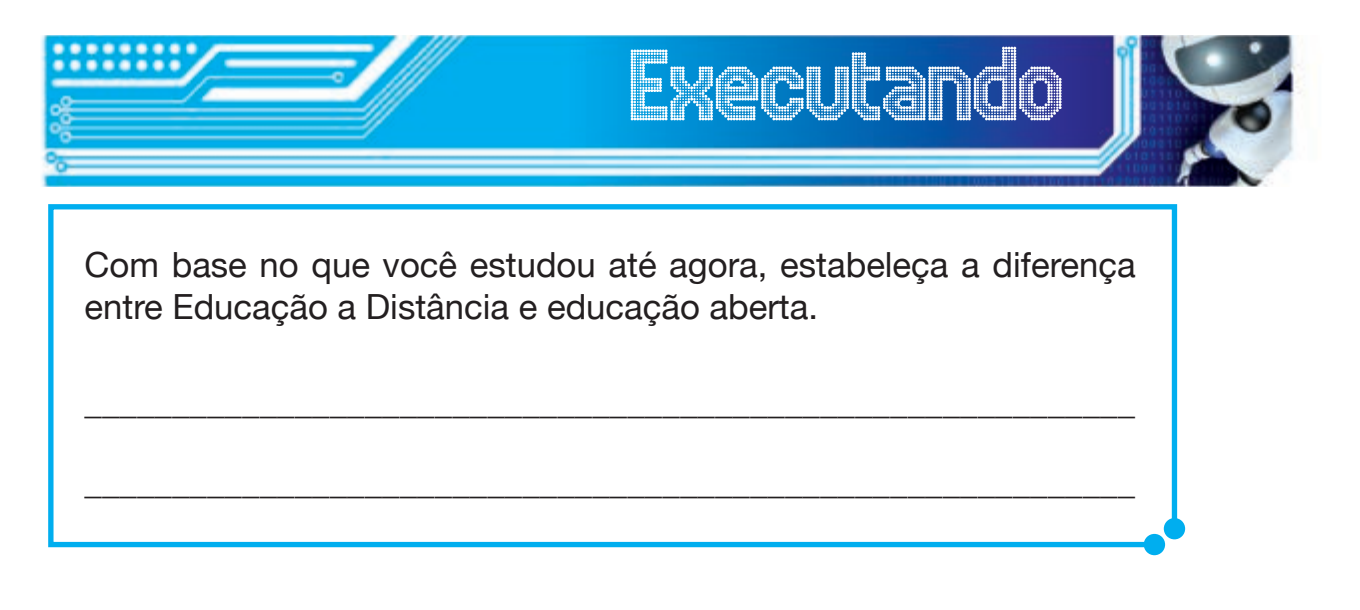

#### Níveis de Educação a Distância

Agora vamos estudar como está dividida a Educação a Distância, segundo os níveis de estruturação.

Michael Mark, Kearsley & Moore (1996) apresentam 04 níveis nos quais a Educação a Distância pode ser estruturada: Programa de Educação a Distância; Unidade de Educação a Distância; Instituição de Educação a Distância; Consórcio de Educação a Distância. Vamos ver como se configura cada um desses níveis? Vamos lá.

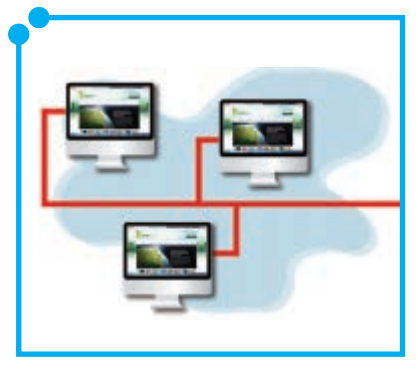

**Figura 03:** Conectividade.

**Programa de Educação a Distância** – em geral, é assim definido quando se adapta o ensino tradicional, inserindo alunos a distância e não há uma organização de um corpo de professores especializados nem serviços específicos voltados exclusivamente para as atividades a distância.

**Unidade de Educação a Distância** – é quando, dentro de uma instituição, cria-se um corpo de profissionais exclusivos para o ensino a distância, através de uma divisão de extensão, ou seja, um departamento encarregado, de implantar e gerir os programas ou cursos a distância.

**Instituição de Educação a Distância** – nesse caso, é quando a única proposta da instituição é a educação a distância. Todas as atividades são dedicadas para a Educação a Distância. A instituição tem um corpo de professores e uma equipe administrativa totalmente diferente de outras instituições de ensino.

**Consórcio de Educação a Distância** – quando duas ou mais instituições se unem para implantarem cursos de EaD. Nesse caso, pode ser que haja instituições que invistam na implantação de cursos, sem serem, necessariamente, instituições de ensino. Pode ser uma empresa, por exemplo.

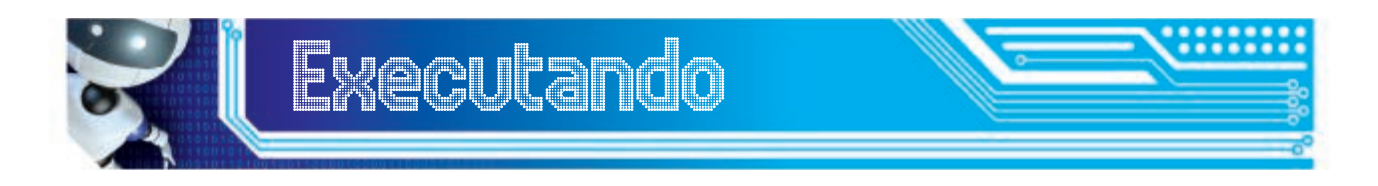

Preencha as lacunas em branco com o nome ou a caracterização do nível de EaD correspondente.

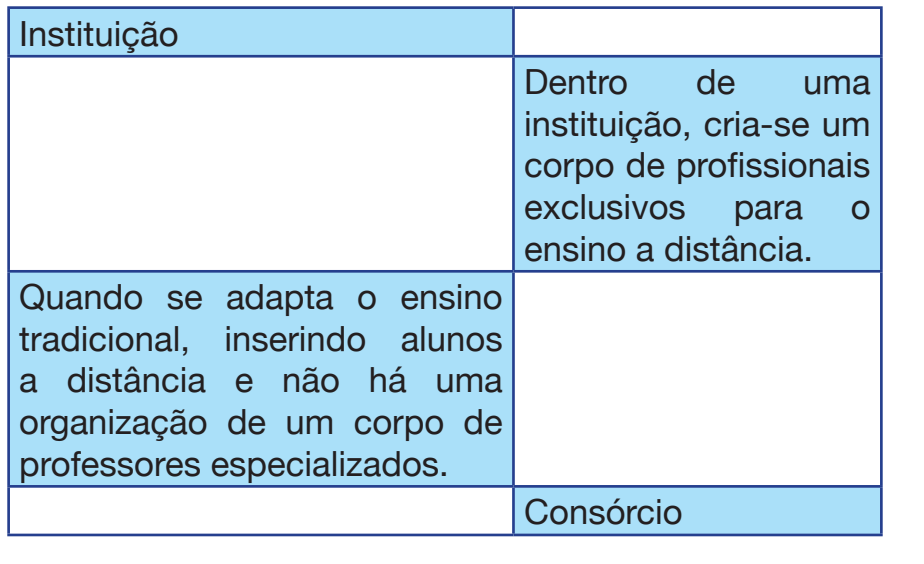

#### Programas e cursos

É fundamental também você ficar sabendo que a Educação a Distância pode ser diferenciada, segundo o modelo de estruturação, em **curso** ou **programa**. Um **programa** pode definir tanto um momento dentro de um curso – peça audiovisual, como programas de rádio, tv ou computador -, quanto designar um rótulo genérico de um conjunto de ofertas de cursos de uma determinada instituição.

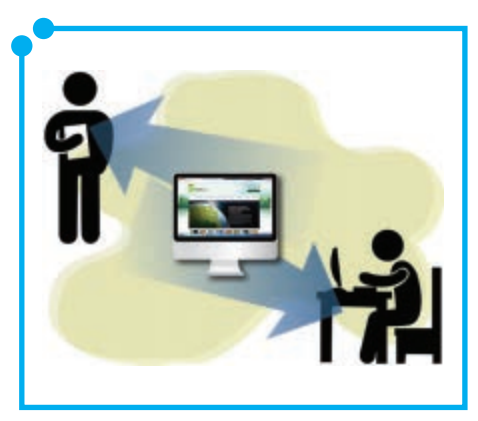

**Figura 04:** Estudando.

Já **cursos**, são produzidos em todos os níveis de EaD e são definidos com base em cargas horárias pré-determinadas, estruturados com base em um desenho que envolve produção de conteúdos direcionados, objetivos definidos, meios tecnológicos etc. (KEARSLEY & MOORE, 1996).

#### Os sistemas e os subsistemas em EaD

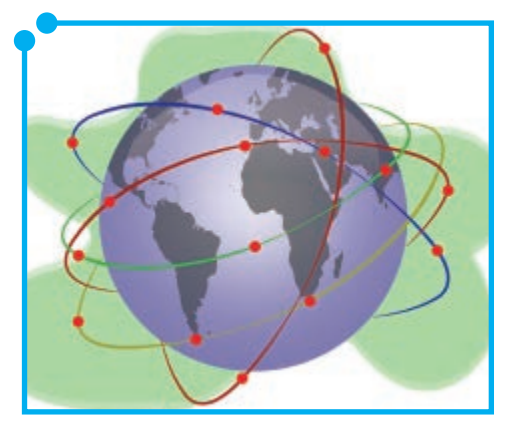

**Figura 05:**  Conectado.

Todo curso ou programa de Educação a Distância está estruturado, ou, pelo menos, deve estar como um **sistema.** Um sistema inclui todos os componentes que fazem parte da Educação a Distância: a aprendizagem, o ensino, a comunicação, o **design** instrucional e o gerenciamento, e até mesmo a filosofia da instituição.

Cada um desses itens é um subsistema dentro do sistema e funciona de maneira inter-relacionada,

de modo que um problema em um dos subsistemas pode afetar o sistema inteiro. Na prática, o funcionamento de cada componente de um sistema deve estar orientado para a integração total, visando o excelente funcionamento do sistema inteiro.

Vejamos agora um detalhamento breve do que são os subsistemas:

- **• A aprendizagem** é o objetivo principal de todo o processo e é condicionada, de um lado, pela eficácia dos métodos e práticas definidas e, de outro, pela postura do estudante. Se o estudante é comprometido, aplicado, faz as tarefas no tempo estabelecido, procura interagir com os tutores e colegas, pesquisa etc., consequentemente, a aprendizagem se realiza de maneira satisfatória e contribui para o bom funcionamento do sistema.
- **• Ensino**  compõe-se de toda a sistematização e planejamento de conteúdos, dos métodos e das práticas e estratégias didáticas

visando à concretização da aprendizagem. Depende tanto do empenho e dedicação do aluno, quanto da postura do professor.

- **• A comunicação** sem uma boa comunicação, não há condições de interação. Logo, sem interação, não pode haver ensino, nem muito menos aprendizagem. Por isso, é importante a comunicação constante e bidirecional, assim como a utilização de todos os meios tecnológicos possíveis no processo comunicativo em EaD.
- **• O design** está na base de todo curso de EaD, pois é o aspecto que define o fluxo de cada etapa e facilita o interrelacionamento entre os elementos de um sistema, bem como a visualização da totalidade do sistema.
- **• O gerenciamento**  um dos elementos vitais na EaD. Assim como o corpo docente, o corpo gerencial monitora todo o funcionamento de um curso ou programa, constantemente, para evitar o comprometimento do sistema.
- **• Filosofia institucional** esse é um componente importante na EaD, pois é a partir dele que todos os outros componentes serão estruturados. Tudo funciona, tendo como base o pensamento e as concepções de mundo que predominam na instituição. Cada curso ou programa tem como fundamento principal, a filosofia da instituição que o implanta.

O gráfico abaixo, Rodrigues (2000, p.164), baseado em Kearsley & Moore (1996), apresenta um modelo de sistema para Educação a Distância. Veja como eles se estruturam com seus componentes.

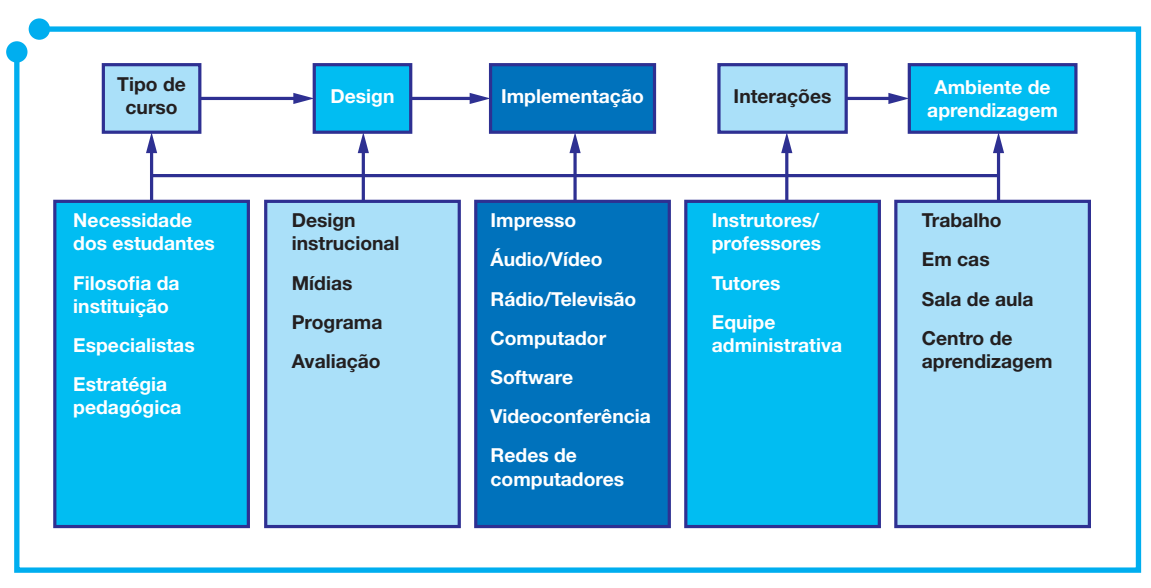

**Figura 06:**  modelo de sistema para Educação a Distância.

Observe que cada um dos componentes do sistema, por sua vez, é composto por outros componentes que interagem entre si, de maneira que todos os elementos dependem uns dos outros, sendo que o sucesso ou a falha em um afeta, diretamente, todo o sistema.

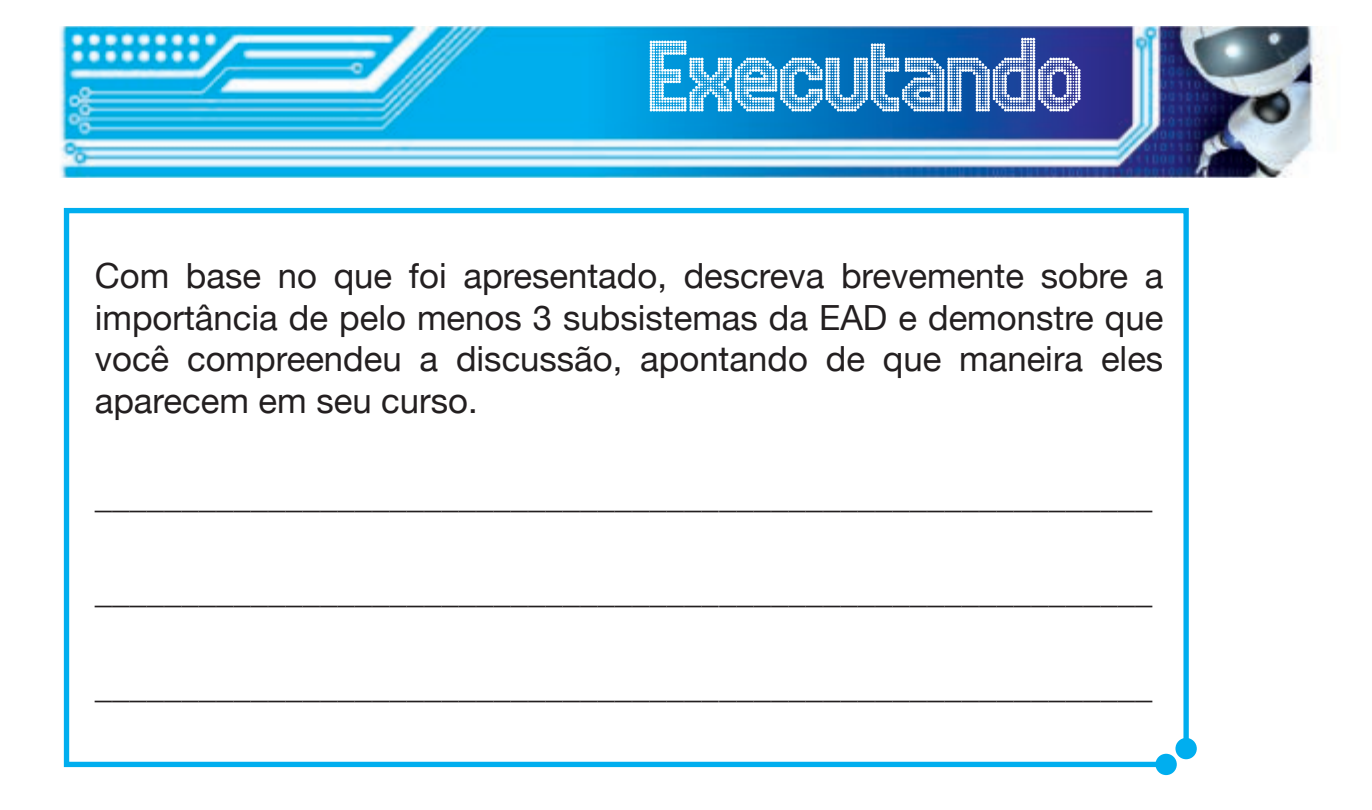

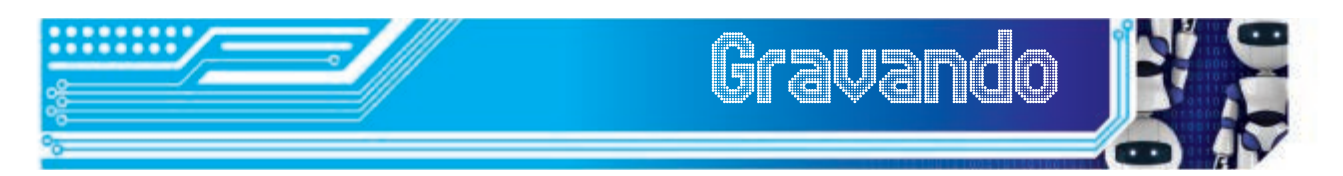

Nessa aula, você aprendeu que educação aberta é um conceito diferente de Educação a Distância e que a Educação a Distância pode se organizar em quatro níveis. Aprendeu também que a EaD se estrutura em sistemas e subsistemas que são interdependentes e fundamentais para o sucesso de um curso ou programa, que você também aprendeu a diferenciar. Por fim, você viu um gráfico que clarifica como é essa estrutura.

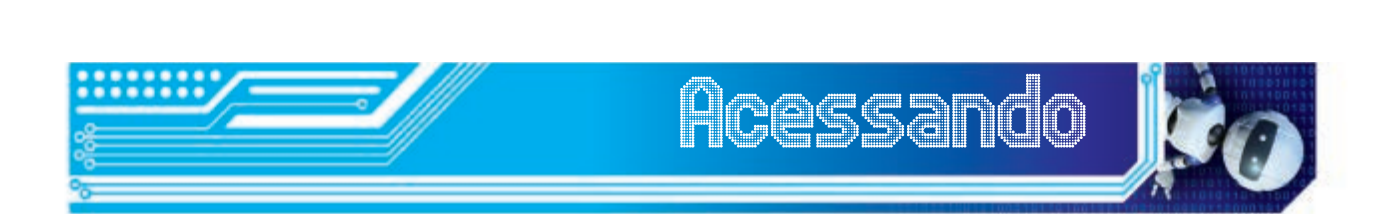

O texto que indicamos a seguir pode ajudá-lo a aprofundar mais a discussão sobre Modelos de Educação a Distância. É importante que você o leia e procure relacioná-lo com o exposto na nossa aula. Bons estudos.

RODRIGUES, Rosângela S. Modelos de **Educação a Distância.(in)**  PRETI, Oreste. Educação a distância: construindo significados (org). Cuiabá: NEAD/IE – UFMT; Brasília: Plano, 2000.

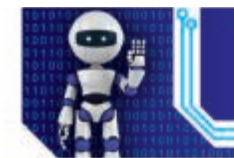

BELLONI, Maria Luiza. **Educação a Distância mais aprendizagem aberta.**(in) BELLONI, Maria Luiza. A formação na sociedade do espetáculo. São Paulo: Loyola, 2002 (p. 151 – 168)

RODRIGUES, Rosângela S. Modelos de **Educação a Distância.(in)**  PRETI, Oreste. Educação a distância: construindo significados (org). Cuiabá: NEAD/IE – UFMT; Brasília: Plano, 2000.

RODRIGUES, Rosângela S. **Modelos de educação a distância.(in)** PRETI, Oreste. Educação a distância: construindo significados (org). Cuiabá: NEAD/IE – UFMT; Brasília: Plano, 2000.(p.155 – 178)

KREASLEY, Greg, MOORE, Michael. **Educação a distância**: uma visão integrada. São Paulo: Thompson Learning, 2007.

## Fonte das Figuras

**Figuras 01 a 06 -** Autoria própria.

### **Minicurrículo**

Artemilson Alves de Lima é professor do IFRN desde 1991. Formado em História pela UFRN e mestre em Mídia e Conhecimento pela UFSC. É professor do Ensino Médio e atua na Educação a distância desde 1994, como professor pesquisador/conteudista, como professor formador e como diretor de produção de materiais didáticos do Câmpus EaD, do IFRN.

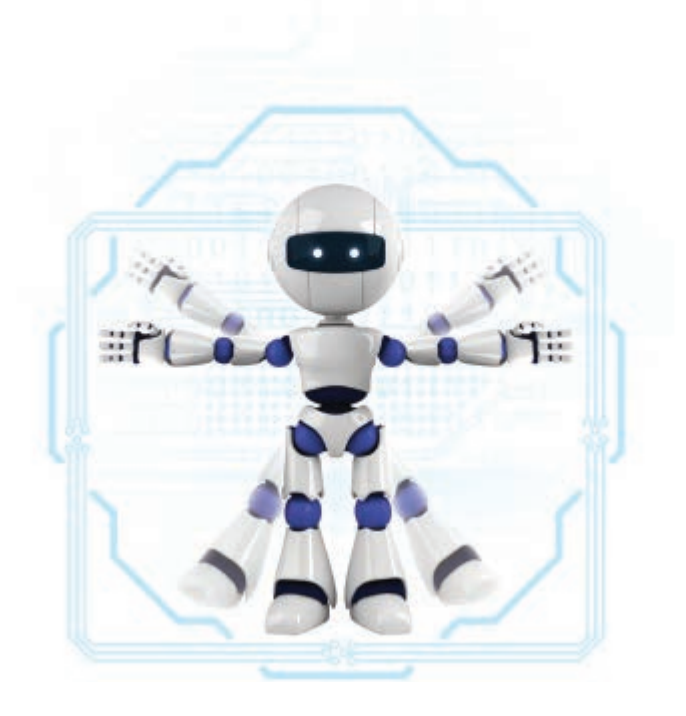

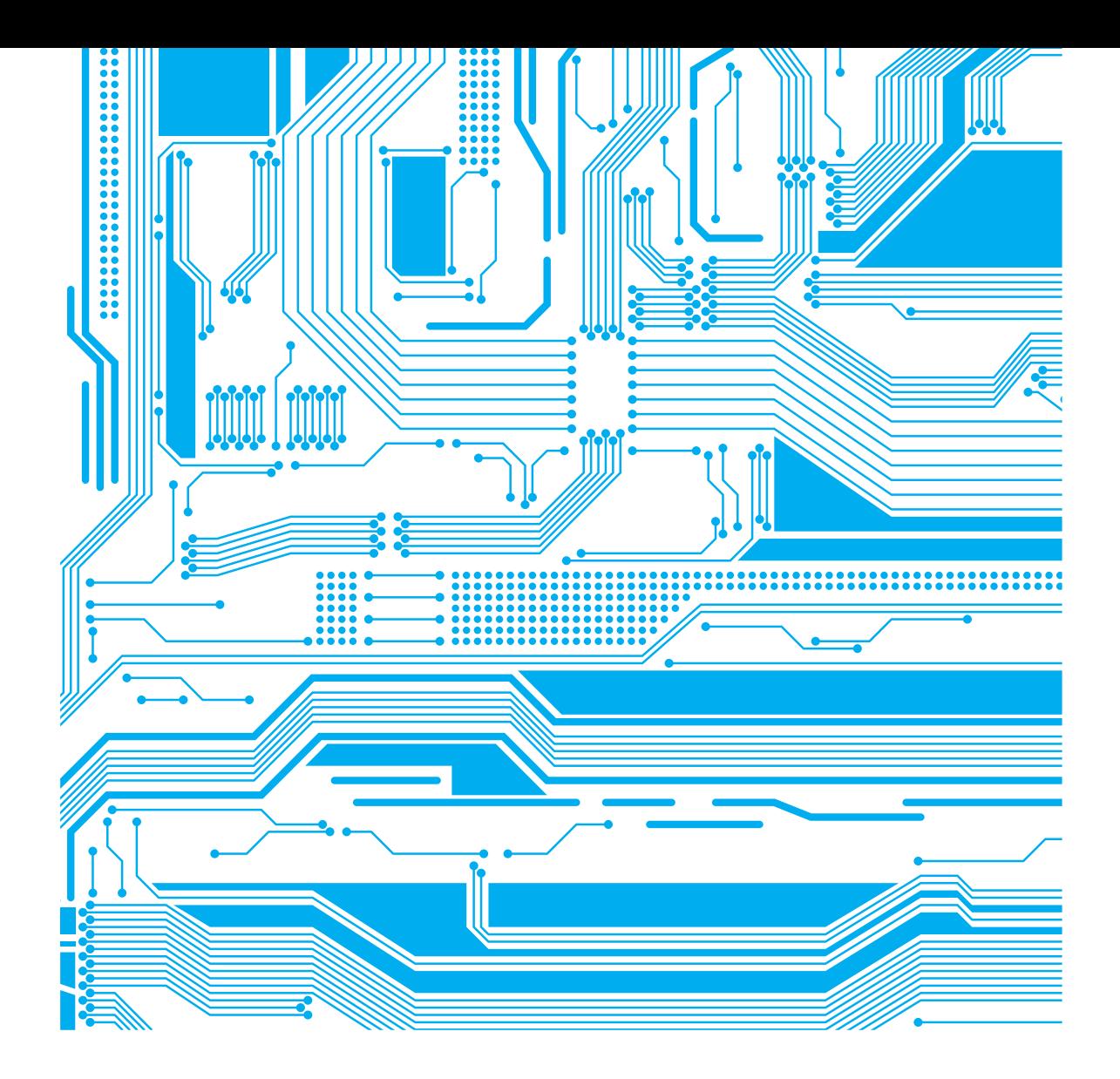

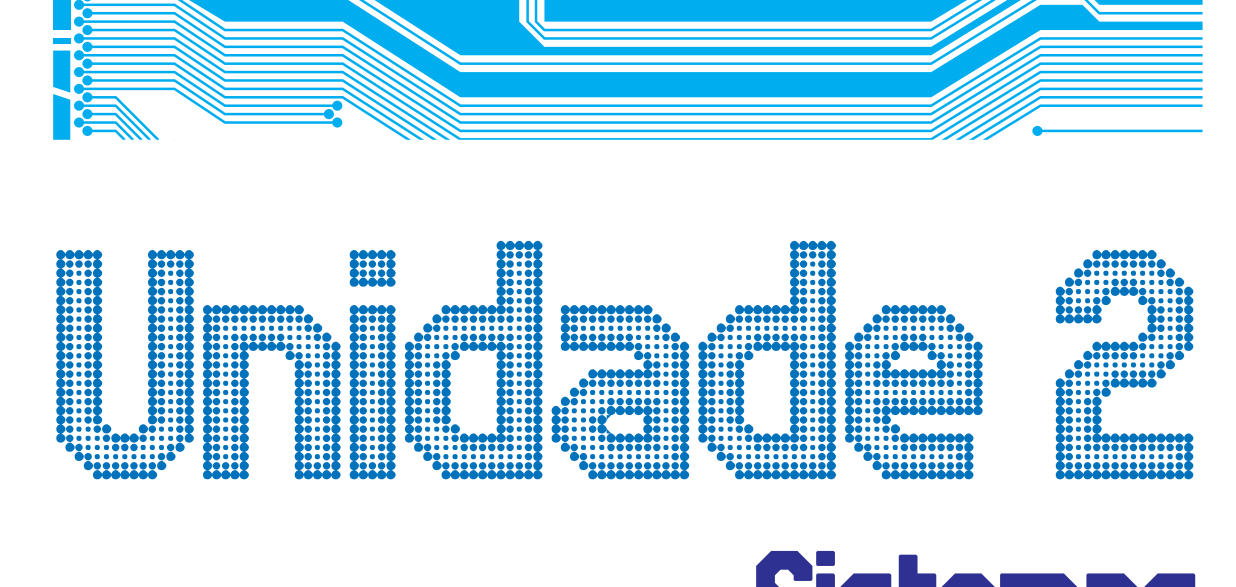

# Sistemas Sistemas<br>Operacionais e internet<br><mark>e internet</mark>

Professora Conteudista: Maria Jane de Queiroz

# Sumário

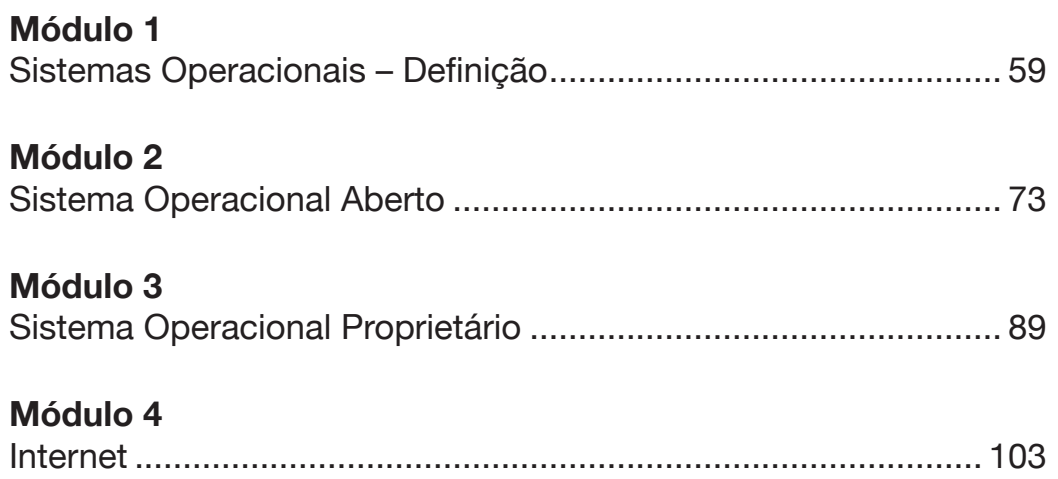

# Módulo 1 Sistemas Operacionais **–** Definição

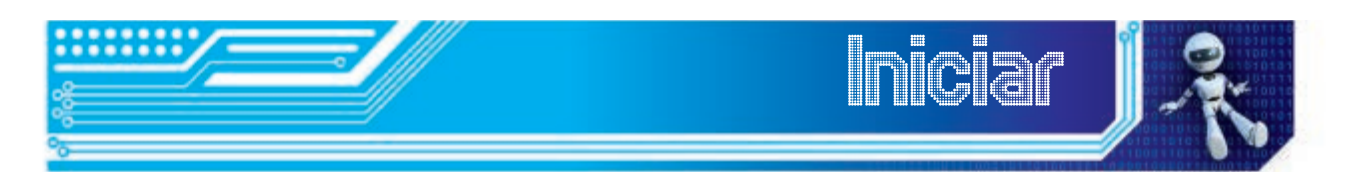

Olá, cursista! Com satisfação, iniciamos a disciplina Sistemas Operacionais e Internet.

Neste módulo, iremos aprender alguns conceitos básicos sobre sistemas operacionais, suas funções, destacando não só quais são os sistemas operacionais mais utilizados atualmente como também suas principais diferenças.

Ao final deste módulo, você deverá ser capaz de:

- conhecer as principais funções de um sistema operacional;
- identificar as principais diferenças entre sistemas operacionais abertos e sistemas operacionais proprietários;
- conhecer dois sistemas operacionais distintos: Microsoft Windows Seven e Ubuntu 11.04;
- visualizar a área de trabalho dos dois sistemas operacionais adotados neste curso;
- realizar tarefas simples nos dois sistemas operacionais apresentados.

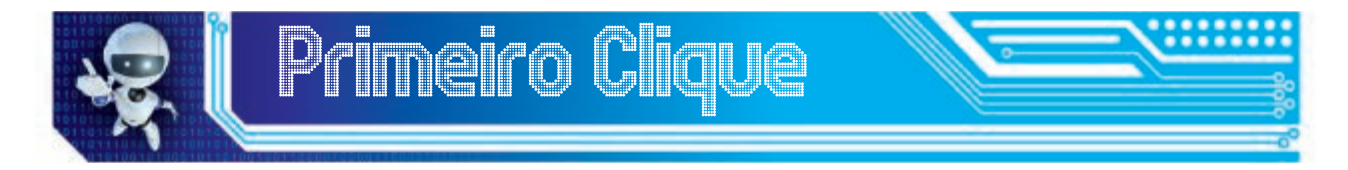

Para iniciarmos nosso estudo, assistiremos a uma animação sobre o funcionamento de um sistema operacional, disponível no material digital anexo.

Vamos lá?

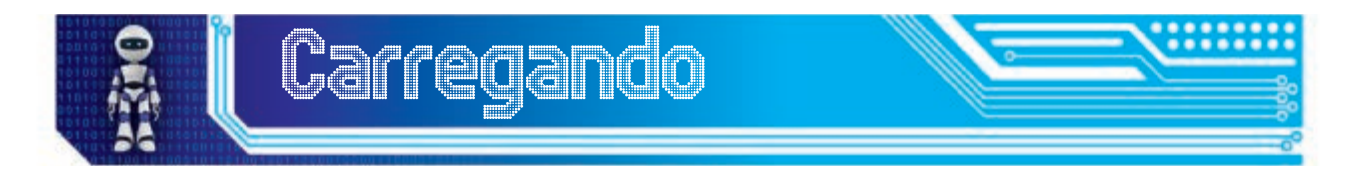

Coitado do processador! Ele trabalha demais, não é mesmo? Na verdade, todos os componentes de hardware presentes na animação são responsáveis por exercer alguma função que, em algum momento, passa pelo processador. Mas quem é responsável por gerenciar os pedidos para que o processador e os demais componentes de hardware executem alguma ação no momento correto?

#### Sistema Operacional

Sistema Operacional é uma camada de software responsável por gerenciar e possibilitar a comunicação entre os dispositivos físicos do computador e os programas que utilizam esses dispositivos.

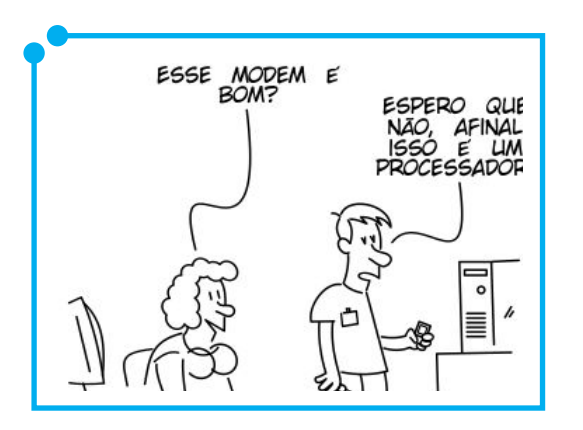

O termo "dispositivos físicos do computador" faz referência aos dispositivos de armazenamento (disco rígido, memória RAM), aos periféricos de entrada (mouse, teclado, scanner) e saída (monitor, impressora, kit multimídia) da máquina, além de outros mecanismos de hardware que podem ser requisitados durante a execução de um programa.

**Figura 01:** 

Por exemplo: ao abrirmos um programa de planilha eletrônica, como o **Microsoft Excel,** e um programa de edição de textos, como

o **Microsoft Word**, percebemos que esses dois sistemas precisarão realizar acesso ao disco. Caso os dois programas tentem realizar esse acesso simultaneamente, haverá um problema.

Para solucionar esse problema, toda vez que um programa necessitar acessar algum dispositivo físico do computador, ele terá de fazer uma solicitação ao sistema operacional. Este, por sua vez, decidirá se o programa poderá ou não acessar o dispositivo desejado.

Assim, o sistema operacional decide **quem** terá acesso a **qual** recurso em **que momento** e por **quanto tempo**, de maneira que cada programa tenha acesso aos recursos de forma justa, sem se apropriar e se utilizar dos recursos de hardware de forma indiscriminada.

#### Sistemas operacionais existentes

Existem, hoje, diversos sistemas operacionais, tais como o **Mac OS X**, o **OpenBSD**, o **Solaris**, o **OS/2**, o **Microsoft Windows** e o **GNU/ Linux**, sendo os dois últimos os mais conhecidos e utilizados por usuários comuns. Por esse motivo, neste curso, iremos trabalhar com sistemas **Microsoft Windows** e **GNU/Linux**.

Para isso, iniciaremos nossos estudos com uma abordagem sobre as diferenças entre sistemas operacionais abertos e proprietários, a fim de situar o leitor quanto às diferenças entre os sistemas estudados durante o curso.

### Sistemas operacionais Sistemas operacion:<br>abertos x S<mark>istemas</mark> operacionais proprietários

Sistemas abertos, sistemas proprietários, código aberto, software livre... Ao menos uma vez na vida, você já ouviu algum desses termos, não é? Caso a resposta seja não, é hora de saber o que tudo isso significa.

O conceito de software livre surgiu no início dos anos 80, como uma manifestação contrária por parte do programador Richard

Stallman em relação a não difusão de ideias e códigos-fonte dos programas desenvolvidos naquela época por empresas voltadas para a área de informática, tais como a **Microsoft Corporation**, fundada em 1975 por Paul Allen e Bill Gates.

Tais empresas passaram a desenvolver software cujo **código-fonte** era fechado. Em outras palavras, uma vez adquirido o software, as pessoas não teriam acesso ao seu **código-fonte** para estudo, modificação e até mesmo redistribuição. Sim, meu caro: fazer cópias de sistemas proprietários (Por exemplo, **Microsoft Windows**) e redistribuí-las é crime!

Um usuário de sistema proprietário poderia utilizá-lo em apenas um computador, pois, para

NÃO ESTOU CONSEGUINDO<br>ACESSAR O SISTEMA **SUPWRTE** História real Renato Alves SABE DIZER SE O SERVIDOR QUE EU SAIR<br>AQUI NAO

**Figura 02:** 

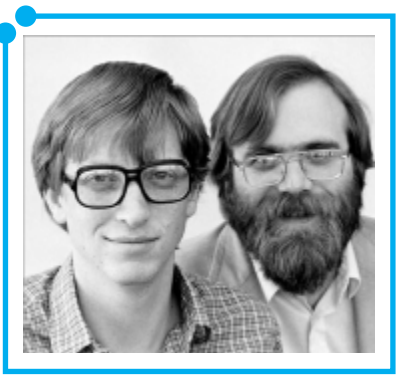

**Figura 03:**  Os sócios e amigos Bill Gates e Paul Allen

cada máquina onde o software fosse instalado, era necessária uma licença para uso, obrigando assim o usuário a comprar um total de licenças correspondente à quantidade de máquinas onde o software tivesse de ser instalado. Isso ainda hoje acontece com sistemas Microsoft Windows. A chave inserida durante a instalação do sistema operacional ativa uma licença que permite o uso daquele sistema na máquina onde está sendo instalado.

Das manifestações de Richard Stallman, surgiu a Free Software Foundation (ou Fundação para o Software Livre), uma fundação constituída por inúmeros voluntários em todo o mundo cujo objetivo principal é romper com os paradigmas do software proprietário, criando um sistema operacional de código aberto, ou seja, cujo **código-fonte** que esteja ao alcance de qualquer um, em qualquer lugar, além de assegurar a seus usuários o direito à cópia, ao estudo, à modificação e à redistribuição de software.

Na verdade, esse sistema operacional livre idealizado por Stallman, cujo nome seria **GNU** (GNU vem do trocadilho "GNU is not Unix"), nunca saiu do papel. O **Projeto GNU** desenvolveu e continua a desenvolver inúmeras ferramentas e aplicativos, mas o sistema operacional, de fato, só surgiu depois de 1991, com a junção do **Kernel Linux** com as criações do **Projeto GNU.**

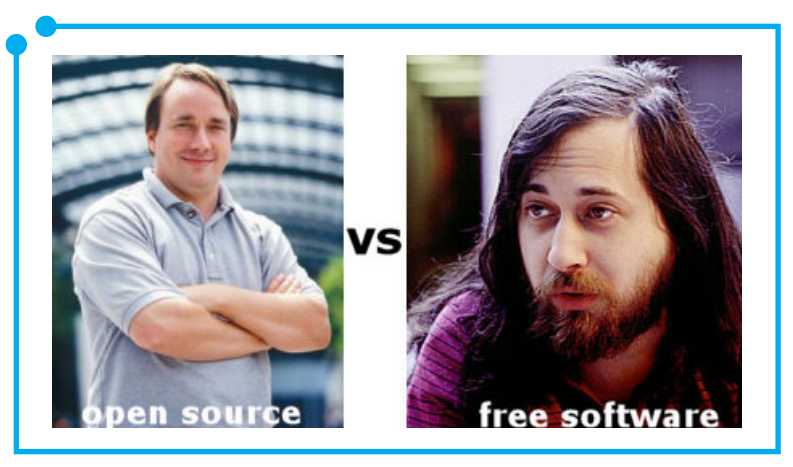

**Figura 04:** Linus Torvalds à esquerda e Richard Stallman à direita

O **Linux**, desenvolvido pelo finlandês Linus Torvalds e colaboradores espalhados pelo mundo afora, não é um sistema operacional por si só. **Linux** é o nome dado ao **kernel** do sistema operacional, ou seja, ao seu núcleo. O termo mais adequado quando se fala em **Linux** como sendo um sistema operacional é **GNU/Linux**, pois o sistema operacional completo compreende, como já citado anteriormente, as criações do **Projeto GNU**  e o **Kernel Linux**.

#### Dando uma espiada nos dois sistemas...

Antes de iniciar de vez os estudos em um dos sistemas operacionais, é interessante visualizar as diferenças e as semelhanças entre eles em relação ao design e a algumas aplicações básicas.

Vamos começar pelo **GNU/Linux**?

Considerando que, no mundo, existem diversas distribuições **GNU/ Linux** e que cada distribuição possui poucas características que a diferem das demais, utilizaremos a distro denominada **Ubuntu versão 11.04** com ambiente clássico em nossos estudos. Para mudar do **Unity** para o ambiente clássico, consulte o vídeo disponível no material digital.

Como dito anteriormente, por ser um sistema operacional de código aberto, o **Ubuntu** (da família **GNU/Linux**) pode ser copiado, modificado e redistribuído por qualquer pessoa em qualquer lugar. Você pode baixar versões gratuitas desse sistema no site oficial do **Ubuntu** (http://www.ubuntu.com/).

Além disso, não é necessária a instalação: você pode simplesmente baixar uma imagem em formato **.iso** no site oficial, gravar essa imagem em um CD, ligar o computador, inserir o CD no drive de CD/DVD do seu computador e, ao iniciar o sistema, escolher a opção de "experimentar o **Ubuntu** sem instalar". Essa forma de uso de sistemas operacionais **GNU/Linux** chama-se **Live CD**.

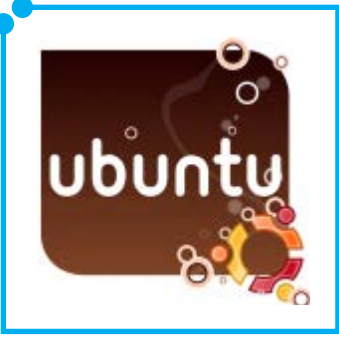

**Figura 05:** 

Ao ligar o computador, caso esteja usando a distribuição em modo **Live CD**, não será necessário digitar uma senha: você terá acesso diretamente à área de trabalho do **Ubuntu**.

Caso o sistema esteja instalado no computador e seja necessário digitar uma senha, clique com o botão esquerdo do mouse sobre o nome de usuário que será utilizado por você na máquina e digite a senha corretamente.

Com o sistema em uso, seja por meio de instalação ou em modo Live CD, você pode desligar o computador de diferentes formas. Uma delas é clicando sobre o botão presente no canto superior direito da tela, escolhendo a opção desligar, conforme mostra a figura abaixo:

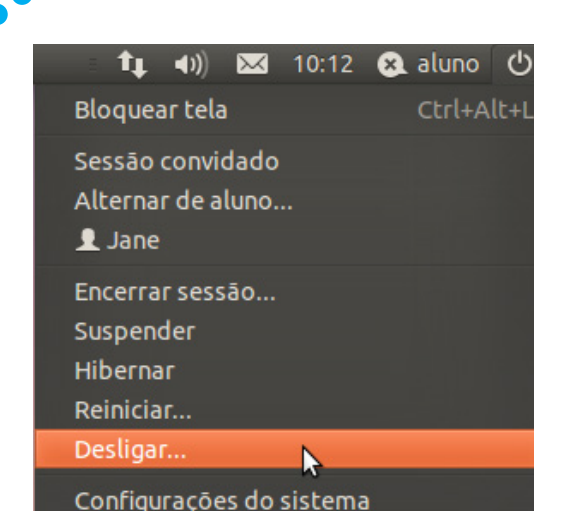

**Figura 06:**  Desligando o computador com Ubuntu

… e, depois, confirmando o desligamento.

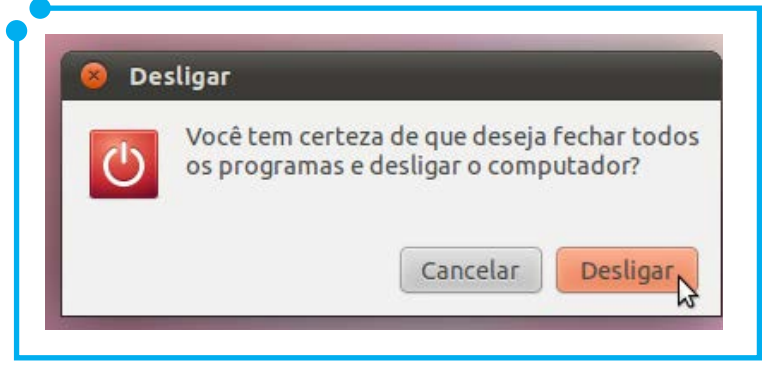

**Figura 07:**  Confirmando o desligamento

Outra forma de desligar o computador é clicando sobre o menu **Sistema** e, em seguida, **Desligar**:

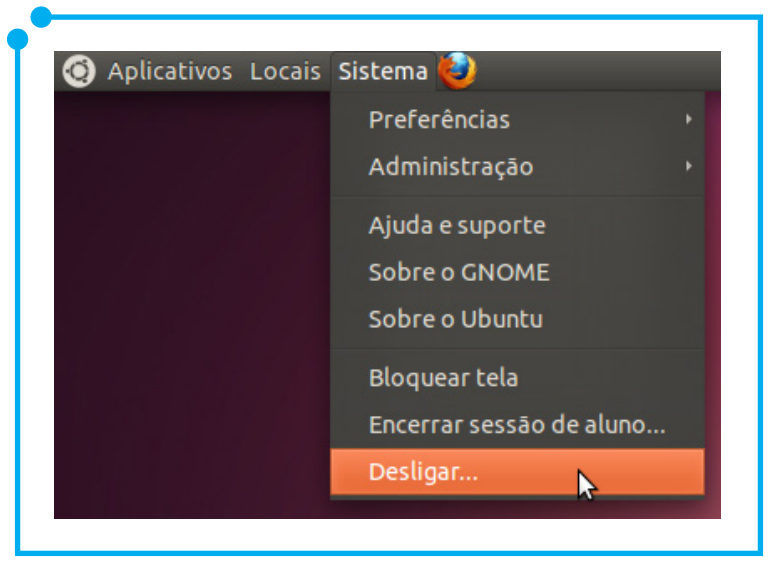

**Figura 08:**  Desligando o computador através do menu Sistema

… e, em seguida, confirmar o desligamento.

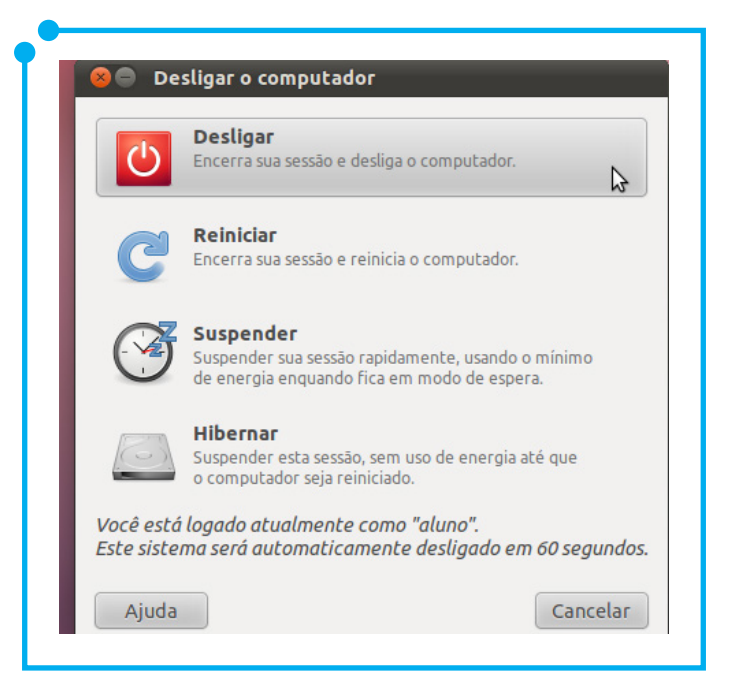

**Figura 09:**  Nova janela para configurar o desligamento

No caso de sistemas operacionais proprietários, dentre os quais utilizaremos em nosso curso o **Microsoft Windows Seven** (ou **Windows 7**), o processo de ligar o computador e ter acesso à área de trabalho ocorre da mesma forma. Caso seja necessária uma senha, você deverá clicar sobre o ícone correspondente ao seu usuário e digitar a senha correta.

O processo de desligamento também é muito simples. Basta clicar no botão **Iniciar** e, em seguida, clicar em **Desligar.**

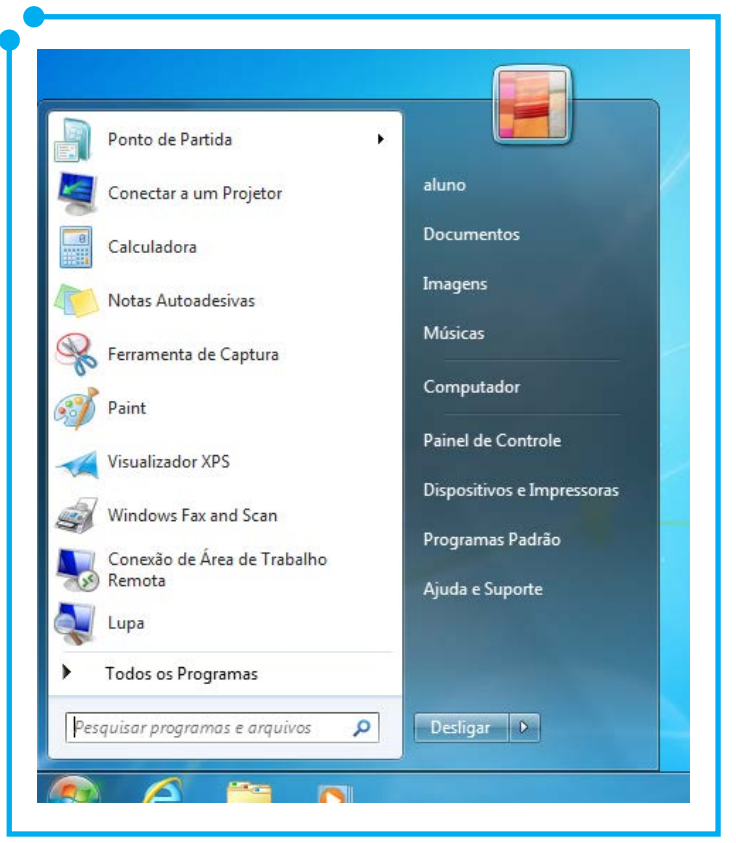

**Figura 10:**  Desligando o computador com Windows 7

Agora que já sabemos como ligar e desligar o computador, utilizando os dois sistemas, vamos dar uma olhada na área de trabalho de cada um.

No **Ubuntu,** a área de trabalho apresenta-se da seguinte forma:

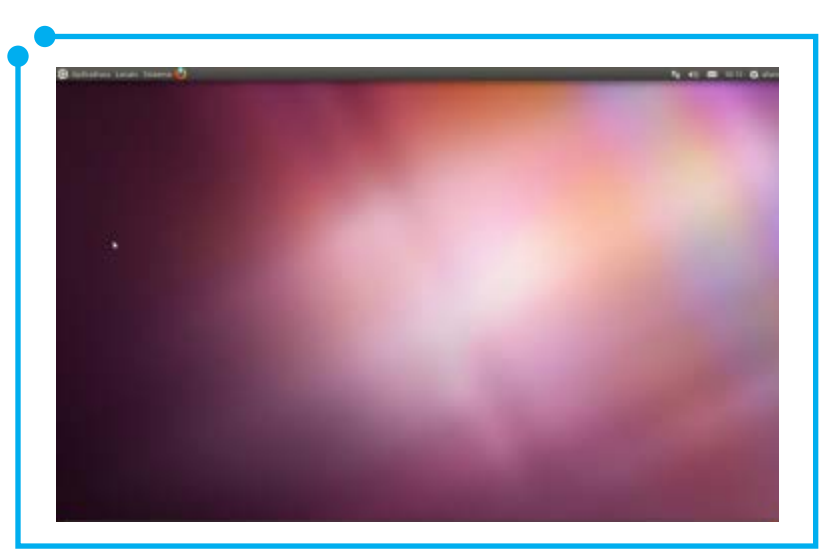

**Figura 11:**  Área de Trabalho do Ubuntu 11.04

Essa imensa área na cor lilás compreende a área de trabalho, também chamada de desktop. Nela, você poderá criar atalhos (chamados de lançadores, em sistemas **GNU/Linux**) para os programas que mais utiliza, como a maioria dos usuários faz em sistemas operacionais **Microsoft Windows.**

A área de trabalho do **Ubuntu** possui dois painéis. O painel superior possui duas áreas distintas: uma delas é chamada **área de menus** (à esquerda) e a outra é a **área de notificações** (à direita).

| O Aplicativos Locais Sistema |  | 4) 83 10:15 3 aluno 0 |  |
|------------------------------|--|-----------------------|--|

Figura 12: Painel superior no desktop do Ubuntu

A **área de notificações** apresenta vários ícones, vamos conhecer cada um deles?

- O primeiro ícone indica se a rede sem fio ou cabeada está funcionando.
- O segundo, com aparência de autofalante, permite realizar o controle do som com relação ao volume e outros aspectos.
- O terceiro ícone, com formato de envelope para cartas postais, faz referência aos serviços de e-mail e mensagens instantâneas integrados ao ambiente de trabalho. Através desses programas, você pode utilizar sua conta do MSN e gmail, por exemplo, para falar com seus amigos e ser notificado sempre que um novo e-mail chegar.
- A próxima informação presente na área de notificações é o horário local. Clicando sobre ele, será apresentado o calendário com a data atual. Abaixo do calendário, é mostrada a opção de reconfigurar o horário e data atuais.
- Ao lado do horário, temos o nome do usuário configurado na máquina. Clicando sobre ele, temos acesso ao **notificador de mensagens**. Esse programa permite configurar diferentes contas de redes sociais, a fim de mantê-lo conectado a todas elas, através de um só programa. Veja como facilita a vida! Ao invés de estar com um navegador aberto com abas abertas para o **facebook** e **twitter**, um cliente para o **MSN** e outro para o **gtalk**, você pode estar conectado e utilizando todos esses serviços usando apenas um programa. No caso do Ubuntu, o programa notificador de mensagens é o **Empathy**.
- O último ícone presente na área de notificações, nós já o conhecemos. É o botão de desligar o computador. Clicando sobre ele, além da opção de desligar o computador, você possui ainda as seguintes opções: **bloquear tela, sessão convidado** (permite que um usuário sem senha tenha acesso à área de trabalho do

**Ubuntu**), **alterar usuário** (Permite que outro usuário possa se logar no **Ubuntu**, apesar de o usuário anterior ainda estar logado), **encerrar sessão** (encerra, de fato, a sessão do usuário atual, permitindo que um novo usuário possa se logar), **Configurações do Sistema** (uma espécie de "painel de controle" do **Ubuntu**), além das opções **Suspender, Hibernar, Reiniciar** e **Desligar**, comuns às plataformas **Microsoft Windows** e **GNU/Linux**.

A área de menus é composta pelos menus **Aplicativos**, **Locais** e **Sistema**, além do ícone para acesso rápido (apenas um clique!) ao navegador web **Firefox**.

Clicando sobre o menu Aplicativos, será apresentado um submenu vertical abaixo dele. Cada submenu permite acesso às diversas aplicações. O submenu acessórios dá acesso a aplicativos variados, como **calculadora**  e editor de textos simples (o **gedit**, muito parecido com o bloco de notas do **Windows**). O menu **escritório** permite o acesso à suíte de escritório **BrOffice** que possui editor de textos (**BrOffice Writer**), planilha eletrônica (**BrOffice Calc**), apresentações (**BrOffice Impress**) e outros aplicativos. O menu **gráficos** possui ferramentas de criação e tratamento de imagens, fotos e digitalização. O menu **Internet**, por sua vez, possui programas relacionados ao acesso à Internet, como navegador web e clientes de e-mail e mensagem instantânea. O menu Jogos, como o próprio nome indica, possui diversos joguinhos de computador. Finalmente, o menu **Multimídia** possui programas que permitem a reprodução e gravação de vídeos e áudios em diversos formatos.

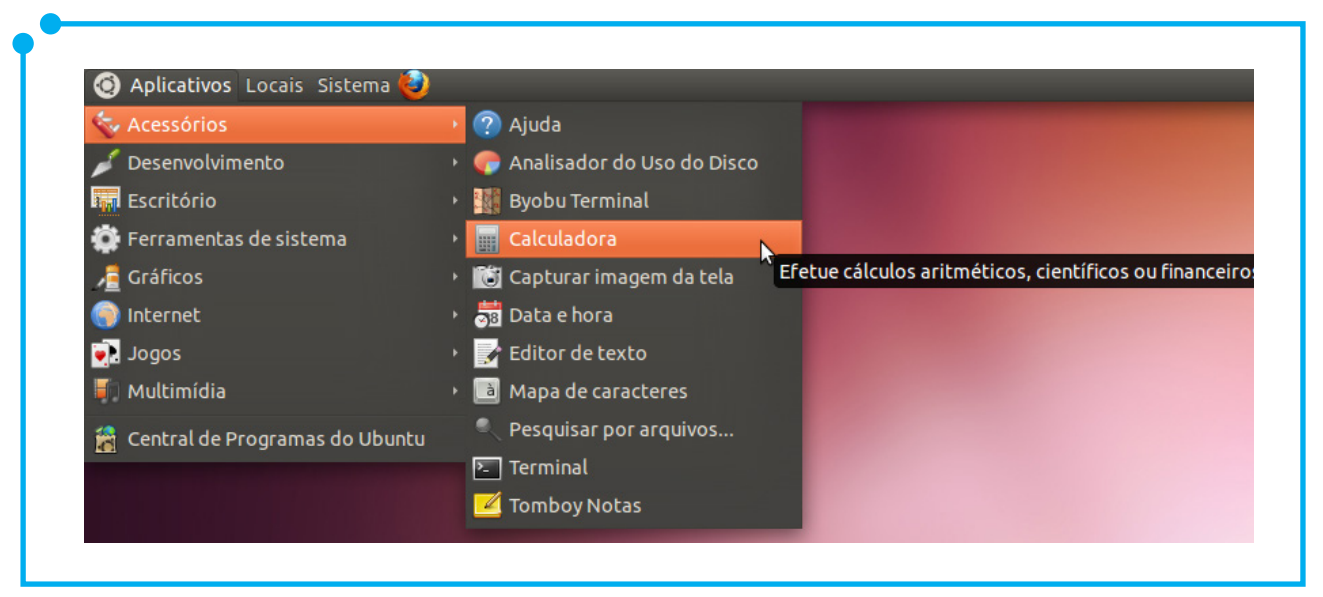

**Figura 13:**  Menu Aplicativos

O segundo menu, **Locais**, apresenta as pastas a que você tem acesso. As mais comuns são **Pasta pessoal, Documentos, Música, Imagens, Vídeos, Downloads** e etc.

O terceiro e último da área de menus é denominado **Sistema**. Esse menu nos dá acesso a diversas opções de configuração e administração do **Ubuntu**. Ele é uma espécie de "painel de controle" para o **Ubuntu** e será abordado mais adiante.

Por fim, temos o painel inferior, também chamado de **Barra de Tarefas do Ubuntu.**

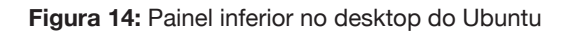

A **barra de tarefas** é composta por um ícone à esquerda, disposto em forma de quadrado, na cor roxa, que simboliza a área de trabalho. Clicando sobre esse ícone, ele minimiza ou maximiza os arquivos, pastas e programas abertos. À direita, ainda na **barra de tarefas**, temos três quadradinhos que simbolizam as três áreas de trabalho diferentes que você pode usar. Um pouquinho mais à esquerda, ao lado dos três quadradinhos, está a **lixeira**. A **lixeira** possui a mesma função que a **lixeira** dos sistemas **Microsoft Windows.** Tudo o que você excluir vai para a **lixeira** e você possui a opção de **restaurar**, ou seja, reaver tudo o que havia excluído.

Terminada a apresentação da área de trabalho do **Ubuntu**, vamos dar uma olhada no desktop do **Microsoft Windows Seven**? Tendo em vista que a maioria dos usuários já está habituada a este ambiente, esta será uma breve apresentação.

Na área de trabalho do **Windows**, há a famosa **Lixeira**, cuja finalidade acabamos de citar acima.

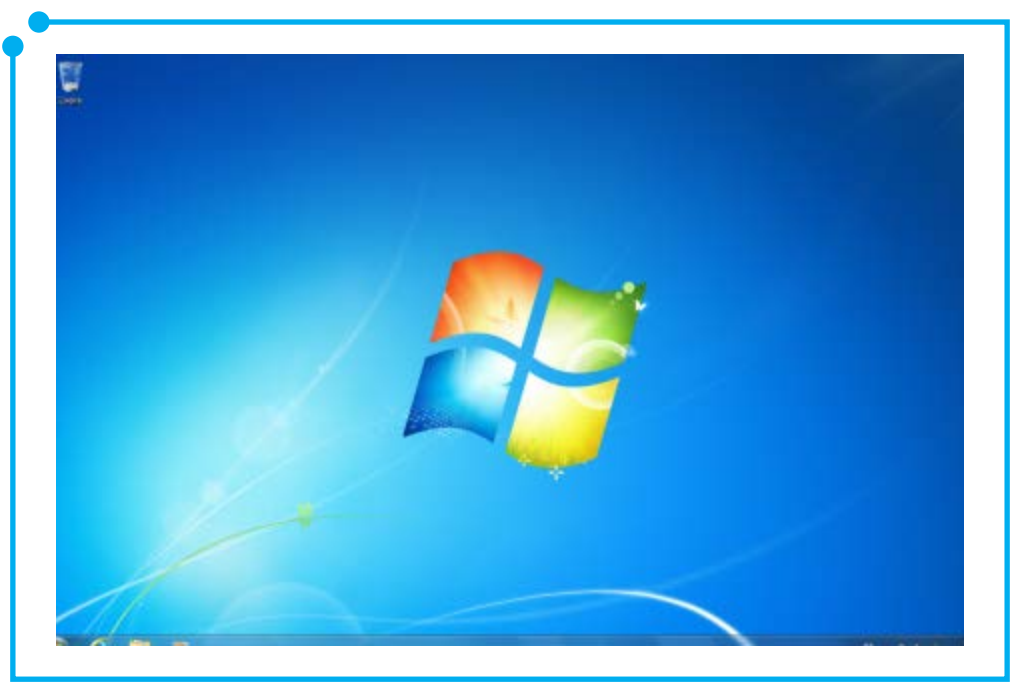

**Figura 15:** Área de trabalho do Windows 7

Assim como no **Ubuntu**, o **Windows Seven** possui sua própria **Barra de Tarefas** que já vem ativada com o chamado "modo de exibição". Isso permite que, ao apontar o mouse para um ícone, um programa ou um

arquivo presente na **barra de tarefas**, você possa visualizá-lo em miniatura antes de clicar em cima dele para abrir ou maximizar.

A barra de tarefas do **Windows Seven** permite também que, com apenas um clique, você abra o programa ou pasta presente nela rapidamente.

No lado direito da barra de tarefas se encontram ainda um atalho para configuração do teclado, um notificador de atualizações, o indicador de bateria (Caso esteja usando um notebook), o ícone relacionado à rede, o auto-falante e, por fim, o horário e data locais.

A maioria dos ícones descritos acima possuem basicamente as mesmas funcionalidades que seus equivalentes encontrados na área de notificação do **Ubuntu**, por isso não serão descritos detalhadamente mais uma vez.

O que difere uma área de trabalho da outra são a adição ou subtração de ícones e menus. Veja que, no **Windows Seven**, ao invés de uma **área de menus**, ele possui apenas o "famoso" menu **Iniciar**. Clicando nesse menu, você terá acesso tanto aos programas padrões de plataformas **Windows**, como aos programas instalados (Por exemplo, a suíte de escritório **Microsoft Office**, contendo o editor de textos **Microsoft Office Word**, a planilha eletrônica **Microsoft Office Excel**, o aplicativo para criação de apresentações **Microsoft Office Power Point** e muitos outros programas de escritório), quanto às pastas do sistema, ao **painel de controle** e muito mais.

É importante praticar os conceitos abordados. Está na hora de você, usuário, colocar em prática tudo o que vimos até aqui. Ligue um computador com **Ubuntu**, clique nos menus e submenus, observando as opções apresentadas em cada um. Anote-as e, depois, pesquise suas funcionalidades. Faça o mesmo com o **Windows Seven**. Ser curioso é a melhor forma de aprender!

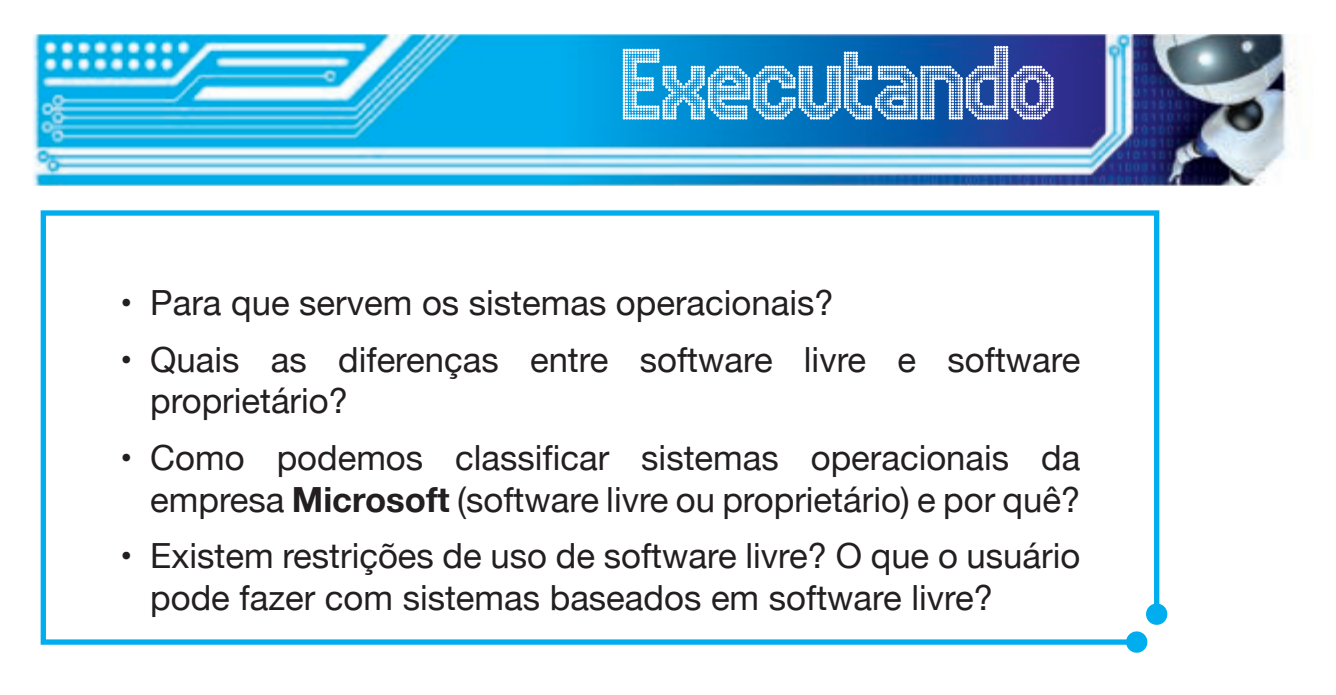

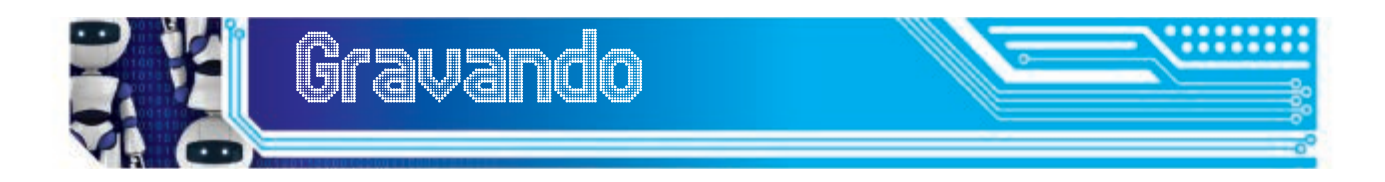

Bem, chegamos ao final da primeira unidade. Como você pôde perceber, esse foi um módulo introdutório com vários conceitos teóricos a respeito dos sistemas operacionais, suas funções básicas e sua importância para o bom funcionamento do computador. Além disso, também apresentamos, de uma forma geral, dois sistemas operacionais: **Microsoft Windows Seven** e **Ubuntu 11.04.** 

A partir das próximas unidades, estudaremos esses dois sistemas em separado, entretanto tudo o que for possível fazer em um, será feito também no outro, de forma a permitir que o leitor tenha o conhecimento de que precisa para utilizar com sucesso as duas plataformas.

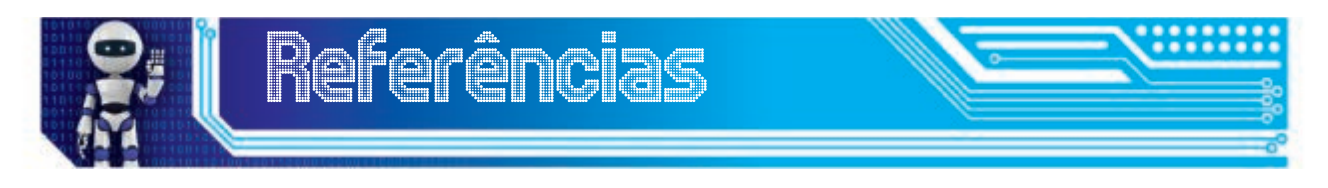

**CONHEÇA a área de trabalho do Windows 7**. Disponível em: <http:// windows.microsoft.com/pt-BR/windows/explore/desktop>. Acesso em: 7 jul. 2012.

OLIVEIRA, R. S.; CARISSIMI, A. S.; TOSCANI, S. S. **Sistemas Operacionais.** 4. ed. Porto Alegre: Bookman. 2010.

SILVA, G. M. **Guia Foca GNU/Linux**. Disponível em: <http://www. guiafoca.org/>. Acesso em: 8 jul. 2012.

VAL, C. E. **Ubuntu**: Guia do Iniciante. In: Revista Espírito Livre. Vitória – Espírito Santo, 2010.

# Fonte das Figuras

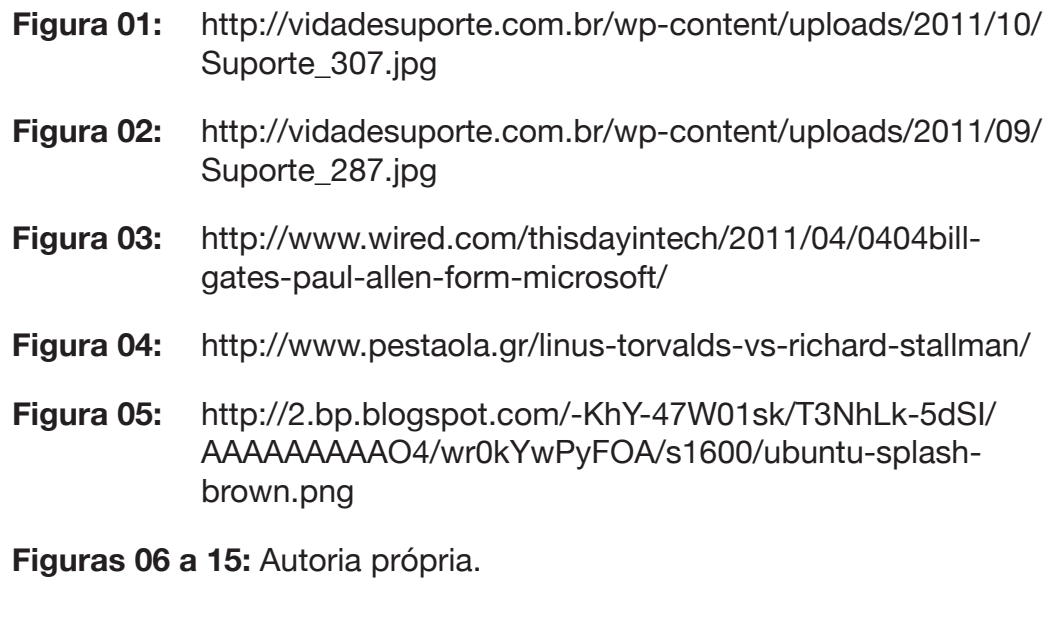

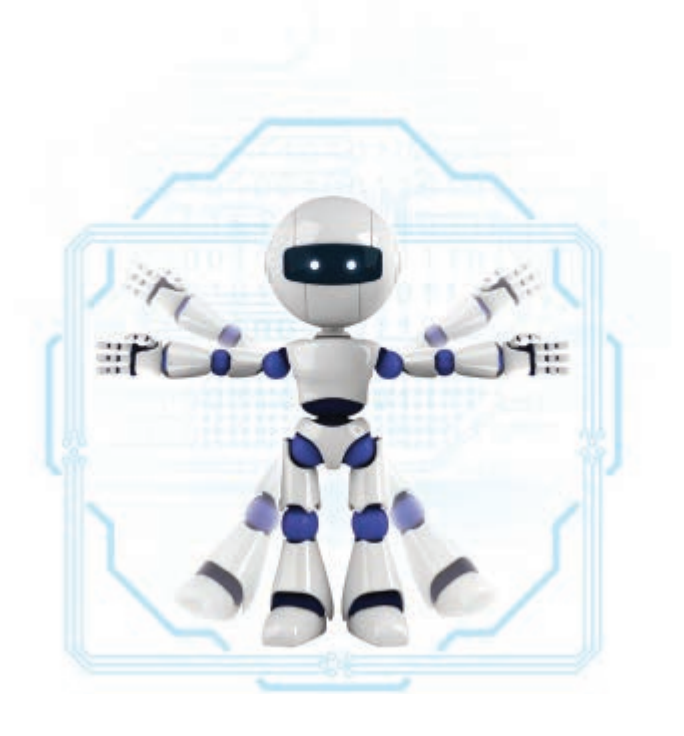

# Módulo 2 Sistema Operacional Aberto

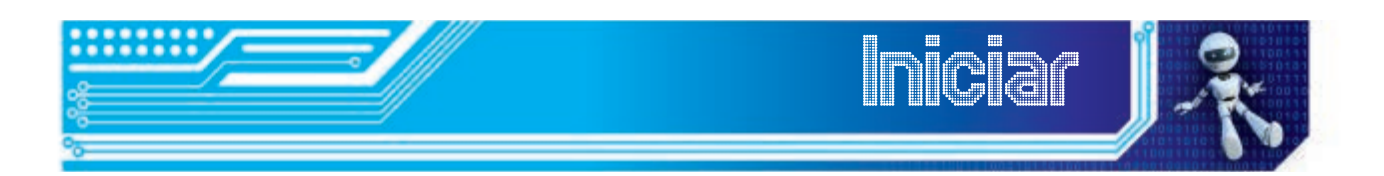

No módulo anterior, trabalhamos conceitos básicos sobre Sistemas Operacionais. Neste, aprenderemos como realizar operações simples, utilizando o Sistema Operacional Ubuntu.

Ao final deste módulo, você deverá ser capaz de:

- gerenciar arquivos e pastas;
- criar atalhos na área de trabalho;
- conhecer os principais formatos de arquivos utilizados no mundo GNU/Linux;
- aprender um pouco mais sobre o menu Sistema e algumas de suas funções;
- ter um primeiro contato com as ferramentas de edição de texto, as planilhas eletrônicas e as apresentações.
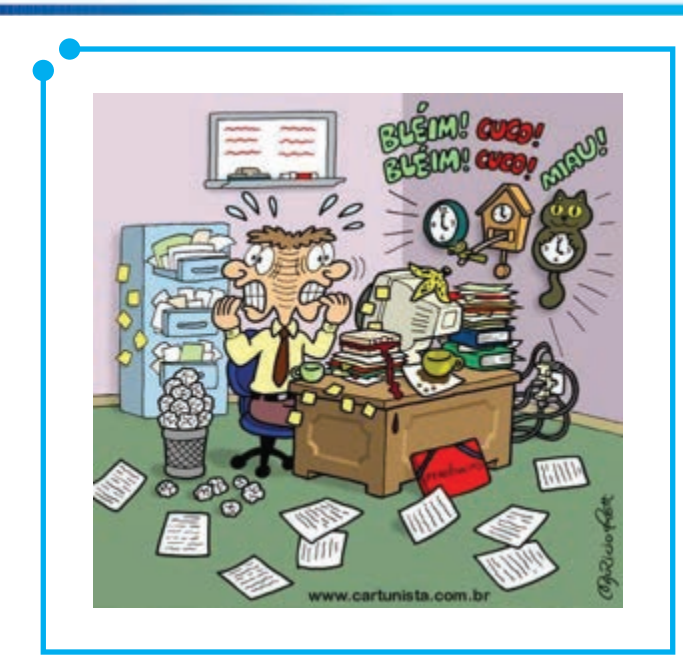

*Primeiro Clique*

**Figura 01:** Dificuldade de trabalhar em meio à desordem.

Você acabou de ver a imagem acima, não é mesmo? A maioria das pessoas já passou por isso ou conhece alguém que é desorganizado, como o empregado da Figura 01. Para qualquer situação, um mínimo de ordem e organização deve existir para que o trabalho flua e possa trazer os resultados esperados. Mas será que basta organizar apenas a mesa de trabalho?

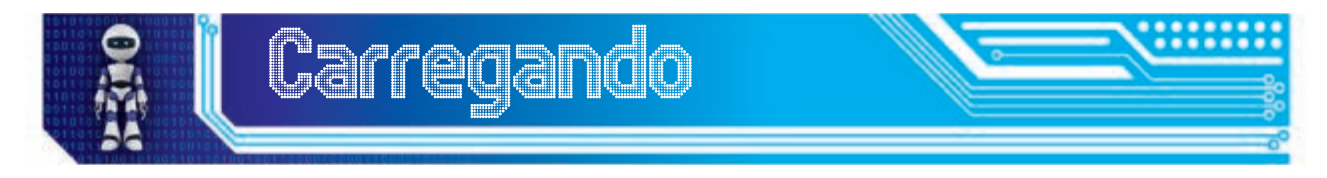

Com a evolução tecnológica e a adoção de computadores pelas empresas e instituições, fica clara a importância de se manter a organização dos arquivos também nos dispositivos de armazenamento (discos rígidos dos computadores, memória flash, CDs, DVDs, etc.) e não apenas na mesa de trabalho. Afinal de contas, o próprio computador tornou-se um ambiente de trabalho completo, algumas vezes até dispensando papéis e pastas utilizadas anteriormente.

Neste módulo, aprenderemos técnicas para criar e gerenciar arquivos e pastas, a fim de conhecer o caminho para manter a organização dos documentos e pastas no computador, porém a melhor forma de se organizar e facilitar seu trabalho deverá ser criada e mantida por você.

Mãos à obra!

#### Gerenciamento de Arquivos e Pastas

Gerenciar arquivos e pastas em sistemas **GNU/Linux** é algo extremamente simples. Para quem já está acostumado ao uso de sistemas **Microsoft Windows**, não vai notar muita diferença.

As pastas ou diretórios, como são conhecidas no mundo **Linux**, têm a mesma função que as pastas utilizadas em plataformas **Microsoft**, ou seja, servem para armazenar e organizar arquivos, programas e subpastas.

Os arquivos são informações gravadas em disco rígido ou outros tipos de mídia, como CDs, DVDs, pen drives, etc.

#### Como criar pastas, atalhos e arquivos de texto

Clique com o botão direito do mouse sobre uma área vazia do **Desktop** ou dentro de um diretório/pasta. A seguir, você pode escolher a primeira opção, caso queira criar uma pasta; ou a segunda opção, caso queira criar um atalho para algum programa; ou ainda, a terceira opção, caso queira criar um documento.

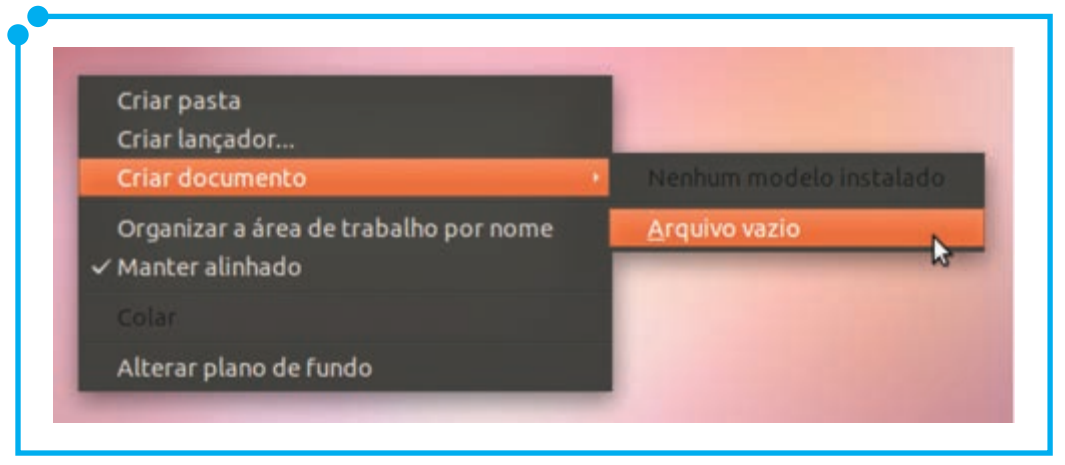

**Figura 02:** Criação de arquivo de texto em branco.

No exemplo acima, criamos um arquivo de texto simples. Após o arquivo ser criado, o cursor do mouse apresenta-se em modo de inserção dentro da caixa de texto onde há o nome do arquivo.

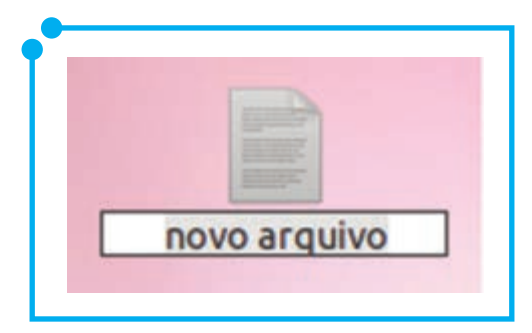

**Figura 03:** Modo de inserção para nomear o arquivo criado.

Digite, no espaço acima, um novo nome para seu arquivo e pressione a tecla **Enter** no teclado. Pronto! Um arquivo de texto vazio foi criado na área de trabalho e nomeado conforme sua escolha.

Para criar e nomear pastas e lançadores, o procedimento é o mesmo. No caso de se criar um atalho/lançador para um arquivo ou pasta, clique em cima do objeto com o botão direito do mouse e escolha a opção **Criar link**. No caso de atalhos para programas, presentes em um dos menus do painel superior, por exemplo, para um dos programas presentes no menu **Aplicativos**, clique em cima de **Aplicativos**, selecione o programa para o qual deseja criar o link e clique em cima dele com o botão direito do mouse, escolhendo a opção **Adicionar este lançador à Área de Trabalho**.

#### Abrir um arquivo, pasta ou atalho

Para abrir um arquivo, pasta ou atalho, basta dar dois cliques (o chamado clique duplo) sobre um deles.

Existe, porém, uma segunda maneira de se abrir arquivos, pastas e atalhos, clicando com o botão direito do mouse sobre um deles, sendo que cada um tem suas especificidades.

Para se abrir um arquivo, por exemplo, você deve clicar com o botão direito do mouse sobre ele e escolher a opção **Abrir com Editor de texto**. Ao abrir o arquivo, perceba que, na barra de títulos, há o nome do programa utilizado para exibir o arquivo e permitir sua edição. O programa em questão é o **gedit**, um editor de textos simples, com poucas opções de formatação, muito semelhante ao **notepad** dos sistemas **Microsoft Windows**.

Para editar o arquivo, basta digitar um texto, palavra ou frase no arquivo aberto, utilizando-se o teclado do computador. Para salvar esse arquivo, você tem duas opções: apertar as teclas **Ctrl + S** do teclado ao mesmo tempo ou utilizar o menu **Arquivo** na **barra de menus** do programa e clicar sobre a opção **Salvar**.

#### Fechar, minimizar, maximizar

No canto superior esquerdo do programa, temos três botões: fechar, minimizar e maximizar (Ou restaurar, dependendo do estado da janela). Observe esses botões da esquerda para a direita.

O **x** serve para fechar o programa, pasta ou arquivo aberto. Outra forma de fechar um programa, pasta ou arquivo é pressionando as teclas **Ctrl + F4** simultaneamente.

O **–** serve para minimizar, ou seja, deixar o arquivo, programa ou pasta em segundo plano. No entanto, esse objeto minimizado continuará aberto e à disposição para que, a qualquer momento, você clique nele na barra de tarefas e ele volte a ocupar a tela.

O botão **maximizar/restaurar** pode aparecer de duas formas, de acordo com o estado atual da janela. Se ele aparecer no formato de um quadrado maior, indica que a janela está ocupando apenas parte da área de trabalho, mas pode ser expandida, ou seja, pode ocupar toda a tela, caso você clique em cima desse botão. Se, por outro lado, o botão aparecer no formato de um quadradinho menor, indica que essa janela está ocupando toda a tela, mas pode ser mostrada em tamanho menor, ocupando apenas parte da área de trabalho.

### O famoso "Ctrl*+*C, Ctrl*+*V"

Acredito que esse assunto já é de conhecimento de todos, mas não custa nada relembrar...

Para se copiar um arquivo, pasta ou atalho no **Ubuntu**, realizamos o mesmo procedimento do **Windows**, isto é, copiar e colar. Seleciona-se o objeto que se quer copiar, pressionam-se as teclas **Ctrl+C**, em seguida, ao abrir o local onde o objeto será colado, pressiona-se **Ctrl+V**. Simples, não?

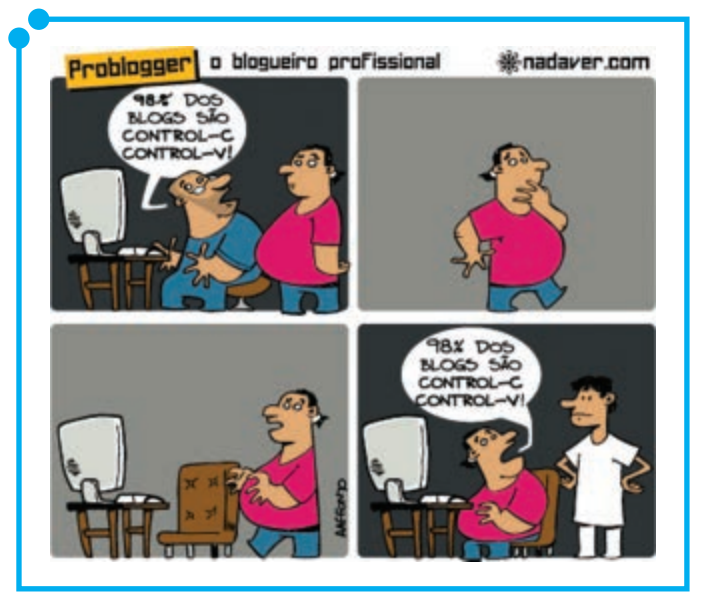

**Figura 04:** Ctrl+C, Ctrl+V

A outra forma de copiar e colar consiste em, ao invés de pressionar teclas no teclado, clicar com o botão direito do mouse em cima do objeto que se quer copiar, selecionar com o botão esquerdo a opção **copiar**, escolher onde se deseja copiar, clicar novamente com o botão esquerdo do mouse em uma área livre e escolher a opção **colar**.

#### Meia volta, Mover!

Para mover arquivos, pastas e lançadores, selecione o objeto e pressione as teclas **Ctrl+X** simultaneamente. A seguir, escolha o local para onde o objeto deverá ser movido e pressione as teclas **Ctrl+V**.

Uma segunda maneira de mover um objeto pode ser feita clicandose nele com o botão esquerdo do mouse, mantendo o dedo pressionado e arrastando o objeto para a sua nova localização.

Uma terceira forma seria clicando com o botão direito do mouse sobre o objeto e escolhendo a opção **recortar**. Após escolher a nova localização do objeto, basta clicar em uma área vazia com o botão direito do mouse e escolher a opção **colar**.

#### Não gostei desse nome!

Para renomear um objeto, clique com o botão direito do mouse em cima dele e escolha a opção **renomear**. Digite o novo nome e pressione a tecla **Enter**.

Outra forma de se renomear um objeto é selecionando-o, apertando a tecla **F2** e digitando o novo nome. Após isso, tecle **Enter** e o arquivo foi renomeado!

## Jogar fora no li Ih Ih Ih Xo!...<sup>1</sup>

Finalmente, para excluir um objeto, seja ele um arquivo, pasta ou lançador, basta clicar sobre ele e apertar a tecla **Del** (ou **delete**), ou clicar sobre o arquivo com o botão direito do mouse e escolher a opção **Mover para a lixeira**. Dessa forma, os arquivos ou pastas que forem excluídos ainda permanecerão no computador (mais precisamente, na **lixeira**) e você pode obter esses arquivos a qualquer momento. Para isso, basta selecionar o objeto desejado e clicar sobre a opção **Restaura os Itens Selecionados** presente na **lixeira**.

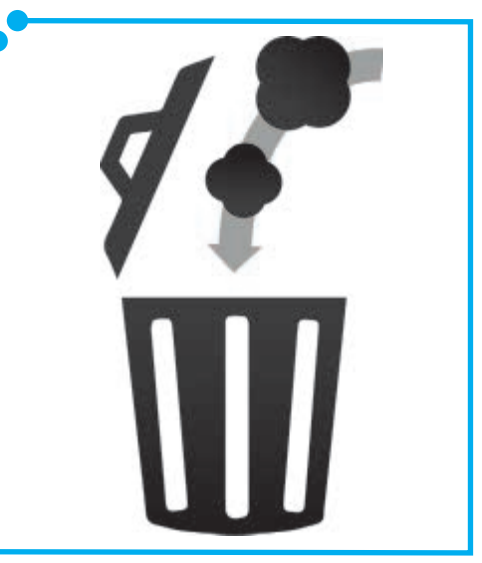

**Figura 05:** Mover para a lixeira.

Para excluir definitivamente esses arquivos ou pastas, você tem três opções:

- Abrir a lixeira e clicar sobre a opção **Esvaziar Lixeira**;
- Abrir a lixeira, selecionar o objeto desejado e clicar sobre o botão **Del**;
- Ou, no momento em que for excluir de forma definitiva um objeto, você pode selecioná-lo, pressionando as teclas **shift** (O **shift** é aquela tecla com uma setinha voltada para cima, que fica no lado esquerdo do teclado, acima da tecla **Ctrl**) e **Del** simultaneamente.

<sup>1</sup> Música interpretada pela cantora Sandra de Sá, cujos compositores são: Michael Sullivan e Paulo Massadas.

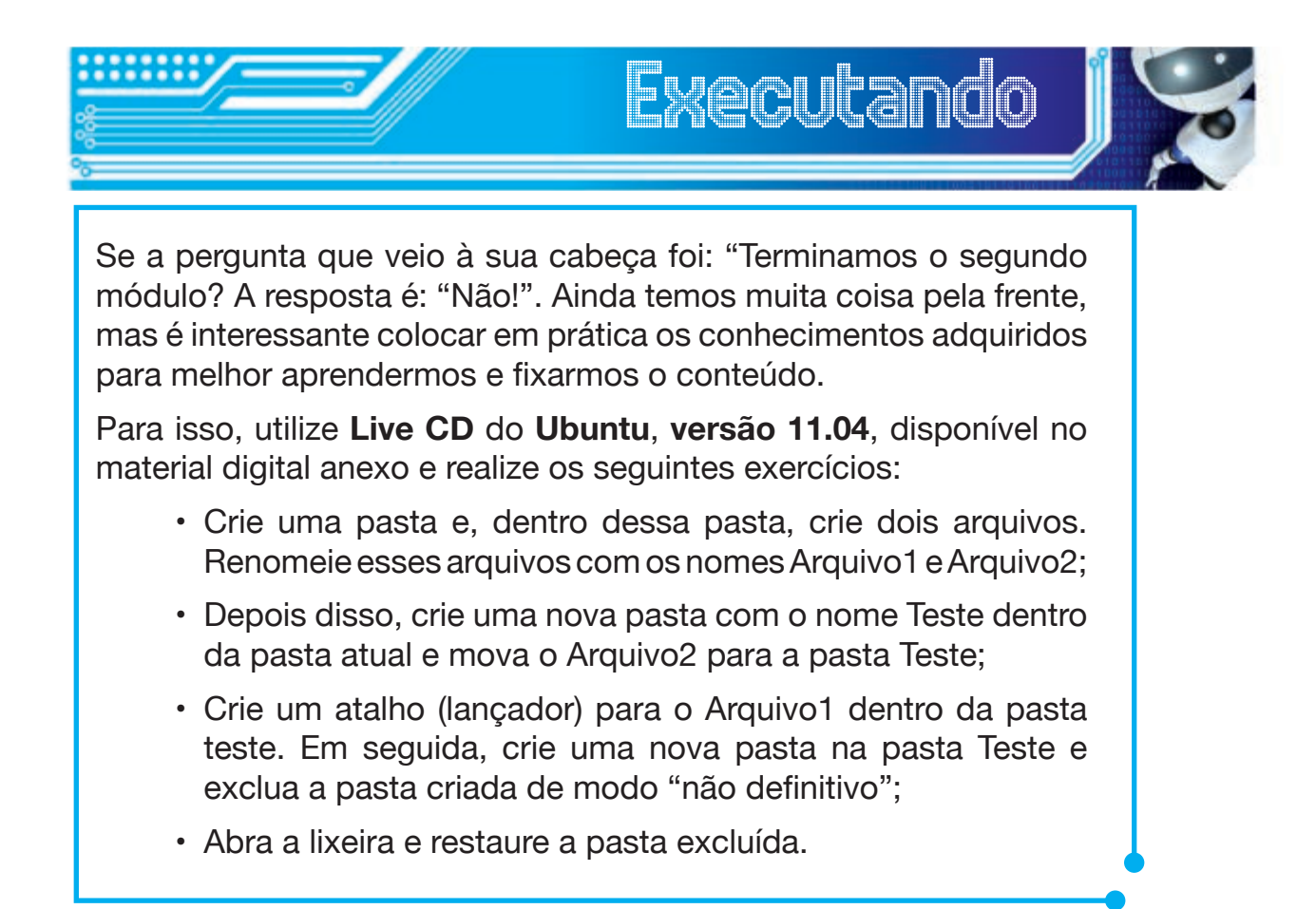

### Principais Extensões de Arquivos no Ubuntu

Assim como em plataformas **Microsoft Windows**, o **GNU/Linux** também possui extensões para seus arquivos. Cada arquivo será aberto e editado por um programa diferente, de acordo com sua extensão.

Para facilitar o conhecimento das principais extensões e programas utilizados no **Ubuntu**, organizamos a seguinte tabela:

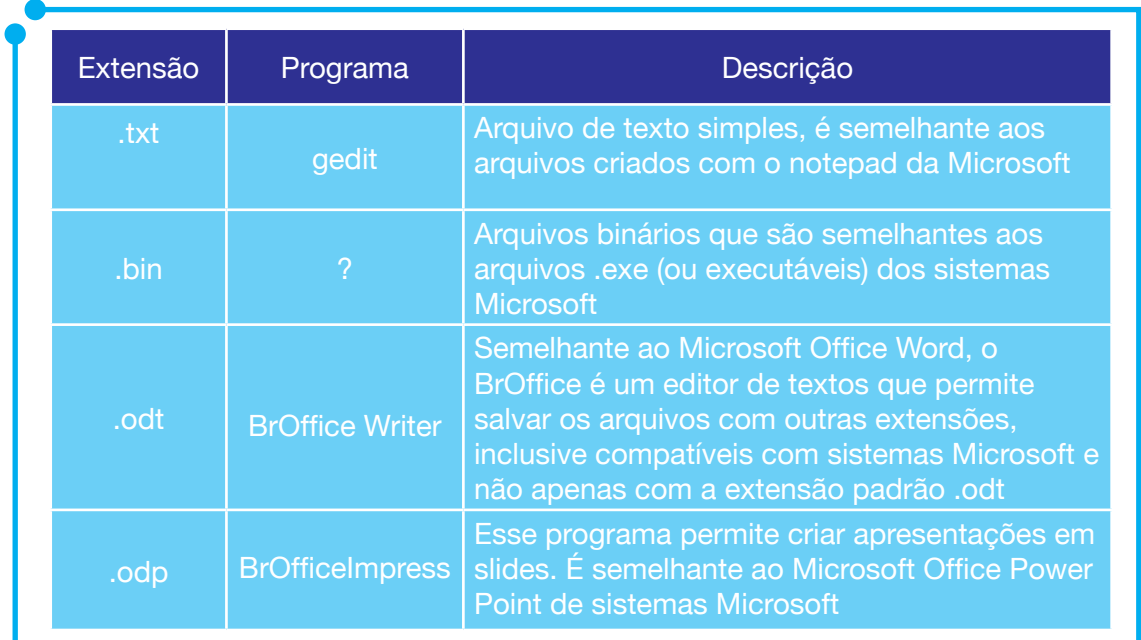

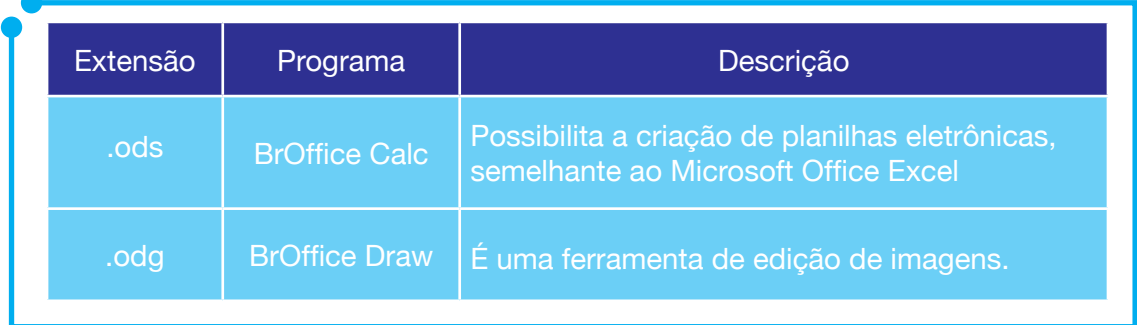

É claro que existem outras extensões, como as de imagens (**jpg**, **jpeg**, etc), áudio (**wma**, **mp3**, **mp4**, etc) e de vídeo (**rmvb**, **avi**, etc), mas, em geral, essas extensões são utilizadas tanto em sistemas **GNU/Linux** como em sistemas **Microsoft Windows**, por isso não foram abordadas.

O que pretendemos aqui é mostrar as diferentes extensões e programas utilizados no mundo **GNU/Linux**. No próximo módulo, também serão apresentadas as principais extensões utilizadas no mundo **Microsoft**. Você poderá voltar à tabelinha acima e fazer uma comparação, observando as diferenças entre um sistema e outro.

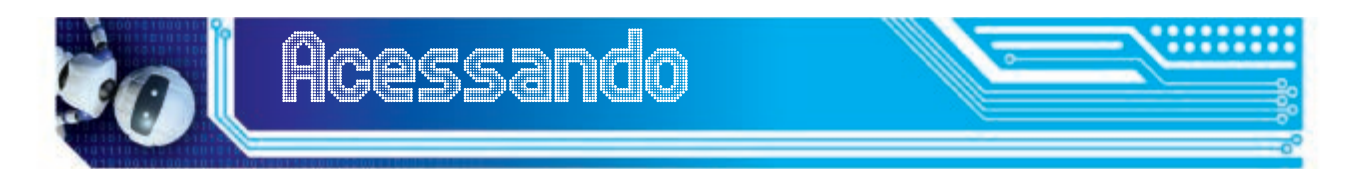

Caso tenha interesse em conhecer outras extensões de arquivos, ou até mesmo todas elas, bem como os programas adequados a cada uma e uma breve descrição sobre essas extensões, acesse: http://www.fileinfo. com/. Este site contém uma lista de todas as extensões, tanto em ordem alfabética como também oferece uma divisão em categorias, facilitando o acesso às informações.

#### Ferramentas de edição de textos, planilhas e apresentações

Vamos ver agora os principais aplicativos utilizados por usuários comuns em qualquer sistema operacional? São eles que permitem a criação e edição de textos, planilhas e apresentações. O conjunto desses programas é chamado de suíte de escritório.

A suíte de escritório utilizada no **Ubuntu** é o **BrOffice**. Dentro dessa suíte, temos: o **BrOffice Writer**, o **BrOffice Calc** e o **BrOffice** Impress.

O **Writer**, como o próprio nome sugere, é um programa de edição de textos semelhante ao **Microsoft Office Word**, conforme já mostramos na tabela acima. Para abrir esse programa, clique com o botão esquerdo no menu **Aplicativos**, em seguida **Escritório** e, logo após, em **BrOffice Writer.**

Assim que abrir o programa de edição de textos, você poderá ver que ele é muito parecido com o **Word** da **Microsoft**, é cheio de opções de formatação de texto e configuração de página. Nele, você pode digitar seu texto, colocá-lo em **negrito**, *itálico* ou sublinhado, editar uma página em modo paisagem ou retrato (modo exibido pelo programa, por padrão), definir o **espaçamento**, entre outras configurações possíveis. Observe a Figura 6, abaixo:

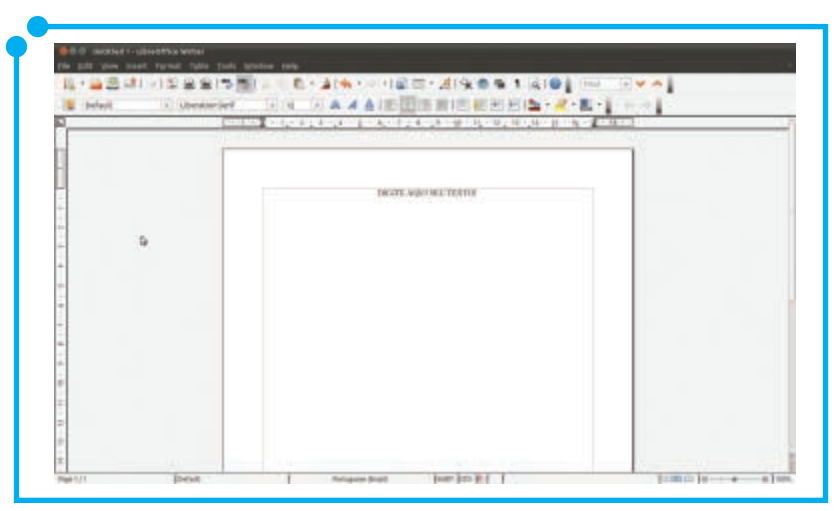

**Figura 06:** BrOffice Writer.

Com o **Impress**, você pode construir suas apresentações em **slides**, escolher modelos de layout prontos, ou produzir seus próprios layouts, criando efeitos especiais, inserindo figuras e arquivos multimídia a serem mostrados durante a apresentação de seu trabalho. O Impress pode ser aberto da mesma forma que o **Writer**, com a diferença que, ao invés de clicar sobre o **BrOffice Writer**, você deverá clicar sobre **BrOffice Impress**.

Ao abrir o **Impress**, o **Assistente de apresentações** mostra as opções de criar uma apresentação em branco, usar um modelo que a suíte dispõe (e, caso você marque essa opção, você poderá escolher o plano de fundo da sua apresentação), ou abrir uma apresentação existente. No exemplo a seguir, foi escolhida a opção **Apresentação Vazia**, clicandose no botão **Criar**. A próxima imagem, Figura 7, exibe o resultado das opções escolhidas.

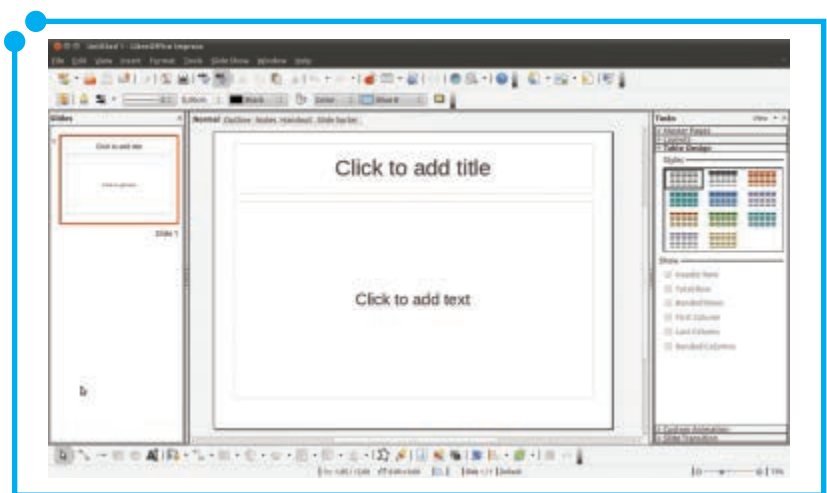

**Figura 07:** BrOffice Impress.

Assim como o **BrOffice Writer**, o **Impress** vem com várias opções de configuração e você deverá explorá-las no momento em que for criar suas apresentações.

O **Calc**, cujo nome lembra uma calculadora, serve para criar planilhas eletrônicas de forma semelhante ao que fazemos, utilizando o velho amigo **Excel** dos sistemas **Microsoft**.

Mais uma vez, para abrir esse programa, o procedimento é o mesmo utilizado com o **Writer** e o **Impress**, sendo que, agora, você deverá clicar sobre **BrOffice Calc**.

Após aberto, o **Calc** apresenta uma série de linhas e colunas por meio da qual você pode criar tabelas utilizadas para folhas de pagamento, por exemplo, dados estatísticos de uma pesquisa e, a partir desses dados, você pode também criar gráficos nos mais diversos formatos, de acordo com sua escolha. Existem, ainda, diversas configurações de layout e formatação de números e textos disponíveis.

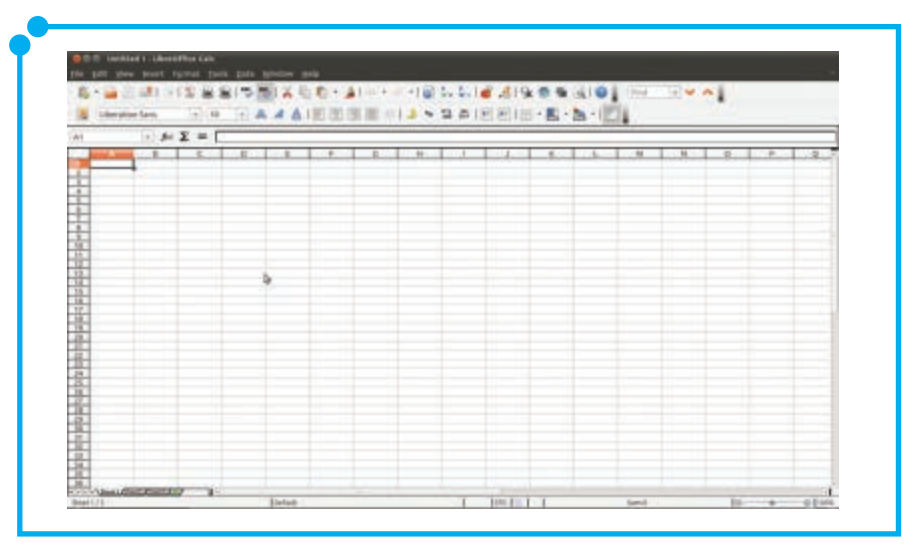

**Figura 08:** BrOffice Calc.

Como os aplicativos **BrOffice** possuem um número elevado de opções, botões e configurações possíveis, nós não abordamos aqui os detalhes do uso dessas ferramentas. Nosso objetivo principal foi apresentar, de uma forma geral, tais aplicativos e proporcionar um primeiro contato com essas ferramentas. Você deverá usá-las e explorá-las, ao máximo, de acordo com sua necessidade e interesse.

Uma boa dica para quem quer aprender mais sobre as ferramentas da suíte **BrOffice** pode ser encontrada no site oficial da suíte de escritório: http://www.broffice.org/. Para isso, basta ler os anexos presentes no material digital, correspondentes aos manuais do **Writer**, **Impress** e **Calc**.

A suíte **BrOffice** possui versões tanto para **GNU/Linux** (Como estudamos no decorrer deste módulo) como para sistemas **Microsoft Windows**. As funcionalidades disponíveis em versões para sistemas **Microsoft** são as mesmas e, dessa forma, mesmo quem não usa sistemas **GNU/Linux**, pode baixar, instalar e utilizar gratuitamente os programas da suíte **BrOffice** em seu computador.

### Deixe o Ubuntu com a sua cara!

Tá cansado daquele papel de parede do **Ubuntu** e decidiu colocar o seu preferido? Vamos lá!

Clique com o botão direito do mouse sobre uma área livre do Desktop e escolha a opção **Alterar plano de fundo**. Ao clicar nessa opção, será aberta uma janela semelhante à seguinte imagem.

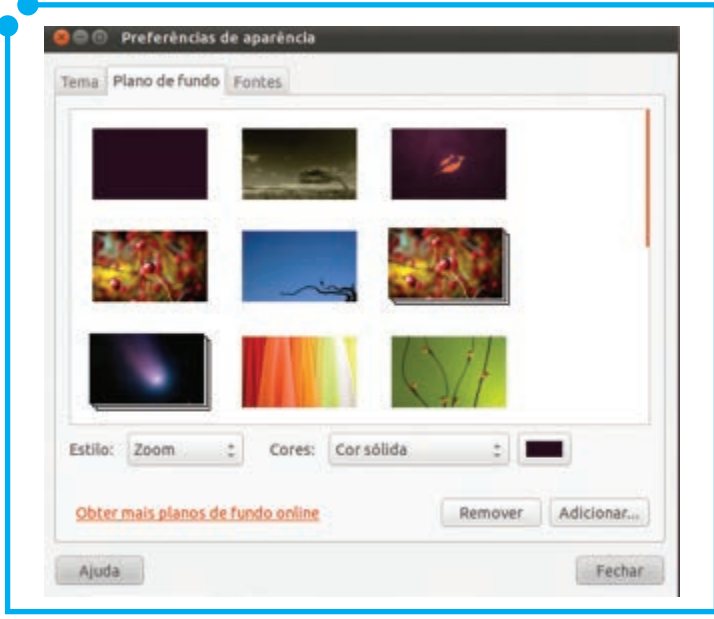

**Figura 09:** Escolhendo o plano de fundo da área de trabalho.

Na janela **Preferências de aparência**, apresentada acima, existem três abas: **Tema**, **Plano de fundo** e **Fontes**.

Na aba **Tema**, você pode escolher qual tema você quer que seu **Ubuntu** utilize. O tema escolhido poderá modificar as cores e os formatos dos ícones e dos painéis do **Ubuntu**, dando uma nova aparência ao sistema.

A aba atual, apresentada na imagem anterior, apresenta miniaturas de planos de fundo. Você pode escolher um novo papel de parede para o seu **Ubuntu**, clicando em cima de uma dessas miniaturas.

Você também pode fazer o download de uma imagem da Internet e, em seguida, utilizá-la como plano de fundo. Basta adicioná-la junto às miniaturas da aba **Plano de fundo**, utilizando o botão **adicionar**, realizando o mesmo procedimento descrito acima após a adição da imagem.

Por fim, a aba **Fontes** define a formatação textual do seu **Ubuntu**, ou seja, como os nomes dos diretórios, arquivos e demais elementos aparecerão no que diz respeito ao tamanho, ao tipo da fonte.

Ao clicar no botão **fechar**, o **Ubuntu** já estará com todas as opções definidas por você.

#### Sistema: O "painel de controle" do Ubuntu

Lembram-se que, no módulo 1, foi dito que falaríamos do menu **Sistema** com mais detalhes? Pois bem, conforme o título, o menu **Sistema**  é muito semelhante ao **painel de controle**, disponível em sistemas **Microsoft Windows**. Nele, estão disponíveis opções de administração, configuração, personalização, instalação e desinstalação de pacotes (Sim, no **Ubuntu**, a instalação de um programa é chamada instalação de pacotes!), adicionar e remover usuários, dentre outras funções.

Antes de qualquer coisa, é importante salientar que, geralmente, as operações dentro desse menu requerem uma senha de **root** (ou senha de administrador) para serem realizadas. Se você for o administrador da máquina em questão, basta digitar sua senha para desbloquear e poder configurar normalmente o seu **Ubuntu**.

Continuando nossa explanação sobre o menu **Sistema**, clicando sobre ele, veremos várias opções de submenus. Colocando o mouse sobre o submenu **Preferências**, temos acesso a uma gama de opções possíveis, conforme a Figura 10 a seguir.

Como consideramos que este seja o primeiro contato do usuário com o **Ubuntu**, além do fato de que a quantidade de opções pode sobrecarregar e dificultar seu aprendizado, optamos por apresentar apenas as funções mais utilizadas tanto em sistemas **GNU/Linux** como em sistemas **Microsoft**.

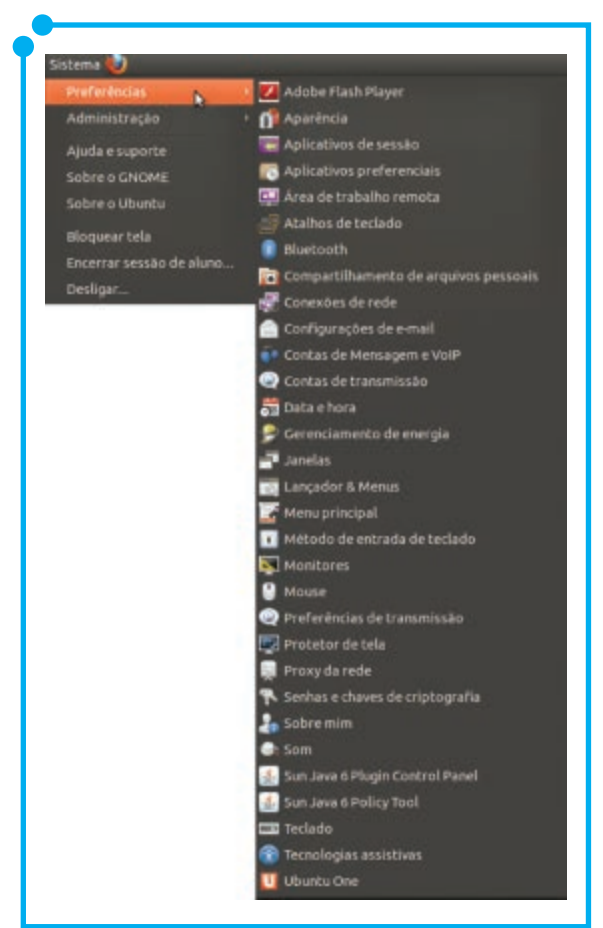

**Figura 10:** Submenu Preferências.

A primeira opção, denominada **Aparência**, consiste em outra forma de modificar a aparência do **Ubuntu**, mudando o **plano de fundo**, **temas**  e **fontes**, como vimos na seção anterior.

As opções **Data e Hora** permitem configurar a data e a hora locais, de acordo com o fuso horário em que sua localização está. Além disso, permitem configurar o calendário.

Outra opção interessante é o **Protetor de tela**. Ela possibilita que imagens, textos ou animações sejam exibidos durante o tempo em que você não estiver usando o computador.

Clicando sobre a opção **Som**, você terá acesso à janela **Preferências de som**, onde é possível definir um novo som ao iniciar o sistema, aumentar ou diminuir o volume, selecionar dispositivos de entrada e de saída de som, tais como microfone e caixas de som ou fones de ouvido, etc.

Pronto! O básico do submenu **Preferências** nós já conhecemos. Vamos, agora, para o sub-menu **Administração**.

Como fizemos na apresentação do submenu **Preferências**, aqui, iremos apresentar as principais opções utilizadas, começando pelo **Gerenciador de atualizações**. Clicando sobre ele, você verá uma tela contendo as principais atualizações de software disponíveis para a sua versão do sistema e, até mesmo, uma nova versão do **Ubuntu**. Você pode desmarcar os softwares que achar dispensáveis, ou atualizar o sistema por completo, mudando até para uma nova versão do **Ubuntu**. Para isso, basta clicar em **Instalar atualizações.**

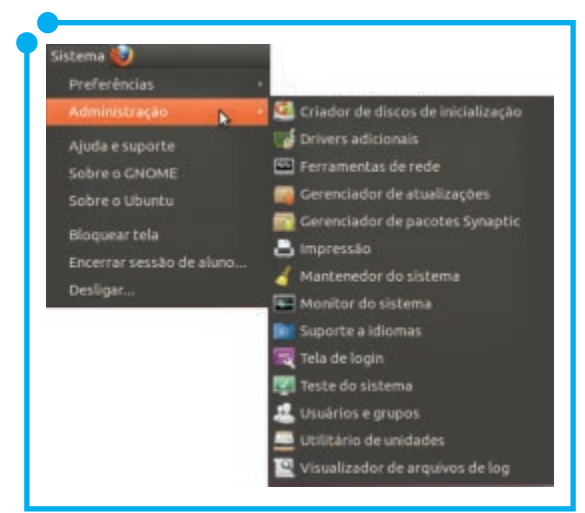

**Figura 11:** Submenu Administração.

Abaixo do **Gerenciador de atualizações**, temos o **Gerenciador de Pacotes Synaptic**. Esse programa permite a instalação de pacotes (programas) de forma rápida e fácil.

Digitando o nome do programa desejado em **Filtro rápido**, o sistema verifica se o software está disponível para instalação. Se estiver, basta você clicar com o botão direito do mouse em cima dele e escolher a opção **marcar para instalação**.

Após isso, clique no botão **Aplicar** e todos os softwares marcados serão instalados.

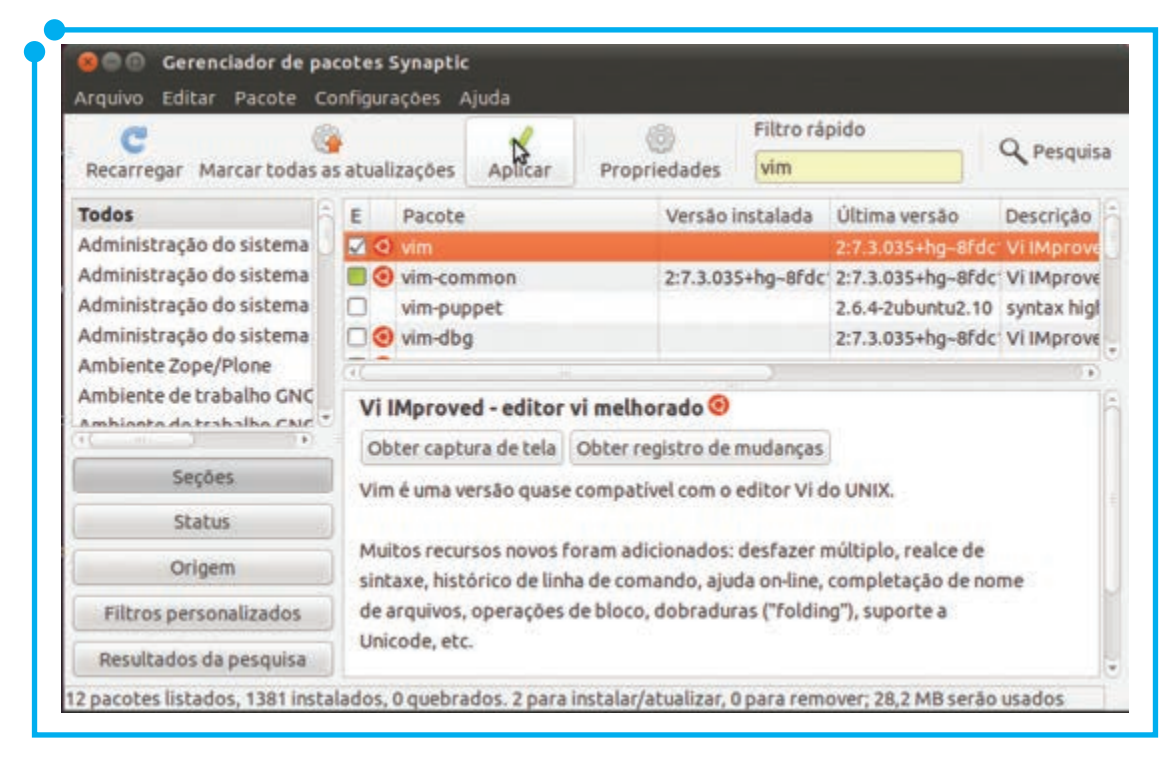

**Figura 12:** Gerenciador de pacotes Synaptic.

No exemplo acima, foi instalado um programa de edição de textos em l**inha de comando**. Esse foi só um exemplo. Além do mais, **linhas de comando** e **terminais** não serão abordados aqui, mas se quiser saber mais sobre isso, acesse o Guia Foca Linux. Esse guia é uma biblioteca completa, disponível na Internet e traz os principais comandos **Linux** via **terminal**. Ah, se você está curioso para abrir o **terminal** e realizar alguns testes, basta clicar em **Aplicativos**, **Acessórios** e, em seguida, **Terminal**. O **terminal de linha de comandos** do **GNU/Linux** é semelhante ao **CMD** dos sistemas **Microsoft Windows**, mas com muito mais opções e ferramentas!

Voltando ao foco do curso, abaixo do **Gerenciador de pacotes Synaptic**, temos o submenu **Impressão**. Como o próprio nome sugere, esse submenu permite adicionar e configurar impressoras no **Ubuntu**.

Uma última opção importante é a **Usuários e grupos**. Essa opção permite adicionar e excluir usuários, além de organizar esses usuários em grupos, adicionando ou retirando permissões de leitura, escrita e execução. Tudo bem, vamos simplificar um pouco: por aqui, você pode adicionar um novo usuário para sua mãe, outro para seu irmão mais novo (e definir as permissões que ele terá no sistema) e outro de acesso livre, sem a necessidade de senha.

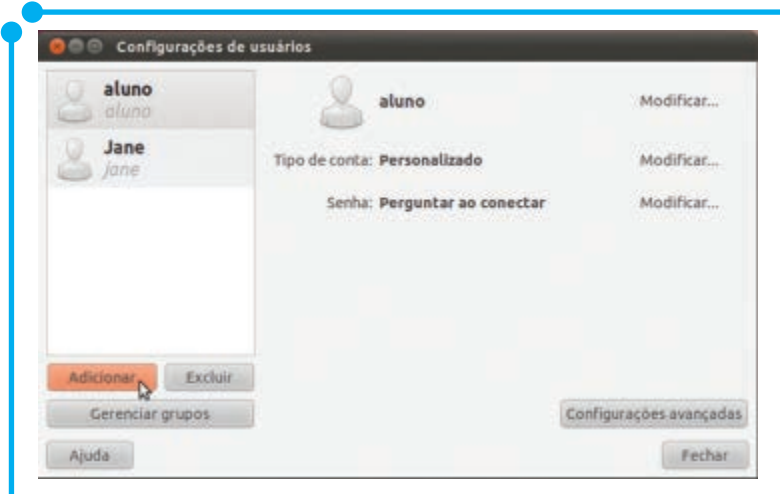

**Figura 13:** Configurações de usuários.

Para isso, basta clicar em adicionar. Uma vez adicionado, você pode bloquear (Em outras palavras, desabilitar a conta do usuário) ou excluir usuários.

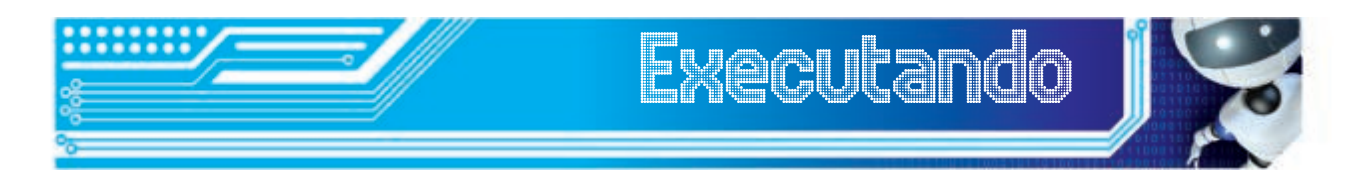

- Vamos, agora, elaborar um projeto sobre a Amazônia. Para isso, utilizando o **BrOffice Writer**, redija um texto contando a história da Amazônia. Com o **BrOffice Calc**, elabore uma planilha contendo dados estatísticos relacionados à expectativa de vida da população local, dados da natalidade e mortalidade nessa região e, em seguida, elabore um gráfico comparativo com esses dados. Para finalizar nosso projeto, elabore uma apresentação da pesquisa utilizando o **BrOffice Impress**.
- Customize seu **Ubuntu**! Mude o plano de fundo, tema e fonte do sistema. Adicione, a seguir, um protetor de tela.
- Adicione um usuário chamado José, com a senha 123456.

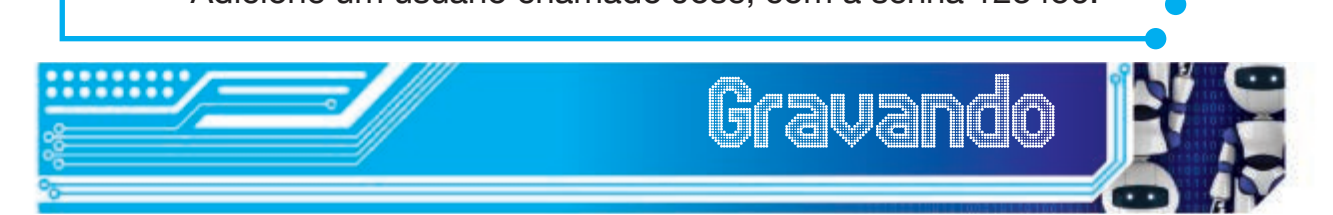

Chegamos ao final de mais um módulo. Neste segundo momento, fomos mais a fundo no sistema, aprendendo configurações um pouco mais avançadas para usuários iniciais em sistemas **GNU/Linux**.

A cada novo assunto, tivemos o cuidado de fazermos um paralelo entre os sistemas **GNU/Linux** e os sistemas Microsoft para situar usuários acostumados ao mundo **Microsoft**, mostrar que é possível fazer as mesmas coisas tanto em um sistema quanto no outro. Na verdade, o que muda são as nomenclaturas, as ferramentas e as formas de se fazer.

No próximo módulo, faremos essa mesma explanação, utilizando o sistema operacional **Microsoft Windows Seven**.

Aguardamos você lá!

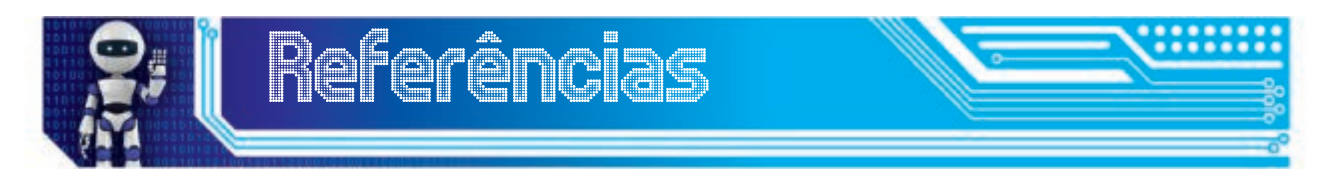

CANONICAL Ltd and Ubuntu Documentation Project. **Ubuntu 11.04 Classical Desktop Guide.** 2011. Fultus Corporation.

**MANUAL do BrOffice Calc Versão 2.0.** Curso Básico. 2008. EAFA. Disponível em: <http://www.alegreonline.com>. Acesso em: 18 jul 2012.

**MANUAL do Usuário BrOffice.org Impress. Versão 1.0.** Disponível em: <http://www.portaldoservidor.pr.gov.br/>. Acesso em: 18 jul 2012.

**MANUAL do Usuário BrOffice.org Writer. Versão 1.0-1.** Disponível em: <http://www.portaldoservidor.pr.gov.br/>. Acesso em: 18 jul 2012.

PROJETO Brasil. **BrOffice.org. 2002-2008.** Disponível em: <http://www. broffice.org/>. Acesso em: 18 jul 2012.

VAL, C. E. **Ubuntu**: Guia do Iniciante. 1. ed. Revista Espírito Livre: Vitória – Espírito Santo, 2010.

## Fonte das Figuras

- **Figura 01** http://andersonyankee.wordpress.com/2011/12/19/relacaoentre-organizacao-mental-e-do-ambiente/
- **Figura 02 e 03** Autoria própria.
- **Figura 04** http://naweb.files.wordpress.com/2009/11/controlc. gif?w=584
- **Figuras 05 13 -** Autoria Própria

# Módulo 3 Sistema Operacional Proprietário

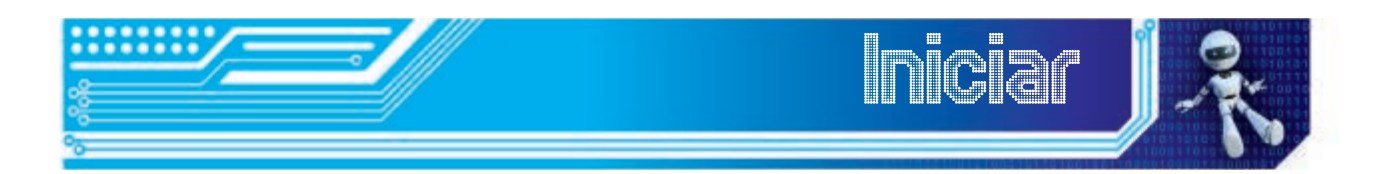

No módulo passado, estudamos configurações um pouco mais avançadas para usuários iniciais em sistemas GNU/Linux. Para isso, fizemos um paralelo entre esse sistema e o Microsoft. Neste, aprenderemos a fazer coisas semelhantes às que fizemos no módulo anterior, porém, agora, utilizaremos como sistema operacional o Windows Seven.

Ao final deste módulo, você deverá ser capaz de:

- gerenciar arquivos e pastas;
- criar atalhos na área de trabalho;
- conhecer os principais formatos de arquivos utilizados no mundo Microsoft;
- aprender sobre o Painel de Controle e algumas de suas funções;
- ter um primeiro contato com as ferramentas de edição de textos, e com as planilhas eletrônicas.

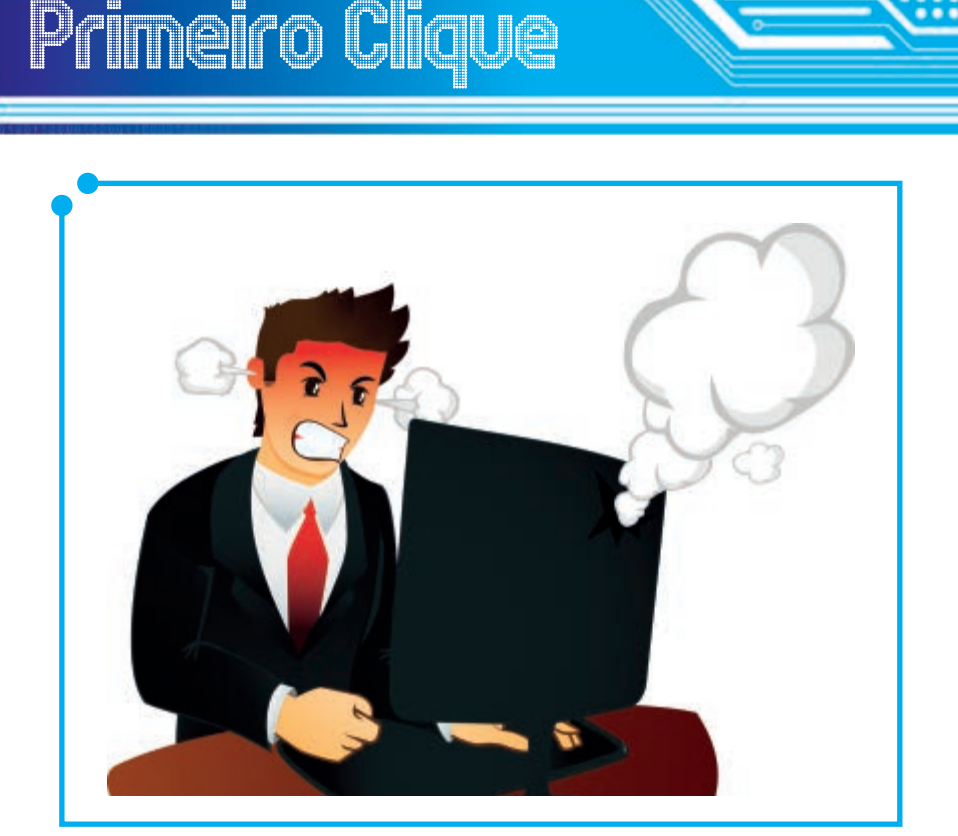

**Figura 01:** Acidentes acontecem

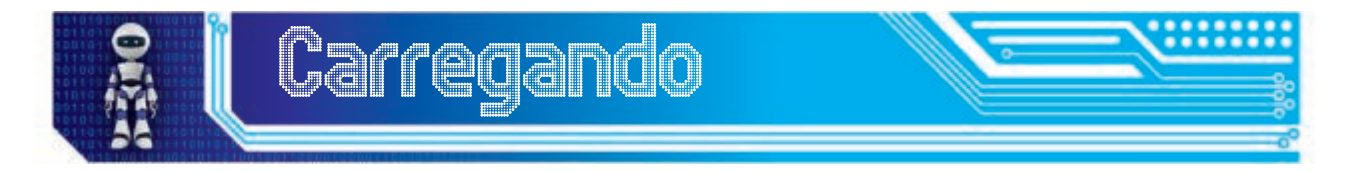

Já imaginou ter todo um trabalho, fruto de tanto esforço, jogado fora? Se for para a Lixeira do Sistema Operacional, tudo bem: dá para restaurar! Mas, ao invés de se preocupar em agir, é sempre melhor prevenir problemas, tendo domínio de ferramentas, aplicações ou sistemas em uso.

Neste módulo, aplicaremos tudo o que vimos no módulo anterior, mas, desta vez, utilizaremos o Sistema Operacional Microsoft Windows Seven. Fique à vontade para explorar e dominar este sistema!

#### Como criar pastas, atalhos e arquivos de texto

Criar uma pasta, arquivo ou atalho no **Windows Seven** é algo que se pode fazer da mesma forma que fizemos no **Ubuntu**. Basta clicar com o botão direito do mouse em qualquer região vazia da área de trabalho. Em seguida, clique com o botão esquerdo do mouse em **Novo** e observe as opções apresentadas, conforme a Figura 02 a seguir:

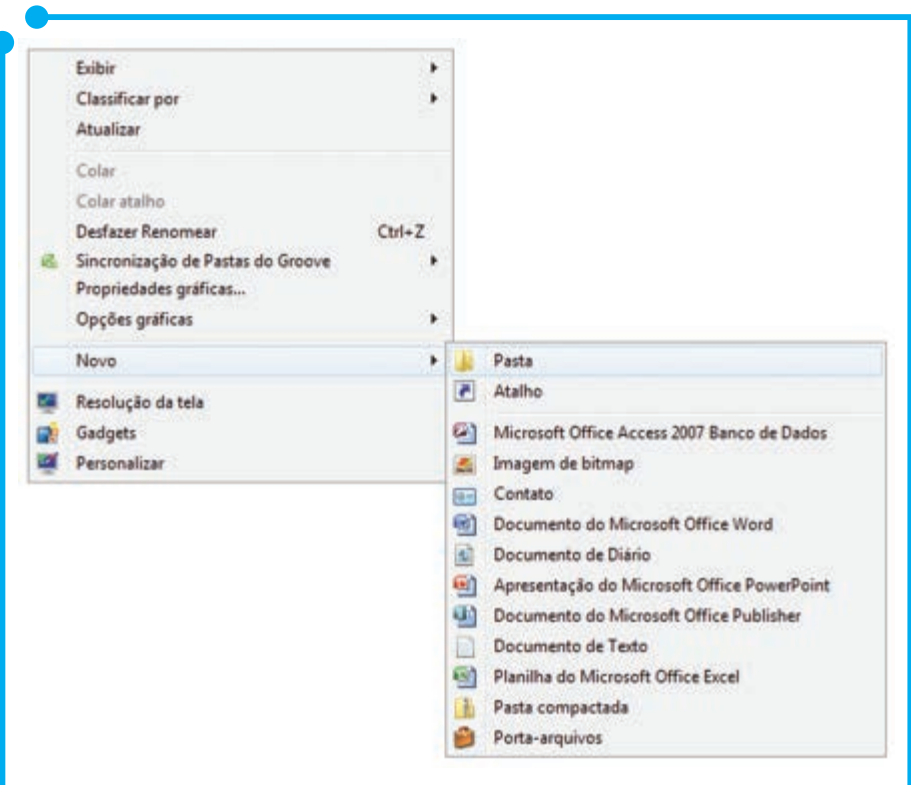

**Figura 02:** Como criar pasta, atalho e arquivo.

Dentre as opções acima, você pode clicar com o botão esquerdo do mouse em cima de **Pasta** para criar uma pasta, ou em cima de **Atalho** para criar um atalho, ou ainda, em cima de **Documento de Texto** para criar um documento com a extensão **.txt**, semelhante aos documentos de texto

que criamos e editamos usando o **gedit** no sistema operacional **Ubuntu**. Em sistemas **Microsoft**, esse arquivo será editado usando o programa **notepad.**

Ao clicar em uma dessas opções, por exemplo, em **Pasta**, o objeto será criado na área de trabalho com o nome **Nova pasta** e o cursor do mouse se encontrará em modo de inserção para que você possa dar um novo nome à pasta criada. Digite o nome desejado e pressione a tecla **Enter** do teclado. Pronto, o objeto foi criado e nomeado. O mesmo procedimento pode ser efetuado para se criar um arquivo de texto vazio.

A criação de atalhos depende do objeto que será referenciado:

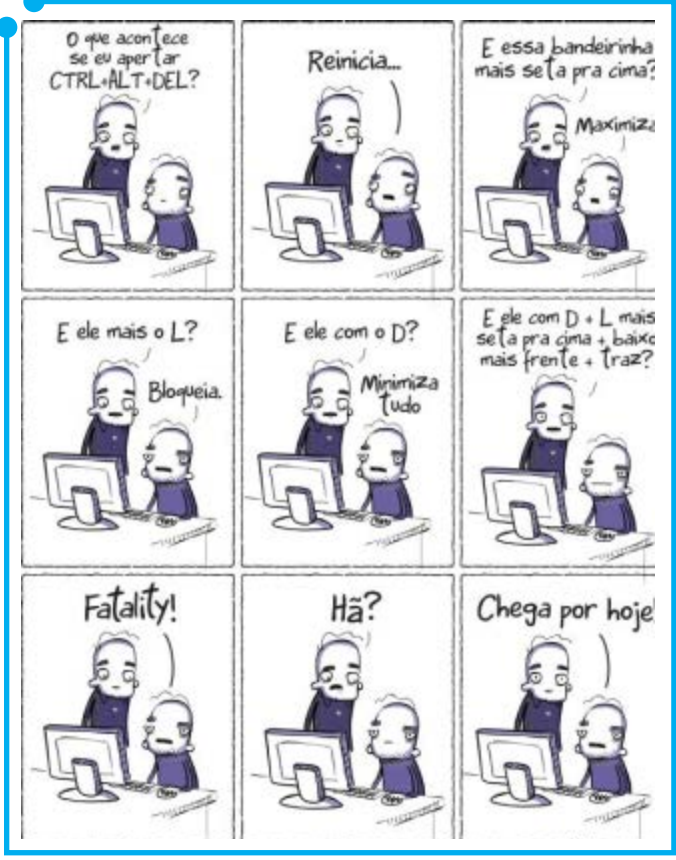

**Figura 03:** 

- Para criar um atalho para uma pasta ou arquivo, clique em cima da pasta ou arquivo, com o botão direito do mouse, e escolha a opção **Criar atalho**. O atalho será criado no mesmo local onde se encontra o arquivo ou pasta a que se faz referência. Se você quiser mover esse atalho para outro local, basta clicar nele e, mantendo o botão do mouse pressionado, arrastar o mouse até sua nova localização.
- Para criar um atalho para um programa, presente no menu **Iniciar**  do **Windows Seven**, basta clicar com o botão esquerdo do mouse sobre o botão **Iniciar**, escolher qual o programa que se deseja criar o atalho, clicar sobre ele e, mantendo o botão do mouse pressionado, arrastá-lo para a área de trabalho, criando, assim, um **link** ou **atalho** para o programa.

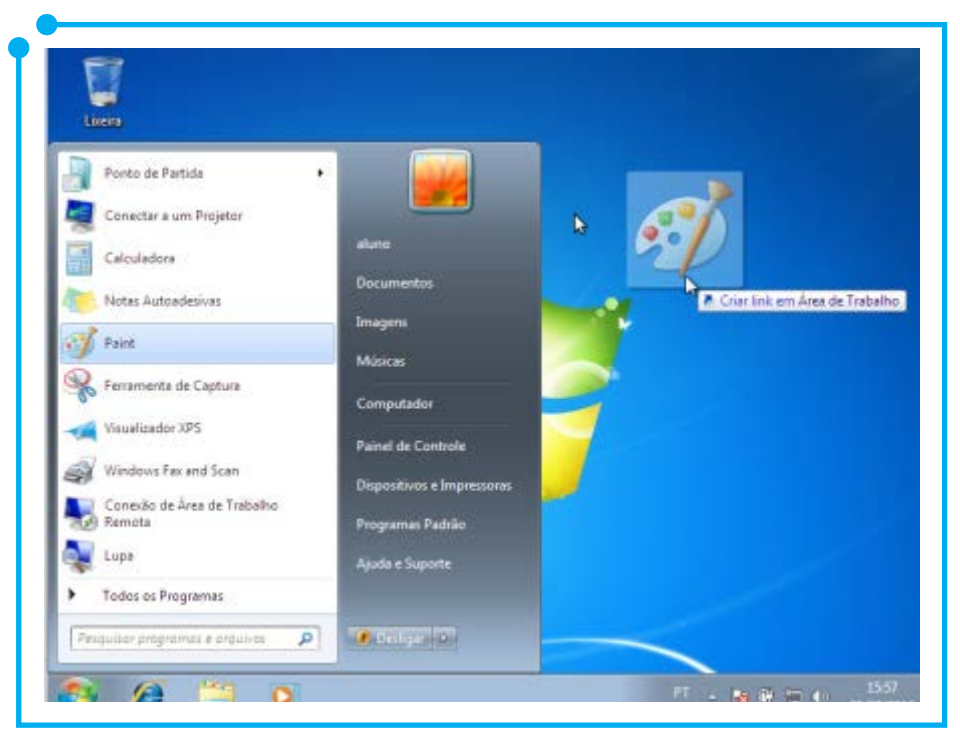

**Figura 04:** Criando um atalho para o programa Paint

• Para criar atalho para programas, arquivos ou pastas, a partir da área de trabalho: clique com o botão direito do mouse em qualquer região vazia da área de trabalho, selecione a opção **Novo** e, em seguida, clique em cima de **Atalho** (Como fizemos anteriormente para criar pastas e arquivos de texto vazios). Após clicar em **Atalho**, aparecerá uma janela perguntando para qual item você deseja criar um atalho (Confira a Figura 04 a seguir). Nessa janela, você deverá clicar no botão **Procurar**. Ao fazer isso, uma nova janela, contendo todas as pastas e programas do computador, será aberta e nela, você deverá selecionar o item para o qual deseja criar o arquivo. Após selecionar o item desejado, clique em **OK** e, em seguida, em **Avançar**.

Terminados todos os passos, seu atalho estará criado.

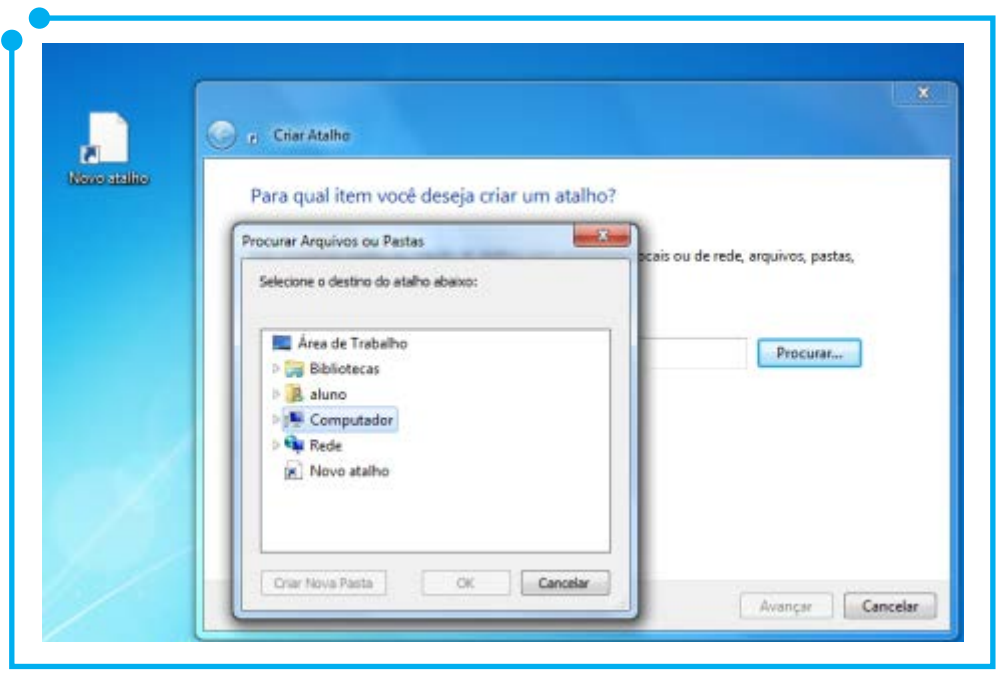

**Figura 05:** Nova forma de se criar atalhos

#### Abrir um arquivo, pasta ou atalho

Para abrir um arquivo, pasta ou atalho, basta dar dois cliques (O chamado **clique duplo**) sobre um deles.

Outra forma de se abrir arquivos, pastas ou atalhos consiste em clicar com o botão direito do mouse sobre um deles e, em seguida, clicar na primeira opção: **Abrir**.

#### Fechar, minimizar, maximizar

Assim como em sistemas **GNU/Linux**, as janelas dos sistemas **Microsoft** também possuem esses três famigerados botõezinhos com exatamente as mesmas funções que eles exercem em outros sistemas: **minimizar, maximizar/restaurar** e **fechar.** (Inclusive os botões **Ctrl+F4** têm a mesma função sobre as janelas do **Ubuntu** e do **Windows Seven**: fechar).

Existe, apenas, uma diferença "crucial": ao invés de estar no canto superior esquerdo (Como no Ubuntu), em sistemas **Microsoft**, esses três botões se encontram no canto superior direito das janelas.

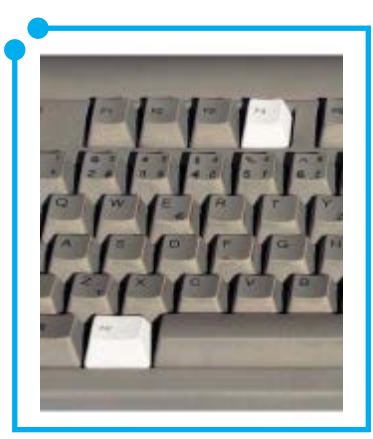

**Figura 06:** 

#### Copiar, Mover, Renomear e Excluir objetos

Os procedimentos realizados para **copiar/colar, mover, renomear**  e **excluir** arquivos, pastas e atalhos no **Windows Seven** são os mesmos estudados no módulo 2, quando utilizamos o **Ubuntu**. Para relembrá-los, volte ao módulo 2 e execute os mesmos procedimentos utilizando, agora, o Sistema Operacional **Windows Seven**.

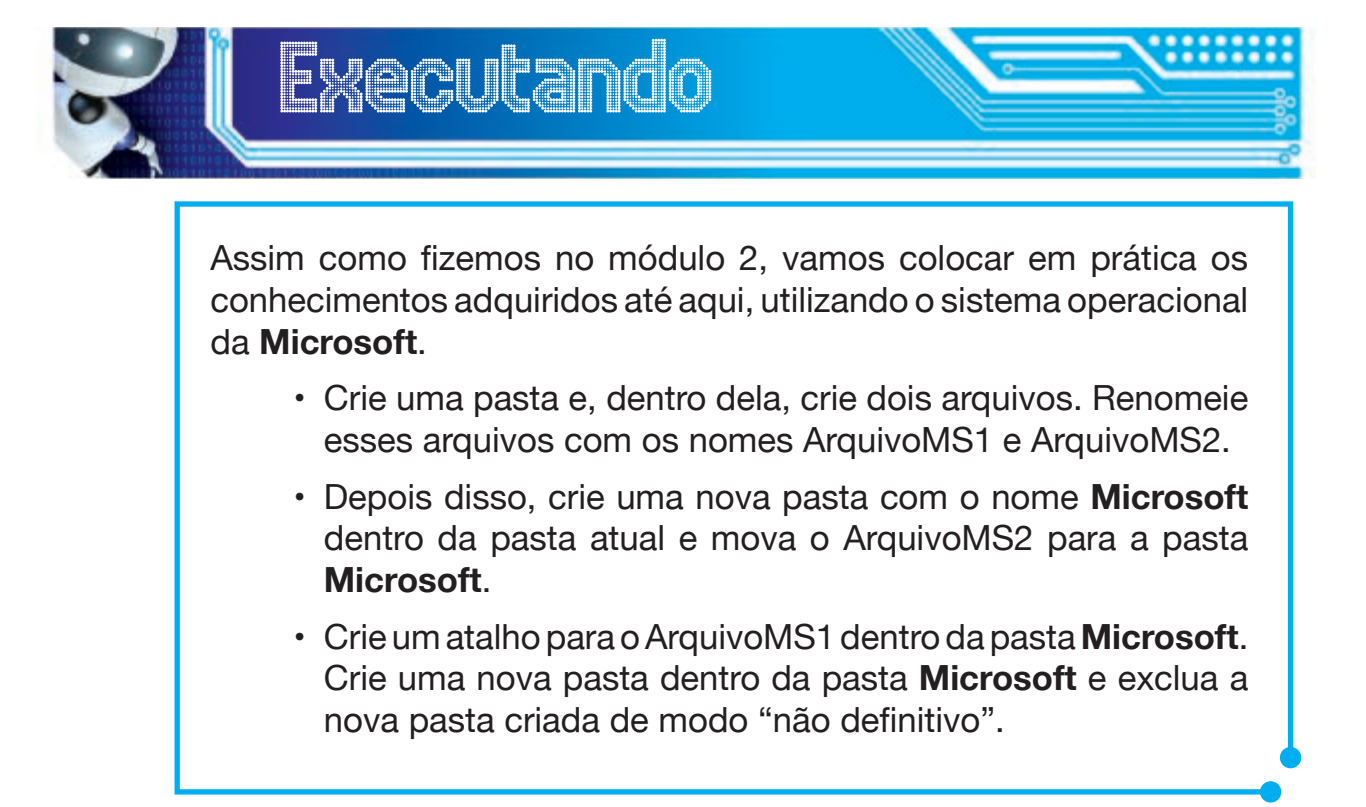

## Principais Extensões de Arquivos no Windows Seven

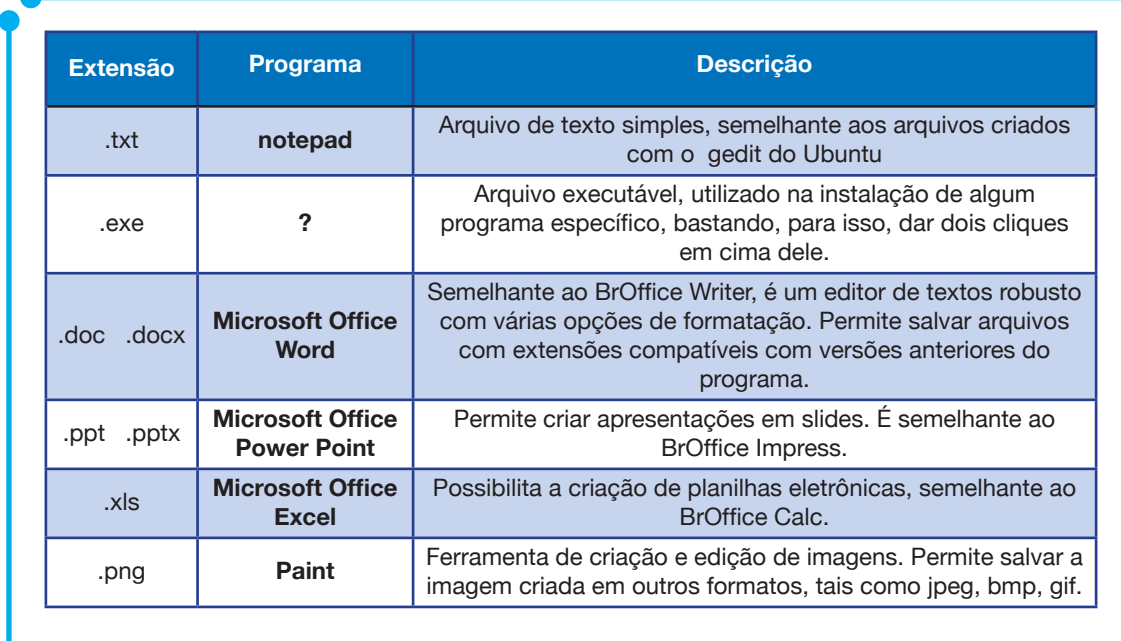

No mundo **Microsoft**, as principais extensões e programas utilizados são:

**Tabela 01:** Principais extensões de arquivos em sistemas Microsoft

De fato, existem outros programas e extensões equivalentes para imagens, áudio (**wma, mp3, mp4**) e vídeo (**rmvb, avi**), mas deverão ser estudados conforme a necessidade. A tabela acima serve apenas como referencial para algumas das principais, mas não abrange todas as extensões e programas utilizados.

#### Ferramentas de edição de textos, planilhas e apresentações

A suíte de escritório utilizada no **Windows Seven** é denominada **Microsoft Office**. Dentro dessa suíte, temos: **Microsoft Office Word, Microsoft Office Excel** e **Microsoft Office Power Point.**

O **Word** é um programa de edição de textos semelhante ao **BrOffice Writer**. Para abrir esse programa, clique no menu "**Iniciar**" e, no menu **Microsoft Office**, clique em **Microsoft Office Word.**

Esse programa é rico em opções de formatação e configuração de textos e página. Nele, você pode digitar seu texto, colocá-lo em **negrito**, **itálico** e/ou **sublinhado**, editar uma página em modo **paisagem** ou **retrato**  (Modo padrão exibido pelo programa), definir o espaçamento... enfim, fazer tudo o que você faria no **BrOffice Writer**. Confira na Figura 07.

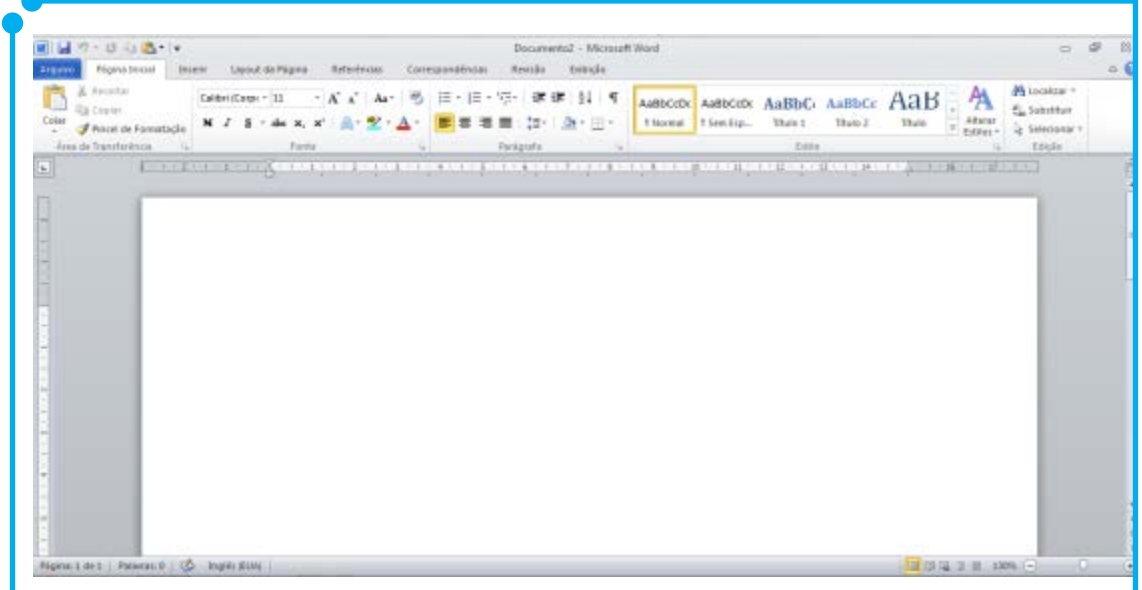

**Figura 07:** Microsoft Office Word

Para abrir o programa de criação de apresentações, o **Microsoft Office Power Point**, você deve seguir os mesmos passos usados para abrir o **Word,** porém, ao invés de abrir o **Microsoft Office Word**, você deverá clicar sobre **Microsoft Office Power Point**, conforme a Figura 08.

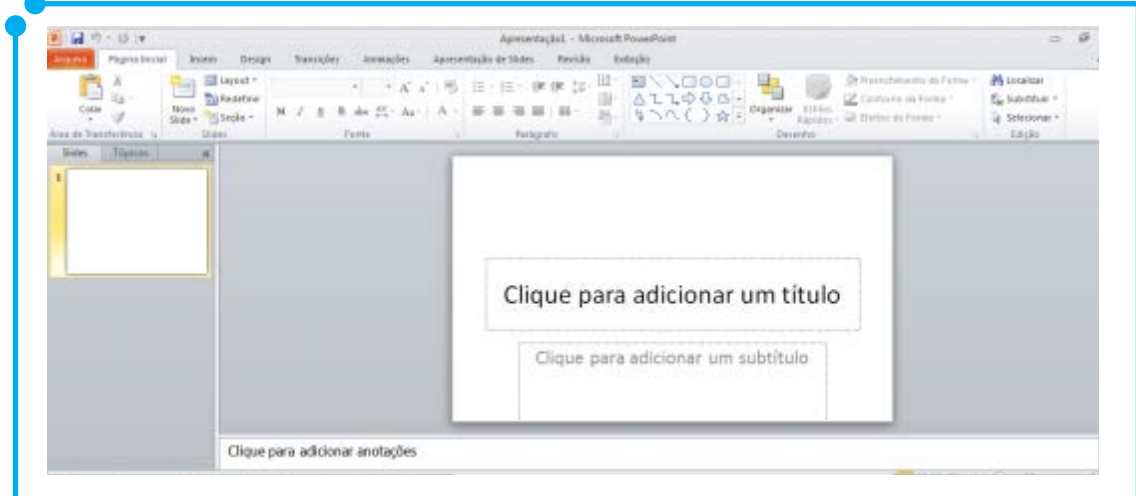

**Figura 08:** Microsoft Office Power Point

Por fim, temos o **Microsoft Office Excel**, um programa que permite a criação de planilhas eletrônicas e gráficos em ambiente **Microsoft.**  Observe a Figura 07, abaixo:

| ■ カード →<br><b>Attor National River Secolar Republic Formula Dates Amode Edition</b> |                 |      |                                                             |          |  | Paitet - Microsoft Excel |  |                                                                                                    |                    |  |           | $11 - 10$<br>$a \theta = 1$ |    |                                                                   |    |                                           |                                                   |   |  |
|-------------------------------------------------------------------------------------|-----------------|------|-------------------------------------------------------------|----------|--|--------------------------|--|----------------------------------------------------------------------------------------------------|--------------------|--|-----------|-----------------------------|----|-------------------------------------------------------------------|----|-------------------------------------------|---------------------------------------------------|---|--|
| 日本<br>Ania de Transferê - (b)                                                       |                 |      |                                                             |          |  |                          |  | Cable $\cdot$ it $\cdot$ $\Lambda'$ $\star'$ $\equiv$ $\frac{1}{2}$ $\frac{1}{2}$ $\div$ $\frac{1}{2}$ Quatter lists Admittageable Gmi $\cdot$ $\frac{1}{2}$<br>$\mathbf{N} \neq \mathbf{S} \times \left[\boxplus \in \mathbf{A} \right] \times \mathbf{A} \times \mathbf{S} \cong \mathbf{S} \times \mathbf{S} \times$ |                    |  |           |                             |    |                                                                   |    | <b>Princes</b> -<br>P <sup>r</sup> odus - | Σ 27 €                                            |   |  |
|                                                                                     |                 |      |                                                             |          |  |                          |  |                                                                                                    |                    |  |           |                             |    | Fornatiolis Fornata: Eitilecide<br>Constitutions Tobela * Couch * |    | <b>El Fonutar +</b><br>Cilulati           | Classificar Lissais<br>@ Pitter Science<br>Etisle |   |  |
|                                                                                     |                 |      | Ports                                                       |          |  |                          |  |                                                                                                    | Airbaneta G. Simes |  |           | fritto<br><b>Experience</b> |    |                                                                   |    |                                           |                                                   |   |  |
|                                                                                     | AI              |      | $\mathbf{a} = \begin{bmatrix} a & b \\ c & d \end{bmatrix}$ |          |  |                          |  |                                                                                                    |                    |  |           |                             |    |                                                                   |    |                                           |                                                   |   |  |
|                                                                                     | $\mathcal{A}$ . | $-8$ |                                                             | $0$<br>c |  |                          |  | $-1$                                                                                                    |                    |  | <b>K.</b> | 14                          | M. | 图 一                                                               | D. |                                           | $\alpha$<br>$p$ .                                 | H |  |
|                                                                                     |                 |      |                                                             |          |  |                          |  |                                                                                                    |                    |  |           |                             |    |                                                                   |    |                                           |                                                   |   |  |
|                                                                                     |                 |      |                                                             |          |  |                          |  |                                                                                                    |                    |  |           |                             |    |                                                                   |    |                                           |                                                   |   |  |
|                                                                                     |                 |      |                                                             |          |  |                          |  |                                                                                                    |                    |  |           |                             |    |                                                                   |    |                                           |                                                   |   |  |
| 5                                                                                   |                 |      |                                                             |          |  |                          |  |                                                                                                    |                    |  |           |                             |    |                                                                   |    |                                           |                                                   |   |  |
|                                                                                     |                 |      |                                                             |          |  |                          |  |                                                                                                    |                    |  |           |                             |    |                                                                   |    |                                           |                                                   |   |  |
| $\begin{array}{c} 0 \\ 7 \end{array}$                                               |                 |      |                                                             |          |  |                          |  |                                                                                                    |                    |  |           |                             |    |                                                                   |    |                                           |                                                   |   |  |
|                                                                                     |                 |      |                                                             |          |  |                          |  |                                                                                                    |                    |  |           |                             |    |                                                                   |    |                                           |                                                   |   |  |
|                                                                                     |                 |      |                                                             |          |  |                          |  |                                                                                                    |                    |  |           |                             |    |                                                                   |    |                                           |                                                   |   |  |
|                                                                                     |                 |      |                                                             |          |  |                          |  |                                                                                                    |                    |  |           |                             |    |                                                                   |    |                                           |                                                   |   |  |
|                                                                                     |                 |      |                                                             |          |  |                          |  |                                                                                                    |                    |  |           |                             |    |                                                                   |    |                                           |                                                   |   |  |
| $\frac{1}{9}$ $\frac{9}{10}$ 11 11 11 11 11 11                                      |                 |      |                                                             |          |  |                          |  |                                                                                                    |                    |  |           |                             |    |                                                                   |    |                                           |                                                   |   |  |
|                                                                                     |                 |      |                                                             |          |  |                          |  |                                                                                                    |                    |  |           |                             |    |                                                                   |    |                                           |                                                   |   |  |
|                                                                                     |                 |      | IK A.A.M. Plant, Plan2 : Plan3 12                           |          |  |                          |  |                                                                                                    |                    |  |           | 141                         |    |                                                                   |    | <b>Barnett</b>                            |                                                   |   |  |

**Figura 09:** Microsoft Office Excel

Mais uma vez, enfatizamos que não é objetivo deste módulo descrever e ensinar todas as funcionalidades dos programas acima, pois eles contêm inúmeras funcionalidades que deverão ser estudadas e exploradas por seus usuários, conforme surgirem as necessidades. No entanto, teremos um capítulo deste livro dedicado especificamente ao estudo da suíte de escritório da **Microsoft**.

#### Mudando o visual do Windows Seven

Para mudar o plano de fundo de sua área de trabalho, o layout das janelas e colocar uma **proteção de tela** no seu computador no **Windows Seven**, é muito simples: clique com o botão direito do mouse sobre uma área livre do **Desktop** e clique sobre a opção **Personalizar**. Ao clicar nessa opção, será aberta uma janela semelhante à seguinte imagem:

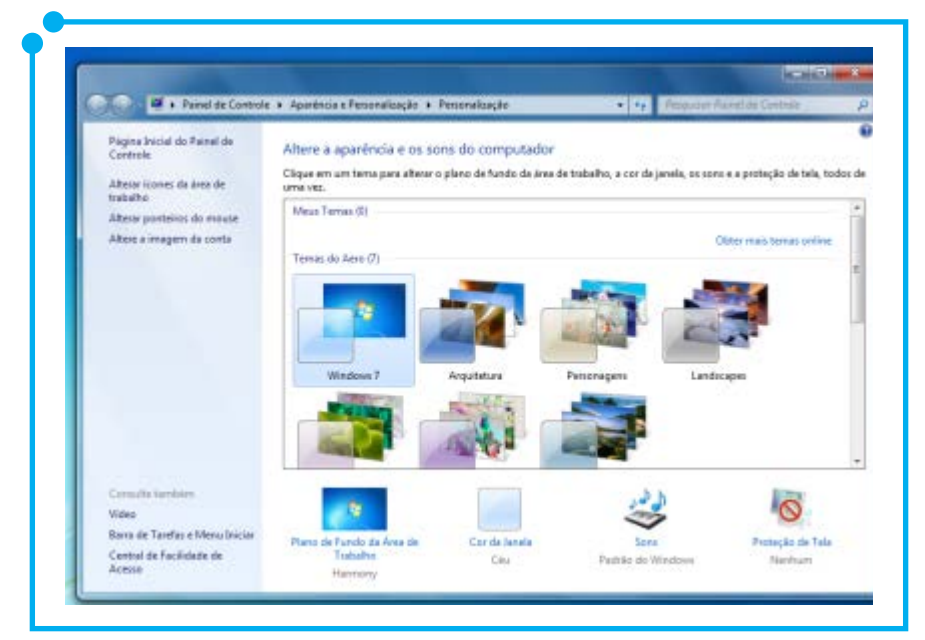

**Figura 10:**  Personalizando o Windows Seven

No quadro central, existem vários **temas** de **planos de fundo** disponibilizados pelo próprio **Windows Seven**. Selecionando um desses **temas**, o **plano de fundo** mudará automaticamente a cada período de tempo determinado, exibindo uma nova imagem, de acordo com o tema escolhido. Você ainda pode baixar uma imagem ou usar uma foto sua como **plano de fundo** da área de trabalho ou imagem da conta.

Abaixo da área central, há as opções de cor de janela, sons do **Windows** e proteção de tela. Caso tenha interesse em modificar esses aspectos do sistema, clique em cima de um desses itens e faça suas escolhas.

Ao lado esquerdo da janela, existe um menu vertical onde é possível também modificar o modo de exibição do **Painel de Controle**, os ícones da área de trabalho, o ponteiro do mouse e trocar a imagem da conta de usuário.

Enfim, opções não faltam para modificar o **Windows Seven** e deixá-lo a seu gosto. Então, use a criatividade e fique à vontade para explorá-las!

## Painel de Controle

O **Painel de Controle**, presente em versões anteriores de sistemas **Microsoft,** possui três modos de exibição de seus comandos. O primeiro deles é o modo padrão de exibição que consiste em exibir os comandos por categoria, conforme a Figura 11 a seguir:

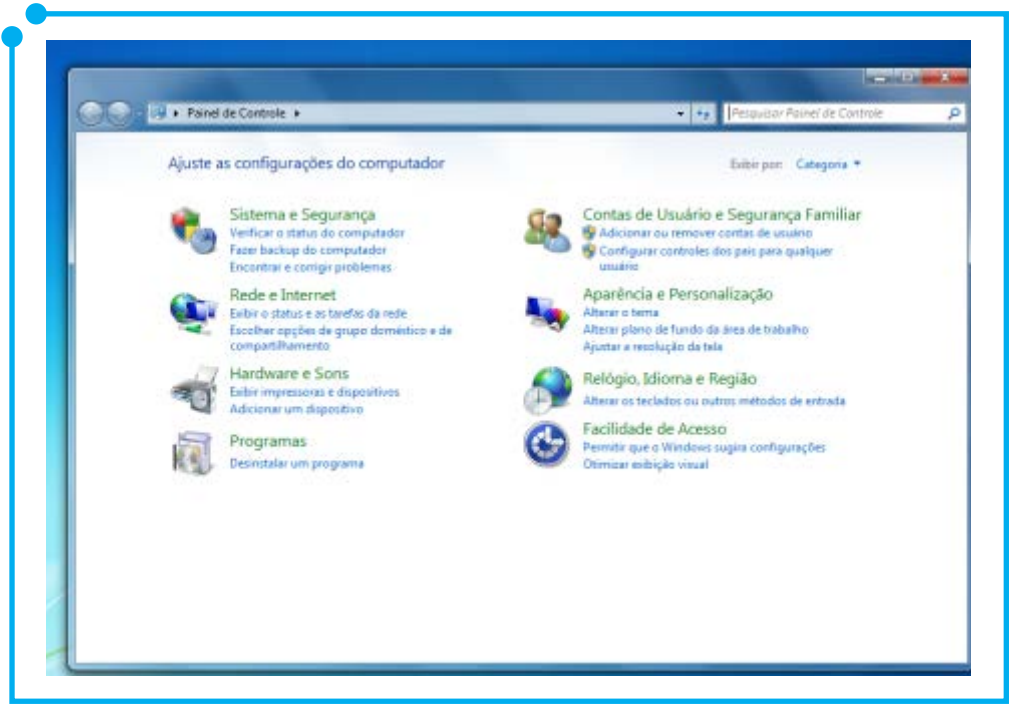

**Figura 11:** Painel de controle em modo de exibição por categoria

Observe, ao lado superior direito da tela, o texto **Exibir por.** Veja que está selecionado o modo padrão **Categoria**, mostrado na imagem anterior. Para modificar esse modo de exibição, basta clicar sobre a setinha azul, ao lado do nome **Categoria**, e escolher um dos dois outros modos existentes: **Ícones grandes** ou **Ícones pequenos**.

Dando uma breve olhada no modo de exibição por categoria, já dá para ter uma ideia das funções disponíveis no painel de controle. Algumas delas são: adicionar ou remover programas, configurar firewall do Windows, realizar configurações de rede, instalar/desinstalar impressora, adicionar/ remover usuários, personalizar o **Windows Seven** (mudando plano de fundo, tema e adicionando uma proteção de tela, como mostramos na seção anterior), ajustar data e hora, dentre outras funcionalidades.

É importante lembrar que, assim como no **Ubuntu**, algumas configurações presentes no **painel de controle** do **Windows Seven** só podem ser efetuadas se o usuário for o administrador do computador, ou seja, se ele possuir uma conta como administrador na máquina.

Como o **painel de controle** possui inúmeras funções, iremos apresentar apenas as mais importantes e equivalentes ao conteúdo que vimos no módulo 2, quando abordarmos o menu **Sistema** do **Ubuntu**  para que você possa notar as principais semelhanças e diferenças na configuração dos dois sistemas.

Vamos iniciar nosso estudo do painel de controle usando a mesma sequência de estudos do menu Sistema do Ubuntu. Seguindo essa sequência, temos a primeira categoria de comandos, denominada **Aparência** e **Personalização**, que exerce as mesmas funções explicadas na seção anterior, onde modificamos o visual do **Windows**.

Clicando sobre a categoria **Relógio, Idioma** e **Região**, você pode configurar a data e hora locais, alterar o fuso horário da região, a língua, o teclado e o formato data/hora/números.

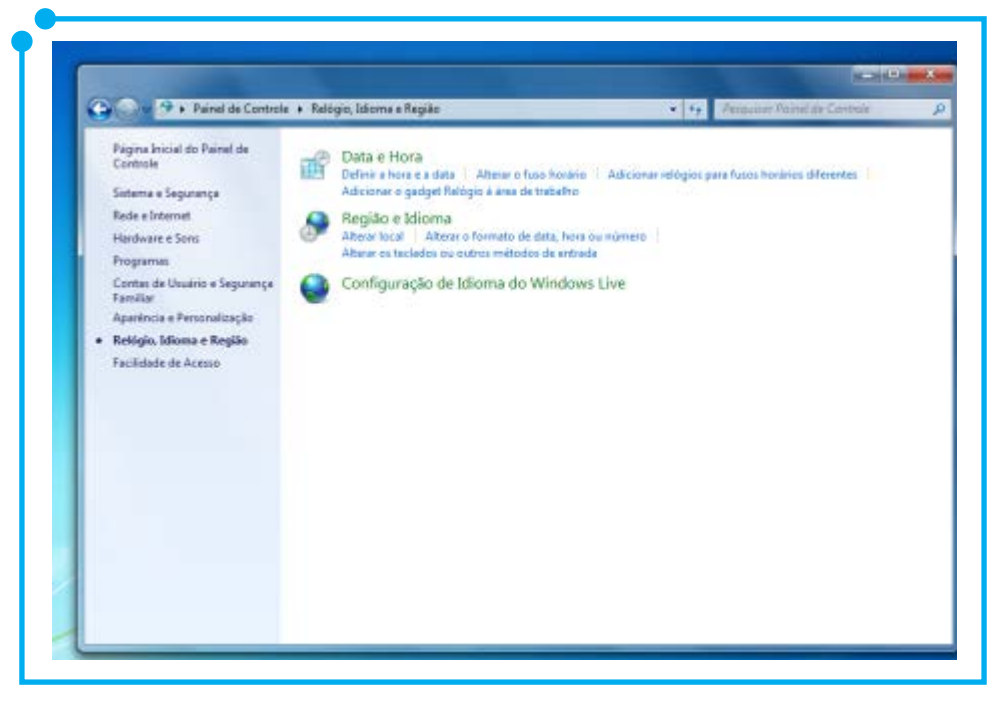

**Figura 12:** Categoria denominada Relógio, Idioma e Região

Clicando sobre a categoria **Hardware** e **Sons**, você terá acesso a diversas opções de configuração de impressoras, dispositivos de áudio, vídeo, energia, dentre outros.

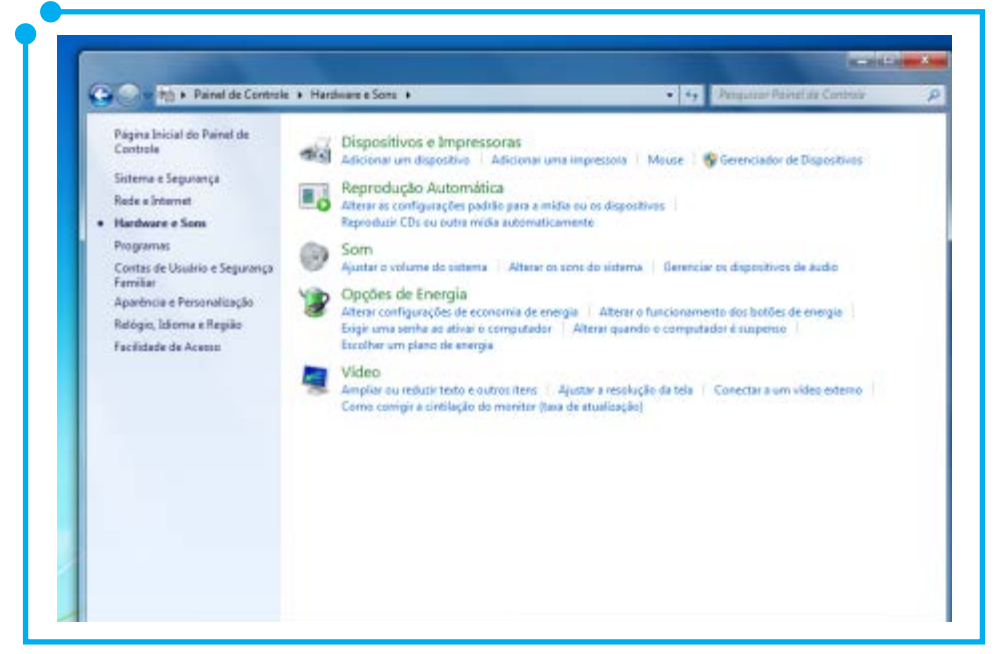

**Figura 13:** Categoria Hardware e Sons

Na categoria **Sistema e Segurança**, está presente o **Windows Update** que possui funções parecidas com as do **Gerenciador de atualizações do Ubuntu.**

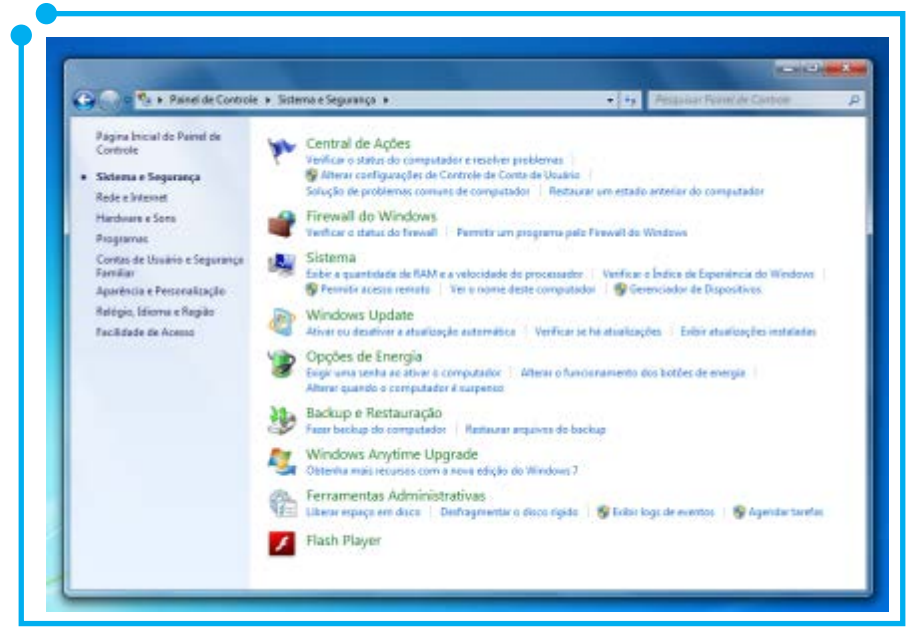

**Figura 14:** Categoria Sistema e Segurança

Através dele, você pode verificar se há atualizações disponíveis para a sua versão do **Windows**; agendar o dia e horário para atualizar o sistema; e exibir as atualizações já instaladas.

Finalmente, temos a categoria **Contas de Usuário e Segurança Familiar**. Clicando sobre ela, é possível adicionar ou remover usuários, trocar foto de conta de usuário, alterar senha, etc.

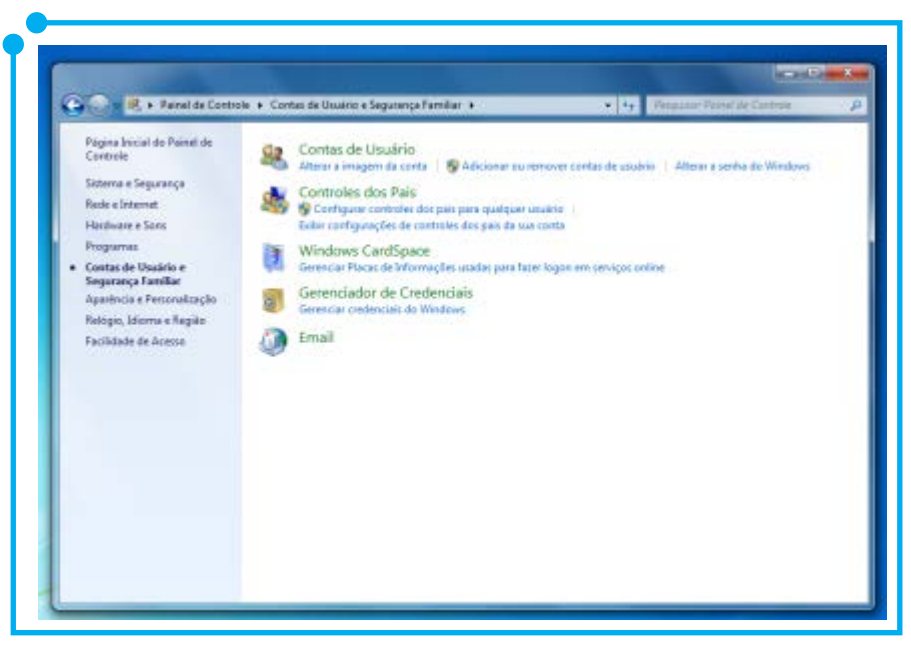

**Figura 15:** Categoria Contas de Usuário e Segurança Familiar

O **Windows Seven** é bastante intuitivo. Então, qualquer coisa que você deseje fazer, basta abrir o **painel de controle** e pesquisar dentre as **categorias** ou ícones, qual é aquele que atende a sua necessidade. Clicando sobre um ícone, por exemplo, **Contas de Usuário**, já fica clara a forma como você pode efetuar uma ação. Ainda utilizando o exemplo de **Contas de Usuário**, caso deseje adicionar ou excluir um usuário, basta clicar em cima na opção **Adicionar ou remover contas de usuário** e prosseguir com os passos para a criação ou exclusão de uma conta. Simples e prático!

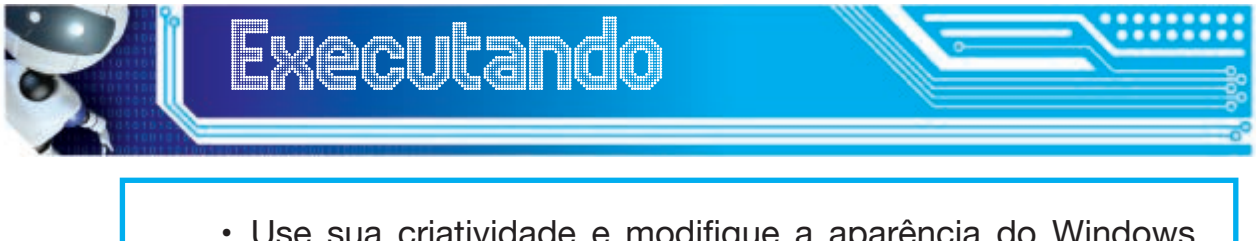

- Use sua criatividade e modifique a aparência do Windows Seven. Para isso, mude o plano de fundo, o tema e adicione um protetor de tela.
- Adicione um usuário chamado Maria, com a senha mar123.

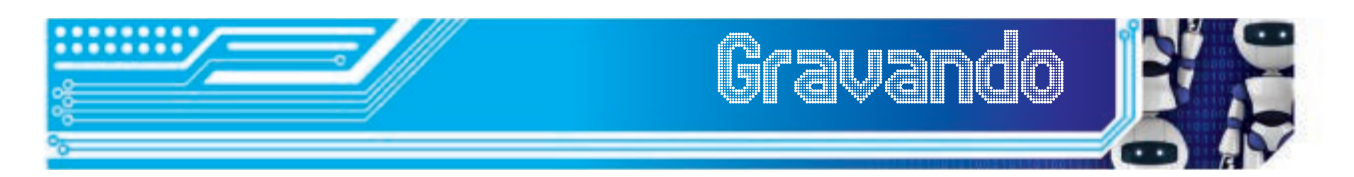

Terminamos, aqui, nossa abordagem sobre **Windows Seven**, porém isso não significa dizer que o seu estudo sobre esse sistema acabou! São muitas as funcionalidades e características de um sistema operacional, seja ele **Windows Seven, Ubuntu** ou qualquer outro. É impossível apresentar tudo sobre um sistema em apenas poucas páginas, por isso fizemos um recorte! Cabe ao leitor interessado buscar mais informações sobre o sistema operacional de sua preferência em livros ou sítios da Internet.

Esse terceiro módulo buscou apresentar um resumo das funcionalidades do **Windows Seven**. Além disso, também revisamos alguns conceitos já vistos no módulo anterior sobre **Ubuntu** e aplicamos utilizando a plataforma **Microsoft**. Vimos que várias configurações estão disponíveis nos dois sistemas e que a diferença está apenas na nomenclatura, nas ferramentas e na forma de se fazer determinadas operações.

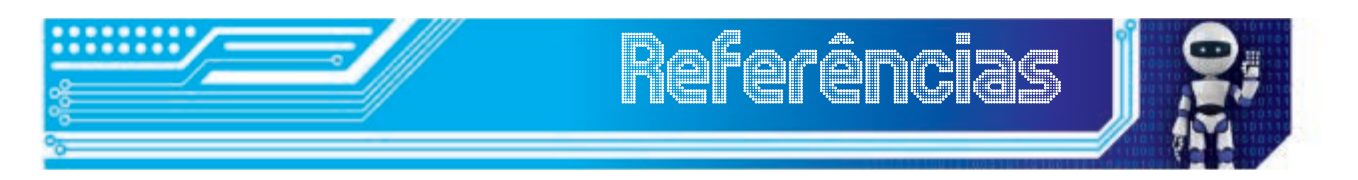

ROBINSON, R. **Windows 7 – O Guia de Bolso.** Versão 1.0. mintywhite. com.

THURROTT, P.; RIVERA, R. **Windows 7 Secrets.** Canadá: Wiley Publishing Inc., 2009.

**WINDOWS 7 – Página oficial.** Disponível em: <http://windows. microsoft.com/en-US/windows7/products/home>. Acesso em: 25 ago 2012.

## Fonte das Figuras

**Figura 01:** Autoria própria

**Figura 02:** Autoria própria

**Figura 03:** http://www.willtirando.com.br/imagens/Atalhos.jpg

**Figuras 04 a 15:** Autoria própria

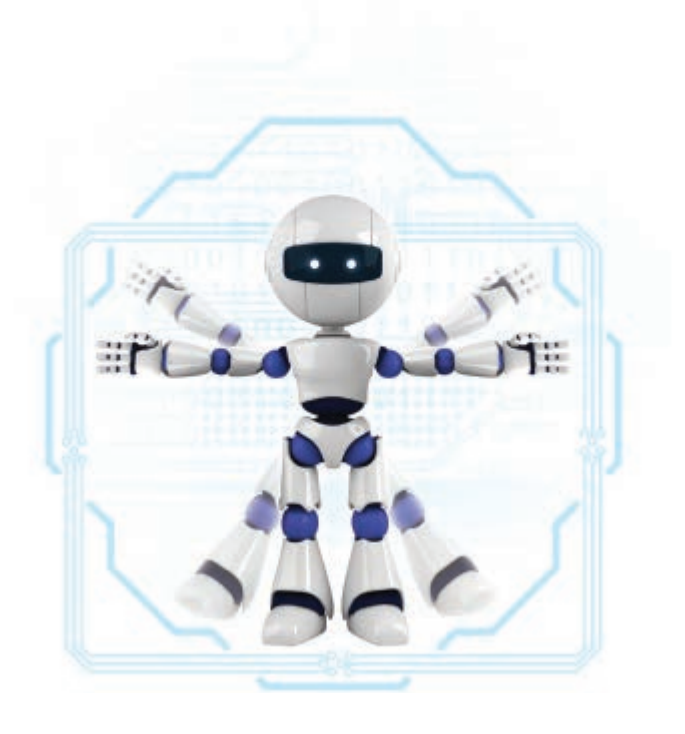

## Módulo 4 Internet

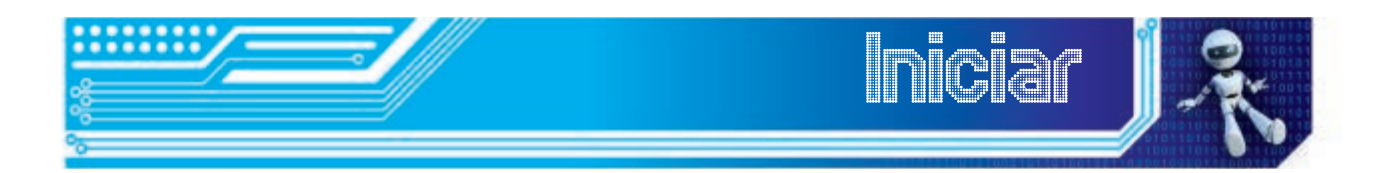

Estamos no quarto e último módulo. Após conhecermos um pouco sobre os dois sistemas operacionais, Ubuntu e Seven, e estarmos aptos a realizar operações básicas, é hora de navegar na Internet e perceber as diferenças e semelhanças relativas aos programas utilizados para este fim em um sistema e outro.

Ao final deste módulo, você deverá ser capaz de:

- acessar páginas web e realizar pesquisas através da Internet;
- fazer downloads de arquivos:
- aprender sobre o funcionamento do correio eletrônico e como utilizá-lo no envio e no recebimento de e-mails;
- conhecer as principais redes sociais utilizadas atualmente;
- acessar e conhecer as principais ferramentas disponíveis para a criação e à manutenção gratuita de blogs na Internet.

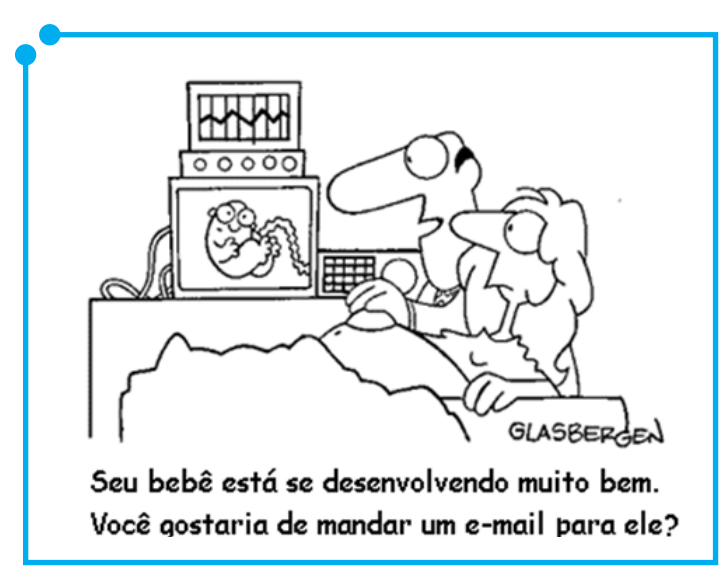

*Primeiro Clique*

**Figura 01:** Mundo moderno

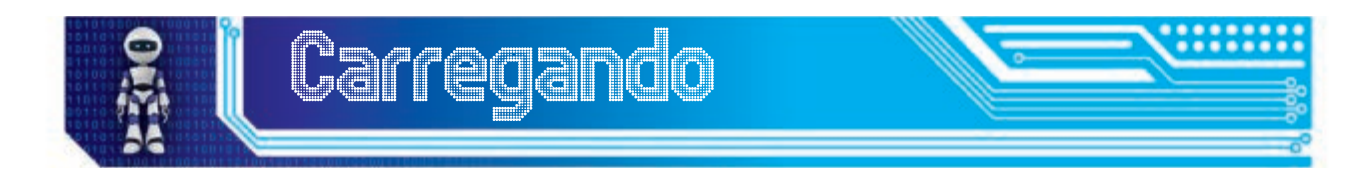

Na chamada Era da informação em que vivemos, é quase vital estarmos sempre conectados e informados sobre o que ocorre à nossa volta. A Internet tornou-se o principal meio de comunicação e difusão de ideias, pensamentos e impressões pessoais sobre toda sorte de assuntos.

Dada a importância de estar conectado e saber usar corretamente as tecnologias disponíveis na grande rede de computadores, este módulo trará uma breve descrição de alguns programas e de redes sociais utilizados atualmente, além de dicas e melhores práticas de uso.

Vamos lá?

#### Páginas web e mecanismos de busca

Provavelmente, o acesso a **sítios web** e o uso de ferramentas de busca na Internet não é um assunto novo para você. Mas aqui, além de ensinar o uso dessas ferramentas, daremos algumas dicas interessantes para otimizar os resultados e o tempo gasto com pesquisas e acesso às informações na grande rede mundial de computadores.

Para isso, vamos começar apresentando o principal programa utilizado neste e em vários tópicos, ao longo deste módulo: o **navegador web**, também conhecido como **browser**.

No **Ubuntu** e em outras distribuições do mundo **GNU/Linux**, o principal navegador utilizado é o **Firefox**, enquanto sistemas **Microsoft**  utilizam o **Internet Explorer**. Os dois sistemas exercem bem a principal função para a qual foram criados: o acesso a **páginas web**. As diferenças entre ambos consistem em botões e ferramentas, no fato de um ser de código aberto (o **Firefox**) e o outro ser proprietário (o **Internet Explorer**). Além disso, há diferenças no layout (aparência) de cada um.

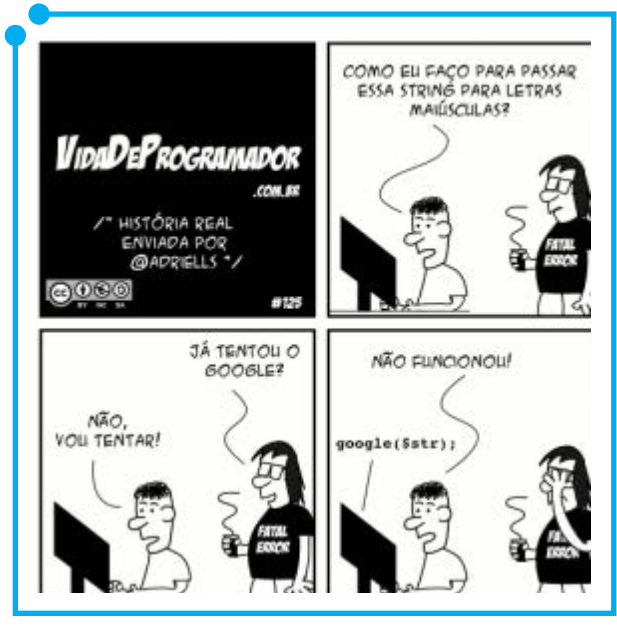

É claro que existem outros **navegadores web**, como o Google

**Figura 02:** 

Chrome, o **Opera**, o **Chromium,** o **Safari** e etc. Mas, por serem os mais usados e já estarem disponíveis para uso logo após a instalação dos dois sistemas, o **Firefox** e o **IE9** serão o foco do nosso estudo.

#### Internet Explorer 9 x Firefox 12.0

Ao longo do tempo, as interfaces dos navegadores foram modificadas para se adequarem aos padrões e às funcionalidades apresentadas por seus concorrentes no mundo dos navegadores. O **Firefox**, por exemplo, é uma versão simplificada, leve e mais veloz que seu originador, o **Mozilla Firefox**. O **Internet Explorer** também mudou muito desde sua criação e a versão 9, utilizada em nosso estudo, apresenta uma interface livre de botões e menus, o que facilita seu uso por usuários não muito habituados.

O **Firefox**, em sua versão 12.0, é o navegador padrão do sistema **Ubuntu**, mas existem versões do **Mozilla Firefox** para **Windows** também. Caso você goste desse navegador, poderá utilizá-lo tanto no **Windows**  quanto em sistemas **GNU/Linux**.

Os dois navegadores, **IE9** e **Firefox**, possuem diferentes nomenclaturas e ferramentas que, no final das contas, exercem as mesmas funcionalidades estudadas em um e outro navegador.

A seguir, apresentamos as interfaces dos dois navegadores, começando pelo **Firefox**.

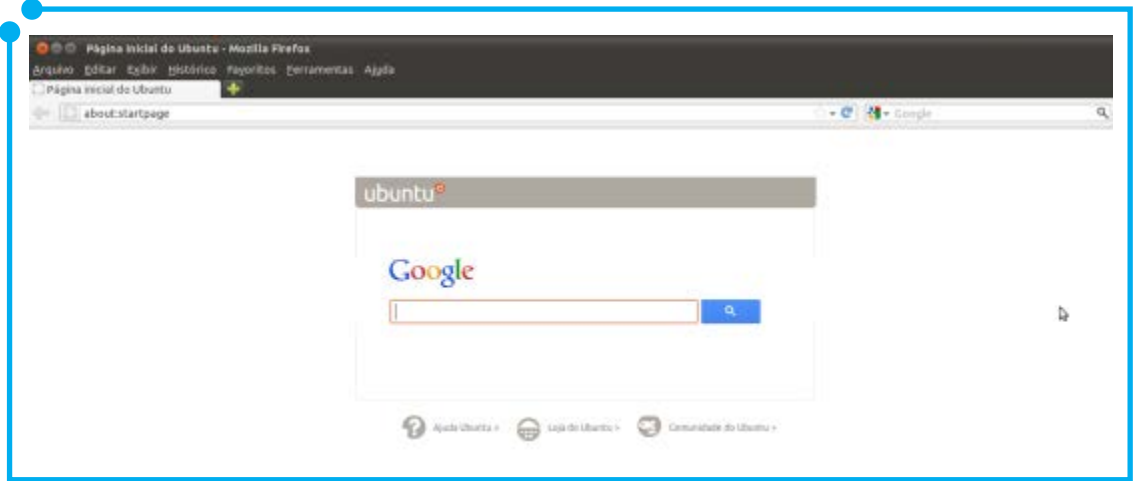

**Figura 03:** Navegador Firefox, versão 12.0

Abaixo, temos a interface do IE9 (ou Internet Explorer 9).

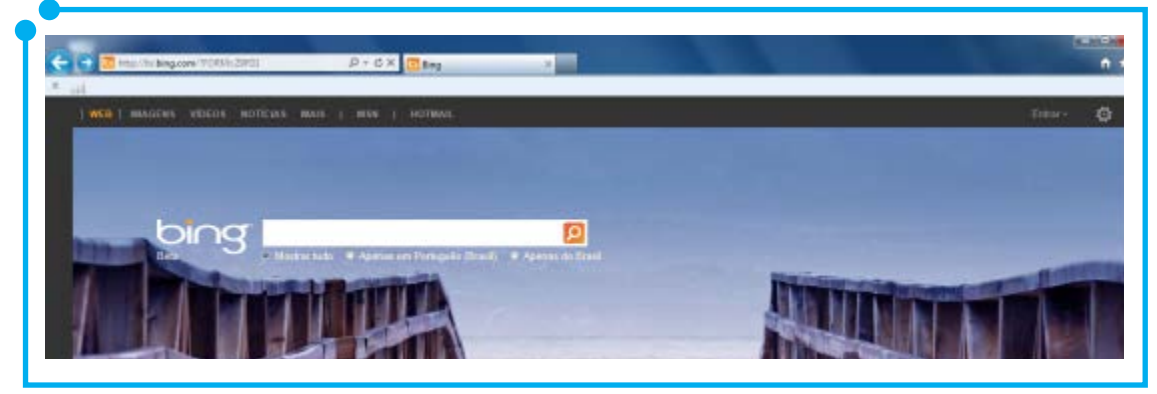

**Figura 04:** Navegador Internet Explorer, versão 9

A maioria dos navegadores atualmente apresenta apenas uma **barra de endereços** que pode ser usada tanto para acessar um **site** específico (digitando o endereço completo, como por exemplo www.google.com. br) como para fazer uma pesquisa na **ferramenta de busca** ativa no **navegador** em uso, digitando apenas um termo ou frase (Por exemplo, digitando apenas a palavra "teste" na **barra de endereços** e pressionando a tecla **Enter** em seguida).

No caso do **Firefox**, ele possui uma barra menor além da **Barra de endereços**, chamada Barra de buscas. Como o próprio nome sugere, essa barra permite que você faça pesquisas na Internet, escolhendo a **ferramenta de busca** desejada. Veja:

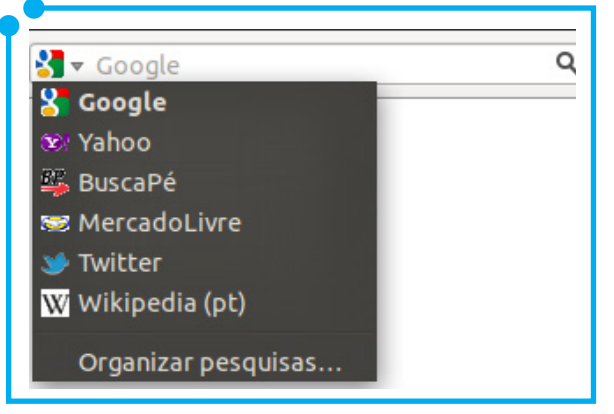

**Figura 05:** Barra de buscas do navegador

Com relação ao acesso às **páginas web**, uma curiosidade do **IE9**  está relacionada à coloração de suas **abas**, quanto acessamos vários sites usando uma mesma instância de **navegador**. Cada nova **aba**  corresponde a um **site** diferente, mas note que existem **abas** com uma mesma cor (Confira na imagem a seguir). As **abas** que possuem uma mesma coloração correspondem a **sites** de um mesmo **domínio**. O **Firefox** não possui essa função de colorir **abas** referentes a um mesmo

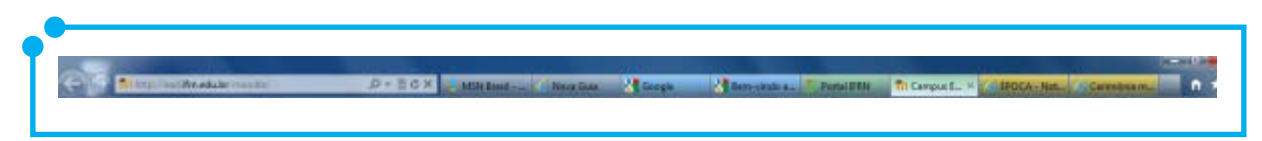

**Figura 06:** Abas coloridas do Internet Explorer 9

#### **domínio**.

Não sabe o que é **domínio**? **Domínio** é um nome que damos a determinados computadores na Internet que **hospedam** os **sites** que costumamos acessar. Assim, o **site** http://www.google.com.br é, na verdade, um computador que está em algum lugar do mundo e **hospeda**  a página inicial dessa **ferramenta de buscas**. A página http://translate. google.com.br é outro **sítio** pertencente ao mesmo **domínio**: google.com. br. No caso das **abas** coloridas acima, teríamos uma mesma cor para as duas **abas**, acessando, por exemplo, http://translate.google.com.br e http://www.google.com.br.

Você pode abrir uma nova **aba** no navegador clicando sobre os botões do lado direito da **barra de endereços** e pode navegar entre as **abas** abertas, pressionando as teclas **Ctrl + Tab** simultaneamente.

Falando em **domínio**, você notou o **http://** antes dos endereços citados acima? Esse **http** é um acrônimo para **HyperText Transfer Protocol**, o que em português significa Protocolo de Transferência de Hipertexto. E é exatamente isso que ele faz: transfere páginas escritas

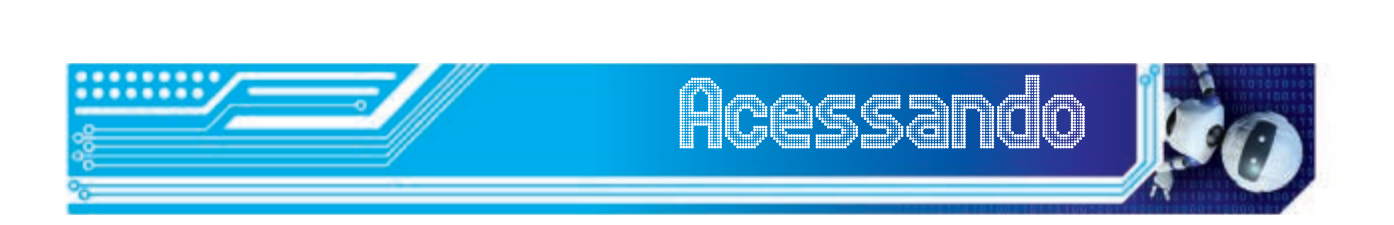

em **html** (**Hypertexto Markup Language**) para o **navegador** em nossa máquina, permitindo o acesso aos diversos **sites web**.

Como o foco de nosso estudo, nesse módulo, são os serviços Internet e não os **navegadores**, disponibilizamos aqui dois links para os mais curiosos estudarem de forma mais aprofundada sobre as funcionalidades de cada **browser web**, sempre lembrando que a melhor forma de aprender sobre uma tecnologia é estudá-la e usá-la sem medo!

Sobre o **Internet Explorer 9**, você pode dar uma olhada no seguinte site: http://windows.microsoft.com/pt-pt/internet-explorer/products/ie-9/ features. Para estudar sobre o **Firefox** e demais **navegadores** produzidos

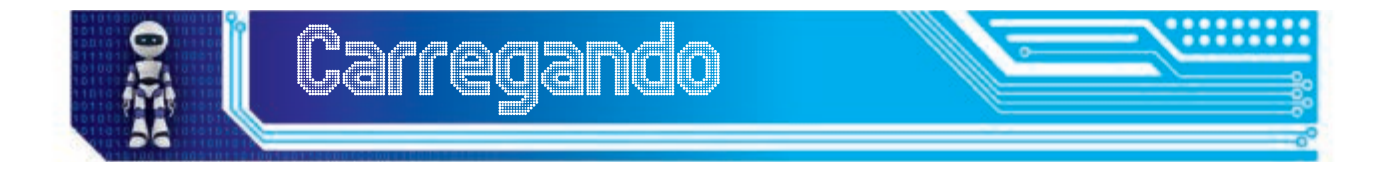

pela **Mozilla**, consulte: http://www.mozilla.org. Inclusive, já está disponível uma nova versão do **Firefox** (a 14.0.1), que você pode instalar e testar tanto em ambiente **GNU/Linux** como em sistemas **Microsoft**.

## Buscando informações

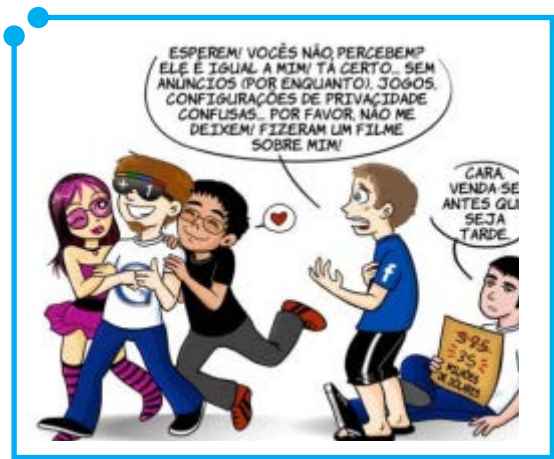

**Figura 07:** 

O acesso a **páginas web** se dá de forma bem simples: basta digitar o endereço completo do **site** (Também chamado de **URL – Uniform Resource Locator**) que deseja visitar e, em seguida, pressionar a tecla **Enter**.

Para as pesquisas, alguns **navegadores** dispõem de uma **barra de buscas**, como dito anteriormente, mas a maioria deles admitem pesquisas na própria **barra de endereços**. Dentre os **sites de busca** mais utilizados

mundialmente estão: o **Google**, o **Bing** e o **Yahoo**!. Por ser o mais usado por sua praticidade e grande quantidade de recursos de busca, abordaremos algumas técnicas utilizadas com o **Google**.

Primeiro, certifique-se de que esse é o mecanismo de busca padrão do seu **navegador**. Você também pode acessar diretamente o site na **barra de endereços**, digitando www.google.com. Feito isso, na **caixa de pesquisas**, logo abaixo do nome **google**, digite um termo a ser pesquisado e pressione a tecla **Enter**. Pronto, você acaba de fazer sua primeira (Mas será mesmo que foi a primeira?) pesquisa.

Ok, mas isso é muito simples e não somos iniciantes! Então, experimente saber a previsão do tempo de qualquer lugar do mundo de forma instantânea. Digite **weather**: **Roma** e observe o resultado.

Resolveu efetuar uma compra pela Internet, mas o **site** é estrangeiro e você não sabe quanto custa o produto na moeda brasileira? Faça o teste: digite **10 dollar in real**, substituindo a palavra **dollar** pela moeda vigente no país de origem do produto, caso a moeda de lá não seja esta.

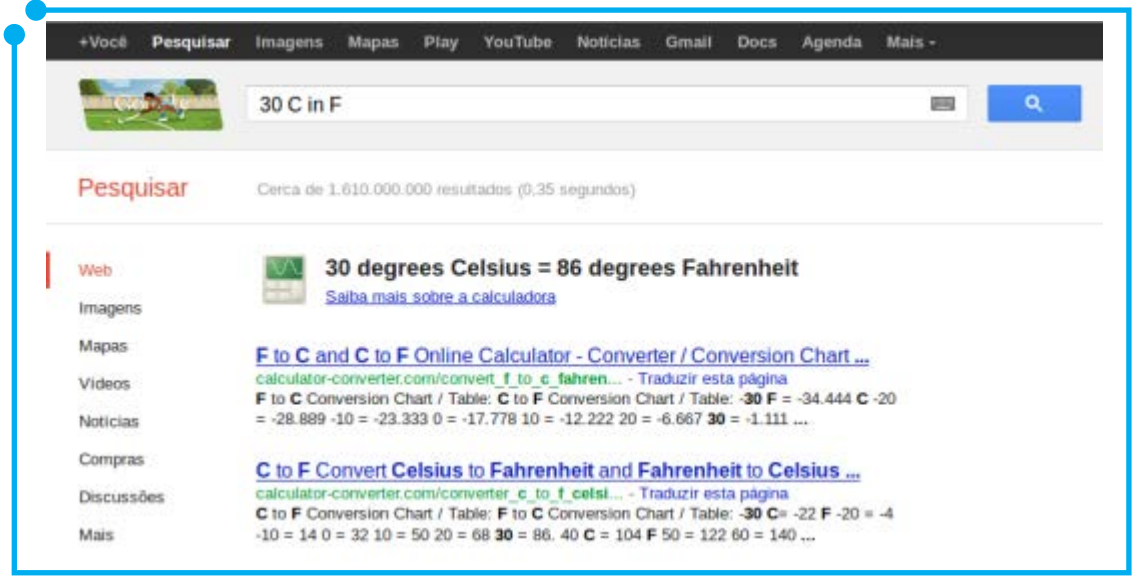

**Figura 08:**  Convertendo temperaturas no Google

Além de converter moedas, você também pode converter distâncias (Por exemplo, para converter 50km em metros, digite **50 km to m**), velocidades (Para converter 50 km/h em m/h, por exemplo, digite **50 kph to mph**) e temperaturas (Para converter 30° Celsius em Fahrenheit, por exemplo, digite: **30 C in F**).

Para realizar uma pesquisa avançada cujos resultados mostrem exatamente o termo ou a frase procurada, digite o termo entre aspas duplas, como no exemplo: "**o gato de botas**". Para excluir um termo da pesquisa, digite: o **gato de botas - Perrault.** Isso excluíra dos resultados da pesquisa todas as páginas que citarem o nome do autor Perrault. Além disso, você pode fazer pesquisas em que um, outro, ou os dois termos apareçam nos resultados, por exemplo: **gato OR botas**. **Exercise Security Constructs** Figura 09:

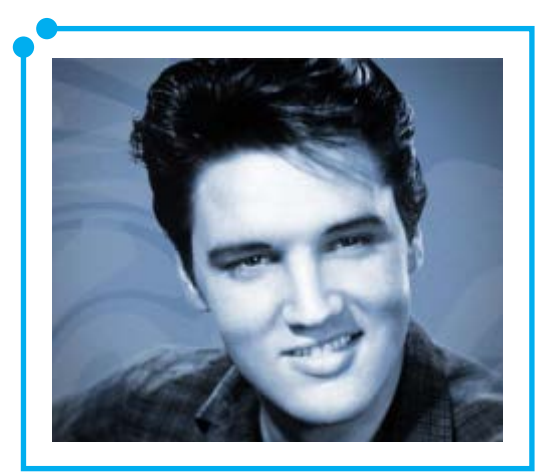

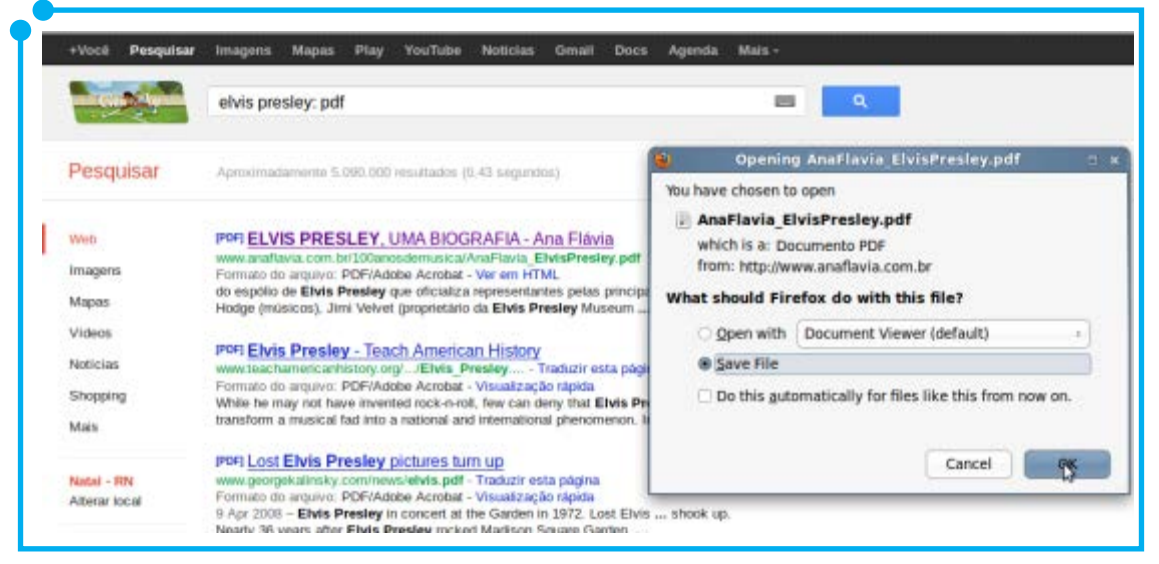

**Figura 10:** Fazendo download de arquivo
Você também pode fazer pesquisas especificando o tipo de arquivo que deseja obter como resultado. Digitando **elvis presley: pdf**, por exemplo, você terá como resultados uma série de arquivos em formato **PDF** sobre Elvis Presley. Isso vale para outros formatos de arquivo, tais como **doc, xls, ppt**, dentre outros. Ao clicar em um dos links apresentados como resultado da consulta, aparecerá uma janela como a apresentada na imagem abaixo, perguntando se você deseja abrir ou salvar o arquivo.

Ao selecionar a opção **Save File** e clicar em **Ok**, o arquivo especificado será baixado para a sua máquina. Esse é um exemplo de **download de arquivo**, procedimento por meio do qual você pode obter e armazenar arquivos encontrados na **web** diretamente em seu computador.

Você também pode efetuar o **download** de arquivos de **sites**  específicos, como o site Baixaki (http://www.baixaki.com.br/) que disponibiliza jogos e programas para **download**. No **site** do IFRN, há uma seção onde estão disponíveis os anais dos eventos promovidos pela instituição, bem como os livros publicados pela editora do IFRN: http:// portal.ifrn.edu.br/pesquisa/editora/livros-para-download.

Outro **site** importante é o Domínio Público (www.dominiopublico. gov.br/). Nele, você pesquisa obras de autores consagrados da literatura brasileira e internacional, pode fazer o **download** de livros e obras completas em **PDF**, ou arquivos de áudio e/ou vídeo. Tem muito material bacana e você pode pesquisar por categoria, escolhendo o tipo de mídia, o autor, a língua, etc.

Existem, ainda, outros sites com essa mesma finalidade, os quais você poderá consultar assim que achar necessário.

Voltando às técnicas de busca, através de pesquisas simples, utilize apenas palavras relevantes. Se for pesquisar os possíveis motivos de sua dor de cabeça, não digite "**por que eu estou com dor de cabeça?**". Digite apenas "**dor de cabeça**" e selecione os resultados interessantes para você.

Para saber o significado de uma palavra, digite **definição: palavra.**

Para encontrar a ocorrência de um termo em um site específico, digite o termo e o endereço do **site**, como **ead site: ifrn.edu.br.** Para saber as informações que o **Google** mantém em seu banco de dados sobre um determinado **site**, digite a palavra **info** seguida do endereço do **site**, como em **info: ifrn.edu.br.**

Mais informações sobre técnicas para otimizar e agilizar suas buscas no **google**, consulte: http://www.google.com.br/insidesearch/.

#### Blog? O que é isso?

Além das páginas e mecanismos de busca disponíveis na Internet, outra modalidade de **websites**, criada no final da década de 1990, nomeada por Jorn Barger como **Weblog**, continua a atrair criadores e leitores.

Atualmente, denominados **Blogs**, esse tipo de **página web** apresenta como conteúdo uma espécie de diário pessoal, cujo autor, o **blogueiro**, posta seus pensamentos, reflexões, técnicas de trabalho adotadas em sua área profissional, **links** para outros **sites** com conteúdo semelhante, curiosidades sobre seus ídolos e diversas outras informações, além de receber **comentários** sobre suas **postagens**.

Qualquer usuário pode criar seu próprio **Blog**, utilizando ferramentas gratuitas na Internet, como o **Blogger** (http://

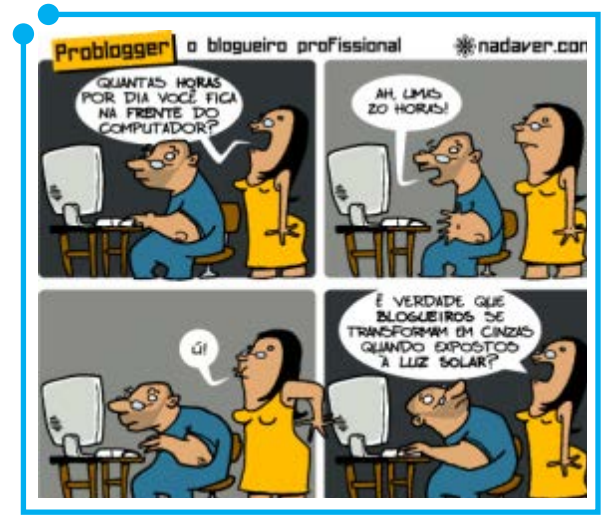

**Figura 11:** 

www.blogger.com), o **Wordpress** (http://wordpress.com/) e o **Blog** (http:// blog.com/), que, além de possibilitarem a criação de **blogs** e **hospedarem**  os mesmos gratuitamente, são **Sistemas de Gestão de Conteúdo** (ou **CMS – Content Management System**). Esse tipo de ferramenta permite a criação de **blogs**, utilizando templates prontos (ou seja, layouts prontos para o seu **site**). Seus criadores precisam apenas editar (adicionar/ modificar/excluir) o conteúdo do **blog**, utilizando uma interface de edição fácil de manipular. Caso deseje, o usuário também pode customizar (modificar a aparência do **blog**) e deixá-lo a seu gosto, personalizando-o. Tudo depende da experiência e do interesse do **blogueiro**.

Para mais informações sobre como criar seu **blog**, acesse os endereços citados, em especial, o **link** sobre **Blogger** (http://www. blogger.com) que traz informações em português sobre como criar e editar conteúdos utilizando essa ferramenta.

Por fim, para aqueles que não querem criar um, existem vários **blogs** na Internet com conteúdos interessantes. Cabe a cada um escolher o assunto que lhe interessa e, a seguir, acompanhar suas atualizações diárias e/ou mensais.

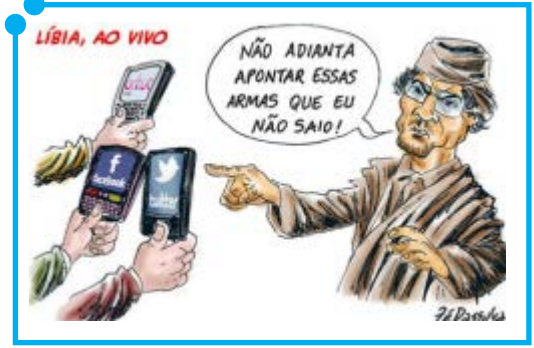

Redes Sociais

**Figura 12:** 

#### **Orkut, Facebook** e **Twitter**... Aposto que

a maioria dos leitores desta aula possui conta em, pelo menos, uma dessas ou de outras redes sociais existentes no universo on-line. As redes sociais servem para conectar e estabelecer relacionamentos entre grupos de pessoas com afinidades ou objetivos específicos. Elas servem até mesmo para conseguir um emprego. Tudo depende do uso que se faz delas. A título de exemplificação, basta relembrarmos da Primavera Árabe, organizada via redes sociais.

**Curso de Informática Avancada** internet 111 Criar uma conta (perfil) em um desses sites é muito simples: basta acessar o site da rede social que se pretende utilizar, responder uma série

de questões pessoais (Tais como nome, data de nascimento, naturalidade, **e-mail**, etc.), criar uma senha e começar a usar.

A melhor forma de aprender mais sobre uma rede social é pesquisando suas funcionalidades e praticando-as, por isso apresentaremos, a seguir, breves descrições sobre as principais redes sociais em uso, principalmente no Brasil.

**Twitter** (http://twitter.com) é uma rede social marcada pelas frases curtas (chamadas de **Tweets**), de, no máximo, 140 caracteres (letras), onde o usuário posta pensamentos, frases ou links para fotos, vídeos ou **páginas web** com conteúdos de seu interesse. Ao criar uma conta, o

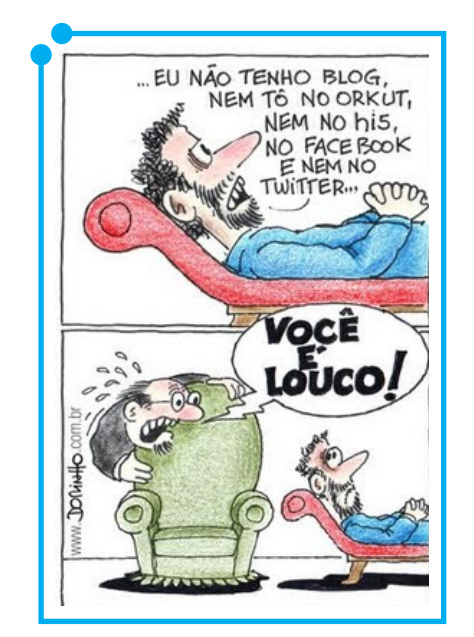

**Figura 13:** 

usuário pode "**seguir**" seus colegas e familiares, visualizando suas postagens, assim como outras pessoas também podem "**segui-lo**".

Mais antigo e atualmente vem sendo substituído pelo **Facebook**, o **Orkut** é uma rede social onde o usuário cria um perfil e adiciona amigos com quem pode conversar, enviar mensagens, além de adicionar fotos, vídeos do **youtube** (http://www.youtube.com/, rede social voltada ao compartilhamento de vídeos) e comunidades que representem seus gostos e personalidade.

O **Facebook** (http://www.facebook.com/), por sua vez, cuja criação pertence a Mark Zuckerberg, é retratado no filme "A rede social" (Confira o trailler do filme no material digital anexo). Teve origem em 2004 e, desde então, vem atraindo adeptos no mundo inteiro, superando o **Orkut** em número

de usuários e substituindo esse antigo site de relacionamentos. Através da criatividade e do conteúdo disponibilizado na criação de um perfil no **Facebook,** 18.400.000 norte-americanos conseguiram um emprego em 2011, segundo uma pesquisa feita pela Mashable (http://mashable.com/).

Além do **Facebook**, existem redes sociais criadas especificamente para conexões profissionais, interligando pessoas que buscam uma vaga no mercado de trabalho a empresas com vagas disponíveis nas mais diversas áreas. O **LinkedIn** (http://www.linkedin.com) é um exemplo de rede de relacionamentos com esse objetivo.

No entanto, as redes sociais são um caminho de duas vias: a possibilidade de ser beneficiado por seu uso é tão grande quanto a de ser prejudicado. Há relatos de pessoas que perderam empregos ou chances em recrutamentos, devido ao seu histórico de postagens em redes sociais.

A maioria das organizações considera a reputação o maior bem de seu negócio, assim como se preocupam e pesquisam muito bem a reputação de seus atuais e futuros empregados nas redes de relacionamento. Por isso, muito cuidado com o que você publica nas redes sociais, pois seus

dados estarão relacionados ao seu nome, armazenados e acessíveis por décadas, até mesmo após a exclusão das informações publicadas.

Outros fatores importantes estão relacionados à publicação de conteúdos com direitos autorais, imagens ou textos não permitidos por seus autores ou protagonistas, além de discussões e calúnias publicadas nesses meios de comunicação. Todos esses atos podem levar a processos judiciais, pois se constituem em crimes com penalidades previstas em lei.

Mas, calma! Isso não significa que você não deve usar as redes sociais. Como foi dito anteriormente, é um caminho de duas vias: basta saber utilizar da melhor forma possível, mantendo a ética e o respeito a si próprio e ao próximo, tanto na vida real quanto na virtual.

#### Correio Eletrônico

O correio eletrônico possui a mesma ideia do correio normal: o envio e recebimento de "cartas", mas agora utilizando o meio digital. Por meio dele, é possível enviar e receber não apenas mensagens de texto, mas também arquivos anexados, como vídeos, imagens, arquivos em formato de **texto, pdf, xls** e outros, contanto que não excedam o limite máximo de 10 MB (**dez megabytes**) por **e-mail**.

Existem programas **clientes de e-mail** por meio dos quais você adiciona as informações de sua conta e gerencia seus **e-mails** localmente. Você tem as opções de ler, escrever, armazenar e encaminhar **e-mails encriptados** ou não, com ou sem **anexos**, dentre outras opções disponíveis em cada **cliente de e-mail**. Como a maioria dos usuários não utiliza **clientes de e-mail locais**, mas sim **webmails**, não abordaremos a configuração e uso desses programas, mas mostraremos uma breve descrição e links que possam ajudar aos mais interessados no uso dessas ferramentas.

O **Microsoft Outlook** é um exemplo de cliente de **e-mail** disponível para plataformas **Windows.** Como a maioria dos programas **Microsoft,**  esse é um software proprietário o qual você precisa comprar para poder utilizá-lo. A versão mais atual é a de 2010 e existe a opção de baixar uma versão de avaliação em http://office.microsoft.com/pt-br/outlook/. Assim, você pode baixar e testar o **Outlook** sem precisar comprá-lo. Nesse **link**, também há informações sobre a configuração e uso do **Outlook**.

Para **Ubuntu**, temos o **Evolution** como **cliente de e-mail padrão**  com as mesmas funções de envio/recebimento de **e-mails** do **Outlook,**  além das opções de lista de contatos, calendário e notas, integração e sincronia com as contas do **Google** e com o **Ubuntu One.** Para mais informações sobre como configurar e utilizar o **Evolution** com suas contas de **e-mail**, consulte: http://wiki.ubuntu-br.org/Evolution.

Enquanto **clientes de e-mail** permitem que as mensagens de sua caixa de entrada sejam baixadas em seu computador e acessadas, mesmo na falta de conexão com a Internet (já que estão em sua própria máquina),

além de permitirem que você edite **e-mails** também sem acesso à Internet (nesse caso, sua mensagem ficará armazenada localmente e será enviada no momento em que uma conexão à Internet estiver disponível), os **webmails**, modalidade de **e-mails** mais utilizada atualmente, permitem a edição e acesso aos **e-mails** apenas quando houver acesso à Internet, visto que seus **e-mails** estão armazenados na "grande nuvem", em servidores espalhados pelo mundo e acessíveis por meio da Internet e não em sua máquina local.

Dentre os **webmails** mais conhecidos e utilizados, temos o **Gmail**  (Que possui o **Google Talk** integrado na mesma interface e possibilita a troca de mensagens instantânea usando o **navegador**), o antigo **Hotmail**  cuja conta é a mesma utilizada para o **MSN** (Programa de mensagens instantâneas) e o **Yahoo! Mail.** Recentemente, a **Microsoft** lançou o **Outlook.com,** uma nova modalidade de **webmails** (Atenção: não se trata do programa **cliente de e-mail Outlook** que abordamos anteriormente!), com uma nova **interface**, mais amigável e "limpa" que a antiga **interface web** do **Hotmail**, possibilitando seu uso tanto com o antigo **e-mail** "@

| <b>D</b> 2 Outlook               | <b>ONOYO</b>      |                                         | <b>ED OF ALLIGAD</b>                        |
|----------------------------------|-------------------|-----------------------------------------|---------------------------------------------|
| $\mathcal{Q}$<br>Pesquise email. | Enbiglia: Tuda v  | Organizar por v                         | Leve seus lembretes<br>sincronize o         |
| Pastas<br>ö.                     | Equipe do Outlook | 1357<br>Conheça as novidades no Outlook | calendário em todos.<br>os dispositivos.    |
| Caixa de Entrada 2               | Equipe do Hotmail | 31/07/2012<br>Introdução ao Hotmail     | Façã ago                                    |
| Lists:                           |                   |                                         | Adicione redes social                       |
| Rescurings                       |                   |                                         | como Twitter e                              |
| Enviador                         |                   |                                         | Facebook a caixa de<br>entrada.             |
| Escluídos                        |                   |                                         | Salta ro                                    |
| Nova pasta                       |                   |                                         | Importe contatos de                         |
|                                  |                   |                                         | outras contas e<br>economize tempo:         |
| Visualizações rápic              |                   |                                         | procurando<br>endereços.                    |
| Documentos                       |                   |                                         | <b>Impo</b>                                 |
| Fotos                            |                   |                                         |                                             |
| Smalizarias                      |                   |                                         | Atualizações de rede<br>sociais e conversas |
| Nova categoria.                  |                   |                                         | com amigos na caixa<br>de entrada.          |

**Figura 14:** Interface Outlook.com

hotmail.com" quanto com novas contas "@outlook.com".

#### Eis a nova **interface** do **webmail Outlook.com**:

Como no caso das redes sociais, para se criar uma conta **webmail,** basta acessar o endereço do **webmail** que você deseja criar e fornecer algumas informações pessoais, necessárias para a criação da conta.

A forma de enviar **e-mails** é bem simples e muito semelhante em qualquer **webmail**. No caso do **Outlook.com**, por exemplo, basta clicar

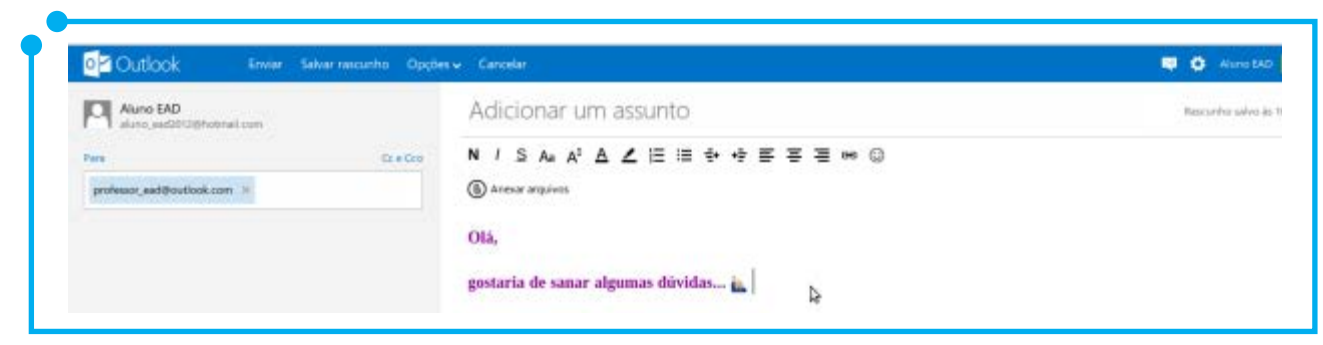

**Figura 15:** Redigindo um e-mail no Outlook.com

em Novo, adicionar o endereço de **e-mail** do destinatário no campo **Para**  e começar a redigir seu e-mail no espaço em branco, dedicado ao corpo do **e-mail**, como mostra a Figura 09 a seguir:

É possível formatar o texto, modificando cor, tamanho, colocando

| Aluno SAD<br>aluno_naditri (gincomal com | Adicionar uno                                        |                                                                                                    | Abrir arquivos   | <b>FILE</b>                                                        |
|------------------------------------------|------------------------------------------------------|----------------------------------------------------------------------------------------------------|------------------|--------------------------------------------------------------------|
| <b>STARTOGIC</b><br>fire Co.<br>Fars.    | $N$ / $S$ As $A^2$                                   | $\sqrt{2}$ : $\ln$ jine Documentos                                                                                                    |                  |                                                                    |
| professor entitles foot con-             | <b>B</b> Anesw arquives<br>Olá,<br>gostaria de sanar | <b>Places</b><br>Q Search<br><b>B</b> Recently Used<br>to jane<br><b>Bit Desktop</b><br>File System<br>Arquivos<br>Windows<br><b>District Comments</b><br><b>Ta Música</b><br><b>E</b> Imagens<br><sup>th</sup> Videos<br><b>E</b> Downloads<br>$Mst$ = Bemove | Name<br>arquivo: | <b>Modified</b><br>$\times$ Size<br>100 bytes 10:28<br>Cancel Deen |

**Figura 16:** Anexando arquivo no Outlook.com

em **negrito, itálico, sublinhado**, dentre outras opções. Além disso, você pode enviar **arquivos em anexo**, clicando na opção **Anexar arquivos.**  Clicando nessa opção, uma nova janela será aberta para que você localize e selecione o arquivo a ser enviado.

Uma vez encontrado e selecionado, clique em **Open** ou **Abrir**, para

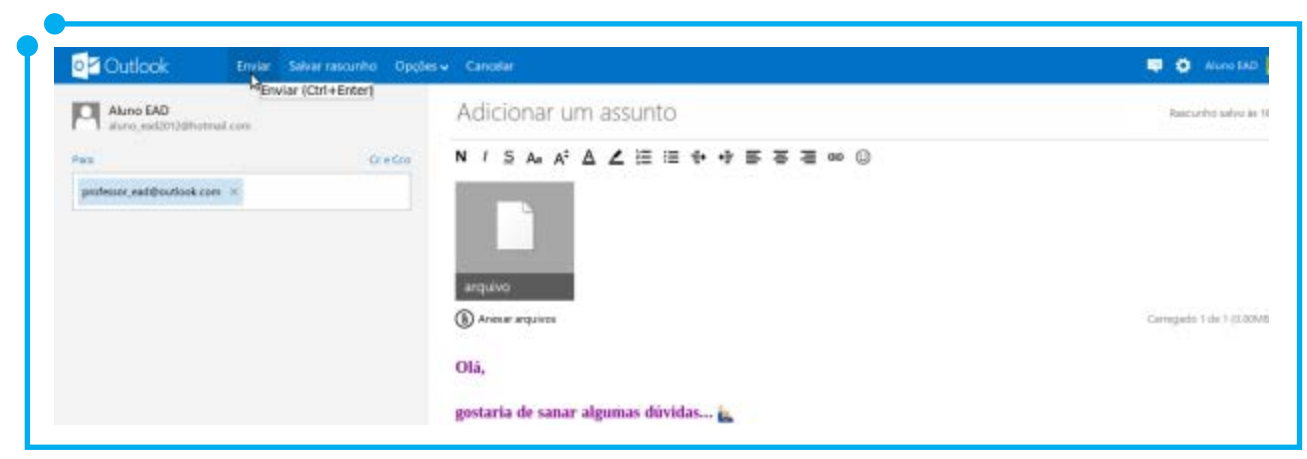

**Figura 17:** Corpo do e-mail e arquivo em anexo

anexar, de fato, o arquivo no **e-mail**. Para anexar um novo arquivo, basta realizar os mesmos passos descritos acima. Após anexar os arquivos desejados (Até o limite de **10 MB**) e terminar a edição do **e-mail**, basta clicar em **Enviar** (Observe o posicionamento do cursor do mouse na tela a seguir).

Pronto! Agora você já sabe como enviar **e-mails** com **anexos** aos seus contatos do **Outlook.com**. No caso de outros **webmails**, não é muito diferente. Basta criar uma conta e testar suas funcionalidades.

No caso do **webmail** do **Google**, o mais interessante é que, ao criar uma conta no **Gmail**, você poderá usá-la não só para e-mail, mas para todos os demais serviços do **Google**, como **Google+**, **Google Agenda**, **Youtube, Orkut, Google Books, Google Reader** e muito mais.

Você tanto pode criar uma conta do **Gmail** e relacioná-la aos demais serviços, como também pode fazer o caminho inverso, criando uma **Conta do Google** que já estará automaticamente atrelada aos serviços

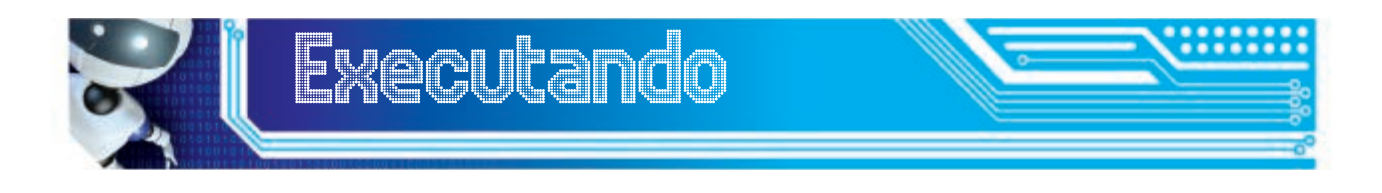

Como esse módulo foi inteiramente dedicado ao uso de ferramentas relacionadas à Internet, sugerimos algumas pesquisas interessantes para complementar os assuntos abordados até aqui.

Vamos lá?

- Utilizando as técnicas de busca aprendidas neste módulo, pesquise sobre segurança de e-mails e navegação segura na Internet.
- Pesquise as definições de **Phishing, SPAM, Worm, Malware**  e **Cavalos de Troia**. Existem diferenças entre eles? Aponte, ainda, as semelhanças.
- Caso não possua um **webmail**, crie uma conta utilizando uma das soluções sugeridas nesse módulo.
- Faça uma pesquisa sobre as diferenças entre os protocolos **POP3** e **IMAP**.

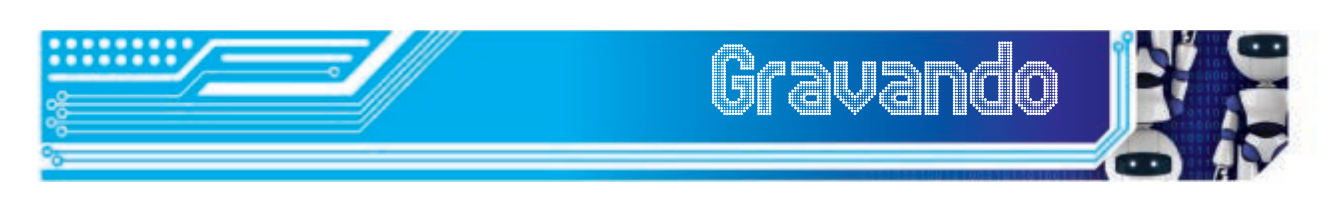

do **Google**. Assim, com um só perfil e conta, você terá acesso a todos eles. Para saber mais sobre contas do **Google** e criar uma conta, acesse: https://accounts.google.com/signup?hl=pt-br.

Indicamos, também, o acesso ao vídeo **Como criar uma conta no Gmail**, disponível no material digital anexo.

Aqui, chegamos ao final não apenas do módulo 4, mas também da disciplina Sistemas Operacionais e Internet.

Esperamos que você tenha aprendido os principais conceitos acerca de sistemas operacionais e seu uso, bem como as diferenças entre sistemas abertos e proprietários, além de algumas técnicas e ferramentas, diante da infinitude de soluções relacionadas à Internet.

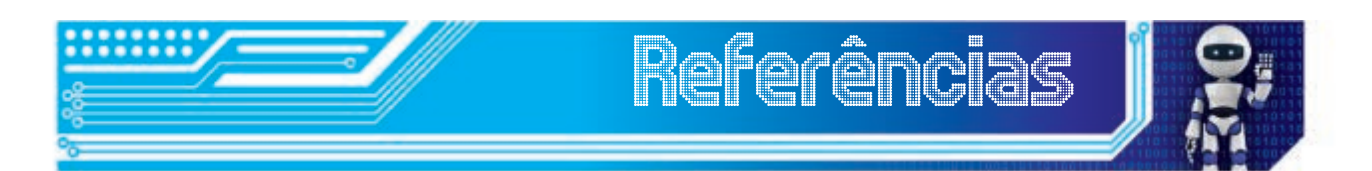

É importante salientar que essa disciplina foi apenas uma porta de entrada para o conhecimento das ferramentas apresentadas até aqui. A partir de agora, você deverá se aprofundar nos assuntos que mais lhe despertaram interesse e se tornar um usuário avançado no decorrer do tempo e práticas realizadas.

Boa sorte e bons estudos!

BLOOD, R. **Weblogs:** A History and Perspective, Rebecca's Pocket. Disponível em: <http://www.rebeccablood.net/essays/weblog\_history. html>. Acesso em: 01 ago 2012.

**CMS** (Content Management System). Disponível em: <http://pt.kioskea. net/contents/www/cms.php3>. Acesso em: 01 ago 2012.

GOOGLE Inc. **Como criar uma conta.** Disponível em: <http://support.

google.com/accounts/bin/answer.py?hl=pt-BR&answer=27441>. Acesso em: 03 ago 2012.

GOOGLE Inc. **Operators and more search help.** Disponível em: <http://support.google.com/websearch/bin/answer.py?hl=pt-PT&answer=136861&rd=2>. Acesso em: 28 jul 2012.

HUNT, T. **O poder das redes sociais.** Editora Gente: São Paulo, 2009.

JONES, C. **Introducing Outlook.com** - Modern Email for the Next Billion Mailboxes. Disponível em: <http://blogs.office.com/b/microsoft-outlook/ archive/2012/07/31/introducing-outlook-com-modern-email-for-thenext-billion-mailboxes.aspx>. Acesso em: 03 ago 2012.

MICROSOFT Corporation. **Outlook 2010**. Disponível em: <http://office.

### Fonte das Figuras

- **Figura 01:** http://www.botojanews.com/2009/05/informatica-em-tirase-charges.html
- **Figura 02:** http://vidadeprogramador.com.br/wp-content/ uploads/2011/06/tirinha125.png

**Figura 03 a 06:** Autoria própria.

**Figura 07:** http://www.midiatismo.com.br/wp-content/uploads/ google-plus-vs-facebook-tirinha.jpg

**Figura 08:** Autoria própria.

**Figura 09:** http://www.mundoplug.com.br/blog/wp-content/ uploads/2012/07/elvis-presley1.jpg

**Figura 10:** Autoria própria.

- **Figura 11:** http://4.bp.blogspot.com/-tztdW\_xIyuo/Tg-36Fl9I1I/ AAAAAAAAANo/R25d\_Pa7xxE/s640/problogger\_luzsolar. gif
- **Figura 12:** http://n.i.uol.com.br/monkeynews/23charge1.jpg
- **Figura 13:** http://1.bp.blogspot.com/\_LNICjasURb8/SuiLKPPO0uI/ AAAAAAAAAIo/qvbfI4xoyMk/s400/redes\_sociais.jpg

**Figura 14 a 17:** Autoria própria.

#### **Minicurrículo**

Maria Jane de Queiroz, é professora do IFRN desde 2012. Formada em Tecnologia em Redes de Computadores pelo IFRN e especialista em Redes de Computadores pela UNIRN. É professora do Ensino Subsequente e EJA no Câmpus Caicó do IFRN e atuou na Educação a distância em 2012, como professora conteudista do Câmpus EaD, do IFRN.

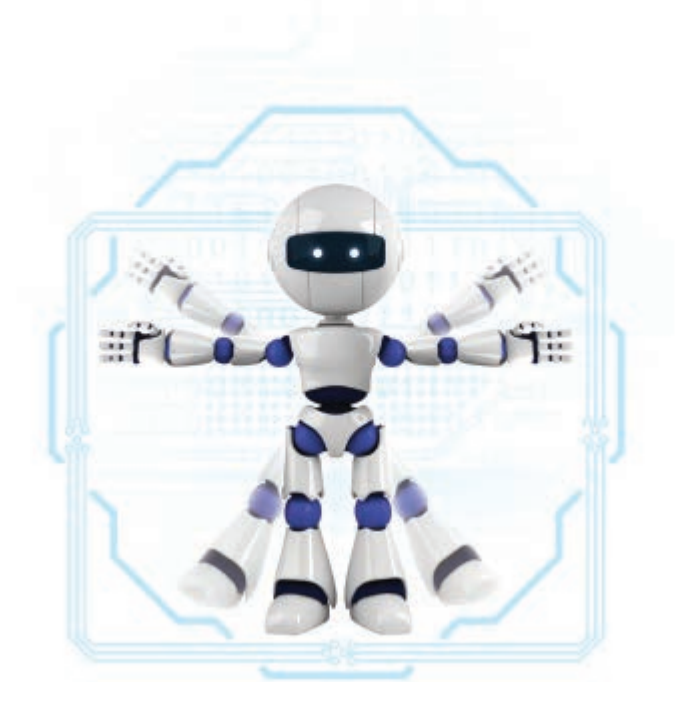

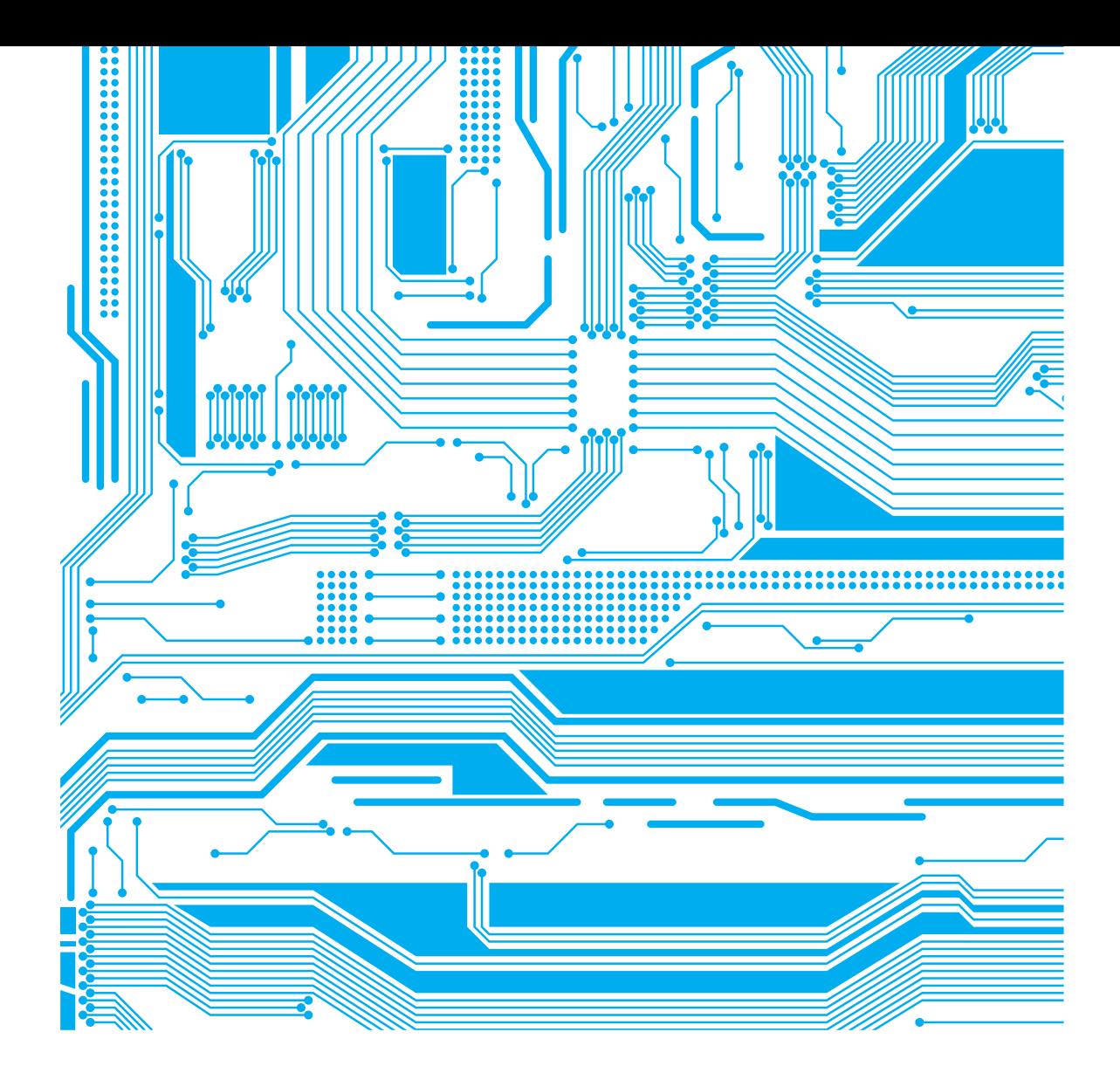

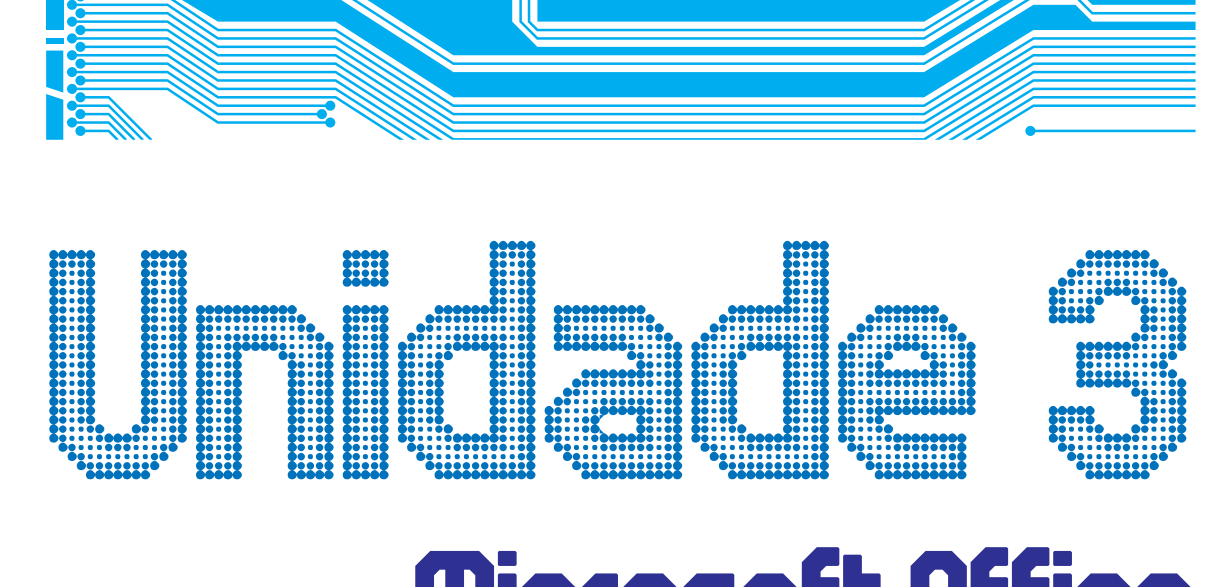

# Microsoft Office Avançado

Professora Conteudista: Deborah Vieira de Alencar Maia

# **Sumário**

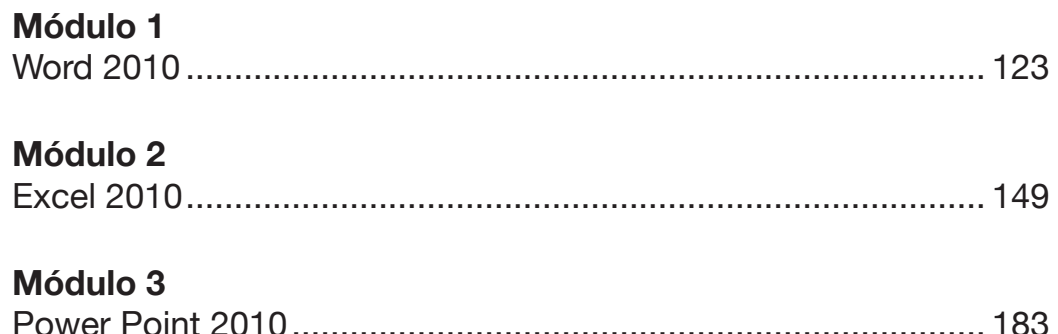

## Módulo 1 Word 2010

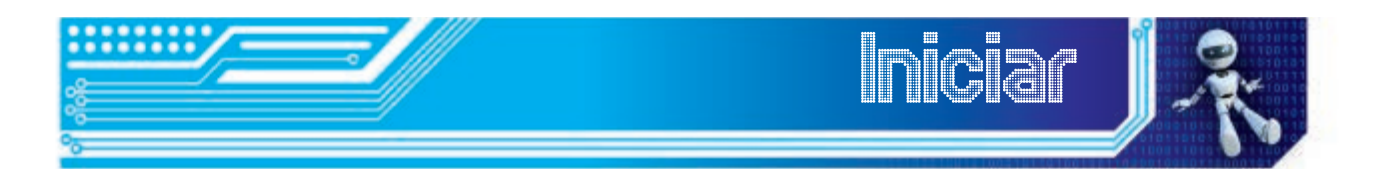

Neste módulo, iremos aprender como utilizar alguns recursos avançados dos processadores de textos – neste caso, o Word 2010.

Valendo-se de soluções como proteção de documentos, realce, comentários, entre várias outras ferramentas, iremos produzir documentos mais funcionais e personalizados. O que acha de começarmos logo?

#### Objetivos:

Ao final dessa aula, você deverá ser capaz de:

- personalizar a barra de ferramentas;
- realçar textos;
- trabalhar com comentários;
- aplicar e manipular senhas para Proteção a Documentos;
- criar sumário;
- exportar ou converter arquivos;
- importar dados de outros aplicativos do Office para o Word;
- inserir Mala direta e
- criar Macros.

Portanto o que tencionamos, neste primeiro módulo é fazer com que você se torne um usuário mais proficiente do Word 2010.

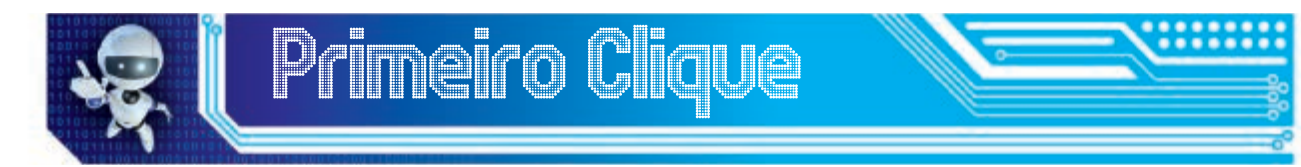

Você deve se lembrar das antigas máquinas de escrever. Pois é, antigamente não era nada fácil criar textos, pois qualquer erro prejudicava todo o trabalho. Lembra quantas bolinhas de papel eram jogadas no lixo por erros na hora de datilografar os textos?

Hoje utilizamos processadores de texto que permitem textos muito

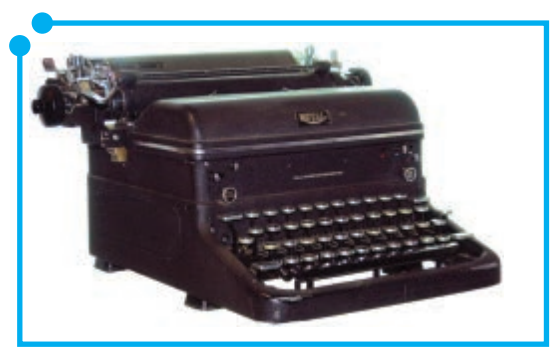

**Figura 01:** Máquina de escrever

melhor acabados, com variados recursos de formatação e que, quando erramos uma palavra ou frase, não prejudicamos o texto, pois basta a tecla de backspace para resolver nosso problema.

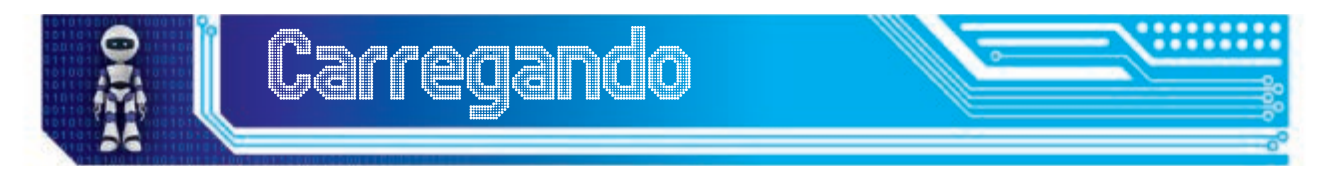

Na imagem seguinte (Figura 2), retomamos a tela inicial do Word para fazermos algumas considerações iniciais para um melhor desenvolvimento do nosso trabalho. O que você acha de revisarmos os principais pontos do Word 2010?

| <b>Chair Pepre Ferre</b>                                                                    | all all minister and Barra de Ferramentas<br><b>Thiery</b><br>Liebut de Págine | Finnite:<br>References<br>Contraversityda                                                                                     | Description - Miresoft Word<br>$-Guias$<br>Extrate:         | - Nome do arquivo                                                                                    | 튼                                                             |
|---------------------------------------------------------------------------------------------|--------------------------------------------------------------------------------|----------------------------------------------------------------------------------------------------|-------------------------------------------------------------|----------------------------------------------------------------------------------------------------|---------------------------------------------------------------|
| A Recorter<br><b>Za Espio</b><br><b><i>J hous de romatação</i></b><br>Ania de Transferência | CARN (Case) - 11<br><b>N Z B-m K K 后 整</b><br><b>Creme</b>                     | $-K$ $A^*$ $As^*$ $\frac{10}{10}$ $\equiv$ $\cdot$ $\equiv$ $\cdot$ $\sqrt{2}$<br>■ 要 要 單 認<br>$+ \Delta +$<br><b>Julians</b> | 课课 計 车<br>Titamai 1 See Equ.<br><b>Set ill +</b>            | ANDICOX ANDICOX AND BOO AND TO A BLOCK AND A<br>Their - African<br>16.0x1<br>Threa?<br><b>CENTER</b> | Philadelphia<br><b>C.</b> Ivesteur<br>is Selepsnar -<br>didde |
| s.                                                                                          | <b>Contractor of Contractor</b>                                                | <b>TANK CONTROL</b><br>21382                                                                                                  | <b>STATISTICS IN THE REPORT OF A REPORT OF A STATISTICS</b> |                                                                                                    |                                                               |
|                                                                                             | Réguas                                                                         |                                                                                                    |                                                             |                                                                                                    |                                                               |
|                                                                                             |                                                                                |                                                                                                    |                                                             |                                                                                                    |                                                               |
|                                                                                             |                                                                                | Grupos<br>Cursor                                                                                                    |                                                             |                                                                                                    |                                                               |
|                                                                                             |                                                                                |                                                                                                    |                                                             |                                                                                                    |                                                               |
|                                                                                             |                                                                                |                                                                                                    | Area de trabalho                                            |                                                                                                    |                                                               |
|                                                                                             |                                                                                |                                                                                                    |                                                             |                                                                                                    |                                                               |
|                                                                                             | Página I dv I Falavació 3 Inglés EUAL L                                        |                                                                                                    |                                                             |                                                                                                    | □ 白法 3 当 12% → ○ ○                                            |

**Figura 02:** Tela inicial do Word 2010

Pois bem, neste módulo, teremos muito trabalho a fazer. Vamos começar do mais simples para o mais complicado. Vamos iniciar arrumando a casa, no nosso caso, personalizando o nosso ambiente de trabalho.

#### Barra de Ferramentas

A barra de ferramentas de acesso rápido nada mais é do que botões de atalho para algumas funcionalidades comumente utilizadas por nós. Tais funcionalidades incluem salvar o documento, abrir um novo documento, visualizar impressão e desfazer e refazer uma ação, são algumas opções. Essa barra é personalizável e seu conteúdo independe da guia que esteja sendo utilizada no momento.

A barra de ferramentas de acesso rápido pode ser encontrada no canto superior esquerdo da tela do Word, como é mostrado da imagem seguinte (Figura 3).

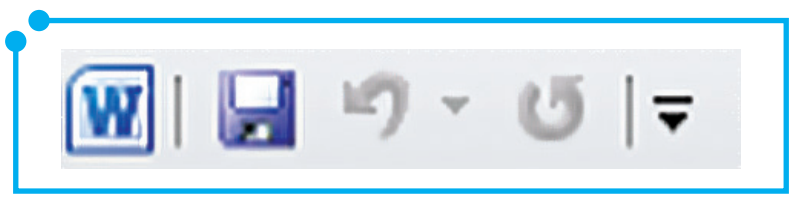

**Figura 03:** Barra de Ferramentas

Para personalizar a barra de ferramentas, basta escolher no submenu de opções os botões que devem ser exibidos. Para acessar esse submenu de opções, é necessário que você clique na seta que se encontra no canto direito da barra, conforme figura anterior (Figura 3). As opções disponíveis são autoexplicativas (Figura 4), contudo outras opções podem ser encontradas no menu **Mais Comandos**.

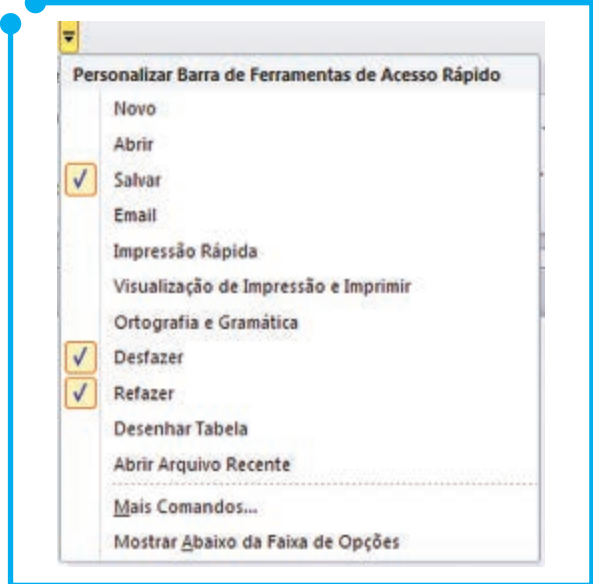

**Figura 04:** Submenu de opção da Barra de Ferramentas

Escolhendo a opção **Mais Comandos**, é aberta uma janela onde é possível escolher novas opções. Nela, são exibidas duas colunas. Na coluna da esquerda, são apresentadas opções para serem adicionadas à barra de ferramentas e, na coluna da direita, as opções já existentes. Escolhemos, na coluna da esquerda, as opções que desejamos adicionar. Para tanto, basta clicar no **botão adicionar** para acrescentá-las na coluna da direita e, após escolhidas todas as opções, clicar no botão **OK**.

Pronto. Com estes procedimentos, acabamos de personalizar nossa barra de ferramentas de acesso rápido. Não foi fácil?

Para facilitar o uso do menu **Mais Opções...**, assista a videoaula *Configurando a barra de Ferramentas* disponível na nossa mídia digital.

#### Realçar textos

A ferramenta de realce é equivalente a um lápis marca texto que compramos em papelarias. Utilizamos esta ferramenta para destacar partes do texto que julgamos merecer um realce. Textos realçados são mais fáceis de encontrar e visualizar em um documento. Não é mesmo?

A função de realce é facilmente encontrada na guia **Página Inicial** no grupo **Fonte**, conforme imagem abaixo (Figura 5).

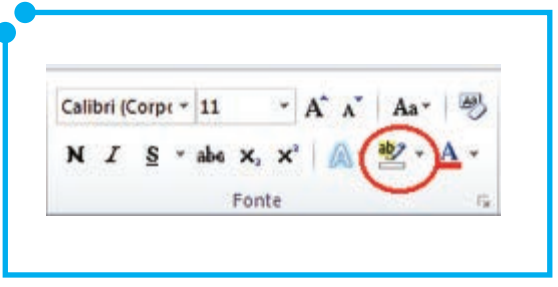

**Figura 05:**  Grupo Fonte: Detalhe do Realce.

Neste botão, podemos escolher a cor a aplicar no nosso realce.

Para marcar um texto, é preciso apenas selecionar o fragmento de texto que se deseja aplicar o destaque e clicar no **botão de realce**. Para retirar o destaque o procedimento é semelhante, pois basta mais uma vez selecionar o fragmento de texto desejado, ou seja, o fragmento que está realçado, e clicar no botão de **realce** na **opção sem cor**.

Um texto realçado fica como o exemplo a seguir:

"A ninguém deve ser negada a oportunidade de aprender, por ser pobre, geograficamente isolado, socialmente marginalizado, doente, institucionalizado ou qualquer outra forma que impeça o seu acesso a uma instituição. Estes são os elementos que supõem o reconhecimento de uma liberdade para decidir se se quer ou não estudar" (Charles Wedemeyer apud Keegan, 1986).

Disponível em: <http://wedemeyer.wikispaces.com/Texto+final>. Acesso em: 28 nov. 2012. Não paginado.

O realce pode ainda ser aplicado a qualquer momento no texto, isto é, à medida que se vai construindo/lendo o texto, é possível aplicar destaques a ele, utilizando a função de realce como se fosse um pincel marca texto na mão do usuário. Para tanto, faz-se necessário escolher a cor de realce a ser aplicada no documento. Neste momento, o ponteiro do mouse é modificado para um quando apontado para uma área de texto.

Portanto, a cada trecho de texto que se deseja realçar, basta segurar o botão esquerdo do mouse do início ao fim do trecho.

Para interromper o realce e voltar o ponteiro do mouse para a forma de cursor, basta clicar na tecla "**ESC**".

O que achou? Não é bastante fácil destacar textos!?

#### Trabalhar com comentários

Às vezes, quando estamos com um texto impresso em mão, é útil fazermos anotações das percepções/considerações à medida que o lemos, não é verdade? Contudo não é preciso imprimirmos mais o texto para fazer essas anotações. Na versão digital do texto, podemos fazer essas mesmas anotações em forma de comentários. Ferramenta que iremos explorar daqui a pouco.

Uma outra utilidade da ferramenta de comentários é quando trabalhamos em equipe, pois é possível que os membros sugiram mudanças ao documento, contudo sem a necessidade de alterar o documento base, isto é, sem a necessidade de apagar e reescrever o trecho que se deseja alterar.

A função **comentários** encontra-se na guia de **Revisão**.

Para adicionar comentários a um texto, devemos ir na guia de **Revisão**, grupo **Comentários** e clicar no botão **Novo Comentário** (Figura 6). Após isso, é aberto um balão na lateral direita do documento (Figura 7). É nesse balão que devemos digitar nosso comentário/anotação. Vale ressaltar que antes do comentário em si, entre colchetes, são explicitadas as iniciais ou nome do autor daquele comentário, como forma de identificar o revisor.

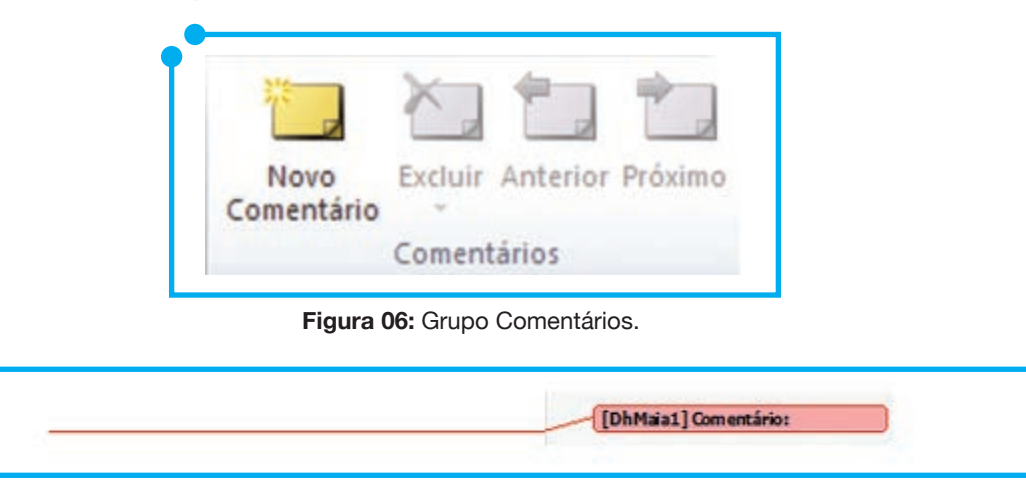

**Figura 07:** Balão de Comentários

Muito bem, uma vez adicionado comentários ao documento, é possível ainda excluí-los, com o uso do botão **Excluir**, ou mesmo acompanhar os comentários adicionados pelos botões de **Anterior** e **Próximo**, exibidos na imagem acima (Figura 6).

Conforme dito anteriormente, para excluir um comentário, clique no comentário que deseja excluir e o botão **Excluir** será habilitado para fazer a exclusão. Observe que, logo abaixo do botão excluir, temos uma pequena seta com mais opções que são mostardas logo abaixo (Figura 8).

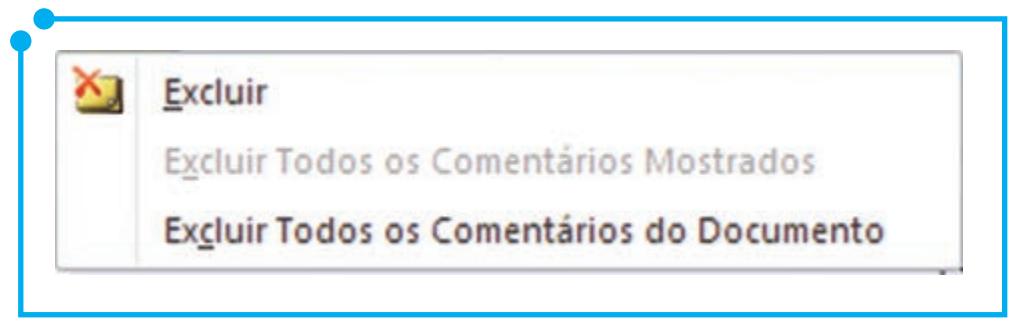

**Figura 08:**  Opções do botão **Excluir**

Neste menu acima, a opção **Excluir** exerce a mesma função da opção do botão com o mesmo nome. A segunda opção, **Excluir Todos os comentários Mostrados**, só é habilitada quando se pretende excluir comentários de um revisor específico - trataremos desta opção a seguir. A terceira opção, **Excluir Todos os Comentários do Documento**, é autoexplicativa, ou seja, serve, realmente, para excluir todos os comentários adicionados no documento rapidamente.

Voltemos agora na opção **Excluir Todos os comentários Mostrados**. Como dito anteriormente, essa opção só é habilitada quando se gerencia os comentários utilizando filtros de revisores.

Para excluir todos os comentários de determinado revisor, devemos ir na guia **Revisão**, grupo **Controle** e agora na opção **Mostrar Marcações**. Siga nesse menu até a opção **Revisores** e clique no nome do revisor que pretende visualizar/excluir os comentários. Nesse momento, os comentários dos demais revisores serão desabilitados/ocultados, ficando apenas os do revisor selecionado. Uma vez sendo apresentados apenas os comentários do revisor pretendido, a opção **Excluir Todos os comentários Mostrados** é enfim habilitada. Clicando nessa opção, todos os comentários do revisor selecionado são excluídos. Segue tela abaixo para ajudar na execução desses comandos (Figura 9).

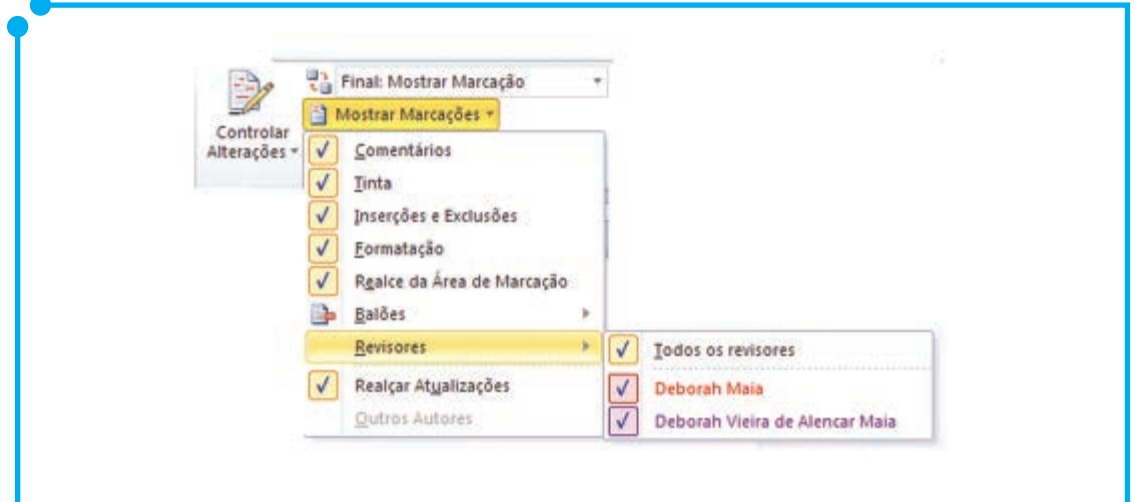

**Figura 09:**  Filtro de Revisores.

Diante do que já vimos, vamos parar um pouco, a fim de verificar nossa aprendizagem.

*Executando* Sugerimos a utilização dos recursos vistos até agora na seguinte proposição: a) busque, na nossa mídia digital, o arquivo xxx.docx., b) abra o arquivo e, utilize a ferramenta de realce para destacar as partes importantes, c) abra uma nova janela do Word 2010 e escreva um pequeno resumo contendo as partes demarcadas na etapa anterior e d) utilize as opções de comentário para, primeiro, adicionar a referência do texto trabalhado e, em segundo lugar, para outros comentários que você julgar importantes. Não deixe de utilizar a ferramenta para exercitar o seu uso.

#### Proteção de documentos

Vamos, nesta seção, trabalhar com aspectos relacionados à segurança do documento. Essa segurança, conforme veremos mais a frente, é baseada em senhas e permissões. A utilização de senhas em documentos é um recurso útil quando pretendemos impedir que outras pessoas abram ou modifiquem o arquivo. Contudo é importante frisar que, uma vez seja esquecida a senha atribuída ao documento, não será possível resgatá-la. Assim, atenção na hora de criar/inserir uma senha a um documento. Vamos aprender a inserir proteção aos nossos documentos agora?

Para proteger seu documento. com um dos recursos disponíveis, utilize as instruções abaixo:

- em um documento aberto, clique na guia **Arquivo**,
- em seguida, na opção **Informações** e no botão **proteger documento** e
- no submenu que aparecerá, Figura 10, escolha a opção que melhor descreve a funcionalidade pretendida.

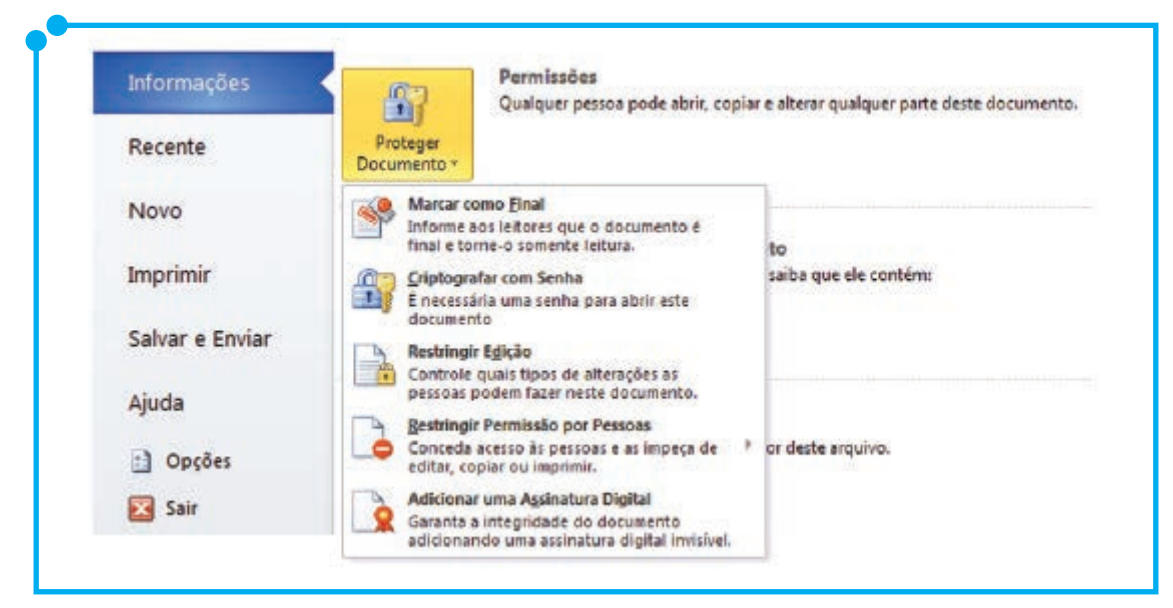

**Figura 10:** Menu de Informações.

- **• Marcar como Final**: Torna o documento somente leitura. Ou seja, quando escolhida esta opção, ela desabilita qualquer função relativa à edição do documento. Esse recurso é útil quando queremos evitar que outros usuários façam alterações indevidas no documento.
- **• Criptografar com Senha**: Define uma senha para o documento. Quando é escolhida essa opção, a caixa de diálogo seguinte é exibida (Figura 11). Nela, você deve digitar uma senha para a proteção desse documento. Lembre-se que uma vez essa senha seja esquecida/perdida não há como recuperá-la.

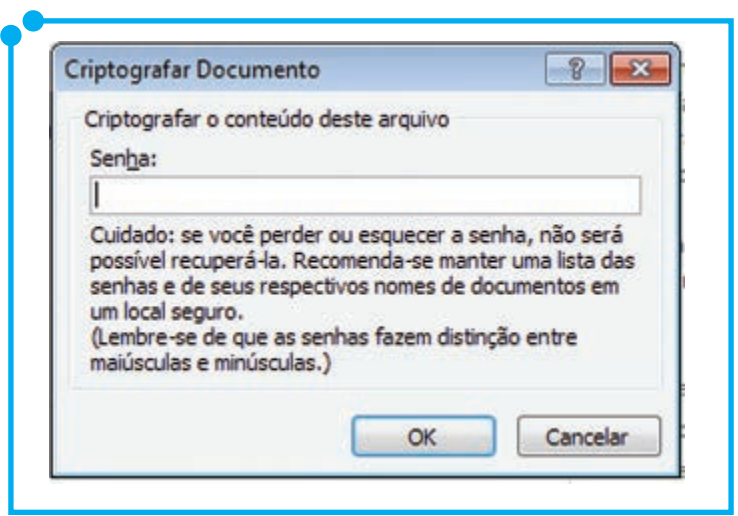

**Figura 11:**  Caixa de Diálogo para atribuição de senha.

**• Restringir Edição**: Controla os tipos de alterações que podem ser feitas no documento. Quando essa opção é escolhida, três possibilidades são exibidas, como na figura seguinte (Figura 12).

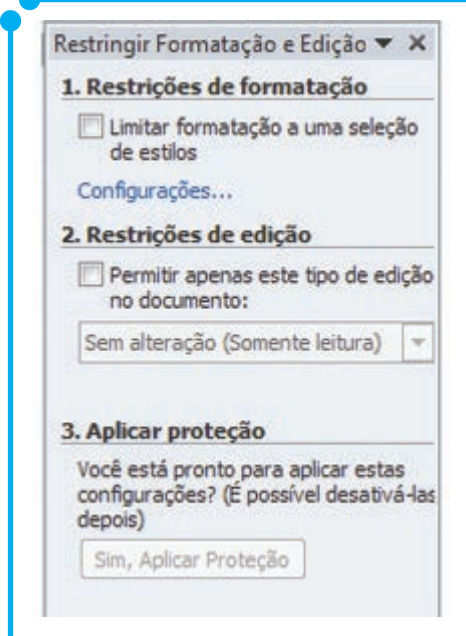

**Figura 12:**  Opções de restrição de edição

São elas: **1. Restrição de formatação** – redução das opções de formatação, conservando a aparência do documento (no link configurações..., são informadas quais as formatações que sofrerão a restrição); **2. Restrição de edição** – desabilita a edição ou restringe o que pode ser editado (quando é realizada essa seleção, a caixa com os tipos de edição é habilitada e é possível escolher as restrições a serem aplicadas, além dessa caixa de tipos de edição, são exibidas também opções de **Exceções** onde é possível ainda definir a quais usuários ou grupos essas opções serão aplicadas; e **3. Aplicar proteção** – a opção **aplicar proteção** só será

habilitada quando uma das duas opções anteriores forem selecionadas, ela serve para aplicar a proteção escolhida no documento.

- **• Restringir permissão por pessoas**: use o Windows Live ID para restringir permissões. Com essa opção é possível conceder acesso às pessoas ou impedi-las de copiar, editar ou mesmo imprimir o documento.
- **• Adicionar uma Assinatura Digital**: adiciona uma assinatura digital visível ou invisível. Com essa opção, é possível ao autor garantir a autenticidade do documento através de criptografia de computador.

Vamos agora exercitar um pouco.

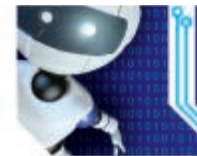

No nosso material digital, temos o arquivo xxx.docx. Utilize este material para visualizar as opções de proteção estudadas agora.

- a) Observe que o arquivo está protegido contra formatações, ou seja, não é possível a alteração de tipo de fonte, tamanho ou mesmo cores.
- b) Utilize a senha *Word2010* para fazer alterações no arquivo.

Troque as permissões do arquivo para alguma outra que estudamos nesta seção.

#### Criar sumários em documentos

Em documentos compostos por diversas páginas e seções, é interessante um índice/sumário para facilitar ao leitor encontrar o conteúdo desejado de forma mais facilitada. Aqui no Word 2010, utilizaremos uma ferramenta que nos permitirá desenvolver um sumário de forma rápida e fácil.

Nessa seção, vamos aprender como utilizar esse recurso e não mais necessitar criar um sumário de forma manual e cansativa.

Quando esses sumários são feitos de forma manual, qualquer alteração posterior no documento desconfigura-o. Para que isso não seja mais um problema em nossos documentos, vamos aprender como criar sumários utilizando ferramentas disponíveis no nosso processador de textos.

Para gerar o sumário alguns procedimentos anteriores são necessários. Vejamos: cada título de seção, capítulo ou parte de texto que deva figurar no sumário deve ser formatado com as opções do grupo **Estilos** de título que se encontram na guia **Página Inicial**, conforme mostrado na imagem seguinte (Figura 13).

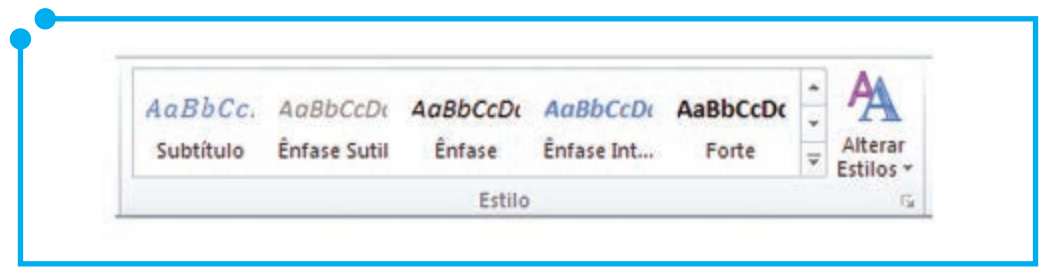

**Figura 13:**  Grupo de Estilos do Word 2010.

Nas opções do grupo **Estilo**, temos formatação para diversos tipos de texto, como títulos, subtítulos, referências, citações, dentre outros.

Uma vez que cada seção/capítulo tenha sido formatado com qualquer desses estilos, fica fácil criar o sumário.

Posicionemo-nos no local onde desejamos criar o sumário. Vamos então na guia **Referências**, grupo **Sumário**, neste grupo clicamos na opção **sumário**. É aberto um submenu com opções, conforme mostrado abaixo (Figura 14).

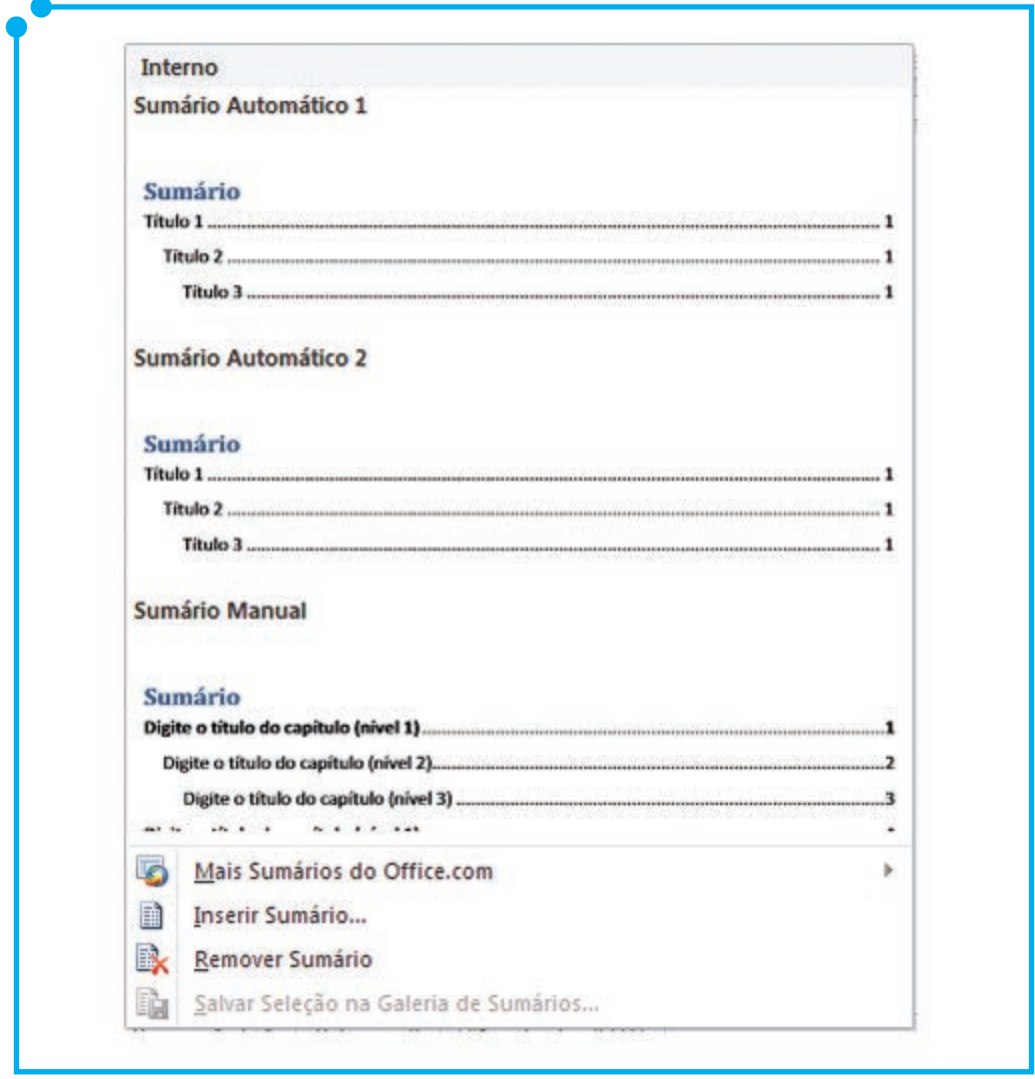

Nesse submenu, são apresentadas algumas opções de sumários já pré-formatados assim como possibilidade de personalizá-lo através da opção **Inserir Sumário**.

Quando escolhida a opção de **Inserir Sumário**, uma nova janela é aberta para que a personalização seja efetuada. Aqui encontramos opções para alterar o tipo de preenchimento, a quantidade de níveis e subníveis do sumário, os formatos do texto, entre outras opções. Cada uma dessas alterações prévias pode ser vista na caixa **Visualizar impressão**, conforme imagem seguinte (Figura 15).

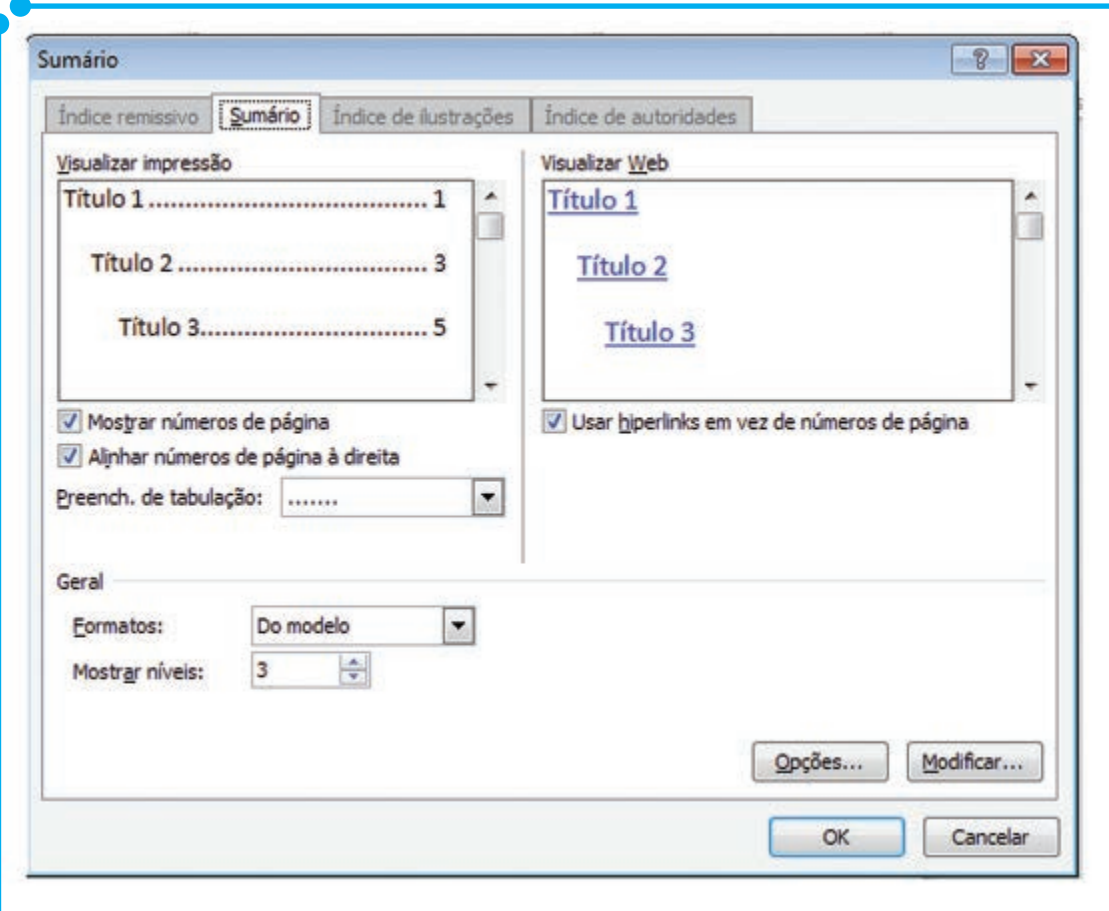

**Figura 15:**  Guia Sumário.

Ainda nessa mesma caixa de recursos, encontramos um botão **Opções** que nos permitirá definir as seções que devem figurar no sumário e a ordem delas. Observe a imagem (Figura 16), para entender melhor. É através dessas opções que definimos como o nosso índice será criado.

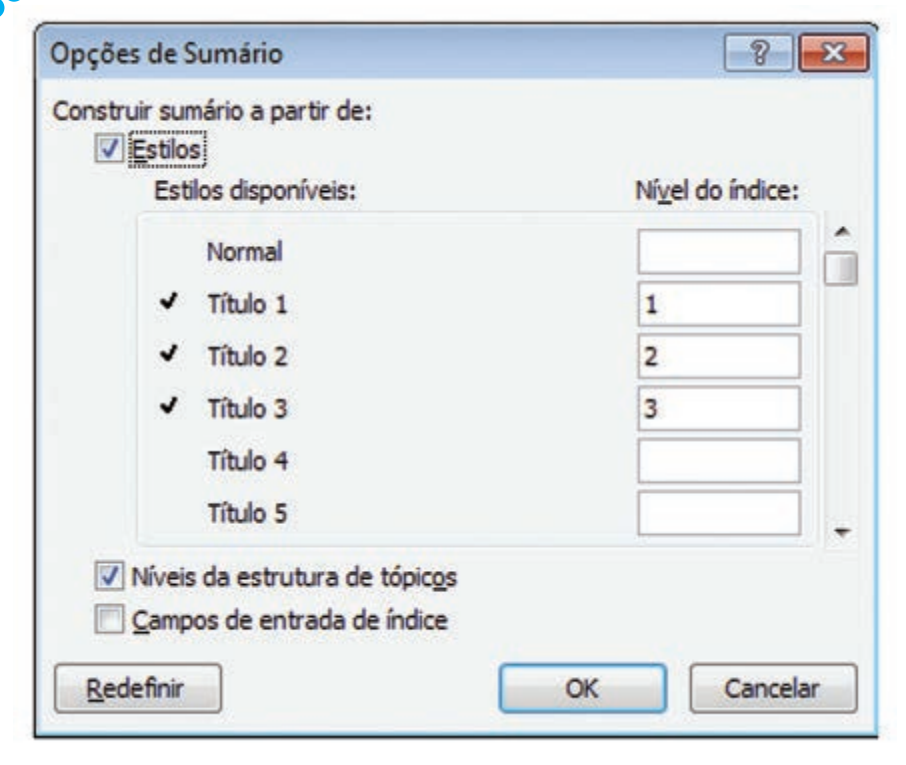

**Figura 16:**  Opções de Sumário.

Vejamos a seguir (Figura 17) um exemplo de um sumário automático gerado com essa ferramenta. Observe ainda que, na figura, no canto superior esquerdo, há a presença de um botão para **Atualizar Sumário**. É a partir desse botão que podemos atualizar nosso sumário de forma rápida e fácil se fizermos alterações posteriores na construção do texto.

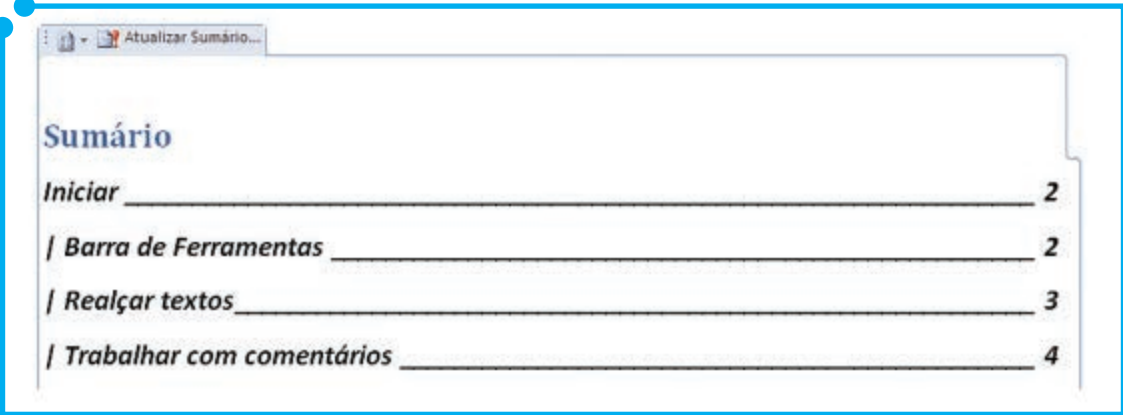

**Figura 17:**  Exemplo de sumário automático.

Quando a atualização do sumário se fizer necessária, será perguntado ao usuário como essa atualização deve ser efetuada, ou seja, se se deve buscar apenas por atualização das páginas do documento ou se pela atualização das páginas e das seções/capítulos, dessa forma atualizando todo o índice. Observe tais opções na figura seguinte (Figura 18).

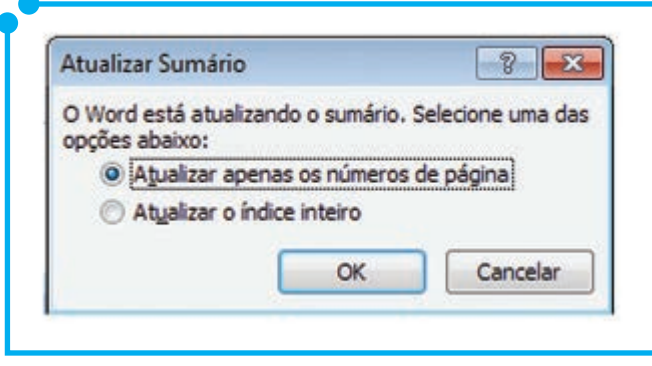

**Figura 18:**  Opções de Atualização do Sumário.

Uma vez clicado no botão **OK** o processador se encarrega de atualizar o sumário de acordo com a opção escolhida.

Viu que criar um sumário de forma automatizada é bem mais rápido e fácil do que fazê-lo de forma manual?

#### Exportar ou converter arquivos

Neste ponto do nosso material, vamos aprender como exportar ou converter nosso documento do Word 2010 para outros aplicativos ou versões do Word. Conforme sabemos, quando salvamos um arquivo produzido no Word 2010, ele é salvo com a extensão .docx, contudo, em certas ocasiões, precisamos exportar nosso documento para outras

versões do aplicativo, por exemplo Word 2003 ou mesmo convertê-lo para um formato diferente como por exemplo PDF (*Portable Document Format*) ou XPS (*XML Paper Specification*), não é mesmo?

Vamos a um caso prático. Por exemplo, estamos em casa produzindo um relatório para a empresa para a qual trabalhamos e, na hora de gravar/salvar o arquivo, lembramos que a versão do Office da empresa é diferente da versão utilizada em casa. Nesse caso, faz-se necessário que salvemos nosso trabalho numa versão que possa ser lida em ambos os computadores – casa e empresa. Então, vamos exportar o arquivo para outras versões do aplicativo. O procedimento é simples. Começamos na guia **Arquivo**, opção **Salvar Como**. Na caixa que é aberta, escolha no campo tipo (encontrado no canto inferior esquerdo da janela), o tipo de arquivo que se deseja exportar ou converter o arquivo.

Na imagem seguinte (Figura 19) são exibidas as várias opções.

| Documento do Word                       |  |
|-----------------------------------------|--|
| Documento do Word                       |  |
| Documento Habilitado para Macro do Word |  |
| Documento do Word 97-2003               |  |
| Modelo do Word                          |  |
| Modelo Habilitado para Macro do Word    |  |
| Modelo do Word 97-2003                  |  |
| <b>PDF</b>                              |  |
| Documento XPS                           |  |
| Página da Web de Arquivo Único          |  |
| Página da Web                           |  |
| Página da Web, filtrada                 |  |
| Formato Rich Text                       |  |
| Texto sem Formatação                    |  |
| Documento XML do Word                   |  |
| Documento XML do Word 2003              |  |
| <b>Texto do OpenDocument</b>            |  |
| Documento do Works 6 - 9                |  |

**Figura 19:**  Tipos de Documentos do Word

Conforme foi dito, o padrão para o salvamento do arquivo na versão 2010 é o .docx. Para exportarmos esse documento para ser compatível com versões anteriores do aplicativo, devemos escolher a opção **Documento do Word 97-2003**.

Já para exportar o arquivo para ser aberto em editores de textos rudimentares devemos salvá-lo com a opção **Formato Rich Text**, a extensão de salvamento para está opção é **.rtf**.

Há ainda opção para salvar o documento para ser aberto em *software* livre/aberto, ou seja extensão .odt.

Contudo o caso agora não é a questão de compatibilidade entre as máquinas de casa e da empresa, mas a portabilidade entre os sistemas operacionais ou *softwares* ou mesmo questões relacionadas

à formatação e segurança do documento. Para esses casos, podemos utilizar as preferências para converter documento. Dentro dessas opções, encontram-se alternativas de gravar o arquivo como página web, PDF e XPS. Para as opções de conversão do documento para páginas Web, encontramos **Página da Web de Arquivo Único**, **Página da Web de Arquivo** e **Página da Web**, **filtrada**, escolha a que melhor se adequa ao pretendido.

Para gravar o documento em formato PDF, é suficiente escolher a opção **PDF**. Já para salvar no formato de documento aberto (.odt), devemos escolher a opção **Texto do OpenDocument**.

A utilização de arquivos .xps é semelhante ao uso do PDF, ou seja, é um formato que independe da plataforma utilizada (sistema operacional) além de ser aberto. Portanto a conversão do documento para este formato é uma outra opção quando queremos trabalhar com compatibilidade e portabilidade.

### Importar dados de outros aplicativos do Office para o **Impor<br>Word**

Quando trabalhamos com documentos mais elaborados, podemos ter a necessidade de importar uma tabela, uma consulta, um gráfico ou mesmo um formulário. Isso, contudo não é problema quando trabalhamos com as ferramentas do Office 2010.

O processo de importação pode ser feito da seguinte forma: clique na guia **Inserir**, depois procure, no grupo **Texto**, o botão chamado **Objeto**, clique nele e escolha a opção **Objeto**, então é exibida uma janela, conforme figura seguinte (Figura 20).

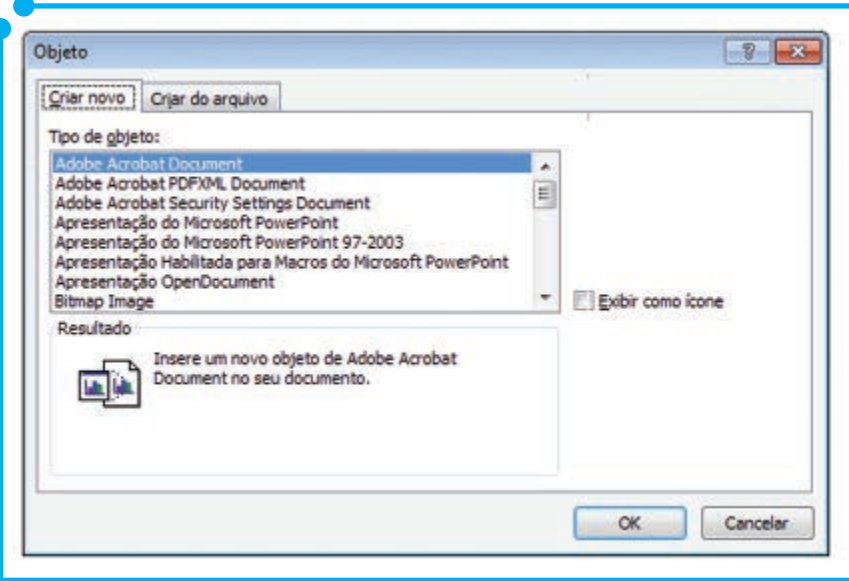

**Figura 20:** Importando Objetos

Para trazer dados de outros aplicativos para o Word, são disponibilizadas duas formas de se fazer isso. Através da criação de um novo objeto, ou seja, é adicionada, ao nosso documento, uma espécie de atalho para o aplicativo que desejamos importar para o documento. Nesse novo objeto, podemos trabalhar como se estivéssemos no próprio aplicativo importado. Exemplificando: Dentro do documento, precisamos abrir um gráfico que demonstre aqueles resultados que estamos dissertando. Para isso, podemos criar esse gráfico diretamente no Word 2010, através dessa opção com o recurso de novo objeto do Excel 2010.

Contudo, se o arquivo que se deseja importar já estiver pronto, basta que escolhamos, na janela da imagem anterior (Figura 20), a guia **Criar do arquivo**, pois nela clicamos no botão **Procurar**, para buscar pela arquivo que desejamos inserir. Mais uma vez é adicionado, ao nosso documento, uma espécie de atalho para o aplicativo. Para visualizar todo o conteúdo do objeto, é só clicar nessa janela que o aplicativo importado executará o conteúdo.

#### Trabalhando com mala direta

O recurso de mala direta nada mais é do que um sistema automatizado onde vários documentos podem ser personalizados de forma fácil e rápida. Com esse recurso, é possível enviar um mesmo tipo de documento a vários destinatários, sendo que esse documento contém informações pessoais/personalizadas de cada destinatário.

O que você acha de iniciarmos nossa mala direta agora?

Abra o Word 2010, na guia **Correspondências**, grupo **Iniciar Mala Direta** e clique no botão Iniciar Mala Direta. Após esse clique, é aberto um submenu de opções, conforme imagem seguinte (Figura 21). Vamos trabalhar com a opção **Assistente de Mala Direta Passo a Passo**.

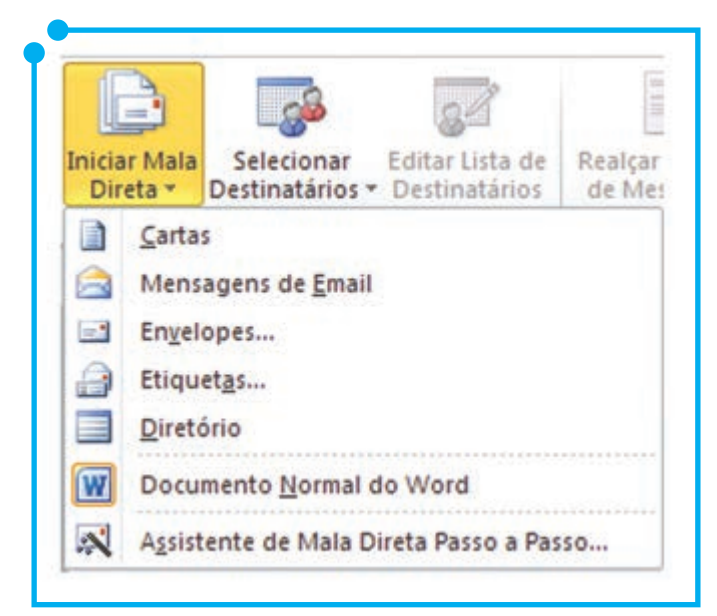

**Figura 21:** Opções de Mala Direta

Observe que é aberto uma barra no canto direito da janela.

No passo 1, é perguntado **em que tipo de documento você está trabalhando**. Marque a opção Carta, caso não já esteja marcada. Clique no link, no canto inferior da barra, para seguir para o próximo passo (**Próximo: Documento Inicial**).

No passo 2, é questionado: **como você deseja configurar suas cartas**. Ou seja, o documento base já está pronto? Ele virá de um modelo? Ou será usado o documento atual? Escolha a opção que melhor se encaixa no caso pretendido. Depois de escolhida a melhor opção, clique no link, no canto inferior da barra, para seguir para o próximo passo (**Próximo: Selecione os destinatários**).

Passo 3, nessa etapa é solicitado que sejam selecionados os destinatários. Existem três opções para essa escolha. A primeira é utilizar uma lista já existente – nesse caso, basta clicar no botão **Procurar** localizado um pouco mais abaixo. Na janela que é aberta, navegue até onde está gravada/salva a **lista existente**. A segunda opção é a de **utilizar os contatos do Outlook** – nesse procedimento, os contatos do Outlook são importados para a sua mala direta. A terceira e última opção é a de criar uma **nova lista**. É o que faremos agora. Quando escolhida esta opção, é exposto o link **Criar**. Clique nele. Em seguida, é aberta uma janela para inserirmos as informações dos nossos contatos. Veja a imagem seguinte (Figura 22).

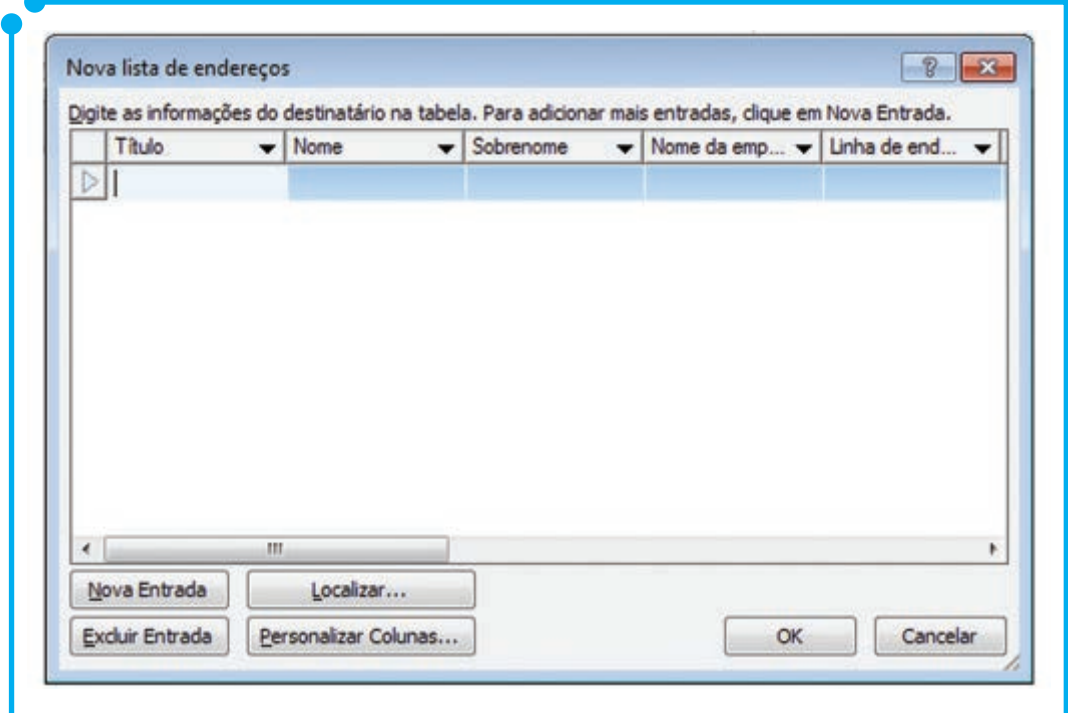

**Figura 22:** Lista de Destinatários

Todavia, antes de começar a criar nossa lista de destinatários, vamos determinar quais os campos que são importantes para a composição da lista. Para tanto, clique no botão **Personalizar Colunas**. É aberta uma janela com os campos que podem ser preenchidos – Título, Nome, Sobrenome, Nome da Empresa, Linha de endereço 1, Linha de endereço 2, dentre outras opções. Remova os campos que achar desnecessário.

Utilize o botão **Excluir**, para executar tal procedimento. É possível ainda inserir campos que não constam na lista, como, por exemplo, um campo para data de aniversário. Para isso, clique no botão **Adicionar** para inserir novos campos a lista.

Agora, defina a ordem de aparecimento desses campos na lista com os botões **Mover para cima** ou **Mover para baixo**. Depois de concluída toda a personalização, clique no botão **Ok** para voltarmos à tela anterior (Figura 22) e começarmos a inserir os contatos.

Após o primeiro contato ter sido inserido, clique no botão **Nova entrada** para adicionar o próximo. Siga com esse procedimento até a adição do último destinatário. Uma vez a lista tenha sido concluída, clique no botão Ok. É pedido então que a lista seja salva. Salve-a.

Uma vez salva a lista, é aberta uma nova janela para que os destinatários da mala direta sejam selecionados. Ou seja, perguntase quais serão os destinatários da mala direta em questão. Escolha os contatos que deseja enviar para a mala direta e clique em **Ok**. Depois de escolhidos os destinatários, clique no link no canto inferior da barra com o fim de seguir para o próximo passo (**Próximo: Escreva a carta**).

> Para facilitar a criação de listas de destinatários assista a videoaula *Trabalhando com Mala Direta*, disponível na nossa mídia digital.

Na etapa 4, é posicionaremos os dados dos destinatários em nossa carta. Segue exemplo (Figura 23). Observe os campos em destaque na imagem, ou seja, os campos delimitados pelos símbolos **<< >>**. Esses são os campos da personalização da nossa mala direta.

No exemplo abaixo, temos os seguintes campos: **<<Linha\_de\_** endereço 1>>, <<Cidade>>, <<Estado>>, <<CEP>>, <<Nome>> e, **por fim, o campo <<Mês>>**.

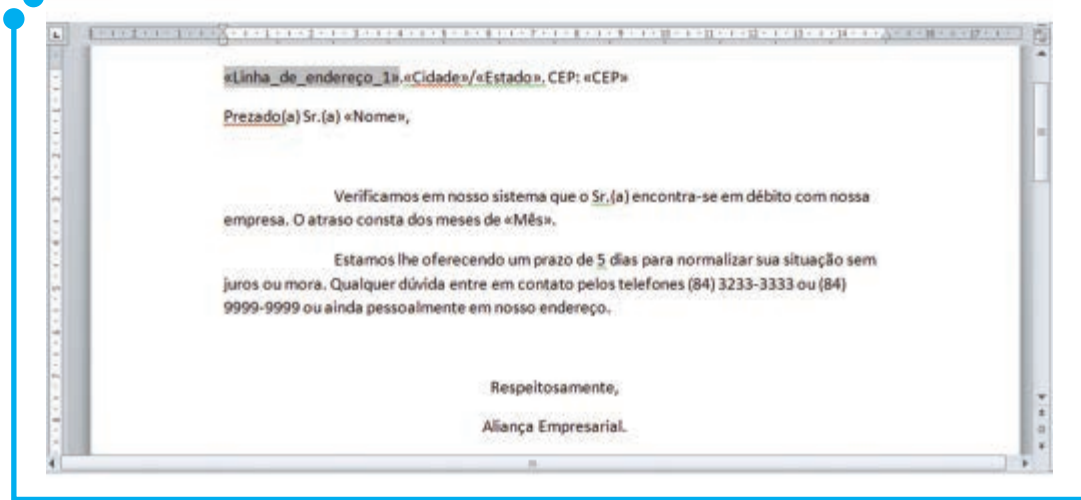

**Figura 23:** Exemplo de Mala Direta

Campos de mesclagem percebidos! Vamos então iniciar nosso texto da mala direta. Isto é, nesse momento, iremos produzir o resultado visualizado na imagem anterior (Figura 23). Ao trabalho então.

Comece a escrever sua carta/documento normalmente. Quando chegar em algum ponto de personalização/mesclagem, ou seja, quando precisar utilizar uma linha de nome, endereço ou outra informação pessoal do destinatário, utilize, na guia **Correspondências**, o botão **Inserir Campos de Mesclagem**, com o objetivo de escolher o campo desejado. Uma vez tendo sido adicionado o campo continue com a escrita do documento. Siga adicionando todos os campos que configurou na etapa 3, à medida que haja necessidade.

Ao final dessa etapa, nossa mala direta está quase pronta. Clique no *link*, no canto inferior da barra, para visualizar o resultado das ações executadas e para seguir para o próximo passo (**Próximo: Visualize as Cartas**).

Quando seguimos para o próximo passo, etapa de visualização das cartas, o menu de **visualização de resultados** é habilitado, conforme figura seguinte (Figura 24).

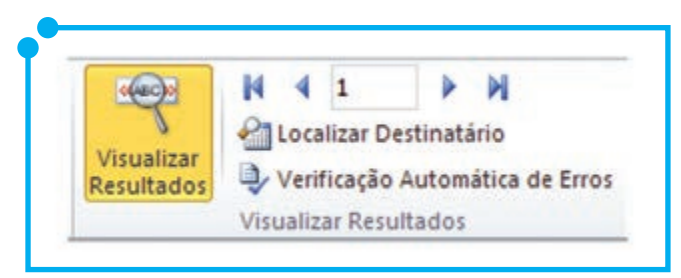

**Figura 24:** Visualizar Resultados

Utilize-se desse menu para visualizar as cartas criadas. Nesse ponto, elas aparecerão finalizadas, ou seja, com os dados de cada destinatário e não mais com os campos do modelo. Observe o resultado do exemplo da Figura 23 na imagem abaixo (Figura 25).

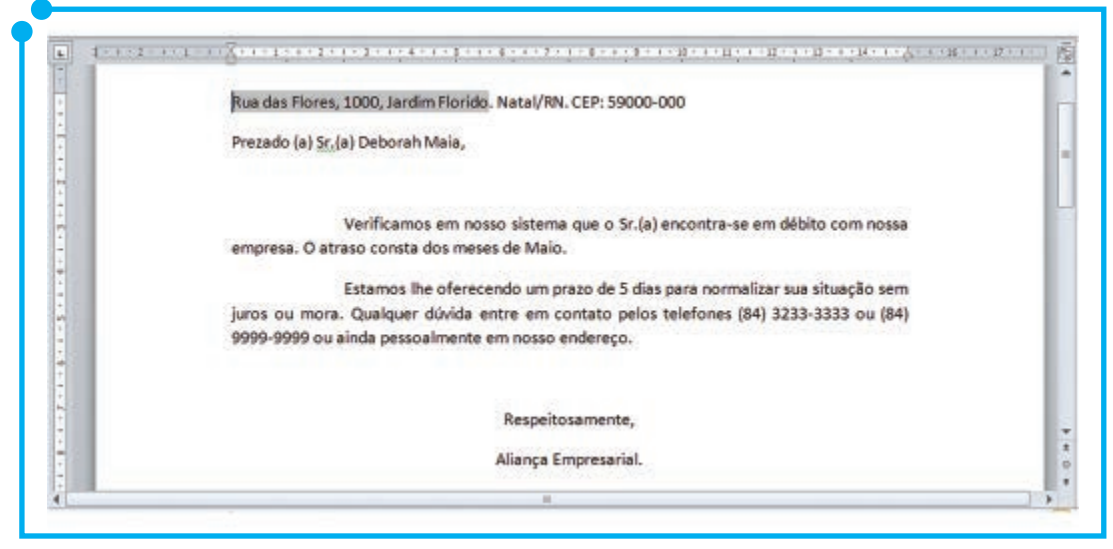

**Figura 25:** Exemplo de Mala Direta com Dados

Depois de visualizadas as cartas, siga para a próxima etapa. Clique no *link*, no canto inferior da barra, para concluir a mesclagem e finalizar a mala direta. (**Próximo: Conclua a mesclagem**).

Nessa etapa, passo 6, somos perguntados sobre o que fazer com nossa mala direta. Se mandamos para a impressora ou editamos/ salvamos as cartas individualmente. Em ambos os casos, é exibida uma tela semelhante à imagem seguinte (Figura 26).

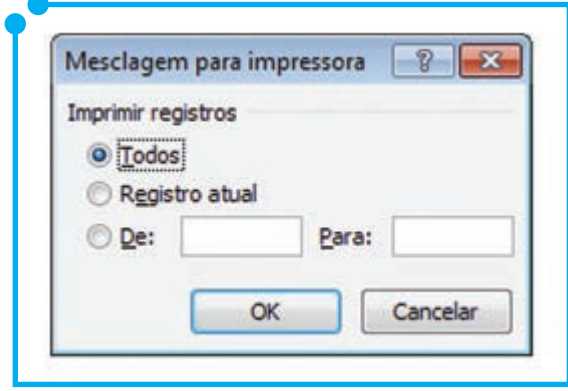

**Figura 26:** Opções de Mesclagem

Como podemos observar, é perguntado quais registros nós pretendemos imprimir/salvar. Informe: todos, apenas o registro que você está visualizando ou especifique a sequência de registros que deseja trabalhar. Após isso, clique no botão de **Ok**. Em seguida, se você escolheu imprimir, é aberta a janela de configurações de impressora ou, se escolheu salvar, uma nova janela será aberta com o(s) arquivo(s) que você selecionou.

Pronto! Nossa mala direta foi concluída.

Contudo, caso tenha existido alguma dúvida, há uma videoaula sobre o assunto, Trabalhando

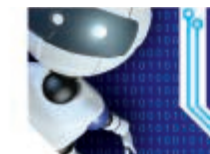

•

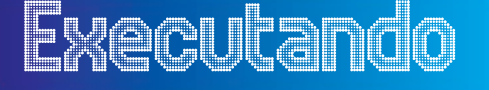

Sugerimos, como atividade de fixação dessa seção, que seja criada uma mala direta de felicitação aos clientes de determinada livraria que fazem aniversário no mês de dezembro.

- Para criar a mala direta, escreva um pequeno texto felicitando os clientes por mais uma primavera.
- Ofereça, ao final da carta, um desconto de 20% nas compras realizadas no mês de aniversário.
- Crie ao menos 3 registros para figurar em sua mala direta.
	- Estes registros devem conter campos para nome, sobrenome, data de aniversário, endereço completo, e qualquer outra informação que você julgue necessária.
- Assine a carta como o gerente da livraria.

#### Trabalhando com macros

O macro é um recurso do Office que permite ao usuário automatizar uma sequência de ações comumente repetidas no decorrer de uma atividade. Ou seja, com o macro, agrupamos sequência de comandos e instruções em um único comando.

Sem dúvida, um macro agiliza a execução de uma atividade, permitindo, dessa forma, ganhos de tempo, além de possibilitar ampliação de recursos da ferramenta.

Algumas utilizações típicas dos macros são:

- Implementar sequências cansativas de tarefas em um comando simples;
- Acelerar o processo de edição ou formatação em tarefas rotineiras;
- Permitir que opções de caixas de diálogo sejam mais acessíveis; e
- Combinar vários comandos, como, por exemplo, inserir uma tabela com bordas e tamanho específicos e com um determinado número de linhas e colunas.

Existem duas formas de criar uma macro no *Word*: a gravação de macro e o Editor do *Visual Basic*. Nesse material, trabalharemos apenas com a forma gravação de macros.

Para criar uma macro, devemos ir a guia **Exibição**, grupo **Macros**. Ao clicarmos em Macros, é exibido um menu com três opções: **Exibir Macros, Gravar Macros e Pausar Gravação**. Como o nosso objetivo, nesse momento, é criar uma macro, devemos clicar na opção **Gravar Macros**. Então, é aberta uma janela como a da imagem seguinte (Figura 27).

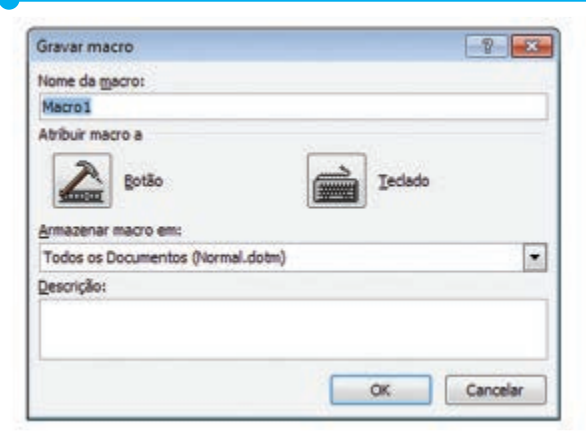

**Figura 27:** Gravar Macros

Na caixa de texto acima, defina um nome para a sua macro. Observe que o nome da macro não pode conter espaço. Depois, adicione descrição para esta macro. Especifique ainda em que documentos a macro poderá ser utilizada, se em todos os documentos do Word (Todos os Documentos – Normal.dotm) ou apenas neste documento no qual ela está sendo criada. Após esses procedimentos, atribua se a macro será ativada pelo clique de um botão ou por uma combinação de teclas do teclado.

Caso seja escolhido que a macro será ativada no clique de um botão, é aberta a tela seguinte (Figura 28).

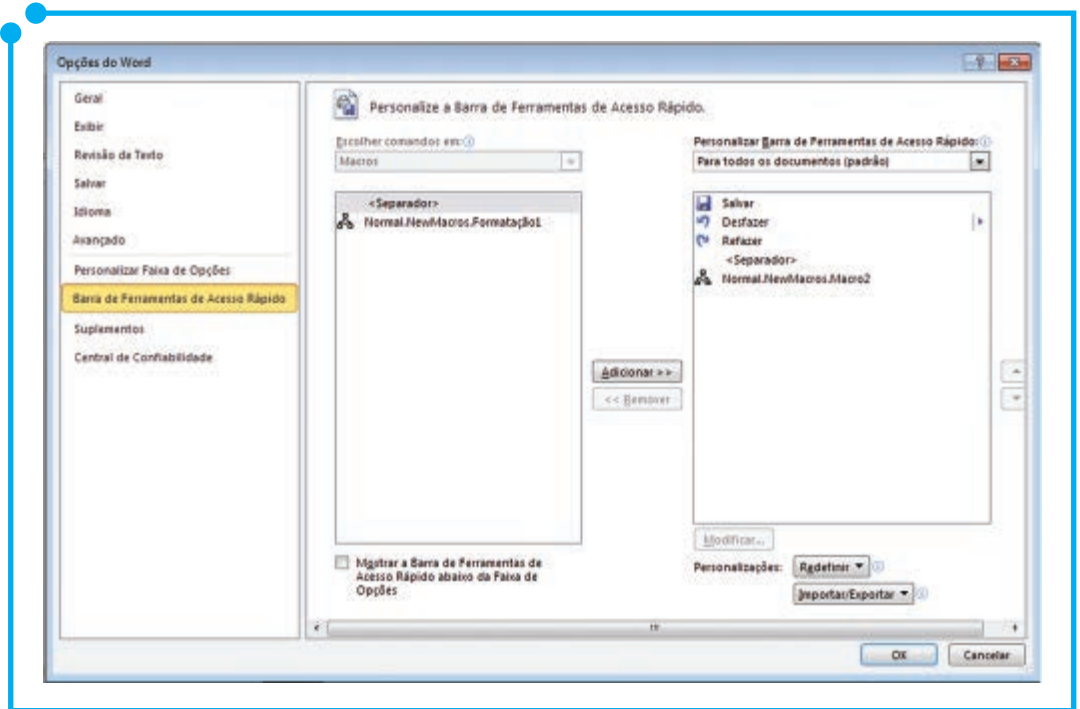

**Figura 28:** Opções do Word (Macros)

Nessa tela, adicione o botão de macro na nossa barra de ferramentas de acesso rápido, conforme visto no início deste módulo, lembra-se?

Ao retorno dessa tela, a macro está pronta para ser gravada. Observe o novo formato do cursor que agora é uma seta com uma imagem de uma fita cassete embaixo.

Como exemplo, faremos uma macro de formatação com as seguintes características: Fonte Courier New, tamanho 10, alinhamento justificado, cor azul e recuo à direita e à esquerda de 3,0 cm. Conforme dito anteriormente, ao retorno da tela da Figura 28, a macro já está pronta para ser gravada. Para isso, basta irmos em cada um desses menus propostos e escolher essas formatações. Depois de toda essa etapa, voltamos à guia **Exibição**, grupo **Macros** e clicamos no submenu **Parar gravação**. Pronto, a macro esta pronta para uso! Fácil, não?

A outra possibilidade de criar essa mesma macro, porém atribuindo agora uma combinação de teclas é, após os procedimentos descritos da tela da Figura 27, escolher a opção teclado, ao invés de botão anteriormente escolhido. Clicando na opção **Teclado**, é aberta uma nova janela para configuração das teclas, conforme imagem seguinte (Figura 29).

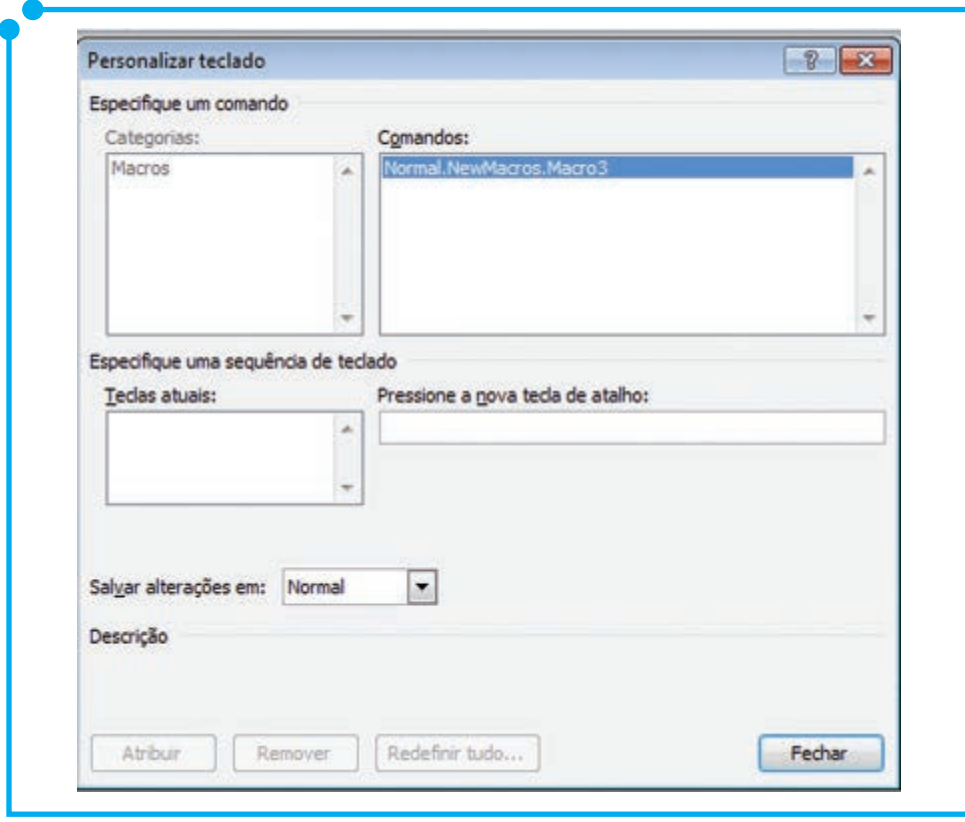

**Figura 29:** Personalizar Teclado

Na tela apresentada, especifique, na caixa de texto **Pressione a nova tecla de atalho**, a combinação de teclas que será utilizada para ativar a macro. Após a atribuição dessa tecla, clique no botão **Atribuir**. Ainda nessa mesma tela, é possível especificar se a macro poderá ser usada apenas nesse documento ou em todo o Word. Concluída essa etapa, clique no botão de **Fechar** e o Word estará habilitado a começar a gravação da macro, conforme visto anteriormente.

Para exemplificar essa parte, vamos criar uma macro para atribuir um cabeçalho pré-definido aos documentos, conforme imagem seguinte (Figura 30).

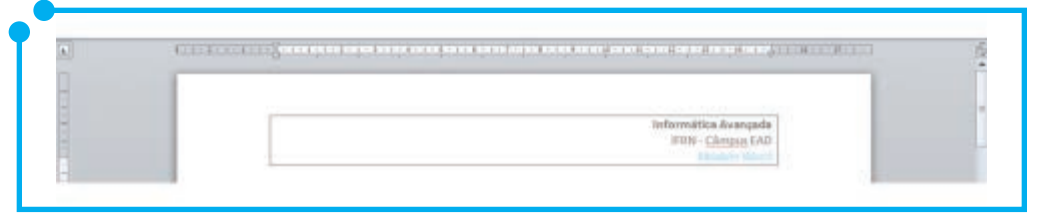

**Figura 30:** Exemplo de cabeçalho (Macro)

Defina essas opções nos menus correspondentes e, ao concluir todas as características do nosso cabeçalho, pare a gravação da macro no guia **Exibição**, grupo **Macros** e clicando na submenu **Parar gravação**. Outra vez, temos mais uma macro pronta.

O procedimento para criar outras macros será sempre esse: na guia **Exibição**, grupo **Macros**, clicamos no submenu **Gravar Macros**, na janela que é aberta, especificamos um nome para a macro, inserimos uma descrição das ações da macro, definimos em que documentos essa
macro estará disponível para ser usada e, por fim, como esta macro será ativada. Finalizando esse procedimento, começamos, enfim, a gravação da macro. Escolha as ações que irão figurar como tarefas da macro e, depois de todas as ações escolhidas, concluímos a sua gravação

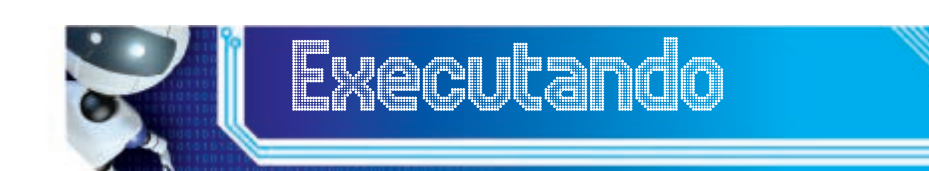

Sugerimos, como atividade para conclusão desse módulo:

1. Que você crie uma macro para mala direta. Ou seja, inicie a macro e siga todos os procedimentos de criação de mala direta, aprendidos no decorrer desse módulo e, após concluídos os procedimentos da mala direta, pare a macro. Aproveite esta atividade para praticar os recursos de macro e mala direta.

2. Abra o Word 2010 e escreva um pequeno texto sobre Sistemas Operacionais. Após a escrita do texto, converta-o para PDF, utilizando os recursos estudados aqui neste módulo.

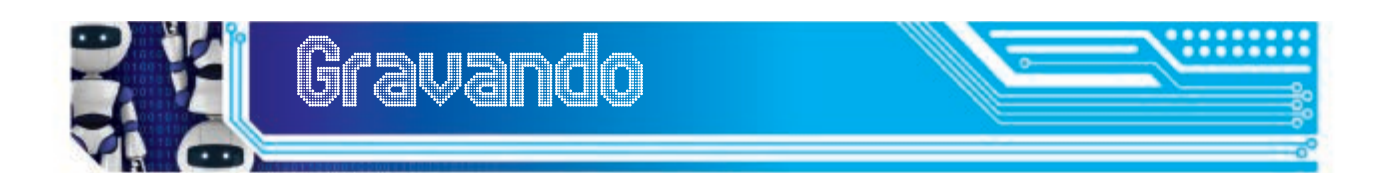

Estamos chegando ao final do módulo e nele aprendemos variados recursos avançados para desenvolver documentos mais funcionais e personalizados. Aprendemos a trabalhar com realces, para destacarmos partes importantes de nossos documentos; a comentar partes do texto através das ferramentas de comentários; a filtrar comentários, a aceitálos ou descartá-los; a utilizar ferramentas para proteger um documento; a inserir sumários automatizados com poucos cliques; a criar macros para automatizar tarefas repetitivas; a criar malas diretas; e inserir objetos de outros aplicativos aqui no Word 2010.

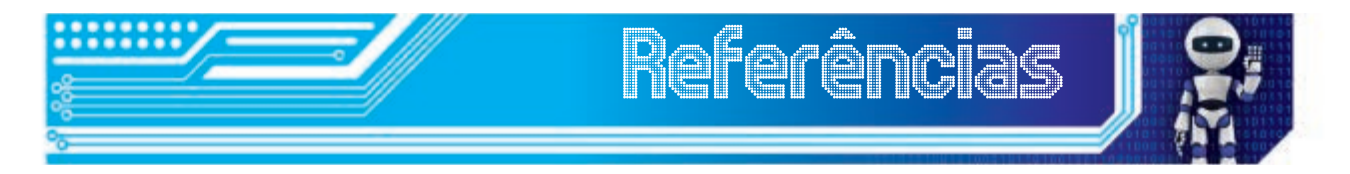

MÁQUINA de escrever. [S.l.: s.n.], [2008?]. Disponível em: < http://www. renatolellis.net/blog/2008/04/26/em-busca-da-mquina-de-escrever/>. Acesso em: 28 nov. 2012.

MICROSOFT. **Proteger seu documento, pasta de trabalho ou apresentação com senhas, permissões e outras restrições**.

Disponível em: <http://office.microsoft.com/pt-br/word-help/protegerseu-documento-pasta-de-trabalho-ou-apresentacao-com-senhaspermissoes-e-outras-restricoes-HA010354324.aspx>. Acesso em: 27 jun. 2012.

\_\_\_\_\_\_. **Aplicar ou remover realce**. Disponível em: <http://office. microsoft.com/pt-br/word-help/aplicar-ou-remover-realce-HA102534180. aspx?CTT=1>. Acesso em: 2 jul. 2012.

\_\_\_\_\_\_. **Criar ou atualizar um sumário**. Disponível em <http:// office.microsoft.com/pt-br/word-help/criar-ou-atualizar-um-sumario-HP010368778.aspx>. Acesso em: 8 jul. 2012.

\_\_\_\_\_\_. **Formatar um sumário**. Disponível em <http://office. microsoft.com/pt-br/word-help/formatar-um-sumario-HA102322411. aspx?CTT=5&origin=HP010368778>. Acesso em: 13 jul. 2012.

\_\_\_\_\_\_. **Habilitar ou desabilitar macros em arquivos do Office**. Disponível em <http://office.microsoft.com/pt-br/word-help/habilitar-oudesabilitar-macros-em-arquivos-do-office-HA010354316.aspx>. Acesso em: 15 ago. 2012.

# Fonte das Figuras

**Figura 01:** http://www.sxc.hu/browse.phtml?f=view&id=139640

**Figura 02 a 30:** Autoria própria.

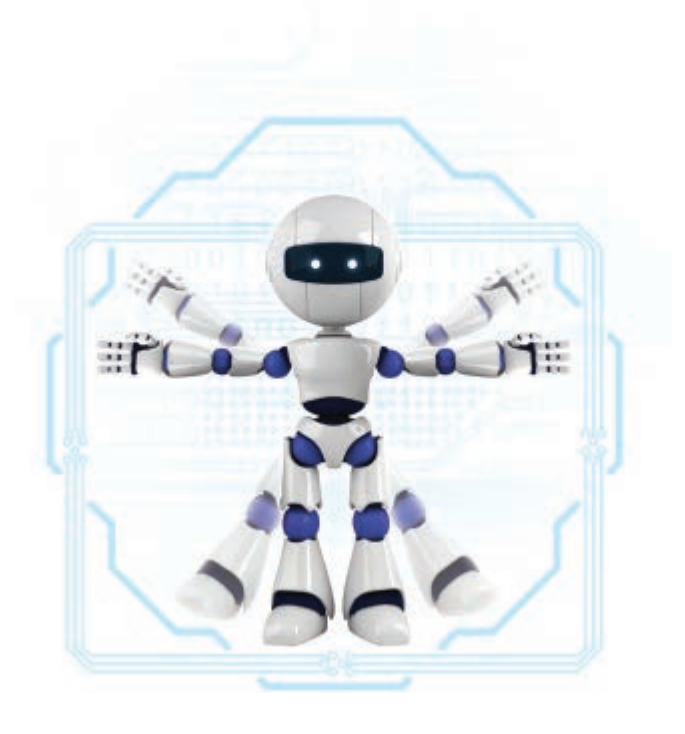

# Módulo 2 Excel 2010

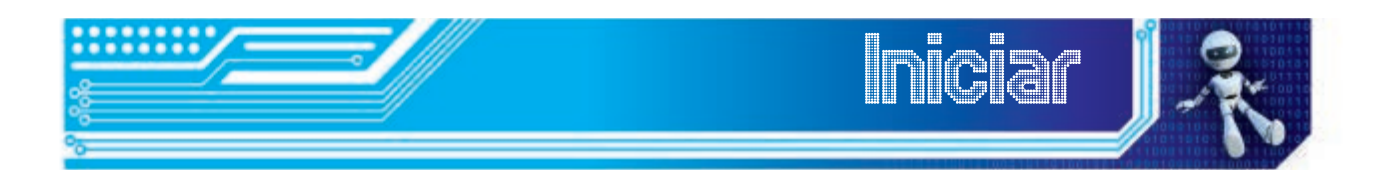

Neste módulo, iremos aprender como utilizar alguns recursos avançados das planilhas eletrônicas – neste caso, o Excel 2010. Valendose de ferramentas como formatação de células, filtros, fórmulas e funções, gráficos e outras variadas ferramentas, podemos produzir planilhas mais eficientes. Vamos comecar?

Ao final deste módulo, você será capaz de:

- manipular linhas, colunas e células;
- trabalhar com referência absoluta;
- fazer fórmulas e aplicar funções ;
- formatar células;
- configurar planilha para impressão;
- classificar e filtrar dados;
- utilizar formatação condicional;
- vincular planilhas; e
- inserir e formatar gráficos.

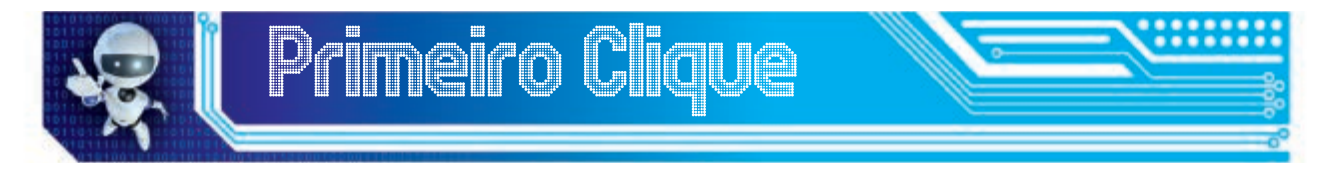

Conforme Miranda (20-?), o ábaco é um instrumento bem sucedido que, segundo os estudiosos, foi uma invenção dos chineses para facilitar os cálculos, pois, com o passar do tempo, foi surgindo a necessidade de fazer "contas" cada vez mais complexas, assim inventaram o ÁBACO.

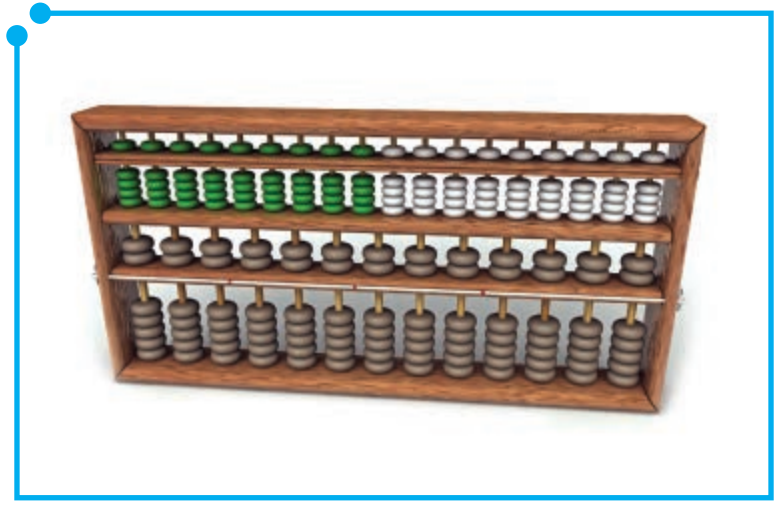

**Figura 01:** Ábaco

Acreditamos que todos já ouvimos falar do ábaco. Apesar de ser um instrumento ainda em uso, não é simples de ser usado pelo grande público. Por isso, aqui, neste módulo, vamos aprender a trabalhar com uma outra ferramenta que nos permitirá fazer "contas", são as planilhas eletrônicas. Veremos que elas são ferramentas excelentes e simples para trabalhar com "contas" e cálculos diversos.

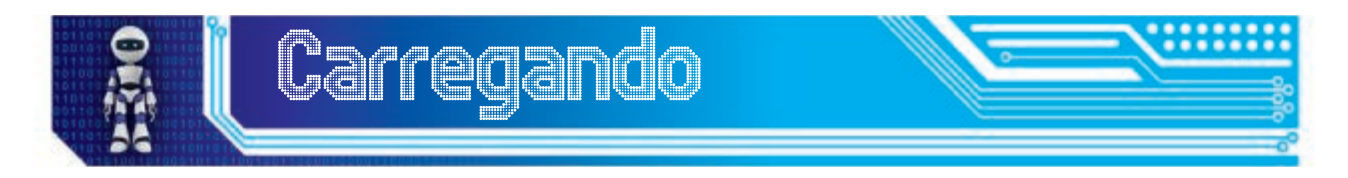

O Excel é um software para trabalhar com planilhas eletrônicas. Com ele, você pode criar e formatar pastas de trabalho, ou seja, conjunto de planilhas para análise de dados e tomada de decisões de negócios melhor apoiadas.

O uso do Excel é bastante comum em cenários como contabilidade, orçamento, relatórios, planejamento, calendários etc.

Na imagem seguinte (Figura 2), retomamos a tela inicial do Excel para fazermos algumas considerações iniciais, para um melhor desenvolvimento do nosso trabalho. O que você acha de revisarmos os principais pontos do Excel 2010?

| Arquivo                                                         |                                 | ■コーローは<br>Página Inicial |                   | Inselir               |       | Layout da Página                                           | Fónmulas                | Dados              | Nome dado ao arquivo Pastal - Microsoft Excel<br>Revisão               | Exibição | Menu de guias                                                                             |                                                                    |                                        | 囼<br>▭                                            | 83<br><b>@ 23</b>  |
|-----------------------------------------------------------------|---------------------------------|--------------------------|-------------------|-----------------------|-------|------------------------------------------------------------|-------------------------|--------------------|------------------------------------------------------------------------|----------|-------------------------------------------------------------------------------------------|--------------------------------------------------------------------|----------------------------------------|---------------------------------------------------|--------------------|
|                                                                 | ⊕<br>Colar<br>Area de Transferê | ä                        | Calibri<br>N<br>云 | $\boldsymbol{I}$<br>8 | Forde | $+11 - A^2$<br>$\mathbb{H}$ - $\Delta$ - $\Delta$ -<br>ts. | ▄<br>课 使<br>Alinhamento | 39.4<br>$\sqrt{2}$ | Geral<br>÷<br>평 -<br>% 000<br>$\mathcal{A}$ of<br>Número<br>$\sqrt{2}$ |          | Tui Pormatação Condicional +<br>ES Formatar como Tabela -<br>Edition de Célula +<br>Edilo | <sup>o</sup> laterir =<br>SK Excluir -<br>El Formatar +<br>Células | $\Sigma$ -<br>国-<br>$\hat{\mathbf{z}}$ | Classificar<br>e Filtrar - Selecionar -<br>Edicão | m<br>tocalizar e   |
|                                                                 | A1                              |                          | ۰                 |                       | f.    |                                                            | Barra de Fórmulas       |                    |                                                                        |          |                                                                                           |                                                                    |                                        |                                                   | w                  |
|                                                                 |                                 |                          | B                 | c                     | O     | ε                                                          | F                       | G                  | Ħ                                                                      |          | ĸ                                                                                         | Ľ                                                                  | M                                      | $N$                                               | ⋿                  |
| 寻<br>ä<br>5<br>$\overline{6}$<br>$\overline{z}$<br>s<br>9<br>10 |                                 |                          |                   |                       |       |                                                            |                         |                    |                                                                        |          |                                                                                           |                                                                    |                                        |                                                   | ш                  |
| 11                                                              |                                 |                          |                   |                       |       |                                                            |                         |                    |                                                                        |          |                                                                                           |                                                                    |                                        |                                                   |                    |
| 12                                                              |                                 |                          |                   |                       |       |                                                            |                         |                    |                                                                        |          |                                                                                           |                                                                    |                                        |                                                   |                    |
| 13                                                              |                                 |                          |                   |                       |       |                                                            |                         |                    |                                                                        |          |                                                                                           |                                                                    |                                        |                                                   |                    |
| 14<br>15                                                        |                                 |                          |                   |                       |       |                                                            |                         |                    |                                                                        |          |                                                                                           |                                                                    |                                        |                                                   |                    |
| 16                                                              |                                 |                          |                   |                       |       | Planilhas da pasta de trabalho                             |                         |                    |                                                                        |          |                                                                                           |                                                                    |                                        |                                                   |                    |
| H.<br>4.3.                                                      |                                 | H Plan1                  | Plan2             | Pan3 2                |       |                                                            |                         |                    |                                                                        | 日本       |                                                                                           | m                                                                  |                                        |                                                   |                    |
| Pronto                                                          |                                 |                          |                   |                       |       |                                                            |                         |                    |                                                                        |          |                                                                                           | ■四四 100% →                                                         |                                        | Đ.                                                | $\frac{1}{\Theta}$ |

**Figura 02:** Tela Inicial do Excel 2010

Vamos começar agora mesmo a trabalhar com esses e outros mais recursos do Excel!?

# Manipulando linhas, colunas e células

Logo que abrimos o Excel, deparamo-nos com uma grande tabela. E, como bem sabemos, as tabelas são compostas por linhas e colunas. As linhas encontram-se na horizontal e as colunas na vertical. A intersecção dessas linhas e colunas formam uma célula. E este é o elemento central do Excel.

O conceito de célula deve estar bem claro, pois diversas ferramentas, no decorrer deste módulo, farão referências às células.

Vamos identificar, no esquema abaixo, as linhas, colunas e células de uma tabela.

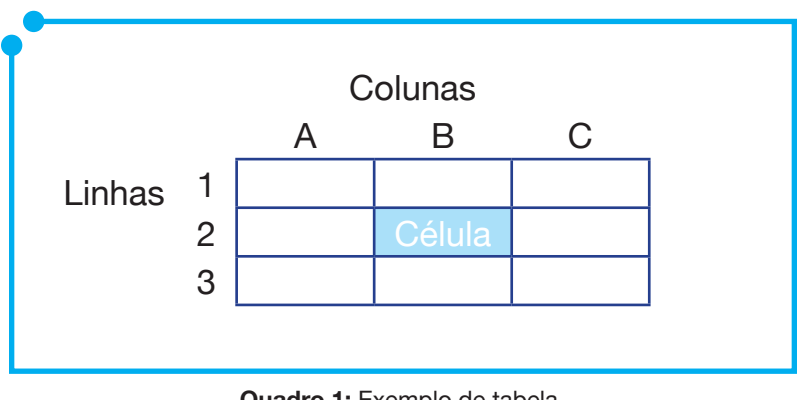

**Quadro 1:** Exemplo de tabela

No esquema mostrado, as linhas são nomeadas com números e as colunas com letras. A célula, por sua vez, será nomeada com a posição da coluna e linha, no caso do esquema adotado, temos que a célula em questão tem por nome "B2", pois está situada na coluna "B" intersecção com a linha "2". Observe agora este esquema na própria tela do Excel, conforme ilustrado na imagem seguinte (Figura 3).

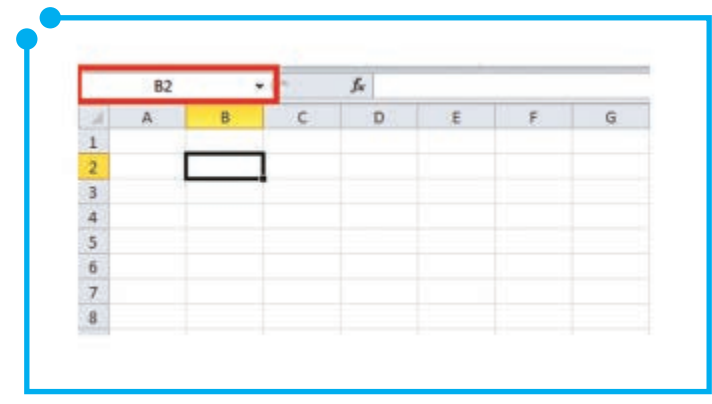

**Figura 03:** Recorte da tela inicial do Excel (Linhas x Colunas)

Observe que, na imagem mostrada, é exibido, em destaque vermelho, um campo que indica o endereço da célula atual. Esse campo é conhecido como caixa de nomes de célula. Ele é de suma importância, pois, conforme já mencionado anteriormente, a referência das células é primordial para a utilização de diversos recursos do Excel, como por exemplo, a criação de fórmulas e o uso de funções, que veremos mais a frente ainda neste módulo.

> Curiosidade: No Excel, existem 1.048.576 linhas e 16.384 colunas, onde as linhas variam de 1.. 1.048.576 e as colunas de A..XFD.

Ainda falando sobre linhas, colunas e células, você deve ter percebido que, quando clicamos em uma célula, ela fica com um contorno mais aparente e no canto da borda é mostrado um quadradinho, que, aqui no Excel, chamamos de alça de preenchimento. Observe novamente a Figura 3 para contemplar esses requisitos.

A alça de preenchimento é um recurso bastante valioso no Excel, pois nos permite poupar tempo. Vamos a alguns exemplos. Observe Figura 4a e 4b para visualizar os resultados.

- Abra o Excel e, na célula B2, digite o número "1" e, na célula, C2 digite o número "2". Selecione as duas células e segurando na alça de preenchimento arraste até a célula I2. Você observou que automaticamente prosseguimos com a sequência numérica?
- Agora, na célula B5, digite "segunda-feira" ou "Seg" e, segurando a alça de preenchimento, arraste até a célula B12.
- Na célula F5 digite "Set" e segurando a alça de preenchimento arraste até a célula I5.
- Neste outro exemplo, vamos trabalhar com uma P.A., Progressão Aritmética. Na célula D7, digite o número "2" e, na célula E7, digite

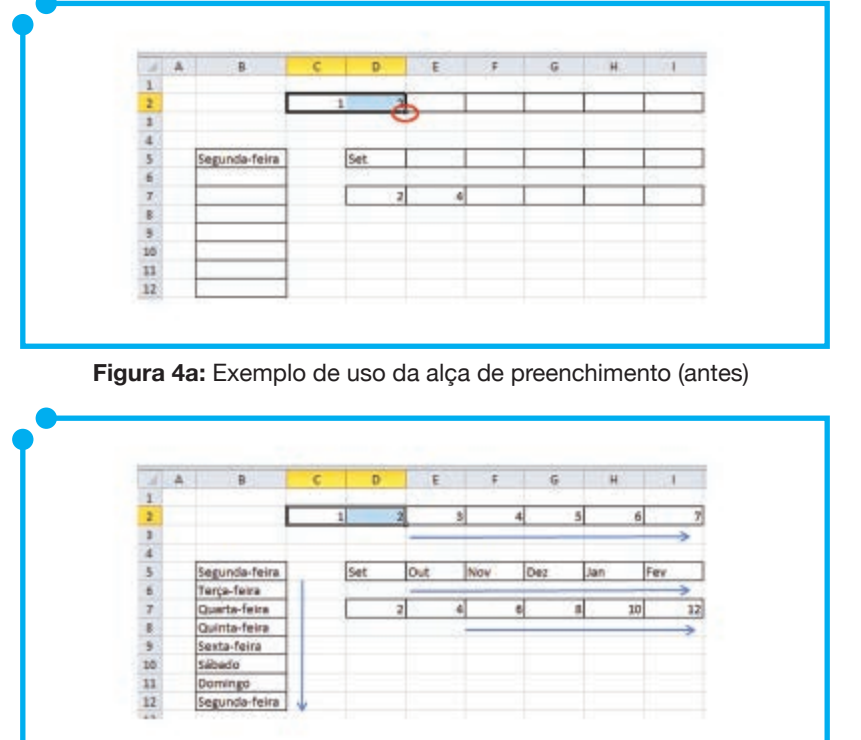

o número "4". Selecione as duas células e, segurando na alça de preenchimento, arraste até a célula I7.

**Figura 4b:** Exemplo de uso da alça de preenchimento (depois)

Viu como é fácil trabalhar no Excel? Agora vamos praticar um pouco.

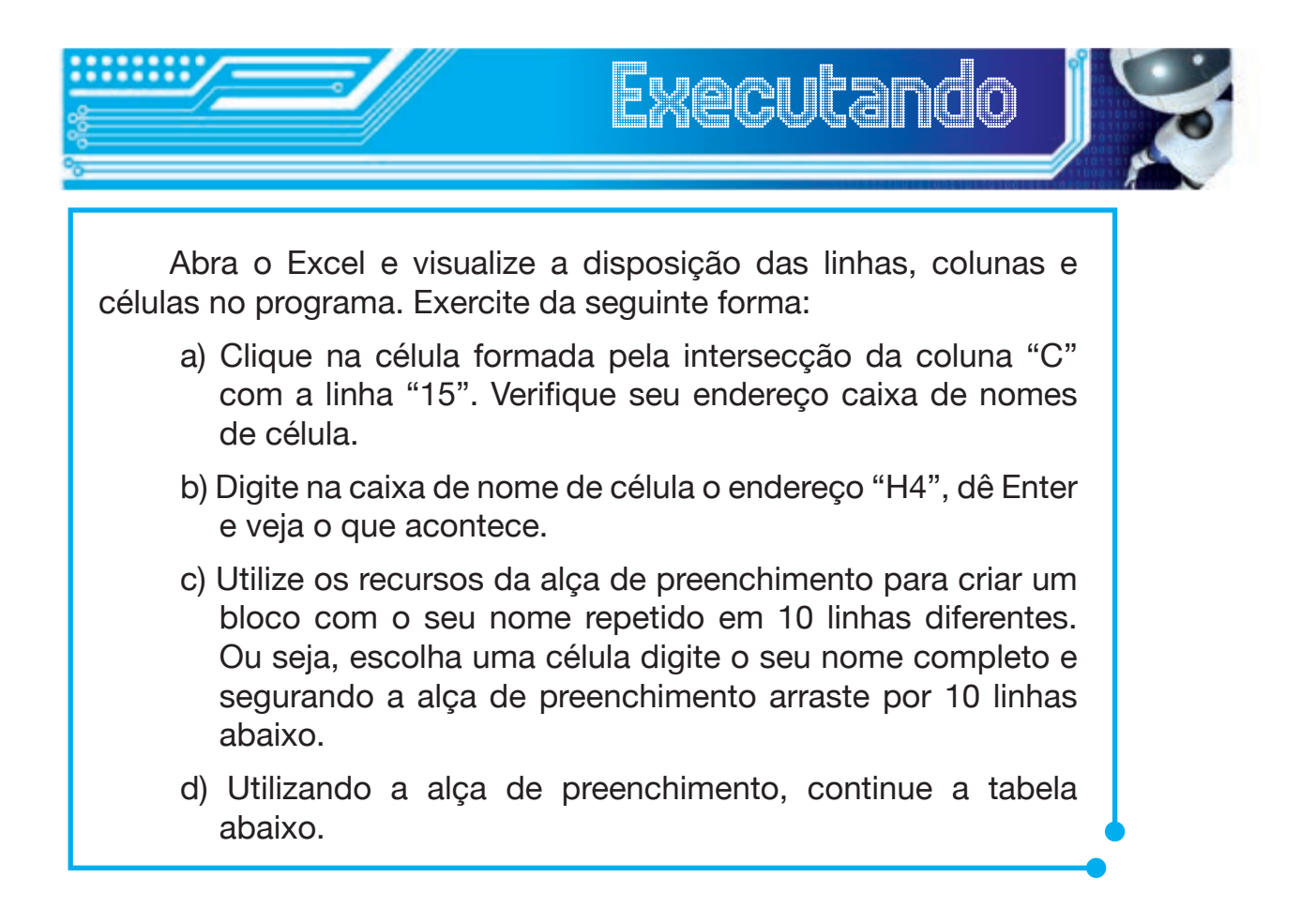

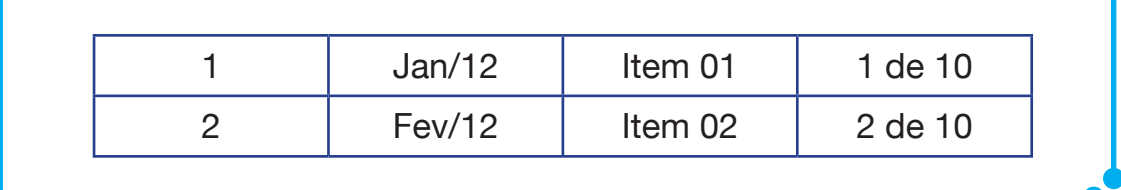

## Fazendo Fórmulas e Aplicando funções

Quando falamos em fórmulas e funções, há uma confusão natural entre esses termos para o público pouco acostumado com o Excel. Portanto o primeiro ponto que deve ficar claro, ao iniciarmos esta seção, é a diferença entre eles.

A fórmula é criada pelo usuário, já a função está pronta na biblioteca do programa bastando apenas que informemos os parâmetros para aplicá-la na planilha.

Vamos a um exemplo: suponha que você queira fazer a média aritmética entre três números. Num primeiro caso, você usará de fórmula para fazer esta média e, num segundo momento, utilizará de uma função para resolver esse mesmo caso. As soluções para o caso podem ser apresentadas assim:

Usando fórmula:  $= (N1+N2+N3)/3$ 

Usando Função: = Média (N1:N3)

"N1", "N2" e "N3" são os endereços das células as quais o conteúdo desejamos usar no cálculo, ou seja, referências relativas.

Observe, na imagem abaixo (Figura 5), a utilização desses dois procedimentos no Excel.

| $\sim$                   | $\mathsf{A}$ | B                         | C | D  | Ε               | F |
|--------------------------|--------------|---------------------------|---|----|-----------------|---|
| 1                        |              |                           |   |    |                 |   |
| $\overline{2}$           |              | Números: 10               |   | 20 | 30              |   |
| $\overline{\phantom{a}}$ |              |                           |   |    |                 |   |
| $\overline{4}$           |              | Média Utilizando Fórmula: |   |    | $=(C2+D2+E2)/3$ |   |
| 5                        |              | Média utilizando Função:  |   |    | $=MÉDIA(C2:E2)$ |   |
| $\overline{6}$           |              |                           |   |    |                 |   |
| 7                        |              |                           |   |    |                 |   |
| $\frac{8}{9}$            |              |                           |   |    |                 |   |
|                          |              |                           |   |    |                 |   |

**Figura 05:** Trabalhando com fórmulas e funções

Pois bem, na utilização de fórmulas, o usuário é quem dita como vai ficar a equação, enquanto que, nas funções, o usuário apenas informa os parâmetros dela.

Observe, ainda, no exemplo acima que, tanto na criação da fórmula como na utilização da função, não foi trabalhado com os valores 10, 20

e 30 listados acima, mas com os endereços/referências de cada uma dessas células. Logo, pelo exemplo ilustrado acima, fica claro então ao leitor que quando trabalhamos com o Excel não vamos trabalhar com os valores absolutos, mas sim com as referências.

É justamente essa característica das planilhas eletrônicas que as tornam tão eficientes. Mais uma vez ressaltamos, no exemplo anterior trabalhamos com os endereços/referências das células e não com os valores absolutos, ou seja, os valores 10, 20 e 30, conforme ilustrado no exemplo.

Uma vez compreendida a diferença entre fórmulas e funções, vamos aprender como utilizá-las.

De acordo com o que foi dito anteriormente, as fórmulas são criadas manualmente pelo usuário e para que as coloquemos em prática basta que utilizemos as referências das células e as regras básicas da matemática como o uso dos parênteses, as prioridades dos símbolos de divisão e multiplicação em detrimento dos de soma e subtração etc.

Vejamos alguns exemplos:

- a) criar uma fórmula para calcular o desconto de um produto;
- b) criar uma fórmula para fazer a média ponderada dos alunos; e

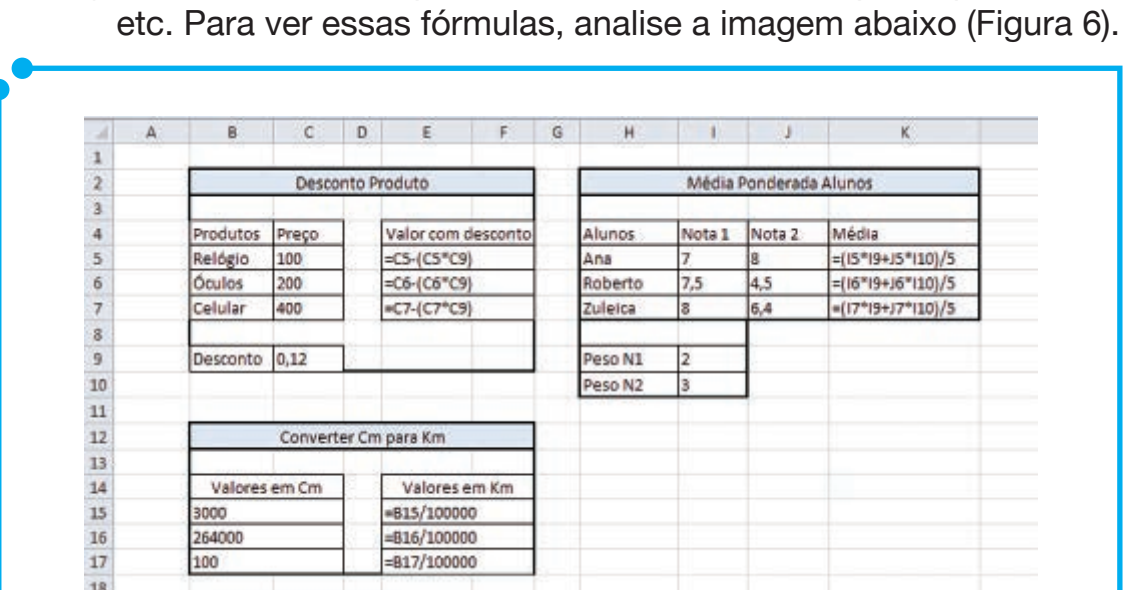

c) criar uma fórmula para converter centímetros para quilômetros

**Figura 06:** Exemplos Fórmulas Excel

A implementação de fórmulas é simples. Devemos apenas atentar a lógica aplicada ao criar uma. Ressaltamos, novamente, que, nas fórmulas utilizadas nestes exemplos, em todos os casos, não utilizamos os valores das células, mas suas referências. Lembre-se que, aqui no Excel, não usaremos o valor absoluto, mas sempre as referências das células.

Vamos tratar agora das funções. Para encontrar as funções disponíveis no Excel 2010, clique no botão de Função localizado na barra de fórmulas,

conforme vemos na Figura 7. Ao clicar nesse botão, é aberta uma nova janela onde encontraremos as várias funções do Excel. Veja a Figura 8.

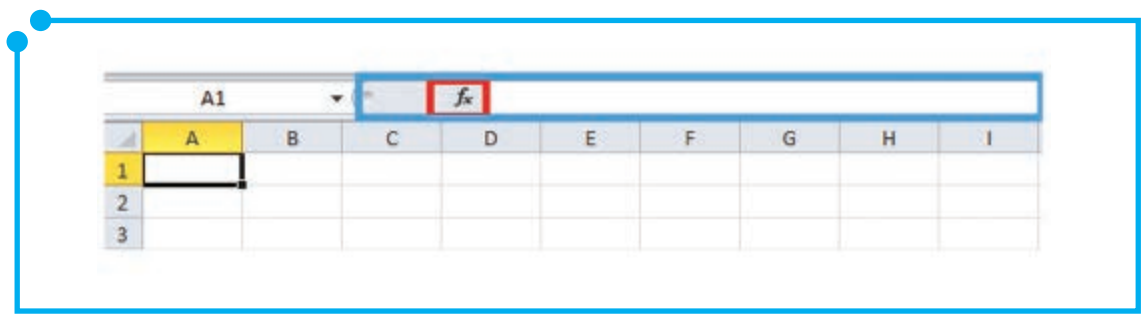

**Figura 07:** Detalhe botão de função

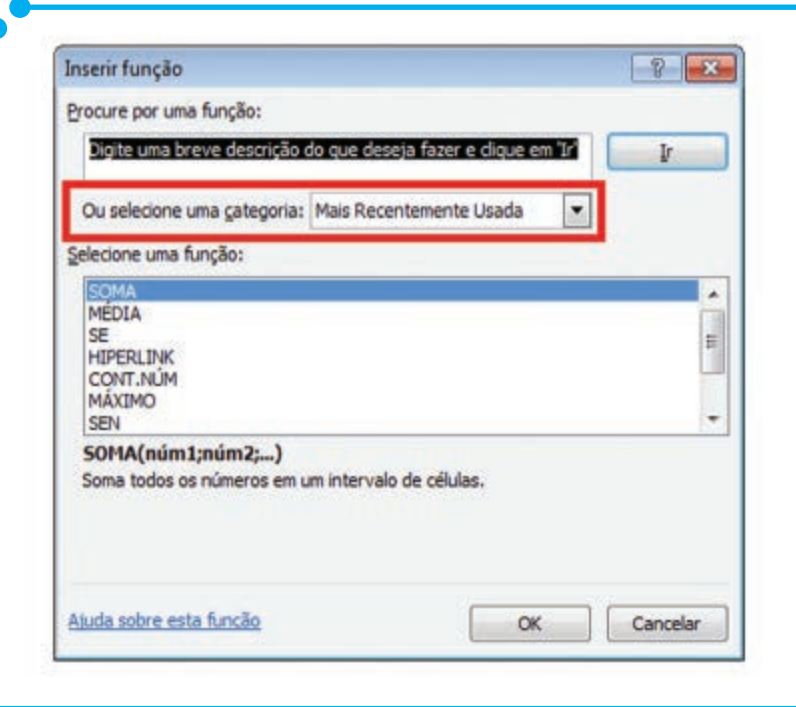

**Figura 08:** Funções do Excel

Na imagem acima (Figura 8), percebemos o destaque na caixa de categoria de funções do Excel. Utilize essa caixa para escolher outras categorias de funções ou exibir todas as funções. Na caixa, Selecione uma Função, pois nós a utilizaremos para escolher a função pretendida. Observe que, logo baixo, aparece uma breve descrição dessa função. Essa descrição é importante, pois nos informa os parâmetros de cada uma delas.

Vamos a alguns exemplos:

- a) uma soma entre três números,
- b) média aritmética entre três números,
- c) função SE,
- d) função SOMASE e
- e) função DECAHEX.

Em qualquer das funções usadas, devemos sempre começá-la com o sinal de igual (=) seguido do nome da função e, entre parênteses, seu(s) parâmetro(s).

Vamos aos casos listados:

- a) =SOMA(Informar intervalo);
- b) =MÉDIA(Informar intervalo);
- c) =SE(Condição a ser analisada; Resposta para Verdadeiro; Resposta para Falso);
- d) =SOMASE(Intervalo da Pesquisa da Condição; Condição a ser analisada; Intervalo da Soma); e
- e) = DECAHEX(Número a ser convertido; Casas decimais)

A utilização das funções SOMA e SOMASE podem ser visualizadas na imagem seguinte (Figura 9). No caso do exemplo, utilizamos a função SOMA para somar todos os valores de vendas de equipamentos de informática utilizando a função "=SOMA (F6:F17)", onde F6 e F17 são endereços da primeira e última célula, respectivamente, do intervalo de soma utilizado. Observe que, nesse caso, poderíamos escrever o intervalo de dados de duas formas, ou seja, como mostrado acima, utilizandose os dois pontos entre as referências das células F6:F17 ou utilizando ponto e vírgula para separar cada célula, isto é, F6;F7;F8;F9;F10;F11;F 12;F13;F14;F15;F16;F17. Já a função SOMASE, foi utilizada para fazer os resumos de vendas por categoria, no caso, Mês, Região e Vendedor. Conforme dito anteriormente, a função SOMASE utiliza-se dos seguintes parâmetros: 1. Intervalo da pesquisa da condição, ou seja, no nosso caso, para as categorias Mês, Região e Vendedor utilizaremos as colunas C, D e E da planilha, respectivamente. Vejamos esses resultados na imagem seguinte (Figura 9).

| м                                             | A | B | c    | D                    | E                           | Ë.             | G | H              |                                                        |
|-----------------------------------------------|---|---|------|----------------------|-----------------------------|----------------|---|----------------|--------------------------------------------------------|
|                                               |   |   |      |                      |                             |                |   |                |                                                        |
|                                               |   |   |      |                      |                             |                |   |                |                                                        |
| $\frac{2}{3}$                                 |   |   |      |                      | Equipamentos de Informática |                |   |                |                                                        |
| $\overline{\mathbf{a}}$                       |   |   |      |                      |                             |                |   |                | Resumo por Mês                                         |
| 5                                             |   |   | Mēs  | Região               | Vendedor                    | <b>Valores</b> |   | Jan            | =SOMASE(C6:C17;"Jan";F6:F17)                           |
| $\frac{6}{7}$                                 |   |   | Jan  | Norte                | João Guilherme 10500        |                |   | Fev            | =SOMASE(C6:C17;"Fev";F6:F17)                           |
|                                               |   |   | Jan  | Sul                  | Victor Hugo                 | 12350          |   | Mar            | =SOMASE(C6:C17;"Mar";F6:F17)                           |
| 8                                             |   |   | Jan. | Nordeste             | Maria Gabriela              | 7000           |   | Abr            | =SOMASE(C6:C17:"Abr":F6:F17)                           |
|                                               |   |   | Fey  | Nordeste             | Victor Hugo                 | 4500           |   |                |                                                        |
| $\frac{9}{10}$                                |   |   | Fev  | Norte <sup>.</sup>   | Maria Gabriela              | 12345          |   |                | Resumo por Região                                      |
| $\begin{array}{c} 11 \\ 12 \\ 13 \end{array}$ |   |   | Fev  | Sul                  | João Guilherme 14567        |                |   | Norte          | =SOMASE(D6:D17:"Norte";F6:F17)                         |
|                                               |   |   | Mar  | Norte                | João Guilherme              | 54330          |   | Nordeste       | =SOMASE(D6:D17;"Nordeste";F6:F17)                      |
|                                               |   |   | Mar  | Nordeste             | Maria Gabriela              | 2870           |   | Sul            | =SOMASE(D6:D17;"Sul";F6:F17)                           |
|                                               |   |   | Mar  | Sul                  | Victor Hugo                 | 7900           |   |                |                                                        |
|                                               |   |   | Abr  | Sul                  | Victor Hugo                 | 8000           |   |                | <b>Resumo por Vendedor</b>                             |
|                                               |   |   | Abr  | Nordeste             | Maria Gabriela              | 9500           |   |                | João Guilherme =SOMASE(E6:E17;"João Guilherme";F6:F17) |
|                                               |   |   | Abr  | Norte                | João Guilherme              | 12000          |   | Victor Hugo    | =SOMASE(E6:E17;"Victor Hugo";F6:F17)                   |
| 14 15 16 17 18 19                             |   |   |      |                      |                             |                |   | Maria Gabriela | <br>SOMASE(E6:E17;"Maria Gabriela";F6:F17)             |
|                                               |   |   |      | <b>Total em Real</b> |                             | =SOMA(F6:F17)  |   |                |                                                        |

**Figura 09:** Funções SOMA e SOMASE

Já os exemplos da próxima imagem (Figura 10) relacionam-se com as funções MÉDIA, SE e DECAHEX. As funções MÉDIA e SE serão utilizadas num boletim escolar, onde verificaremos as notas dos alunos e, posteriormente, se foram aprovados ou reprovados. E a função DECAHEX, visível mais abaixo na imagem vai converter um número de decimal para o sistema hexadecimal. Observe os resultados dessas funções.

| ×                                             | A | B.                                                | $\mathbf c$                      | D.                 | Ë              | F              | G                      | H                                  |
|-----------------------------------------------|---|---------------------------------------------------|----------------------------------|--------------------|----------------|----------------|------------------------|------------------------------------|
|                                               |   |                                                   |                                  |                    |                |                |                        |                                    |
| $\frac{1}{2}$                                 |   |                                                   |                                  |                    |                |                | <b>Boletim Escolar</b> |                                    |
|                                               |   |                                                   |                                  |                    |                |                |                        |                                    |
|                                               |   | Alunos                                            | N1                               | N <sub>2</sub>     | N <sub>3</sub> | N4             | <b>Média</b>           | Situação                           |
| 5                                             |   | Ana                                               | 6                                | 5                  |                | 5,5            | $=MÉDIA(C5:F5)$        | =SE(G5>=6;"Aprovado";"Reprovado")  |
|                                               |   | <b>Beatriz</b>                                    | $\overline{7}$                   | 2,5                | 4              | 6              | $=MÉDIA(C6:F6)$        | =SE(G6>=6;"Aprovado";"Reprovado")  |
| 6<br>7<br>8<br>9<br>10                        |   | Carlos                                            | 5,5                              | 6                  | 7,5            | 6              | $=MEDIA(C7:F7)$        | =SE(G7>=6;"Aprovado";"Reprovado")  |
|                                               |   | Diego                                             | ÷<br>7<br>l4<br>l8<br>6,5<br>7,5 |                    |                |                | $=MÉDIA(C8:F8)$        | =SE(G8>=6;"Aprovado";"Reprovado")  |
|                                               |   | Fernando                                          | 9                                |                    |                |                | $=MÉDIA(C9;F9)$        | =SE(G9>=6;"Aprovado";"Reprovado")  |
|                                               |   | Gabriel                                           | $\overline{9}$<br>7,5<br>б       |                    |                | $\overline{9}$ | $=MÉDIA(C10:F10)$      | =SE(G10>=6;"Aprovado";"Reprovado") |
| m                                             |   | 9,5<br>Helena<br>9 <sup>′</sup><br>$\overline{9}$ |                                  |                    |                | 8,5            | $=MÉDIA(C11:F11)$      | =SE(G11>=6;"Aprovado";"Reprovado") |
| $\begin{array}{c} 11 \\ 12 \\ 13 \end{array}$ |   |                                                   |                                  |                    |                |                |                        |                                    |
|                                               |   |                                                   |                                  |                    |                |                |                        |                                    |
| $\frac{14}{15}$                               |   | Conversão de Decimal em Hexadecial                |                                  |                    |                |                |                        |                                    |
|                                               |   | Decimal                                           |                                  | Hexa               |                |                |                        |                                    |
| 16                                            |   | 12                                                |                                  | $=$ DECAHEX(B16;3) |                |                |                        |                                    |
| 17                                            |   | 45                                                |                                  | =DECAHEX(B17;3)    |                |                |                        |                                    |
| $\frac{18}{19}$                               |   | 125                                               |                                  | $=$ DECAHEX(B18;3) |                |                |                        |                                    |
|                                               |   | 1000                                              |                                  | =DECAHEX(819;3)    |                |                |                        |                                    |
| 20                                            |   | 1484                                              |                                  | =DECAHEX(B20;3)    |                |                |                        |                                    |

**Figura 10:** Funções MÉDIA, SE e DECAHEX

Assim como visto na seção anterior, as alças de preenchimento também podem ser utilizadas aqui com as fórmulas e as funções. Como exemplo, repita o exercício da Figura 10 para os cálculos da Média e Conversão e compare os resultados.

> Para outros exemplos de usos de funções, assista a nossa videoaula Aplicando Funções no Excel 2010 no

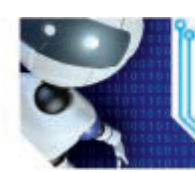

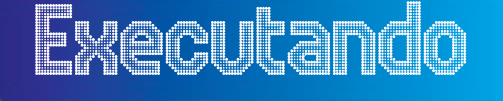

Faça os exercícios seguintes e, na medida do possível, utilizese dos recursos da alça de preenchimento.

1. Imagine que você foi incumbido de prestar contas do material do almoxarifado da empresa a qual trabalha. Nessa prestação de contas você deve informar as quantidades de saída de cada item por mês, por departamento, a média de consumo de cada item, além de uma previsão de gastos para aquisição desses equipamentos, levando em consideração os valores de R\$10,90 para Resma de Papel, R\$ 0,25 para caneta preta,

R\$ 7,85 para Lâmpada 100w e R\$ 67,88 para toner preto. Utilize a imagem seguinte (Figura 11) para se guiar no desenvolvimento do exercício.

| u                                                                                                    | A | B   | C.        | D.                  | E)                   | p. | G              | H            |                               | 35        | K.               | t                          | M |
|----------------------------------------------------------------------------------------------------|---|-----|-----------|---------------------|----------------------|----|----------------|--------------|-------------------------------|-----------|------------------|----------------------------|---|
|                                                                                                    |   |     |           |                     |                      |    |                |              |                               |           |                  |                            |   |
| $\frac{1}{2}$                                                                                          |   |     |           | Prestação de Contas |                      |    |                |              |                               |           |                  |                            |   |
| $\begin{array}{cccccccccccccc} 3 & 4 & 5 & 6 & 7 & 8 & 9 & 10 & 11 & 12 & 13 & 14 & 15 \\ \end{array}$ |   | Měs | Setor     | Material            | Quantidade<br>(unii) |    |                |              |                               |           |                  |                            |   |
|                                                                                                    |   | Jan | Dir. Ac.  | Resma Papel         | 99                   |    |                |              | Média de Consumo por Material |           |                  | <b>Resumo por Material</b> |   |
|                                                                                                    |   | Jan | Dir. Ger. | Caneta Preta        | 12                   |    |                | Material     | Média                         |           |                  | Resma Papel                |   |
|                                                                                                    |   | Jan | Pesq.     | Lâmpada 100w        | 25                   |    |                | Resma Papel  |                               |           |                  | Caneta Preta               |   |
|                                                                                                    |   | Jan | RH        | <b>Toner Preto</b>  | 5                    |    |                | Caneta Preta |                               |           |                  | Lâmpada 100w               |   |
|                                                                                                    |   | Fev | RH        | <b>Toner Preto</b>  | $\overline{2}$       |    |                | Lâmpada 100w |                               |           |                  | Toner Preto                |   |
|                                                                                                    |   | Fev | Pesq.     | Caneta Preta        | 57                   |    |                | Toner Preto  |                               |           |                  |                            |   |
|                                                                                                    |   | Fev | Dir. Ac.  | Resma Papel         | 120                  |    |                |              |                               |           |                  |                            |   |
|                                                                                                    |   | Fev | Dir. Ger. | Lâmpada 100w        |                      |    | Resumo por Mês |              |                               |           | Resumo por Setor |                            |   |
|                                                                                                    |   | Mar | Dir. Ac.  | Lämpada 100w        | 9                    |    | Jan            |              |                               | Dir. Ac.  |                  |                            |   |
|                                                                                                    |   | Mar | Dir. Ger. | Resma Papel         | 43                   |    | Fev            |              |                               | Dir. Ger. |                  |                            |   |
|                                                                                                    |   | Mar | Pesq.     | <b>Toner Preto</b>  | 6                    |    | Mar            |              |                               | Pesq.     |                  |                            |   |
|                                                                                                    |   | Mar | RH        | Caneta Preta        | 73                   |    |                |              |                               | RH        |                  |                            |   |

**Figura 11:** Exercício Fórmulas e Funções (1)

2. Numa empresa, a remuneração dos funcionários é paga da seguinte forma:

Se o funcionário vendeu mais de R\$ 3.000,00 receberá 2% de comissão mais o salário que é R\$ 700,00, se vendeu abaixo disso, a comissão será de 2,5% mais o salário. Nesses casos, informe as remunerações que cada funcionário deve receber, a média das remunerações e o total gasto, pela empresa, com remuneração. Utilize a imagem seguinte como subsídio para o desenvolvimento do exercício.

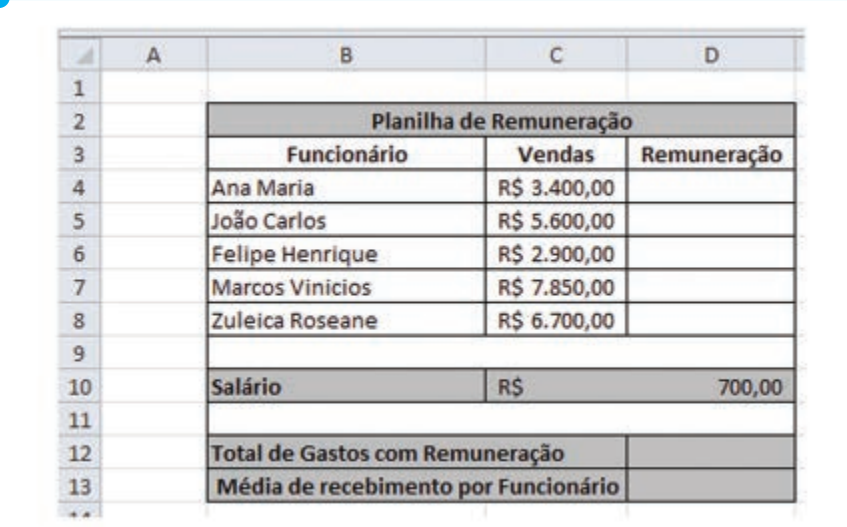

**Figura 12:** Exercício Fórmulas e Funções (2)

- 3. Refaça a planilha que segue, utilizando os seguintes critérios:
	- a) Utilize a função ALEATÓRIO para inserir as horas de cada dia na planilha e, como esta função varia de 0 a 1, multiplique seu resultado por 10.
- b) Calcule os campos Total de Horas (SOMA) para todos os meses.
- c) Calcule a MÉDIA de horas no campo Média para todos os meses.
- d) Calcule o MÁXIMO de horas no campo Máximo. Calcule o Valor a receber, fazendo a multiplicação: Total de horas \* Valor Hora.

|           |                      |         |    |                |                 |              |               |    |                                |    |    |    |    |         |    |    |  |             |    | C D E F S H I J K L M N O P Q R S T U V W X Y Z AA AB AC AD AE AF AG |     |                               |    |    |    |    |    | AH       | AF.          | ALC:   | AK                  |
|-----------|----------------------|---------|----|----------------|-----------------|--------------|---------------|----|--------------------------------|----|----|----|----|---------|----|----|--|-------------|----|----------------------------------------------------------------------|-----|-------------------------------|----|----|----|----|----|----------|--------------|--------|---------------------|
|           |                      |         |    |                |                 |              |               |    |                                |    |    |    |    |         |    |    |  |             |    |                                                                      |     |                               |    |    |    |    |    |          |              |        |                     |
|           |                      |         |    |                |                 |              |               |    |                                |    |    |    |    |         |    |    |  |             |    |                                                                      |     |                               |    |    |    |    |    |          |              |        |                     |
|           |                      |         |    |                |                 |              |               |    |                                |    |    |    |    |         |    |    |  |             |    |                                                                      |     |                               |    |    |    |    |    |          |              |        |                     |
|           |                      |         |    |                |                 |              |               |    |                                |    |    |    |    |         |    |    |  |             |    |                                                                      |     |                               |    |    |    |    |    |          |              |        |                     |
|           |                      |         |    |                |                 |              |               |    |                                |    |    |    |    |         |    |    |  |             |    |                                                                      |     |                               |    |    |    |    |    |          |              |        |                     |
|           |                      |         |    | $\overline{4}$ | 5               | $\mathbf{B}$ | $\mathcal{L}$ | ×  | $\overline{u}$                 |    |    |    |    |         | 15 | 16 |  | <b>IB</b>   |    |                                                                      |     | 24                            |    | 77 |    |    |    | Horas:   | <b>Média</b> | Máximo | valor               |
| Janeiro   | s                    |         |    |                |                 |              |               |    |                                |    |    |    |    |         |    |    |  |             |    |                                                                      |     |                               |    |    |    |    |    |          |              |        |                     |
| Fevereiro |                      |         |    |                |                 |              |               |    |                                |    |    |    |    |         |    |    |  |             |    |                                                                      |     |                               |    |    |    |    |    |          |              |        |                     |
| Marco     |                      |         |    |                |                 |              |               |    |                                |    |    |    |    |         |    |    |  |             |    |                                                                      |     |                               |    |    |    |    |    |          |              |        |                     |
| Abril     | п                    |         |    |                |                 |              |               |    |                                |    |    |    |    |         |    |    |  |             |    |                                                                      |     |                               |    |    |    |    |    |          |              |        |                     |
| Maio      |                      |         |    |                |                 |              |               | 10 |                                |    |    |    |    |         |    |    |  |             |    |                                                                      |     |                               |    |    |    |    | 10 |          |              |        |                     |
| Junho     |                      |         |    |                |                 |              |               |    |                                |    |    |    | 10 | ë       |    |    |  |             |    |                                                                      |     |                               |    |    |    |    |    |          |              |        |                     |
| Julho.    | $\ddot{\phantom{a}}$ |         | 10 |                |                 |              |               |    |                                | q) |    |    |    |         |    |    |  |             |    |                                                                      |     |                               |    |    |    |    |    |          |              |        |                     |
| Agosto    |                      |         |    |                |                 |              |               |    |                                |    |    |    |    |         |    |    |  |             |    |                                                                      |     |                               |    |    |    |    |    |          |              |        |                     |
| Satembro  |                      |         |    | 51             | 10 <sub>1</sub> |              |               |    |                                |    |    |    |    | 10      |    |    |  |             |    |                                                                      |     |                               |    | sı | 10 |    |    |          |              |        |                     |
| Outubro   |                      |         |    |                |                 |              |               |    |                                |    |    |    |    |         |    |    |  |             |    |                                                                      |     |                               |    |    |    |    |    |          |              |        |                     |
| Novembro  |                      |         |    |                |                 |              |               |    |                                |    |    |    |    |         |    |    |  |             |    |                                                                      |     |                               |    |    |    |    |    |          |              |        |                     |
| Dezembro  |                      |         |    |                |                 |              |               |    |                                |    |    |    |    |         |    |    |  |             |    |                                                                      |     |                               |    |    |    |    |    |          |              |        |                     |
|           |                      | $\vert$ |    |                |                 |              |               |    | Funcionário: Fabricio Ferreira |    | 10 | 11 |    | 12   11 | 14 |    |  | m<br>$+17+$ | 20 | ZI                                                                   | 122 | Mapa de Hora<br>$\frac{1}{2}$ | 25 | 26 |    | 28 |    | 23 30 31 | Total de     |        | Valor hora R\$ 3,50 |

**Figura 13:** Exercício Fórmulas e Funções (3)

#### Trabalhando com referência absoluta

Nós já aprendemos no Excel a utilizarmos as referências das células e não o seu conteúdo em si. Até este momento, somente trabalhamos com as referências relativas, porém, no Excel, temos ainda o conceito de referência absoluta, ou seja, a referência de uma célula baseada numa linha e/ou coluna fixa.

Para entendermos melhor o que significam as referências absolutas, vamos a um caso clássico. Suponha que você precise fazer a conversão de moedas utilizando determinada cotação. Utilizando referências absolutas e alça de preenchimento, esse trabalho fica bem fácil. Observe a imagem seguinte (Figura 14) para visualizar os resultados.

| м               | $\mathsf{A}$ | B                       | $\mathsf{C}$ | D    | E                                     | F | G    | H                                     |
|-----------------|--------------|-------------------------|--------------|------|---------------------------------------|---|------|---------------------------------------|
| $\mathbf{1}$    |              |                         |              |      |                                       |   |      |                                       |
| $\overline{2}$  |              | Cotação do dolar 2,0255 |              |      |                                       |   |      |                                       |
| 3               |              |                         |              |      |                                       |   |      |                                       |
| $\overline{a}$  |              |                         |              |      | Conversão com Ref.<br><b>Relativa</b> |   |      | Conversão com Ref.<br><b>Absoluta</b> |
| $\overline{5}$  |              |                         |              | Real | <b>Dolar</b>                          |   | Real | <b>Dolar</b>                          |
| $6\overline{6}$ |              |                         |              | 123  | $=D6/C2$                              |   | 123  | $=G6/SCS2$                            |
| $\overline{7}$  |              |                         |              | 456  | $=D7/C3$                              |   | 456  | $=G7/SCS2$                            |
| 8               |              |                         |              | 1278 | $=$ D8/C4                             |   | 1278 | $=G8/SC$2$                            |
| $\overline{9}$  |              |                         |              | 34   | $=$ D9/C5                             |   | 34   | $=G9/SCS2$                            |
| 10              |              |                         |              | 6000 | $=$ D10/C6                            |   | 6000 | $=G10/SC$2$                           |
| 11              |              |                         |              |      |                                       |   |      |                                       |

**Figura 14:** Referências Absolutas

Perceba que, quando utilizamos a referência relativa e a alça de preenchimento, o dividendo da nossa função foi alterado, ou seja, a função deveria ser "= Dx/C2". Contudo, quando "puxamos" a alça numa referência relativa, a sua referência também é alterada, por isso de C2 fomos para C3, C4, C5 e C6, respectivamente. Mas, quando utilizamos as referências absolutas, isso não acontece, pois esta torna-se fixa. Foi exatamente o que aconteceu na segunda tabela da Figura 14.

Quando utilizamos referências absolutas, podemos fixar a linha, a coluna ou ambas, como foi o caso do exemplo anterior. É muito comum o uso das referências absolutas quando trabalhamos com algum valor fixo na planilha.

Por exemplo, na cópia de fórmulas com referências absolutas não haverá qualquer problema com a fórmula, uma vez que a referência absoluta não será alterada com a cópia efetuada. Quer dizer, apenas quando temos fórmulas com referências relativas é que estas se ajustam às mudanças de localização na planilha. Vamos a um exemplo. Se na célula C1 temos a seguinte fórmula = A1+B1 e copiarmos seu conteúdo para a célula D1, teremos a seguinte fórmula =B1+C1, já para a célula C3, teremos =A3+B3. Contudo, se as referências fossem absolutas, estas não são alteradas quando copiadas para outra(s) célula(s). Por exemplo, se na célula C6 tivéssemos a fórmula =\$A\$1+\$B\$1 e quiséssemos copiála para D6 ou C8, nada aconteceria com a fórmula, pois ela foi criada com referência absoluta. Observe essas operações na imagem seguinte (Figura 15).

|                | A  | B  | C             | D             |
|----------------|----|----|---------------|---------------|
| $\mathbf{1}$   | 12 | 34 | $=A1+B1$      | $= B1 + C1$   |
| $\overline{2}$ |    |    |               |               |
| 3              |    |    | $= A3 + B3$   |               |
| $\overline{4}$ |    |    |               |               |
| 5              |    |    |               |               |
| $\overline{6}$ |    |    | $= $A$1+$B$1$ | $= $A$1+$B$1$ |
| $\overline{7}$ |    |    |               |               |
| 8              |    |    | $= $A$1+$B$1$ |               |

**Figura 15:** Exemplo de cópia de células

Contudo ainda temos um terceiro tipo de referência. São as referências mistas, ou seja, uma referência mista tem uma de suas partes fixa. Isto é, por exemplo, a coluna absoluta e a linha relativa ou a linha absoluta e a coluna relativa. Por exemplo, \$A1, \$B1 e assim por diante, são referências mistas onde a coluna é fixa. Caso fórmulas com essa estrutura sejam copiadas, apenas as linhas são alteradas, \$A2, \$B2 e assim por diante. Já as células seguintes: A\$1, B\$1 e assim por diante, são exemplos de referências mistas onde agora a linha é fixa. Se a posição da célula que contém a fórmula se alterar, a referência relativa será alterada e a referência absoluta não se alterará. Se você copiar a fórmula, ao longo de linhas ou colunas, a referência relativa se ajustará automaticamente e a referência absoluta não se ajustará.

#### Formatar células

Aqui no Excel, a formatação engloba mais recursos do que os vistos lá no módulo do Word. Ou seja, além dos recursos de formatação ― utilizando tipos de fontes, cores, estilos e tamanhos ―, no Excel, trabalharemos com outros recursos, como formatação dos números, outros tipos de alinhamento de texto, além de recursos para bordas e preenchimentos.

Para encontrar os recursos de formatação de célula do Excel clique na seta no canto inferior direito do grupo Fonte, na guia Página Inicial, conforme imagem abaixo (Figura 16). Uma outra forma de encontrar esses mesmos recursos é com o conjunto de teclas "CTRL+1" ou "CTRL  $+$  SHIFT  $+$  F".

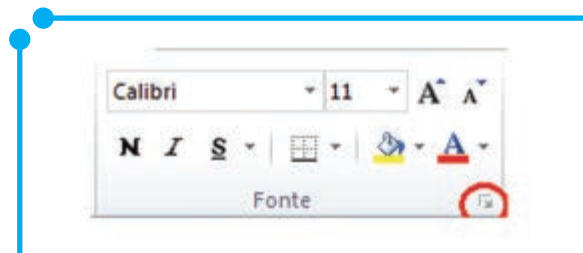

**Figura 16:** Formatar Célula

É aberta a tela seguinte (Figura 17) para que utilizemos os recursos disponíveis.

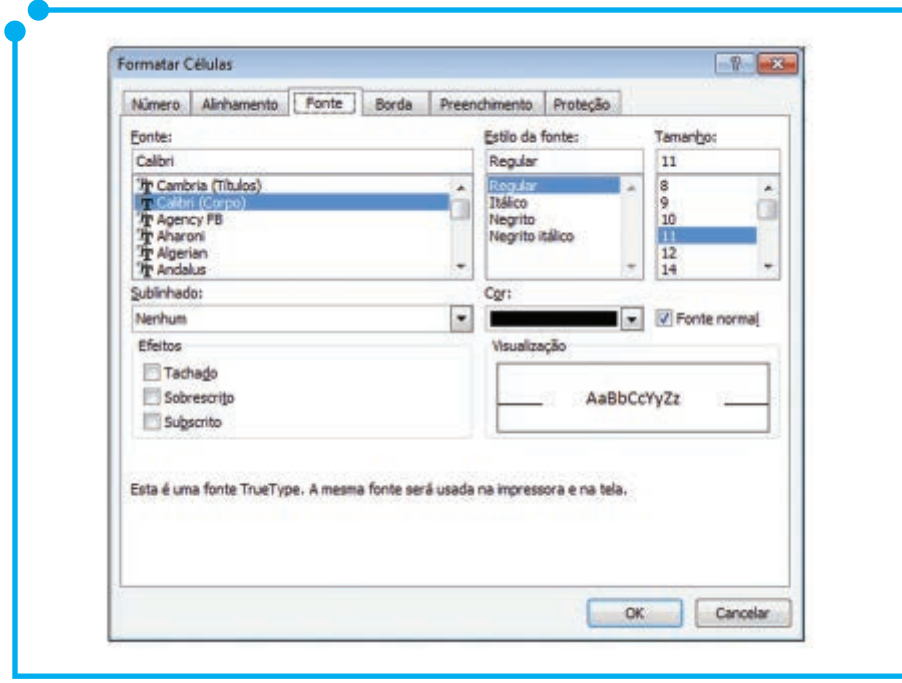

**Figura 17:** Formatar Célula (Fonte)

Os recursos disponíveis nesta guia já são conhecidos nossos. Utilize-os na edição de textos. Já os recursos da guia Número não são conhecidos lá do Word, mas são importantes quando trabalhamos com números, ou seja, se for dado a você o número 1146, o que este número lhe diz? Vago, não é. Mas se ele agora for escrito assim R\$ 1.146,00 ou 11:46 PM, por exemplo?

Percebemos que na primeira representação indica um valor em dinheiro, já na segunda uma hora.

Com as formatações de números, podemos dar cara a eles. O conteúdo da guia Número pode ser visualizado na próxima imagem (Figura 18).

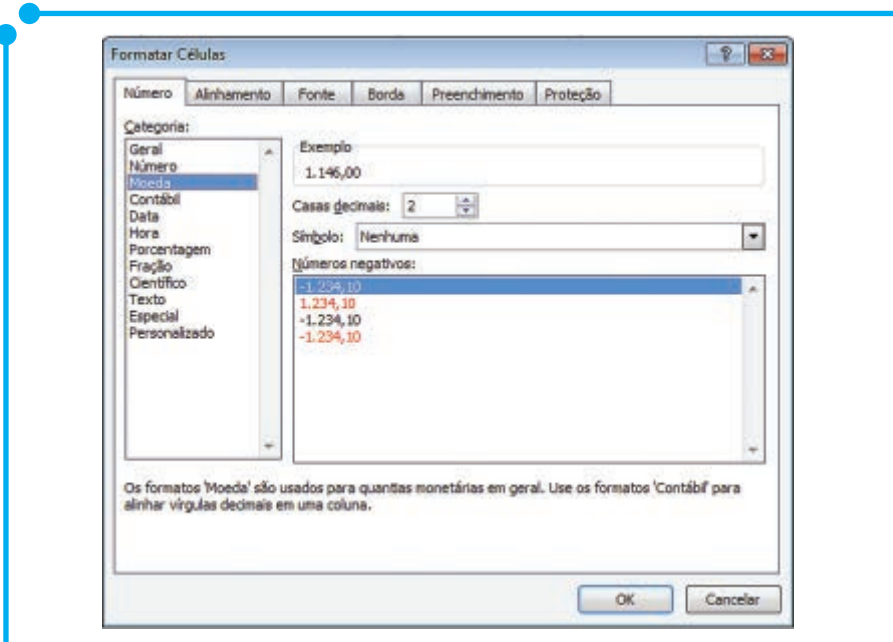

**Figura 18:** Formatar Célula (Número)

 Sigamos para a próxima guia Alinhamento. Com as opções dessa guia, podemos formatar as posições em que o texto pode ser apresentado na planilha, observe na imagem abaixo (Figura 19) que o texto pode ser alinhado em várias angulações. O padrão do nosso texto é de 0º, mas podemos trabalhar com angulações variando de -90º a 90º.

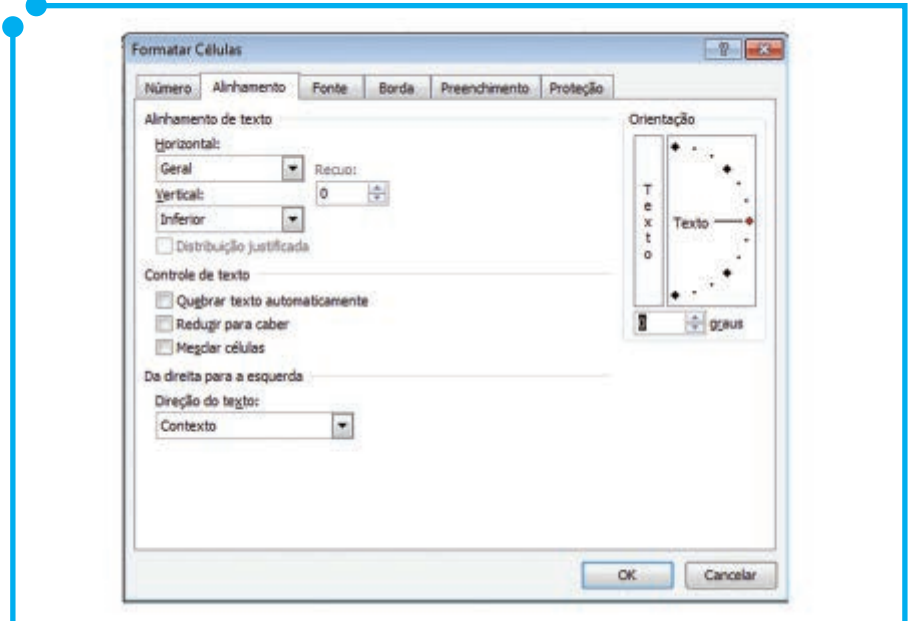

**Figura 19:** Formatar Célula (Alinhamento)

Vamos às opções da imagem acima (Figura 19) detalhadamente:

**• Alinhamento de Texto**: com esta opção, definiremos como o texto será alinhado segundo os eixos x e y, ou seja, horizontal e vertical. Dentre as opções existentes, temos: **Geral, Esquerda, Centro, Direita, Preencher, Justificar, Centralizar Seleção** e **Distribuído**. Por exemplo, caso aplicássemos ao texto "Informática Avançada!"

o alinhamento horizontal à direita e vertical ao centro, este ficaria como na imagem que segue (Figura 20).

| Ā                     | B | c |   | Δ                     | B | $\mathbb{C}$ |
|-----------------------|---|---|---|-----------------------|---|--------------|
| Informática Avançada! |   |   |   | Informática Avançada! |   |              |
|                       |   |   | ä |                       |   |              |
|                       |   |   |   |                       |   |              |
|                       |   |   |   |                       |   |              |
|                       |   |   | š |                       |   |              |
|                       |   |   |   |                       |   |              |
|                       |   |   |   |                       |   |              |
|                       |   |   |   |                       |   |              |
|                       |   |   |   |                       |   |              |

**Figura 20:** Exemplos de Alinhamentos Vertical e Horizontal

Na imagem abaixo (Figura 21), veja outras aplicações desses alinhamentos.

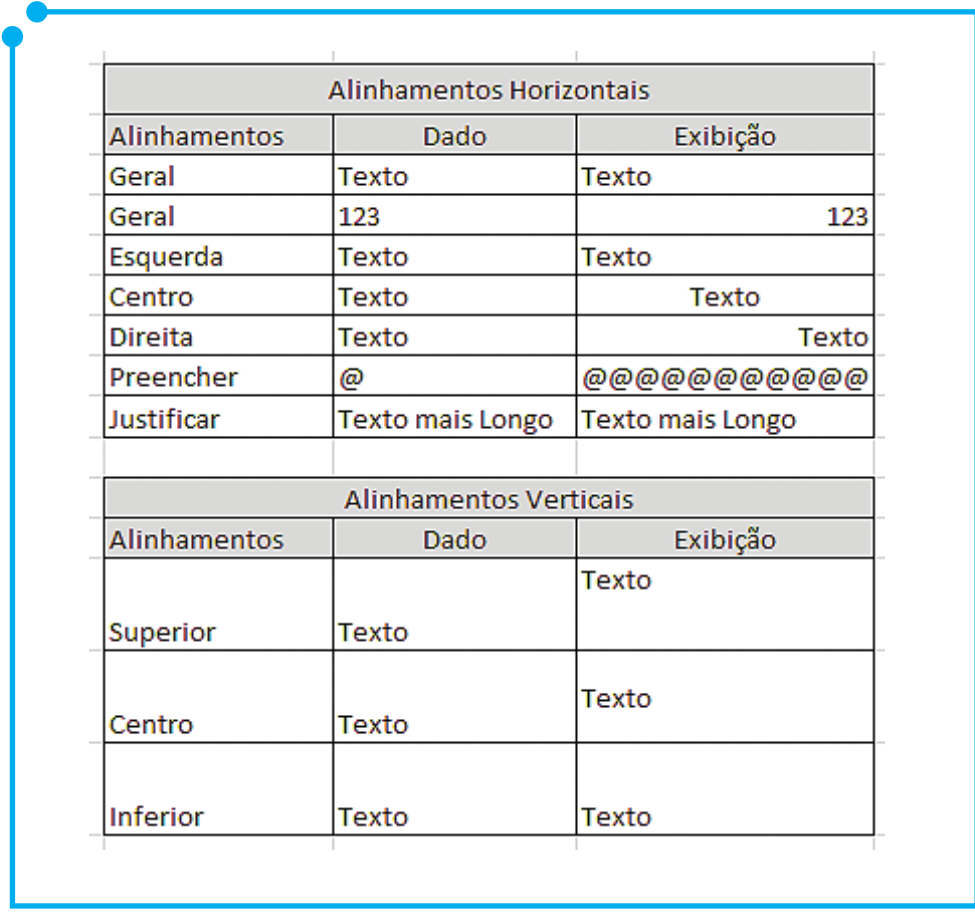

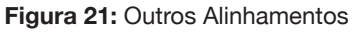

**• Controle de Texto**: em controle de texto, temos as opções – **Quebrar texto automaticamente, Reduzir para caber e Mesclar células**. Mais uma vez, vamos aplicar esses recursos no texto "Informática Avançada!" e visualizar os resultados na Figura 22.

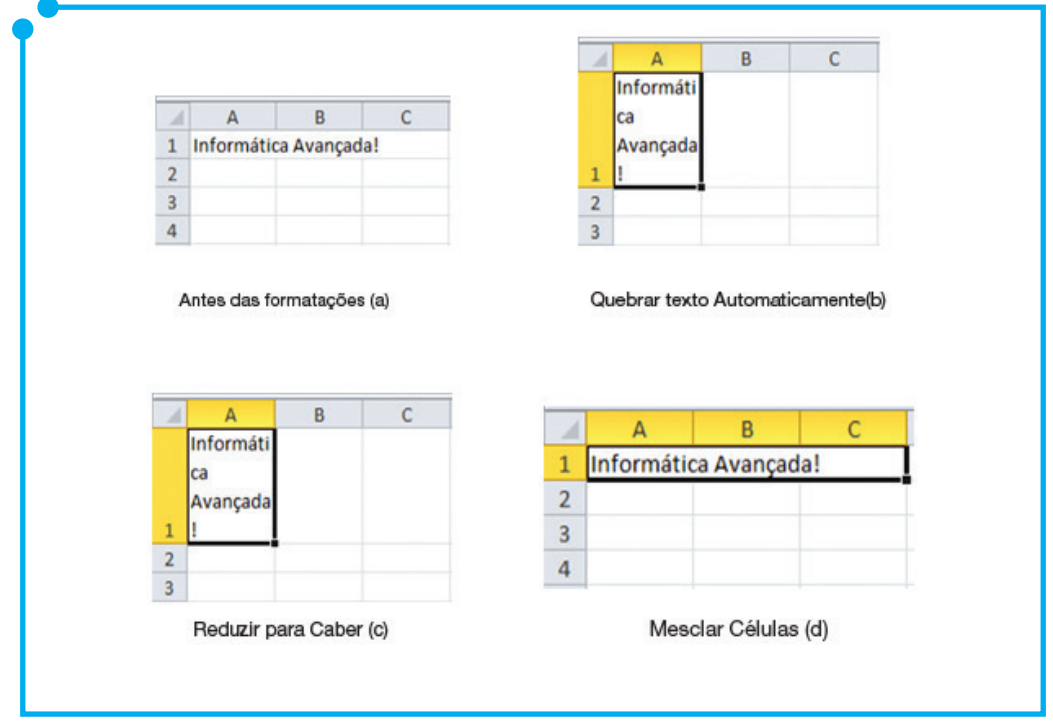

**Figura 22:** Controles de Texto

Observe que a Figura (a) parece ser semelhante à Figura (d), contudo não são, pois o endereço ocupado pelo texto em (a) é A1 o em (d) também será A1, mas os endereços B1 e C1 não estão disponíveis, pois foram integrados à mesclagem de células. Nesse caso, as células A1, B1 e C1 formam uma única célula.

**• Orientação**: é com esta opção que podemos posicionar o texto com ângulos variando de -90º a 90 ou colocá-lo totalmente na posição vertical, utilizando a caixa onde tem escrito a palavra "Texto". Observe alguns exemplos na imagem seguinte (Figura 23).

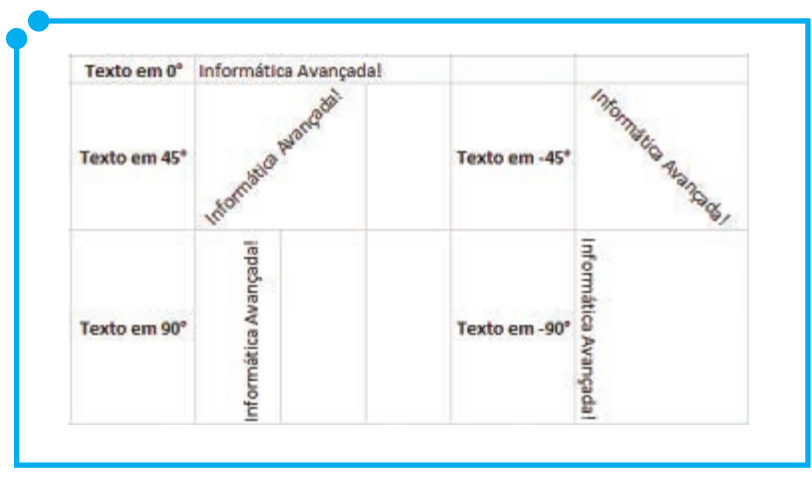

**Figura 23:** Alinhamentos de textos

Esses mesmos recursos podem ser encontrados ainda na guia Página Inicial, grupo Alinhamento, conforme Figura 24.

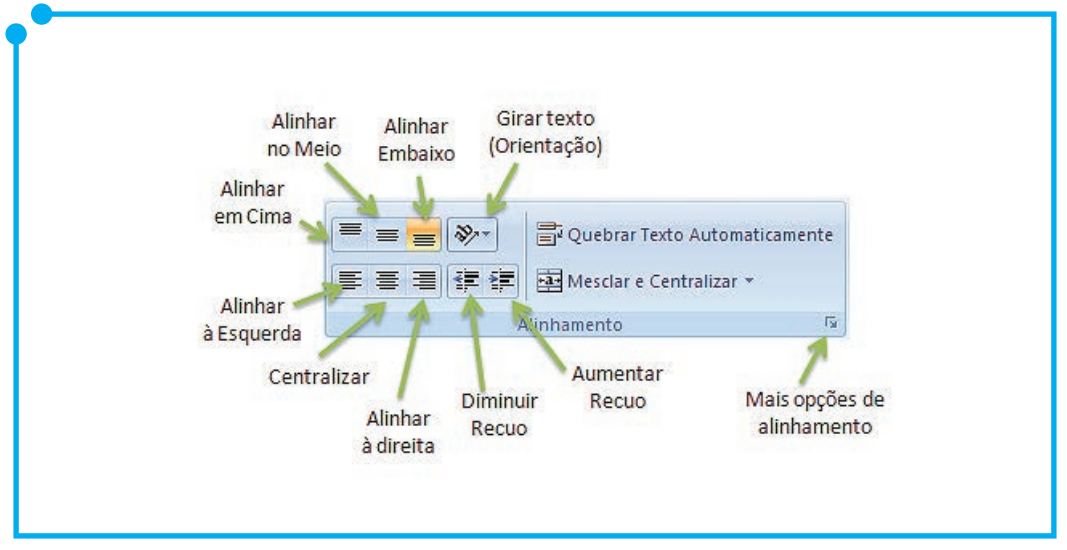

**Figura 24:** Grupo Alinhamento Fonte: Henrique (2012)

Avançando nas opções da Figura 19, vamos à guia **Borda**. Os recursos dessa guia, permite-nos personalizar as bordas internas e externas da planilha com opções como espessura (estilo), cores e localização das bordas. Observe imagem seguinte (Figura 25).

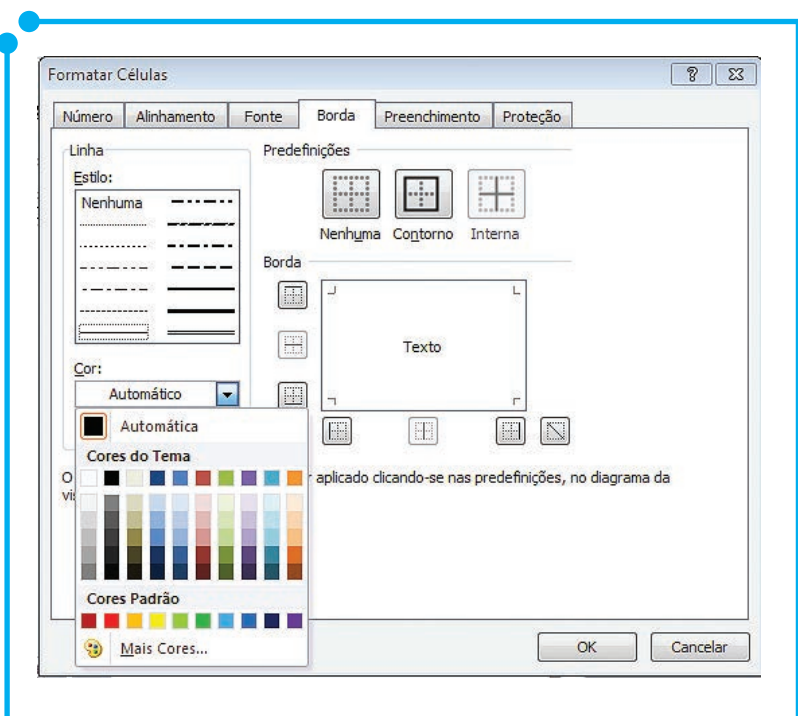

**Figura 25:**  Formatar Célula (Bordas)

Através das opções de **linhas**, podemos escolher entre os vários estilos e cores disponíveis. Já nas seções de **predefinição** e **borda**, escolhemos onde as opções de linha serão aplicadas. Temos as predefinições: **Nenhum, Contorno Internas** como padrões, mas esses podem ser alterados com os botões de borda que estão logo abaixo das predefinições. Utilize o quadro apresentado para visualizar os resultados antes de aplicar.

Como observação, lembre-se de escolher primeiramente os estilos e cores de linhas antes de escolher onde aplicar as bordas, pois caso escolhamos primeiro as bordas e depois os estilos e cores estes não serão aplicados, ou seja, o efeito não será o esperado.

Por fim, o último recurso que trabalharemos para formatação de células é a guia **Sombreamento**, conforme visualizado Figura 26.

São com as opções de sombreamento que podemos inserir opções de cores nas nossas células.

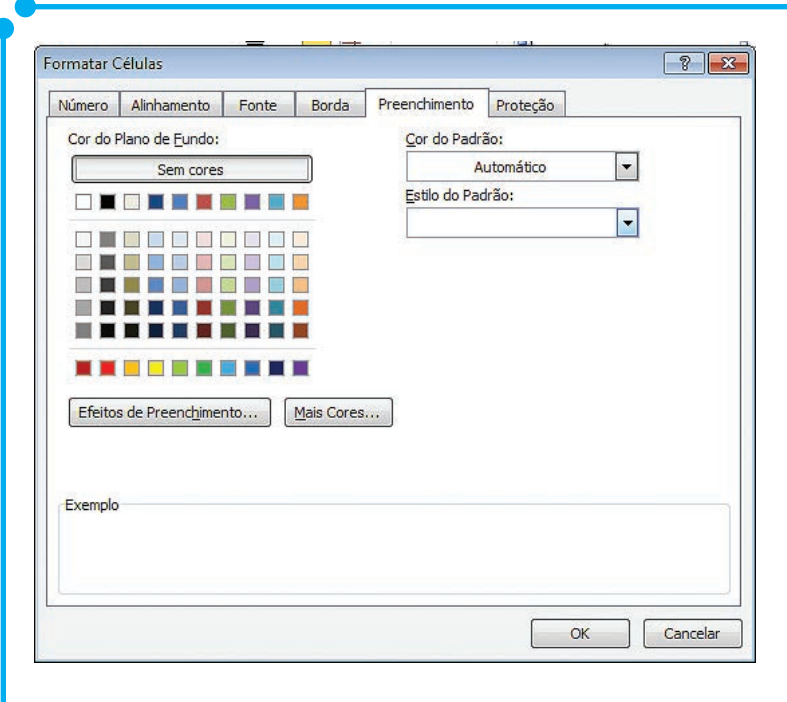

**Figura 26:** Formatar Célula (Sombreamento)

Analisando a imagem acima temos um campo chamado **Exemplo**. É através dessa área que visualizamos os resultados das opções escolhidas. Com o campo **Cor do pano de fundo**, inserimos uma cor no pano de fundo da célula, mas se quisermos incrementar um pouco mais esse pano de fundo podemos utilizar de **padrões**, como na imagem abaixo (Figura 27).

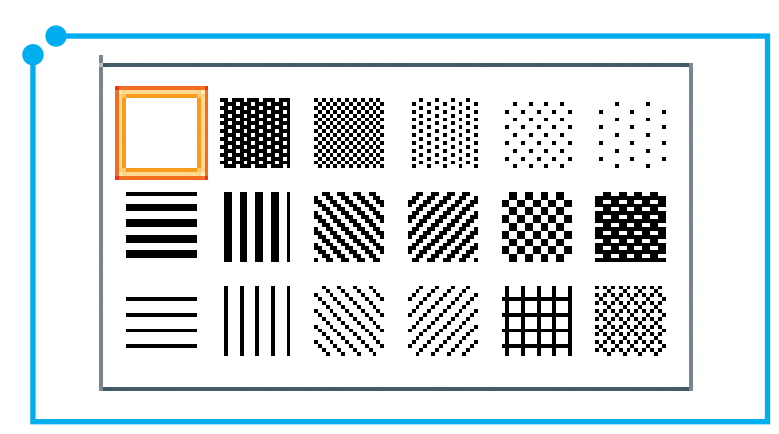

**Figura 27:** Estilos do Padrão de Sombreamento

Para utilizar esses padrões, basta que escolhamos uma cor de padrão diferente da cor do pano de fundo e depois escolhamos o estilo de padrão. As opções selecionadas são exibidas no campo **Exemplo**.

Ainda na guia **Sombreamento**, temos as opções de **Efeito de Preenchimento**, conforme imagem seguinte (Figura 28). Nessa tela podemos "brincar" com efeitos de gradiente de diferentes tipos.

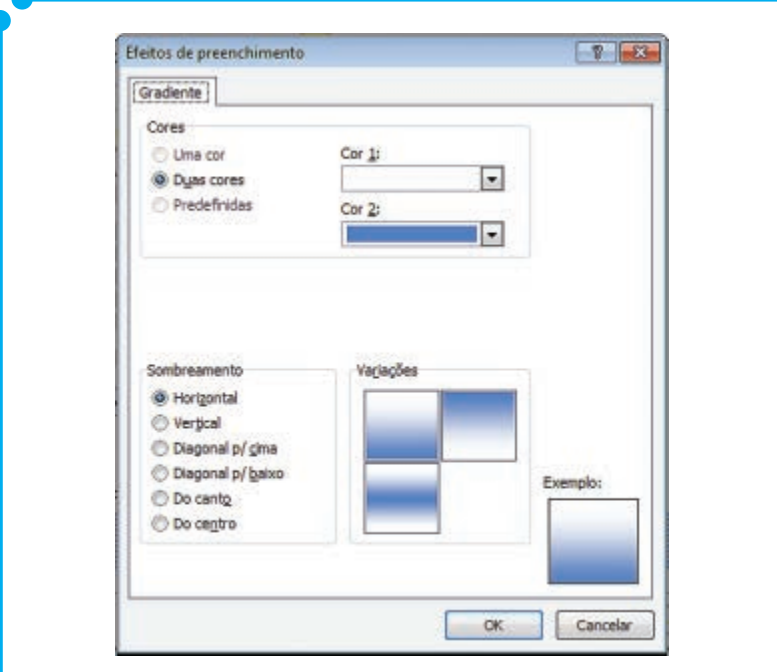

**Figura 28:**  Estilos de Preenchimento

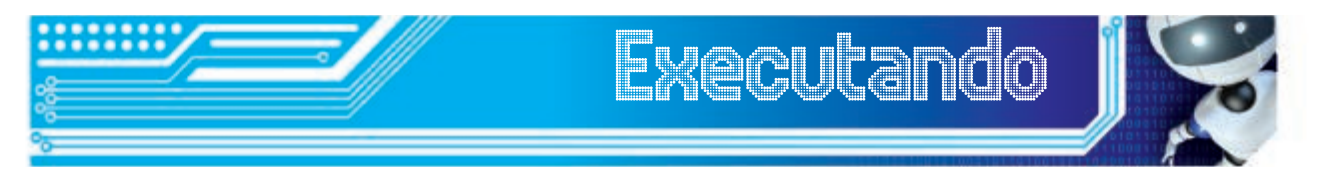

1. Faça um cardápio de preço de uma lanchonete de escola a partir do modelo. Insira ainda, nesse cardápio imagens, textos em alinhamento (angulações) diferentes. Incremente-o bastante.

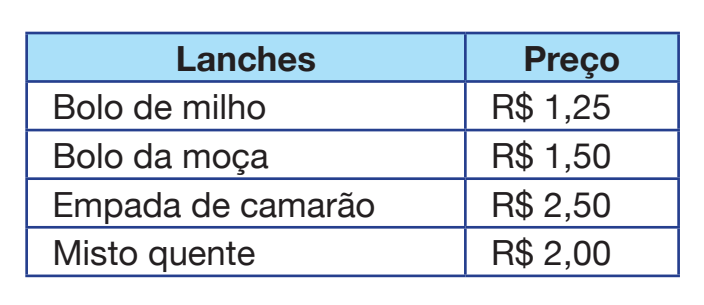

**Figura 29:** Exemplo Alinhamento (1)

2. Refaça o boletim escolar que segue no Excel 2010, preservando as formatações utilizadas.

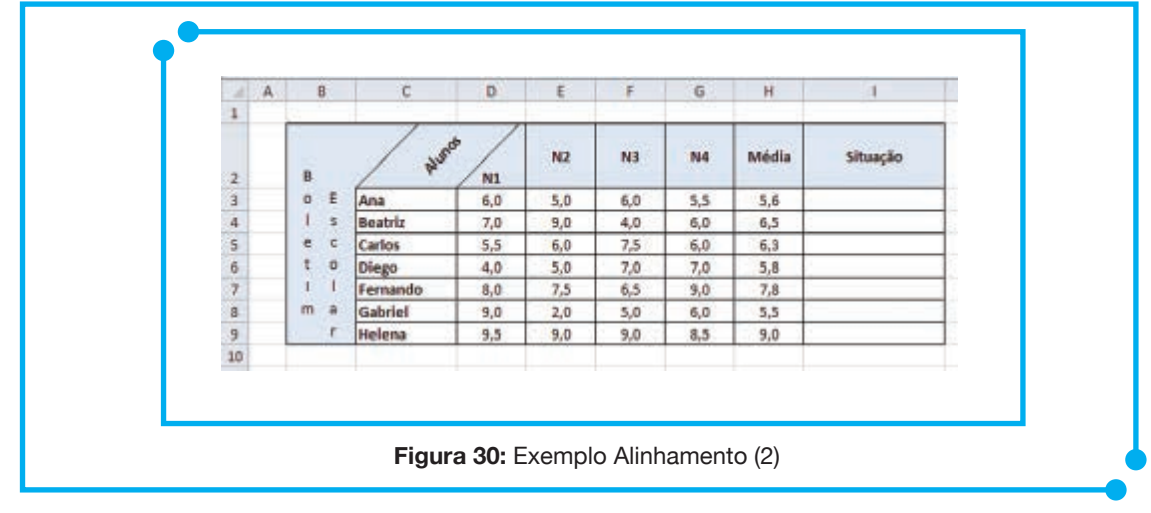

## Configurar planilha para impressão

Antes da impressão de uma planilha no Excel, convém visualizá-la para verificar se ela se apresenta do jeito que se deseja. É neste momento que visualizamos que pequenos ajustes podem ser necessários para uma melhor impressão das planilhas.

Para apresentar todos os dados das páginas a serem impressas, verifique se eles estão visíveis na tela. Por exemplo, se o texto ou os números forem muito longos para caber na coluna, o texto impresso será truncado e, no lugar dos números, aparecerão caracteres de cerquilha (##). Para evitar a impressão de texto truncado e caracteres de cerquilha no lugar do texto, você pode aumentar a largura da coluna para acomodar os dados ou talvez seja necessário aumentar a altura da linha, quebrando o texto automaticamente para que caiba na largura da coluna, a fim de que ele fique visível na tela e nas páginas impressas.

Após todos os ajustes, vamos à guia **Arquivo** opção **Impressão** ou, simplesmente, utilizamos a combinação de teclas "CTRL+P" para abrir o painel de opções de impressão, conforme imagem abaixo (Figura 31).

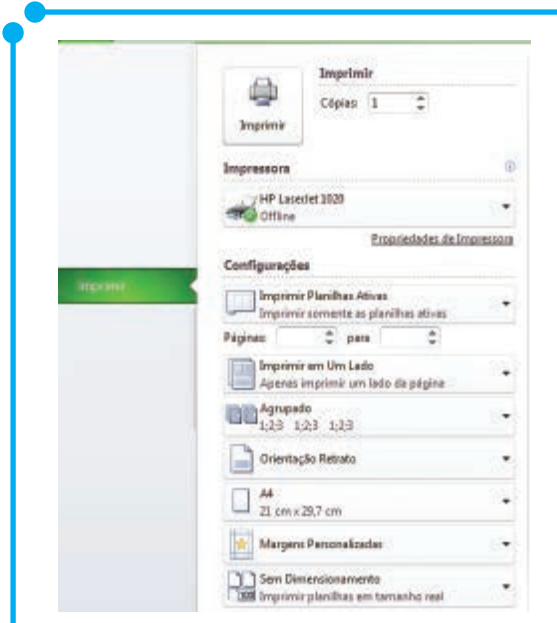

**Figura 31:** Opções de Impressão

No painel, podemos indicar a quantidade de cópias a serem impressas e em que impressora. Já pelas opções de **Configurações**, podemos indicar o que será impresso. As opções são: **Imprimir Planilhas Ativas, Imprimir Toda a Pasta de Trabalho** e **Imprimir Seleção**, conforme Figura 32. Essas opções são autoexplicativas, mas, para efeito de fixação, a opção **Imprimir Planilhas Ativas** imprime o conteúdo da planilha ativa, a opção I**mprimir a Pasta de Trabalho** importa em imprimir todas as planilhas de determinada pasta de trabalho, ou seja, todas as planilhas que compõem a pasta de trabalho serão impressas e, por fim, a opção **Imprimir Seleção**  imprime apenas o conteúdo selecionado em uma planilha.

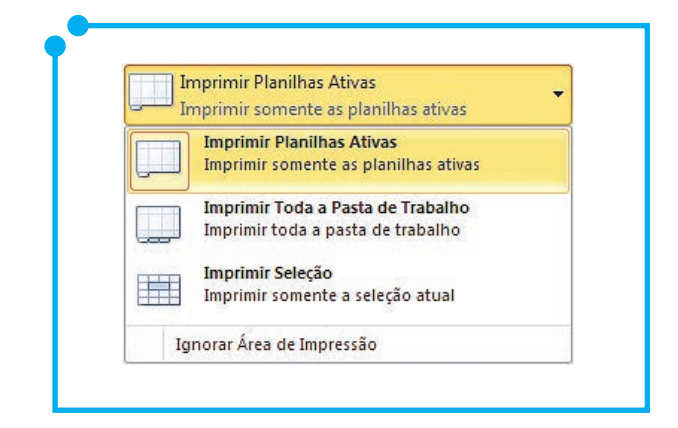

**Figura 32:** Planilhas a serem impressas

As demais opções apenas configuram como será feita a impressão: o tipo e orientação do papel, a forma de agrupamento das cópias, as margens do documento, dentre outras opções.

Após as configurações necessárias para a melhor impressão do arquivo, clicamos no botão **Imprimir** no topo no painel (Figura 31) para iniciar a impressão. Esses são os recursos mais comuns na hora de imprimir planilhas. Simples, não?

#### Classificar e filtrar dados

Os recursos de classificação e filtragem de dados são partes importantes na análise de dados, pois são recursos que nos permitem uma visualização personalizada dos dados. Com os recursos de classificação de dados, podemos visualizar e compreender os dados de modo mais efetivo, permitindo assim uma melhor organização e localização dos dados desejados, o que facilita a tomadas de decisões mais efetivas.

Com os recursos de classificação, podemos colocar uma lista de nomes em ordem alfabética, reunir uma lista de registros de preços do mais alto para o mais baixo ou organizar linhas por cores ou ícones. Essas são algumas possibilidades.

Para a utilização dos recursos de classificação e filtros, vamos ao botão **Classificar e Filtrar**, listado no grupo **Edição**, na guia **Página Inicial**, conforme Figura 33.

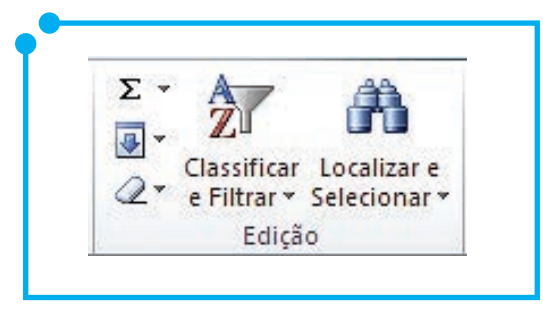

**Figura 33:** Grupo Edição

As classificações de dados em ordem crescente ou decrescente podem ser feitas por texto, números e datas e horas em uma ou mais colunas. Assim como ainda é possível fazer a classificação utilizando critérios personalizados.

Ao clicarmos no botão **Classificar e Filtrar**, é aberto um submenu de opções onde encontramos opções como: **Classificar de A a Z, Classificar de Z a A, Personalizar Classificação** e opções para trabalhar com Filtro. Utilize a opção **Classificar de A a Z** para classificar os dados em ordem crescente, a opção **Classificar de Z a A** para classificar em ordem decrescente e a opção **Personalizar Classificação** para criar classificações baseadas em **cor da célula, cor da fonte** ou mesmo **ícone de célula.**

Ainda na tela de **Personalizar Classificação**, que pode ser vista na imagem abaixo (Figura 34), podemos ainda trabalhar com vários níveis de classificação, ou seja, definir um primeiro critério, seguido de um outro e assim sucessivamente.

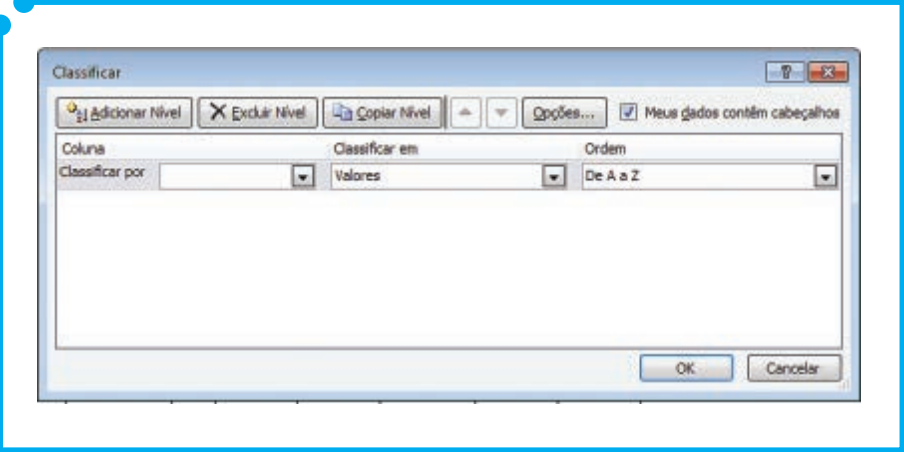

**Figura 34:**  Personalizar Classificação

Uma observação importante quando tratamos de classificação é que, no Excel, podemos basear a classificação numa dada coluna e o Excel expande essa seleção aos demais dados da planilha de forma a preservar a consistência das informações exibidas. Essa possibilidade de expansão mostra-se através da tela da imagem seguinte (Figura 35).

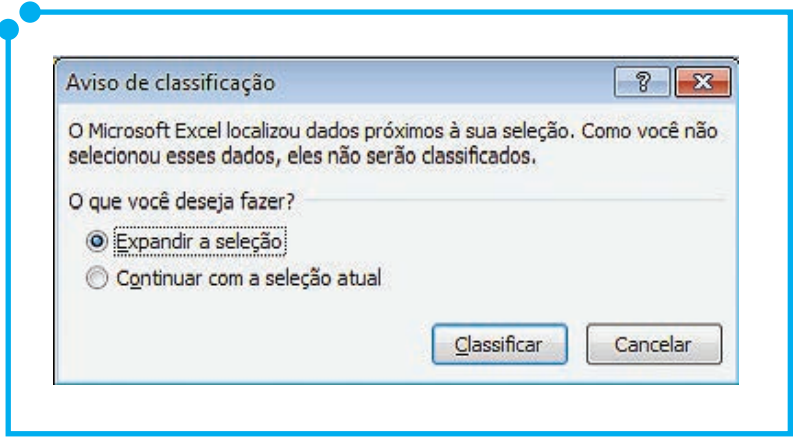

**Figura 35:** Aviso de Classificação

Observe o exemplo da imagem seguinte (Figura 36), para visualizar dados classificados e a expansão da seleção. Na tabela (a), temos a tabela original, ou seja, antes do processo de classificação de dados; na tabela (b), temos uma classificação baseada na coluna **Categoria** e expandida para toda a tabela. Nesse caso, se não aceitássemos a expansão, os dados se tornariam inconsistentes, pois, por exemplo, observe o conteúdo da linha 3: na tabela original, é **Pães e Bolos – Farinha de Trigo – 2**; quando fazemos a classificação, utilizando a coluna Categoria SEM utilizar a expansão, o resultado ficaria **Bebidas – Farinha de Trigo – 2**, ou seja, apenas o conteúdo da coluna **Categoria** que seria classificado, mas, nesse caso, a consistência dos dados não estaria certa, pois "**Farinha de Trigo**" não é "**Bebida**", correto amigo cursista? Logo, para preservar a consistência dos dados, todo o conteúdo da linha 3 deveria ser migrado, dando lugar aos dados **Bebida – Cerveja – 24**.

Portanto o correto para esse caso é de realmente aceitar a expansão e manter a integridade de dados conforme tabela (b). Na tabela (c) também fizemos a classificação utilizando expansão, porém agora escolhemos a coluna **Produtos** como coluna objeto da classificação.

|    | Ä.                       | в                 | c                       | D. | ×.                   |                                 | a            | Ħ |                         |                   | x              |
|----|--------------------------|-------------------|-------------------------|----|----------------------|---------------------------------|--------------|---|-------------------------|-------------------|----------------|
|    |                          | Rol de Compras    |                         |    |                      | <b>Rol de Compras</b>           |              |   |                         | Rol de Compras    |                |
|    | Categoria                | Produto           | Qtd                     |    | Categoria            | Produto                         | Qtd          |   | Categoria               | Produto           | Qtd            |
|    | Plies e Bolos            | Farinha de Trigo  | $\overline{a}$          |    | Bebidas              | Cerveta                         | 34           |   | Frutss                  | Abscsod           | ä              |
|    | Pass a Bolos             | Fermento          | ı                       |    | Bebidas              | Suco Calva                      | 5.           |   | Bebides                 | Agua Mineral      | 12             |
|    | Paes e Bolos             | Mistura para bolo | 3                       |    | Bobidas              | Agua Mineral                    | 12           |   | Frutas                  | Amebias           |                |
|    | Bebidas                  | Cerveja           | $^{24}$                 |    |                      | Cames Enlatadas Salmão Defumado | $\mathbf{z}$ |   | Cereal                  | Arroz             | $\overline{2}$ |
|    | Bebidas                  | Suco Calxa        | 5                       |    | Cames Enlatadas Atum |                                 | z.           |   | Carnes Enlatadas        | Atum              | 2              |
|    | Bebidas                  | Agua Mineral      | 12                      |    | Cereal               | Arroz                           | ž            |   | <b>Frutas</b>           | Bananas           | 12             |
| э  | Frutas                   | Abacaxi           | $\mathbf{2}$            |    | Cereal               | Granola                         | 1            |   | Bebidas                 | Cervela           | 24             |
|    | 10 Frutas                | Amelias           |                         |    | Condimentos          | Mostarda                        | z            |   | Pães e Bolos            | Farinha de Trigo  | z              |
|    | Frutas                   | Bananas           | 12                      |    | Condimentos          | Malonese                        | İ.           |   | Pães e Bolos            | Fermento          |                |
|    | 12 Frutas                | Golaba            | 4                       |    | Condimentos          | Oregano                         | B.           |   | Frutas                  | Goiaba            | 4              |
|    | 13 Carnes Enlatedas      | Salmão Defumado   | $\mathfrak{D}$          |    | Frutas               | Abacaxi                         | 2.7          |   | Cereal                  | Granola           | ٠              |
|    | 14 Carnes Enlatadas Atum |                   | $\overline{z}$          |    | Frutas               | Amelicas                        |              |   | Conclimentos            | Maionese          | ٠              |
|    | 15 Cereal                | Arroz             | $\overline{\mathbf{2}}$ |    | Frutas               | <b>Bananas</b>                  | 12           |   | Plies e Bolos           | Mistura para bolo | ı              |
|    | 16 Cereal                | Granola           | 1                       |    | Frutas               | Golaba                          | ×            |   | Condimentos             | Mostarda          | $\overline{2}$ |
|    | 17 Condimentos           | Mostarda          | $\overline{2}$          |    | Påes e Bolos         | Farinha de Trigo                | ž.           |   | Condimentos             | Oregano           | 3              |
|    | 18 Condimentos           | Maionese          | İ                       |    | PSes e Bolos         | Fermento                        | 1            |   | <b>Cannes Enlatadas</b> | Salmão Defumado   | $\overline{2}$ |
|    | 19 Condimentos           | Oregano           | ă.                      |    | Pães e Bolos         | Mistura para bolo               | s            |   | Bebides                 | <b>Suco Caixa</b> | 5              |
| 20 |                          | $ a\rangle$       |                         |    |                      | b                               |              |   |                         | (4)               |                |

**Figura 36:** Exemplo de Classificação

Um outro recurso dessa seção é o uso dos filtros. Com esse recurso nos é permitido localizar e trabalhar com conjunto de dados de forma mais rápida e fácil. Para utilizar os recursos de filtros vamos à guia Página Inicial, grupo Edição, botão Classificar e Filtrar, conforme Figura 33, exibida mais acima nesta seção.

No submenu aberto, vamos à opção Filtros. Quando escolhemos essa opção, nas colunas da tabela, ficam à mostra pequenas setas para baixo para que selecionemos os filtros desejados. Observe imagem abaixo (Figura 37).

| A               | A                     | B                     | Ċ              |  |  |
|-----------------|-----------------------|-----------------------|----------------|--|--|
| $\mathbf{1}$    |                       | <b>Rol de Compras</b> |                |  |  |
| $\overline{2}$  | <b>Categoria</b><br>Υ | <b>Produto</b>        | Qt             |  |  |
| 3               | Pães e Bolos          | Farinha de Trigo      |                |  |  |
| $\overline{4}$  | Pães e Bolos          | Fermento              | 1              |  |  |
| 5.              | Pães e Bolos          | Mistura para bolo     | 3              |  |  |
| 6               | <b>Bebidas</b>        | Cerveja               | 24             |  |  |
| $\overline{7}$  | <b>Bebidas</b>        | Suco Caixa            | 5              |  |  |
| 8               | <b>Bebidas</b>        | Água Mineral          | 12             |  |  |
| 9               | Frutas                | Abacaxi               | $\overline{2}$ |  |  |
| 10 <sup>1</sup> | <b>Frutas</b>         | <b>Ameixas</b>        |                |  |  |
|                 | 11 Frutas             | <b>Bananas</b>        | 12             |  |  |
|                 | 12 Frutas             | Goiaba                | 4              |  |  |
|                 | 13 Carnes Enlatadas   | Salmão Defumado       | 2              |  |  |
|                 | 14 Carnes Enlatadas   | Atum                  | $\overline{2}$ |  |  |
|                 | 15 Cereal             | Arroz                 | 2              |  |  |
|                 | 16 Cereal             | Granola               | 1              |  |  |
|                 | 17 Condimentos        | Mostarda              | 2              |  |  |
|                 | 18 Condimentos        | Maionese              | 1              |  |  |
|                 | 19 Condimentos        | Oregano               | 3              |  |  |
| 20              |                       | (a)                   |                |  |  |

**Figura 37: Exemplo de Filtros** 

Ao clicar nas setas que oferecem as opções de filtros, são exibidas opções padrões e outras que dependem da coluna (marcado em vermelho na imagem seguinte). Veja exemplo das opções de filtros na imagem abaixo (Figura 38).

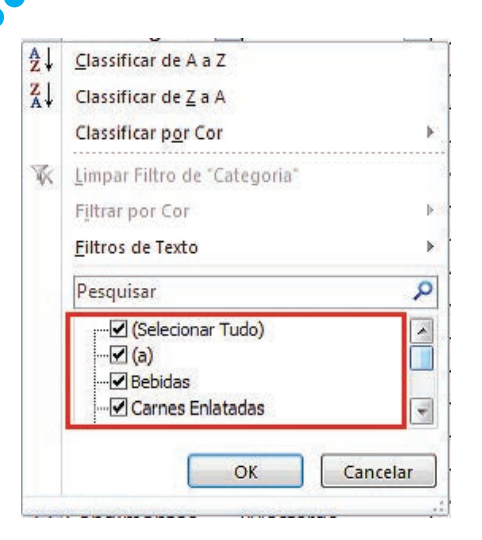

**Figura 38:**  Opções de Filtro

Com essas opções, poderíamos filtrar os dados de determinada tabela escolhendo um ou mais critérios de filtragem, segundo lista personalizada acima, assim como poderíamos ainda utilizar os critérios de classificação nessa lista que já fora filtrada, por exemplo.

## Utilizar formatação condicional

A formatação condicional é uma formatação especial que define o formato da célula, de acordo com critérios específicos.

Utilize a formatação condicional para ajudar na exploração visual e na análise dos dados, para detectar problemas críticos e identificar padrões e tendências, dentre outras opções.

A formatação condicional modifica a aparência de um intervalo de células com base em condições (ou critérios). Se a condição for verdadeira, o intervalo de células será formatado com base nessa condição; caso não seja verdadeiro, o intervalo de células continua como está.

Os recursos de formatação condicional disponíveis no Excel 2010 encontram-se na guia **Página Inicial**, grupo **Estilo**, conforme ilustrado na imagem seguinte (Figura 39).

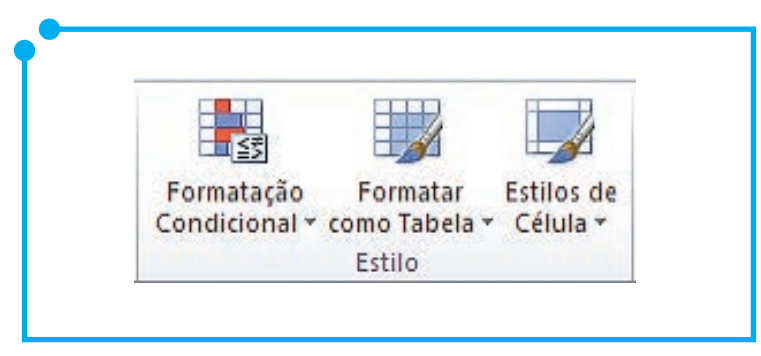

**Figura 39:**  Grupo Estilo

Ao clicar no botão **Formatação Condicional**, é aberto o submenu exibido na imagem seguinte (Figura 40).

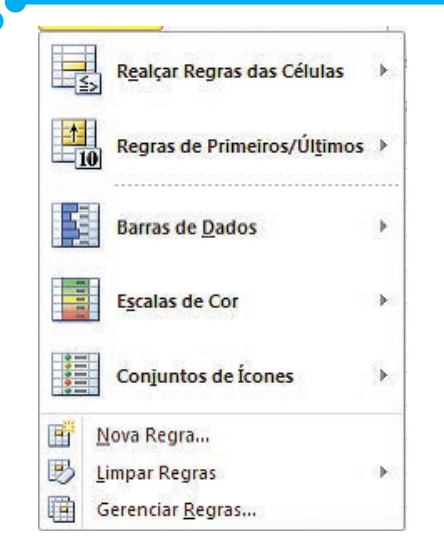

**Figura 40:**  Opções do Botão Formatação Condicional

Dentre as opções apresentadas, encontramos algumas regras predefinidas. Uma opção importante é a que trabalharemos agora chamada **Nova Regra.** Ao clicar nessa opção, nos é aberta uma tela para configurarmos os critérios (condições) dessa regra para aplicar a formatação condicional. Observe imagem que segue (Figura 41).

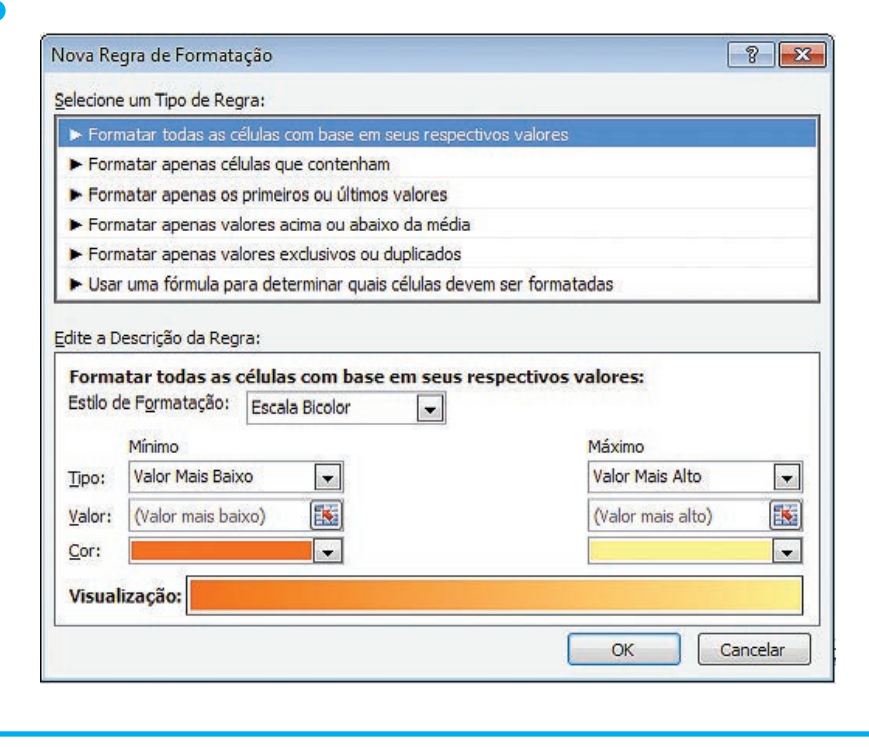

**Figura 41:** Nova Regra de Formatação

Observe que, na tela, temos variadas opções para formatação das células. A opção **Formatar todas as células com base em seus respectivos valores**, por exemplo, permite uma formatação em escala de cores, utilizando valores mínimos, ponto médio, máximo ou mesmo ícones.

Vamos alguns exemplos. Comecemos com um exemplo mais simples. Utilizaremos formatação condicional para formatar dados de um boletim escolar, quando a situação final do aluno for a de "**Reprovado**". Observe imagem abaixo (Figura 42).

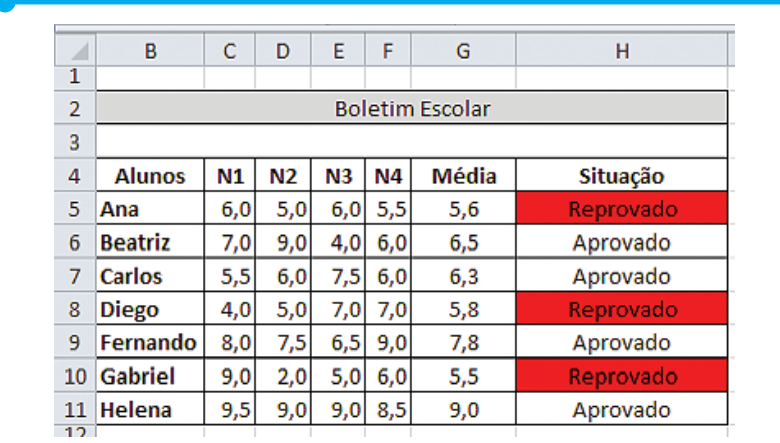

**Figura 42:** Formatação Condicional – Boletim Escolar

Nesse exemplo, a coluna **Média** foi calculada utilizando a função MÉDIA e a coluna **Situação** utilizando a função SE, conforme Figura 09 deste material. Após esta construção, aplicamos à coluna **Situação** uma formatação condicional, utilizando a regra **Formatar apenas células que contenham** exibida na tela da Figura 41. Ao escolher esse tipo de regra, o campo de **edição da descrição da regra** é alterado para o formato da imagem seguinte (Figura 43).

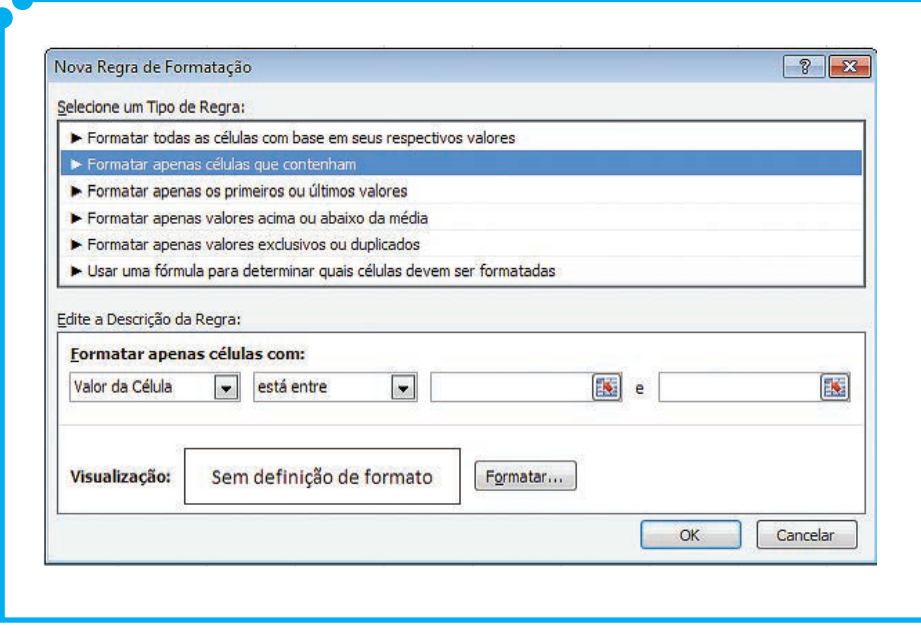

**Figura 43:** Nova regra – Formatar apenas Células que contenham

Nesse campo, podemos formatar células baseadas em critérios como **Valor da Célula, Texto Específico, Datas Que Ocorrem, Vazias, Não Vazias, Erros** e **Sem Erros**. Quando escolhemos o critério **Valor da Célula**, temos ainda as seguintes opções: **está entre, não está entre, é igual a, é diferente de, é maior do que, é menor do que, é maior ou igual a, é menor ou igual a.**

No caso do nosso exemplo da Figura 41, utilizamos o critério **valor da célula é igual a "Reprovado"**. Observe que esta formatação foi aplicada a toda a coluna **Situação**, portanto se a média de algum dos alunos for alterada e este for para a condição de "**Aprovado**", a formatação da célula é alterada automaticamente, pois a condição de formatação não é mais satisfeita, voltando então à formatação original.

Com esse mesmo exemplo, poderíamos ainda ter resolvido utilizando o critério **Texto Específico contém "Reprovado"**, conforme opções do campo **Edite a descrição da regra**, apresentado na imagem da Figura 43, uma vez que o efeito da formatação seria exatamente o mesmo.

Vamos a um outro exemplo. Suponha agora que desejamos visualizar se as metas de vendas de determinada loja estão sendo atingidas. Poderíamos, neste caso, utilizar a seguinte regra: se o valor da coluna venda for maior que R\$ 12.000,00, então, o vendedor atingiu a meta semanal. Observe imagem seguinte (Figura 44).

| a              | A                | $\mathbf{B}$        | e                      | `Di                  | ĸ                       | ţ                   | G                    |
|----------------|------------------|---------------------|------------------------|----------------------|-------------------------|---------------------|----------------------|
| $\overline{1}$ | <b>Vendedor</b>  |                     |                        |                      | Vendas                  |                     |                      |
| 2              |                  | Semi                | Sem2                   | Semä                 | Sem4                    | Sem5                | Sensé                |
| x              | Alutrio          | R\$ 11,900,00       | RS 13 100.00           | RS 7,800,00          | 85 13,700.00            | RS 11.000/00        | 95.10.000.00         |
|                | Canmers          | R\$ 10,300,00       | RS-33.850.50           | 95 0.700,00          | R\$ 11,750,00           | 715 19:000.00       | <b>25 25 ET2 CO</b>  |
|                | Deago.           | 34.000.00<br>45.    | Rd 1100000             | R\$ 11,350.00        | HS:<br><b>15.000.00</b> | RS 11.700,00        | 19711100000          |
| 6              | Felipe           | R\$ 9,000.00        | R\$ 11.350.00          |                      | 14, 000, 00             | RS 5.600.00         | <b>RE-12341.00</b>   |
|                | Gabriela         | AS 76,000.00        | R\$ 9.800,00           |                      | 13:000.00               | 諮<br>13.750.00      | <b>AS (5,833.00)</b> |
| в              | <b>Juditt</b>    | RS 18.500,00        | 1.700,00<br>R\$        | 8\$ 11.630,00        | I'L (IOI) DO            | 11000.00            | 12,550.00<br>15      |
| э              | Maria de Lourdes | <b>NE 34,000.00</b> | <b>P.S. 13, 000,00</b> | R\$ 6,000.00         | R\$ 1,450.00            | 29.000,00<br>HS:    | RS 8,800.00          |
|                | 10 Tatiane       | R\$ 4,000.00        | R\$ 11.350,00          | <b>13. 15.000.00</b> | R\$ 10,300,00           | <b>RS 13.450.00</b> | RS 9.800.00          |
|                | 11 Tacleu        | 85 12 100.00        | R\$ 7,650,00           | RS 18 PM 00          | R\$ 11,250,00           | <b>RS 15,008.30</b> | <b>95 12,600.00</b>  |
|                | 12 Victor        | NS-33-RN3.00        | 9.000,00<br>酷          | RS 25,500.00         | as 11,000.00            | PS 22.000.00        | <b>85 14,500.00</b>  |
|                | 13 Zé Maria      | R\$ 3,450,00        | 11,000.00              | <b>R\$ 10,300.00</b> | <b>85 11-80.00</b>      | RS 10,800,00        | <b>RS 9,800.00</b>   |
|                | 14 Zuleica       | R\$ 8.900.00        | RS 11.350.00           | th net oo            | R\$ 11,350.00           | 11.000/30<br>es.    | RS 4,500.00          |
| 15             |                  |                     |                        |                      |                         |                     |                      |
| 16             |                  |                     |                        |                      |                         |                     |                      |
|                | 17 Mota Semanal  | R\$ 12,000,00       |                        |                      |                         |                     |                      |

**Figura 44:** Exemplo Formatação Condicional (Meta Semanal)

Nesse exemplo, utilizamos uma tabela simples, apenas com o nome dos vendedores e seus valores de vendas em cada semana. Além desses campos, adicionamos ainda uma célula para atribuição da meta semanal, pois, caso quiséssemos modificar o valor para uma meta maior ou menor, não precisaríamos alterar a formatação condicional. A regra adotada para a formatação condicional deste caso é que se os valores do intervalo \$B\$3:\$G\$14 foram maior ou igual ao valor da célula \$B\$17 então as células devem ser formatadas utilizando cor de fonte azul e preenchimento alaranjado.

Pois bem, amigo cursista, para que a utilização desse recurso nos seja bem familiar precisamos praticar.

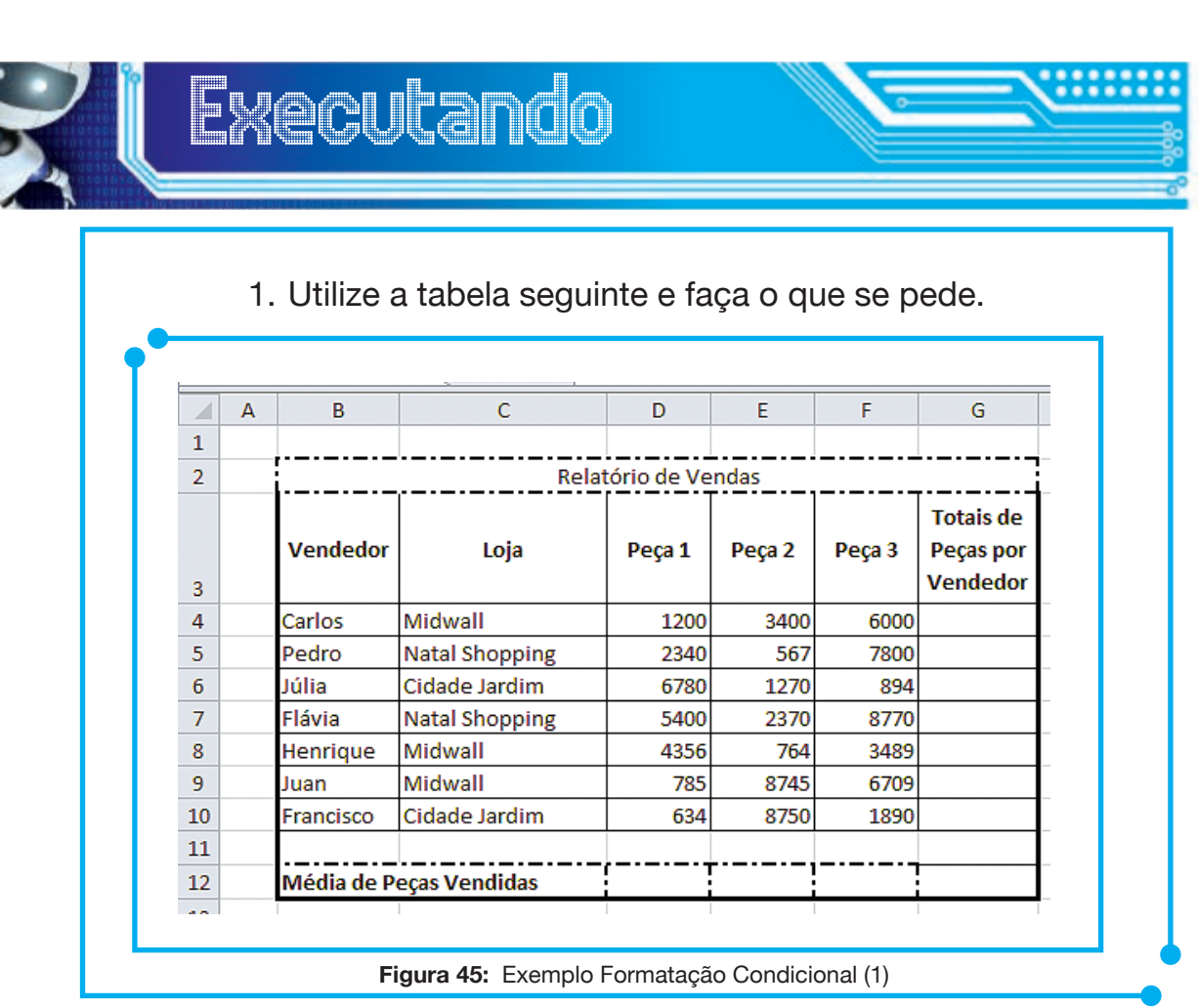

- 1. Utilize a tabela seguinte e faça o que se pede.
- a) Calcule o valor total de vendas de peças por cada vendedor.
- b) Calcule a média de peças vendidas.
- c) Faça a formatação condicional da coluna **Totais de Peças por Vendedor**, utilizando os critérios abaixo:
	- i. valores superiores a 12000 deverão ficar a azul; e
	- ii. valores inferiores a 12000 deverão ficar a vermelho.
- 2.Reproduza a planilha que segue utilizando as orientações abaixo.
- a) Formate os intervalos de dados C4:G8 como Moeda, com duas casas decimais.
- b) Calcule o Total de despesas por mês.
- c) Preencha as células da coluna Observação (H4:H8), sabendo que, se o Total:
	- i. for menor do que 400 deverá aparecer "Dentro dos Limites. Parabéns!";
	- ii. estiver entre 400 e 600 é "Corda esticada!"; e
	- iii. noutros casos, é "Ops! Limite Excedido!!!".
- d) Formate o intervalo das observações para que sempre que a observação seja "Ops! Limite Excedido!!!", o texto apareça em vermelho e negrito.
- e) Insira na segunda tabela (C10:G12), as funções que lhe permitam calcular os valores pretendidos.

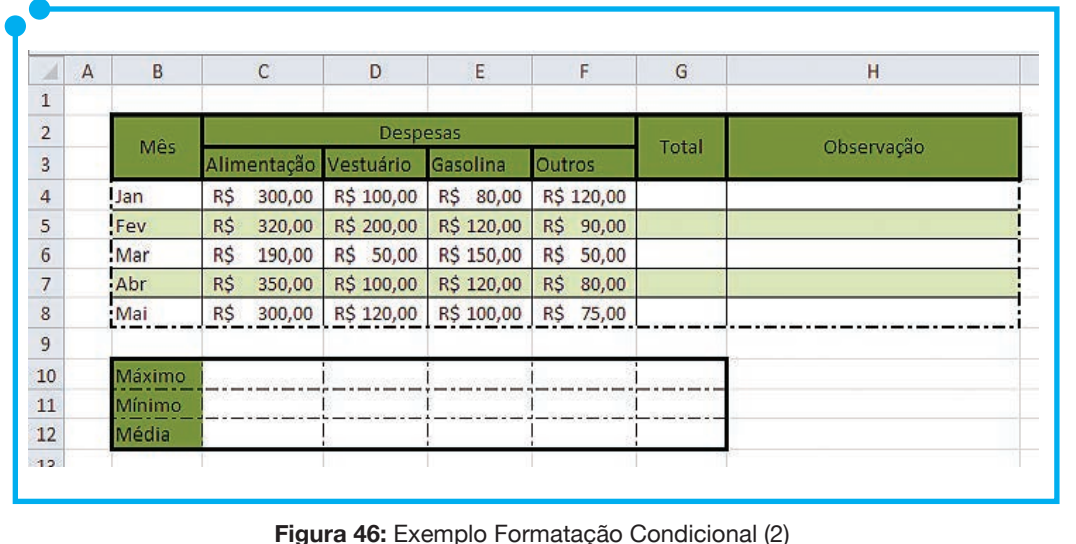

#### Vincular planilhas

"A vinculação de dados é o processo de selecionar uma planilha Microsoft Excel com o propósito de mesclar todo ou algum de seu conteúdo com os dados extraídos do desenho", segundo EXCHANGE.

Com o processo de vinculação, é possível vincular toda uma planilha, linha individual, coluna, célula ou faixas de células ao Excel. Toda vez que se abrir um arquivo com vínculo, o Excel irá perguntar se deseja atualizar os vínculos.

O processo de vinculação é bastante simples. Suponha que o dado a ser vinculado é a célula A1 da planilha Plan1, então na célula que receberá a vinculação colocamos da seguinte forma =Plan1!A1. Não se esqueça do ponto de exclamação. Pronto. Conteúdos vinculados.

No processo de vinculação, vamos utilizar o elemento a ser vinculado, ou seja, a linha, a coluna, a célula e a planilha para fazer as vinculações. Sempre no esquema Planx!intervalo de dados. Lembre-se Planx pode ter outro nome que você tenha atribuído antes.

#### Trabalhar com gráficos

Na versão 2010 do Excel, este já não vem mais com o assistente de gráficos, o que de forma nenhuma nos impedirá de fazê-los. Os gráficos são elementos visuais que permitem uma melhor compreensão de determinados dados de forma mais rápida e clara. Eles são recursos indispensáveis quando trabalhamos com grande volume de informações. Com eles, podemos facilitar a compreensão desses dados através de uma representação visual.

Para criar um gráfico no Excel, comece inserindo os dados numéricos desse gráfico em uma planilha. Em seguida, siga para a guia **Inserir** e, no grupo **Gráficos**, escolha o tipo de gráfico a ser usado, conforme imagem seguinte (Figura 47).

| Colunas Linhas |    | Pizza | <b>Barras</b> | Área | Dispersão | Outros     |
|----------------|----|-------|---------------|------|-----------|------------|
|                | v. |       |               |      |           | Gráficos - |
|                |    |       | Gráficos      |      |           | 昼          |

**Figura 47:** Grupo Gráfico

O Excel oferece suporte para vários tipos de gráficos com a finalidade de ajudá-lo a exibir dados de maneiras que sejam significativas para o seu público-alvo. Além das opções exibidas na imagem acima (Figura 47),

temos ainda outras clicando na seta no canto inferior direito da imagem anterior (Figura 48).

Antes de começamos, efetivamente, a fazer nossos gráficos, vamos aos elementos que compõem um gráfico. Observe imagem seguinte (Figura 48).

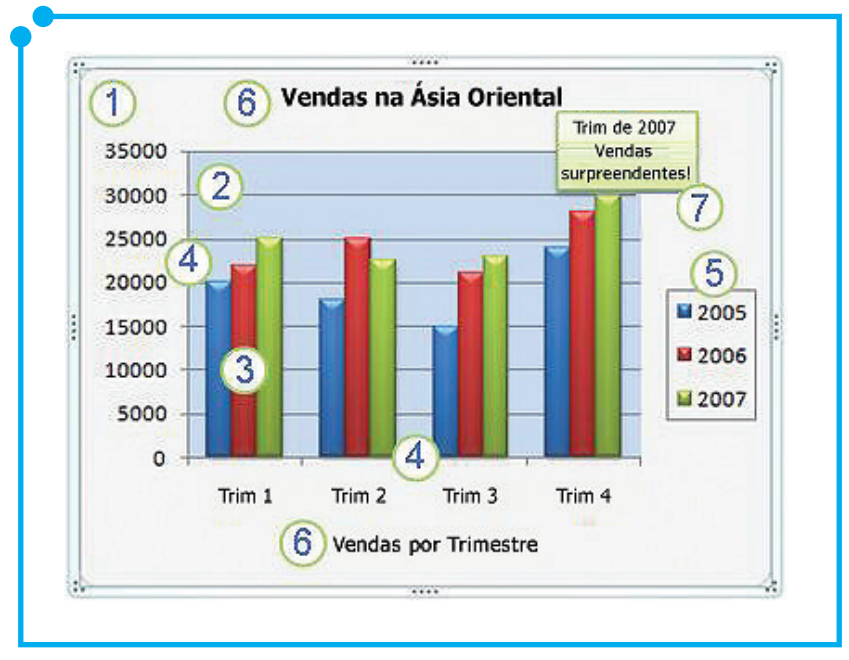

**Figura 48:** Elementos dos gráficos

Os elementos listados na figura são: 1. Área do gráfico; 2. Área de plotagem do gráfico; 3. Pontos de dados da série de dados que são plotados no gráfico; 4. Eixo horizontal (categoria) e eixo vertical (valor) ao longo dos quais os dados são plotados no gráfico; 5. Legenda do gráfico; 6. Título de gráfico e eixo que você pode utilizar no gráfico; 7. Rótulo de dados que você pode usar para identificar os detalhes de um ponto de dados em uma série de dados.

Após conhecido os elementos de um gráfico, vamos aprender a criar gráficos. Conforme informado no início da seção, podemos encontrar as funcionalidades dos gráficos na guia **Inserir**, grupo **Gráfico**, conforme Figura 48 acima. Antes de escolher o tipo de gráfico a ser inserido, selecione os dados que vão figurar nele. Depois, escolha o tipo e modelo do gráfico. Após estes poucos cliques, o seu gráfico já está pronto. Agora é só ajustar alguns dos elementos para que o gráfico exiba da melhor forma os dados apresentados.

Quando o gráfico é inserido na planilha, três novas guias são habilitadas. São elas: **Design, Layout** e **Formatar**. Observe o conteúdo dessas guias na imagem seguinte (Figura 49).
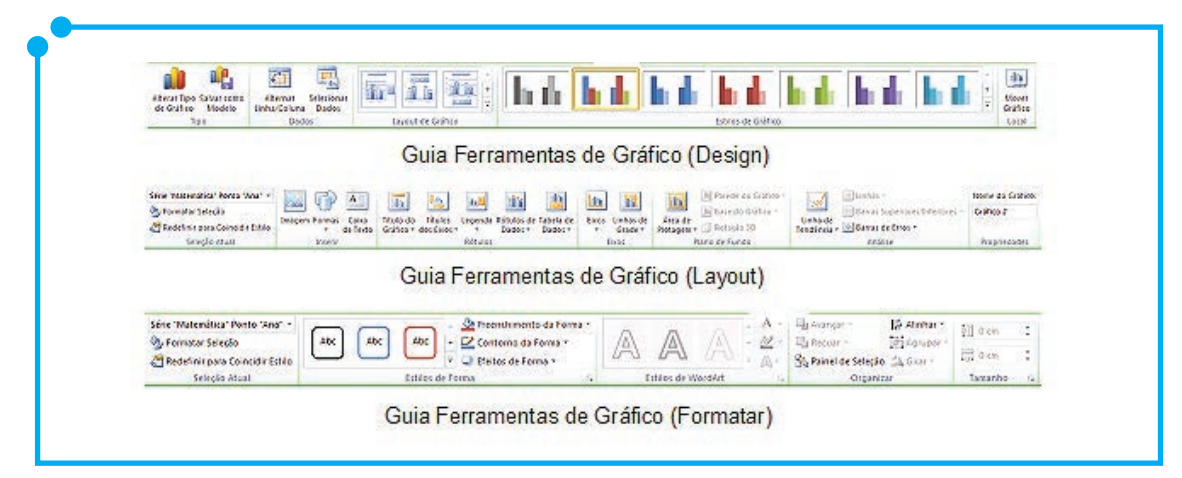

**Figura 49:** Guias Ferramentas de Gráfico

É através do conteúdo dessas guias que podemos alterar os elementos do gráfico de forma a proporcionar um gráfico personalizado ao público-alvo desejado. Por exemplo, na guia **Ferramentas de Gráfico – Design**, podemos alternar entre os dados exibidos nas linhas e colunas, o tipo de gráfico ou mesmo alterar os estilos do gráfico. De forma geral, os estilos disponíveis referem-se a opções relacionadas a cores.

Já na guia **Ferramentas de Gráfico – Layout**, encontramos opções para inserir imagens/figuras, como por exemplo, uma logomarca na área do gráfico. Além das imagens/figuras, podem ser inseridos ainda formas ou caixa de texto. Todas essas opção são encontradas no grupo Inserir. Já no grupo Rótulo, podemos modificar o posicionamento da legenda, inserir letreiro para os eixos do gráfico e para o próprio gráfico. Essas são algumas das opções que encontramos nessa guia.

Na guia **Ferramentas de Gráfico – Formatar**, podemos redefinir o tamanho do gráfico, os estilos das formas, ou seja, clicando em qualquer forma (barra, fatia da pizza, linhas etc) podemos alterar as cores e linhas desses objetos.

As opções de edição de gráficos são bastante intuitivas, permitindo assim que testemos cada uma delas até encontrar a solução perfeita para nossos gráficos.

Fácil, não?

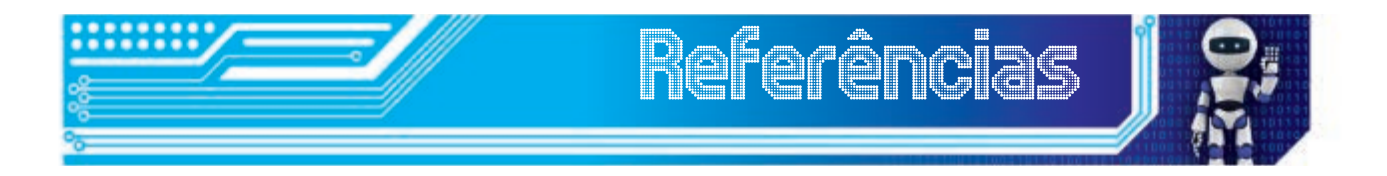

AUTODESK EXCHANGE. **Vincular uma planilha Excel para acessar dados**. Disponível em: <http://exchange.autodesk.com/ autocadmechanical/ptb/online-help/AMECH\_PP/2012/ptb/pages/ WS73099cc142f48755f05f5210d9d6cf355-7fde.htm>. Acesso em: 22 set. 2012.

HENRIQUE, João. **Alinhamento de texto no Excel**. Disponível em: <http://blog.planilhasexcel.com/2012/06/alinhamento-de-texto-no-excel. html>. Acesso em: 18 set. 2012.

MICROSOFT. **Criar um gráfico do início ao fim**. Disponível em: <http:// office.microsoft.com/pt-br/excel-help/criar-um-grafico-do-inicio-ao-fim-HP010342356.aspx>. Acesso em: 7 out. 2012.

\_\_\_\_\_\_. **Sobre referências de célula e intervalo**. Disponível em: <http:// office.microsoft.com/pt-br/excel-help/sobre-referencias-de-celula-eintervalo-HP005198323.aspx>. Acesso em: 27 ago. 2012.

MICROSOFT. **Usar gráficos em sua apresentação**. Disponível em: <http://office.microsoft.com/pt-br/powerpoint-help/usar-graficos-emsua-apresentacao-HA010108502.aspx>. Acesso em: 03 set. 2012.

MIRANDA, Danielle de. **Ábaco**. Disponível em: <http://www.brasilescola. com/matematica/o-abaco.htm>. Acesso em: 3 set. 2012.

OFFICEGURUBR. 2 - **Aprendendo Fórmulas e Cálculos no Excel 2010**. Disponível em: <http://www.officeguru.com.br/cursos/excel/ curso-de-excel-2010/aprendendo-formulas-e-calculos-no-excel-2010/>. Acesso em: 19 set. 2012.

# Fonte das Figuras

**Figura 01:** http://www.sxc.hu/photo/1124416

**Figuras 02 a 49:** Autoria própria.

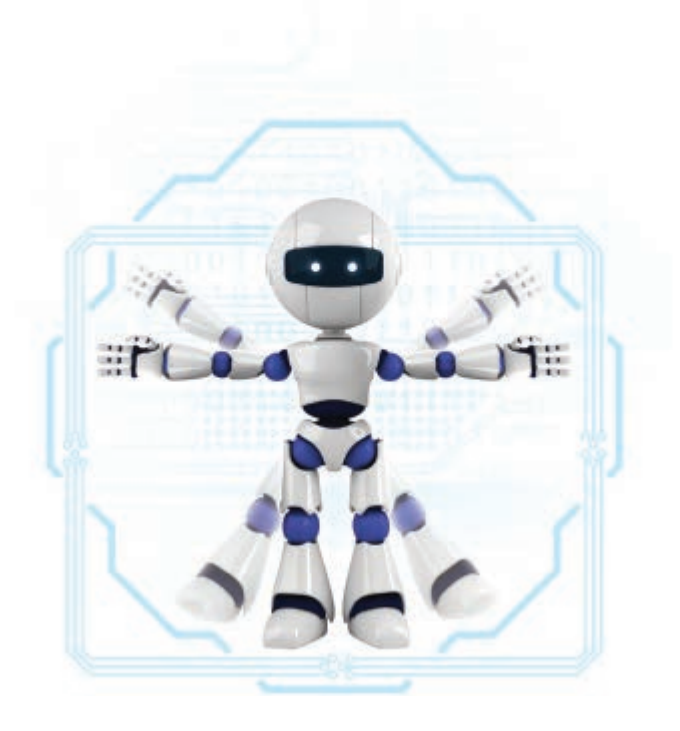

# Módulo 3 Power Point 2010

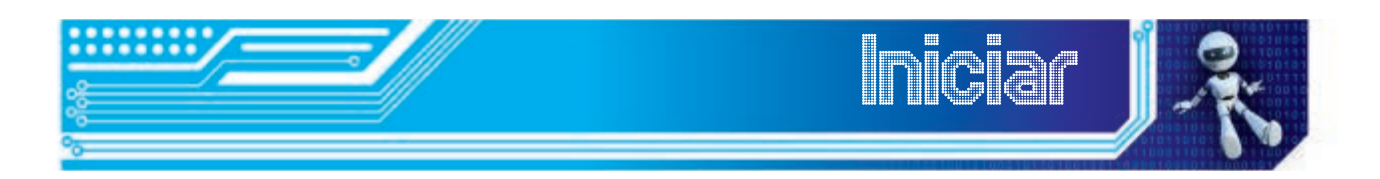

Neste módulo, iremos aprender como utilizar alguns recursos avançados dos *softwares* de apresentação – neste caso, o Power Point 2010. Valendo-se de ferramentas como *design*, *slide* mestre, efeitos de som e vídeos e outras variadas ferramentas, podemos produzir apresentações mais atrativas, funcionais e personalizadas. Vamos começar?

Ao final deste módulo, você será capaz de

- modificar o *design* da apresentação;
- alterar os *layouts* dos *slides*;
- utilizar listas;
- formatar textos e *slides*;
- inserir formas, figuras, efeitos de som e vídeo, além de gráficos;
- trabalhar com rodapé e números de *slides*;
- configurar e utilizar *slide* mestre;
- inserir *hiperlinks*;
- criar anotações de apresentação;
- utilizar transição de *slides*, efeitos e animação.

Com todo esse conhecimento, você se tornará um proficiente usuário do Power Point 2010.

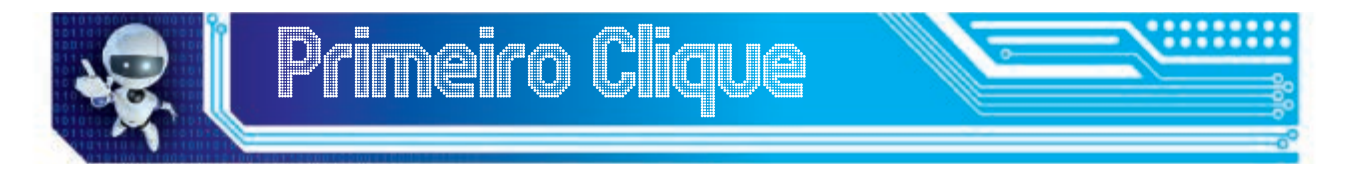

Para começar este módulo, vamos assistir a um vídeo produzido com recursos do Power Point. Alguns desses recursos serão estudados por nós neste módulo. O *link* para o vídeo é: <*http://www.youtube.com/ watch?v=3VtX\_YkpTUw>.*

A intenção desse vídeo não é o de fazermos animações como essa, mas de mostrar a gama de recursos que o Power Point tem para oferecer na criação de nossas apresentações. Espero que você tenha se empolgado. Vamos ao trabalho?

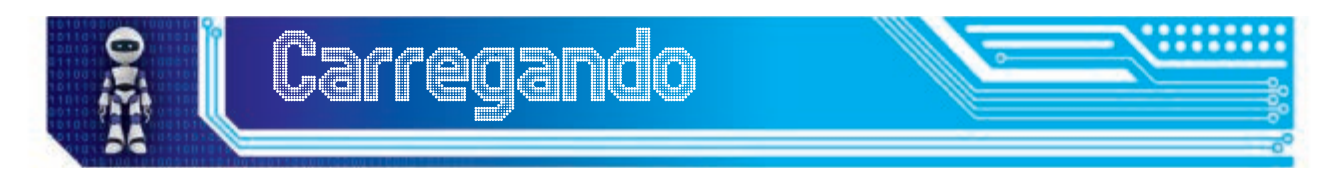

Assim como apresentado nos módulos anteriores, iniciaremos revisando a tela inicial do Power Point 2010. Mostraremos aqui os principais pontos da tela e seus recursos.

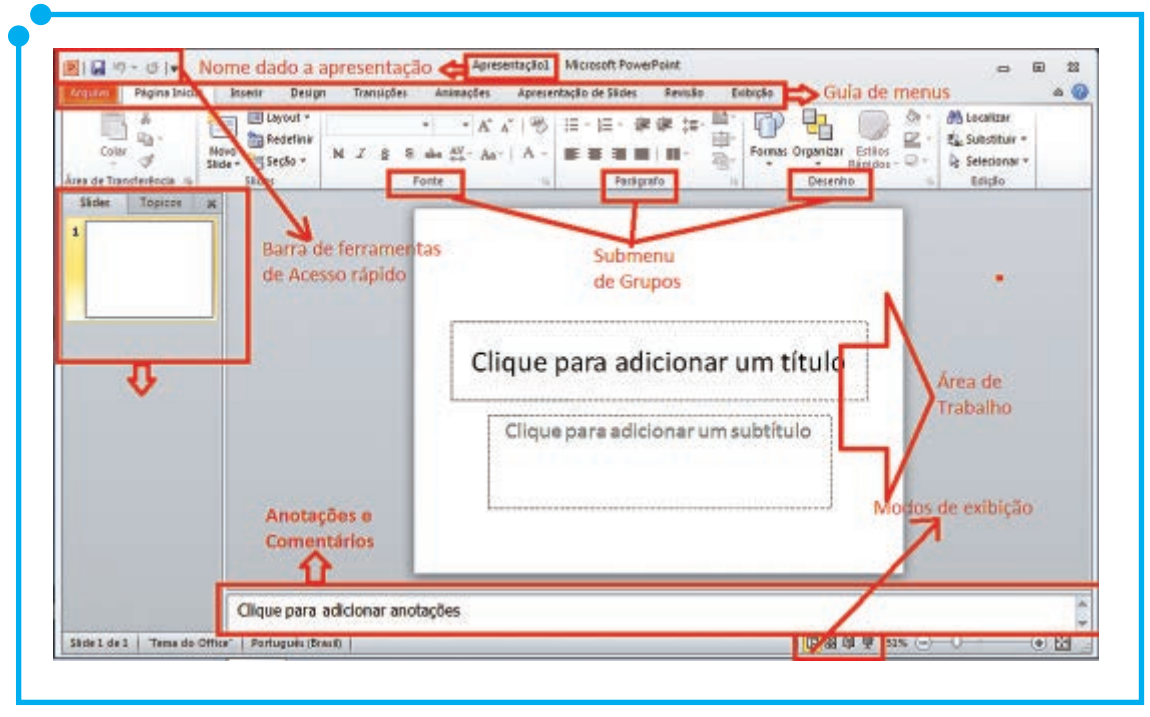

**Figura 01:** Tela inicial do Power Point 2010

Neste módulo, teremos muito trabalho a fazer. Vamos começar do mais simples para o mais complicado. Vamos iniciar com as ferramentas que vão chamar a atenção do nosso público para a nossa apresentação.

### Design da apresentação

O design numa apresentação é o primeiro elemento que a plateia observa. Portanto chamar a atenção do público desde o primeiro momento é importante para uma boa execução da apresentação.

No Power Point 2010, quando iniciamos uma apresentação, ela começa como a imagem abaixo (Figura 2), ou seja, o seu plano de fundo é branco.

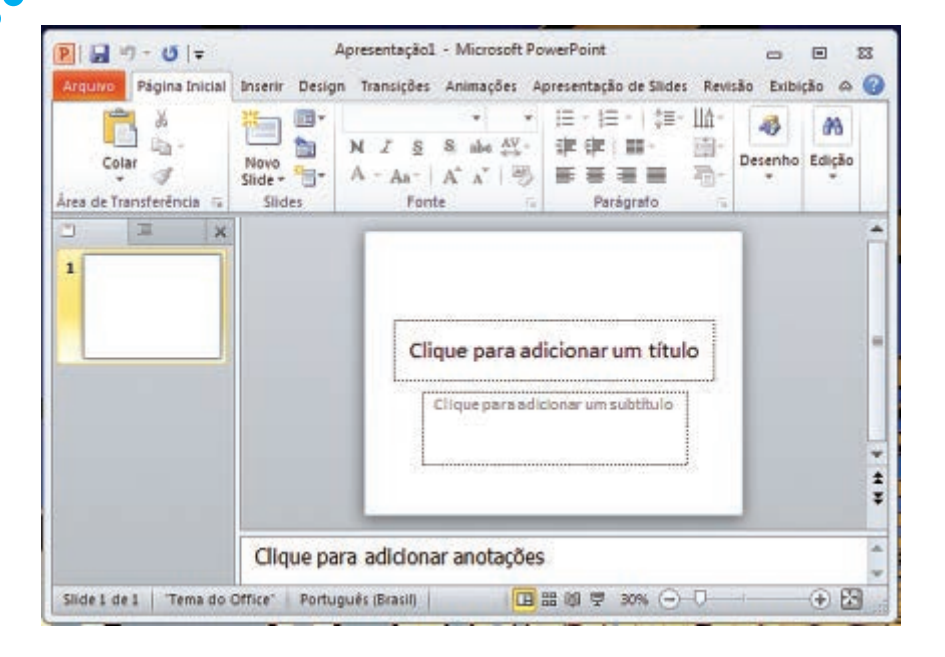

**Figura 02:** Tela Inicial do Power Point

Contudo, para uma apresentação mais atrativa, um primeiro procedimento é o de colocar "cor" nela. É aí que entram os *designs*. Temos variados modelos de *design* para aplicar em nossas apresentações. Segue, na Figura 3, alguns exemplos. Vejamos.

| Aa<br><b>CONTRACTOR</b>                |                                                  |        |               |                                |                                     |                               |                |                             |                              |                      |          |
|----------------------------------------|--------------------------------------------------|--------|---------------|--------------------------------|-------------------------------------|-------------------------------|----------------|-----------------------------|------------------------------|----------------------|----------|
| Interno                                |                                                  |        |               |                                |                                     |                               |                |                             |                              |                      |          |
| Aa<br><b><i><u>BORO CARDON</u></i></b> | Aa<br><b>MERCH 00 B</b>                          | Aa     | RВ            | <b>Aa</b><br>$-$ 10 and 10 $-$ | <b>MARCHER</b>                      | Aa<br>of cars.                | Aa<br>1000年10月 | Aa<br>mar of                | т.<br>■■中国日報                 | Aa<br>神中時間の解         | $\equiv$ |
| Aa                                     | Aa                                               |        | Aa<br>        | Aa<br><b>MARKET</b>            | Aa<br>日本二共の                         | A <sub>G</sub><br><b>TELE</b> | Aa             | Aa<br><b>Andrew William</b> |                              | Aa<br>-----          |          |
| Aa                                     | Aa<br>------                                     | Aa     | Aa            | Aa<br><b>MEMBER</b>            | Aa<br>$\mathbf{r}$ and $\mathbf{r}$ | A<br>m                        | Aa<br>41. 48   | Aa                          | <b>Aa</b><br><b>MARINERS</b> | Aa<br><b>RMSTERS</b> |          |
| Aa                                     | A <sub>a</sub><br><b>The State State</b>         | Aa<br> | гa<br>1100011 | Aa<br><b>CRISTINE</b>          | <b>PERSON</b>                       | Aa<br><b>Latin Warren</b>     |                |                             |                              |                      | ×        |
| G                                      | Habilitar Atualizações de Conteúdo do Office.com |        |               |                                |                                     |                               |                |                             |                              |                      |          |

**Figura 03:** Exemplos de Temas para Apresentação

Encontramos esses modelos na guia *Design*, grupo **Temas**. A escolha do *design* deve ser pautada em requisitos como tema da apresentação, público-alvo, dentre outros fatores. Se, com base nesses requisitos, não for possível encontrar um modelo de *design* adequado para o tema abordado, podemos criar um personalizado. Mais a frente, quando falarmos de *slide* mestre, aprenderemos como criar um *design* personalizado para nossas apresentações.

Ainda na guia *Design*, grupo **Temas**, temos opções para fazer algumas mudanças no *design* escolhido. Alterações como modificação das cores e tipos de fontes, por exemplo. Ou seja, quando adicionamos um modelo de *design* aos *slides*, estes seguem um padrão de cores já pré-definido, contudo esse padrão pode ser modificado pelo botão **Cores**  para um novo padrão. Observe, na imagem seguinte (Figura 4), os botões de **Cores, Fontes** e **Efeitos** no canto direito do grupo **Temas.**

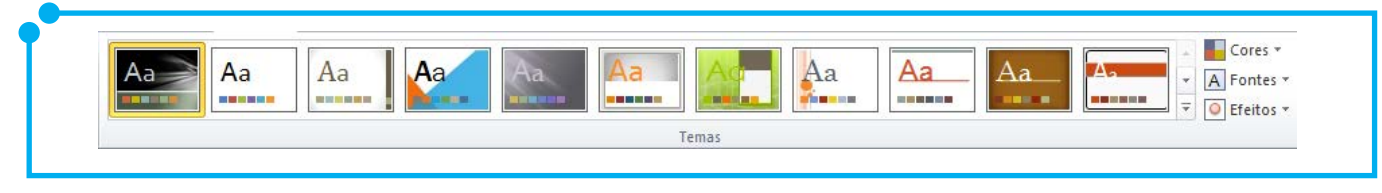

**Figura 04:** Grupo Temas

Uma vez escolhido o *design* da apresentação, todos os *slides* terão o mesmo plano de fundo. Ou seja, o *design* é atribuído para toda a apresentação e não individualmente para cada *slide*.

Viu como foi fácil deixar nossa apresentação visualmente mais atrativa?

### Layouts dos slides

Nesta seção, iremos trabalhar individualmente com cada *slide*. Nos *softwares* de apresentação, os *slides* já vêm com um *layout* pré-definido. Contudo, em alguns momentos, temos a necessidade de realocar os objetos nesses *slides*. E é isso que iremos aprender agora. É preciso deixar claro que objetos, no contexto do Power Point, são as caixas de texto, as imagens, as tabelas e demais elementos que compõem o *slide*.

Na imagem seguinte (Figura 5), são exibidos os *layouts* pré-definidos do Power Point 2010. Observe que eles se diferenciam uns dos outros pela localização das caixas pontilhadas. São justamente essas caixas pontilhadas que iremos modificar. Nas alterações que podem ser feitas nos *layouts* dos *slides*, podemos aumentar ou diminuir o tamanho das caixas, excluir ou inserir novas caixas, além de modificar a posição delas no *slide.* 

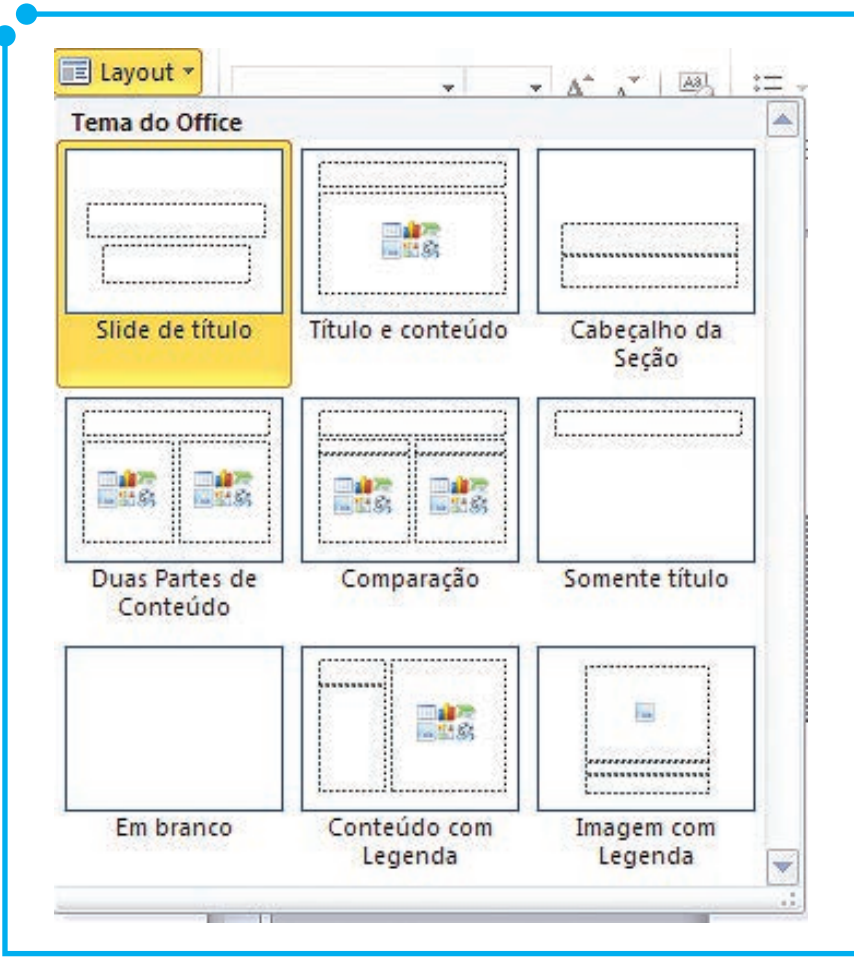

**Figura 05:** Temas do Office (*Layout* de *Slides*)

Vamos às alterações. Quando clicamos na caixa que desejamos alterar, ela aparece com algumas marcações nas suas extremidades. Observe a próxima figura (Figura 6). Essas marcações servem para editarmos o objeto. Perceba que existem, ao menos, três tipos de marcações.

- Quadrados e círculos vazados: servem para redimensionar a imagem.
- Círculo verde: serve para girar/rotacionar a imagem.

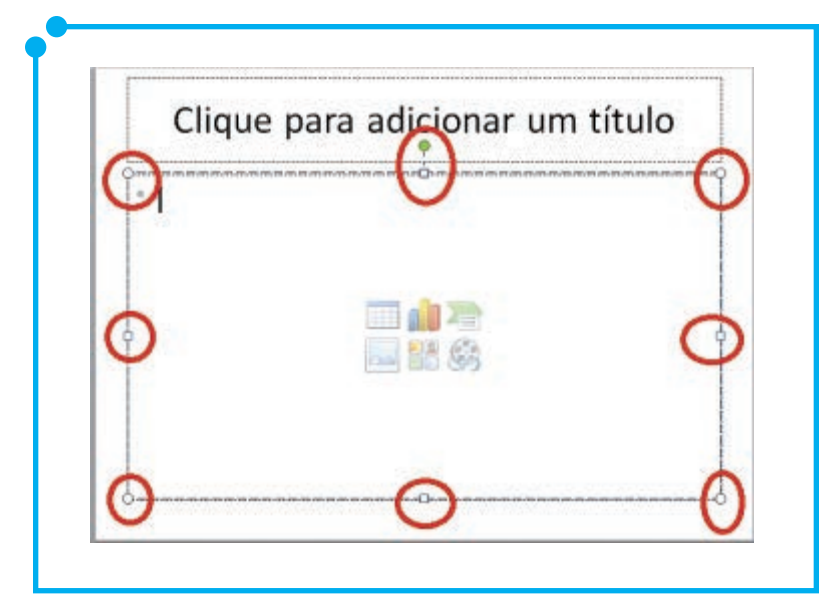

**Figura 06:** Marcações para edição do objeto

Para modificar o tamanho da caixa, clique e segure em uma das marcações transparentes/vazadas, apresentada na imagem anterior (Figura 6), movendo até o tamanho desejado.

Já para girar a caixa, só há uma marcação que é o ponto verde. Também, segurando com o mouse e movendo na direção desejada, a caixa é girada/rotacionada de lugar.

Além desses procedimentos de girar, aumentar e diminuir as caixas, podemos ainda modificar sua localização no *slide*. Para tanto, clique na linha tracejada e segure-a com o mouse, movendo-a até o local desejado. Com esses procedimentos, podemos alterar os *layouts* dos *slides* de acordo com a nossa necessidade/conveniência.

Uma observação importante. Para o caso de ser inserido um *slide* com um *layout* não apropriado para o momento, é possível alterá-lo no botão de *layout* por um outro modelo pré-definido, ou seja, não há a necessidade de apagar o *slide* e inserir um novo. Para executar essa ação, é necessário apenas posicionar o cursor no *slide* que se deseja alterar e clicar no botão *Layout*, na guia **Página Inicial**, grupo *Slide*,

conforme imagem seguinte (Figura 7), e, na janela que é aberta, escolher o modelo desejado.

Com esses conceitos de *layout*, podemos adequar melhor a apresentação de nossos conteúdos nos, *slides*, e fazermos apresentações visualmente mais atrativas e organizadas.

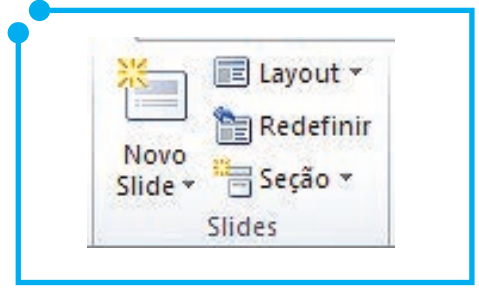

**Figura 07:** Grupo *Slides*

### Utilizando listas

 Conforme você já deve ter percebido, quando iniciamos a edição de um *slide*, nele já aparecem as marcações de listas. Entretanto é possível modificar a marcação inserida por uma outra de nossa escolha. Para isso, vá à guia **Página Inicial**, grupo **Parágrafo,** e clique na seta do primeiro botão desse grupo, conforme imagem seguinte (Figura 8). Será exibido um submenu com algumas opções de marcadores.

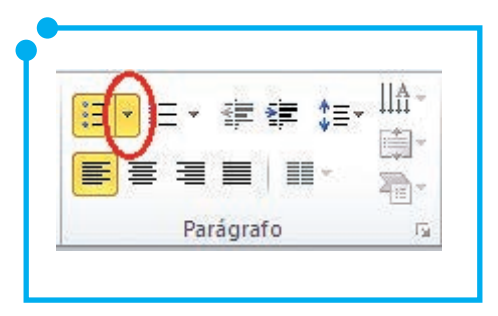

**Figura 08:** Grupo Parágrafo

Além das opções exibidas, é possível ainda escolher outros tipos de marcadores, clicando no submenu **Marcadores e Numeração**. Neste momento, é aberta uma nova janela onde são apresentadas as opções anteriores, assim como outras novas. Para isso, veja Figura 9. Ainda nessa mesma janela, são exibidas opções para troca de cores e tamanhos dos marcadores, além de opções para colocar miniatura de imagens como marcadores.

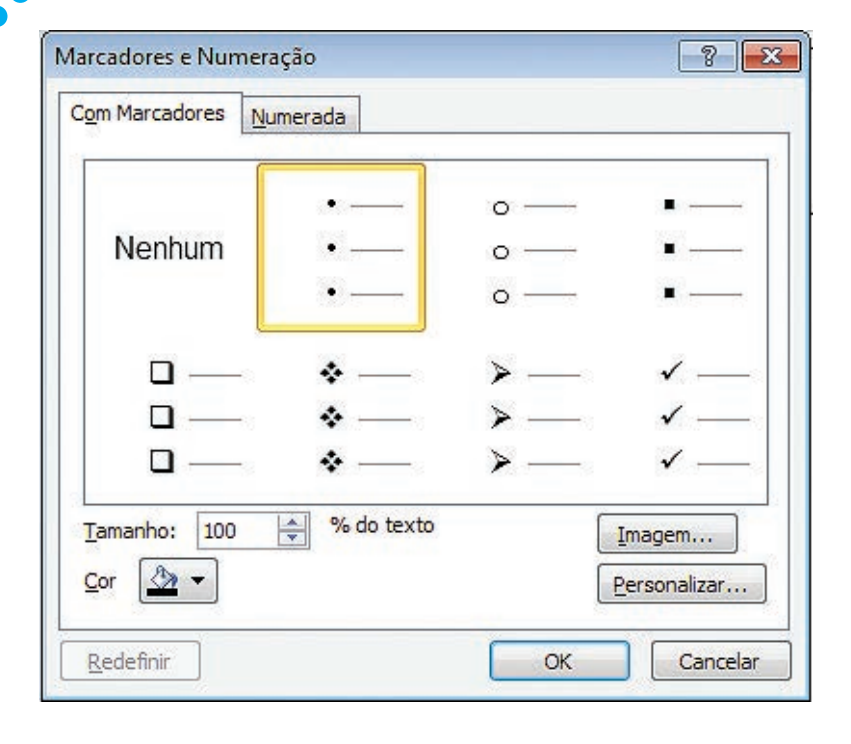

**Figura 09:** Marcadores e Numeração

Quando clicamos no botão **Personalizar**, é aberta a tela de mapa de caracteres padrão do Windows, de acordo com a imagem seguinte (Figura 10). Podemos escolher, nesse mapa, qualquer caractere para figurar como marcador nas nossas listas. De acordo com o tipo de fonte escolhida, o mapa exibe outros elementos. O tipo de fonte pode ser escolhido na caixa **Fonte**, localizada no canto superior esquerdo da janela.

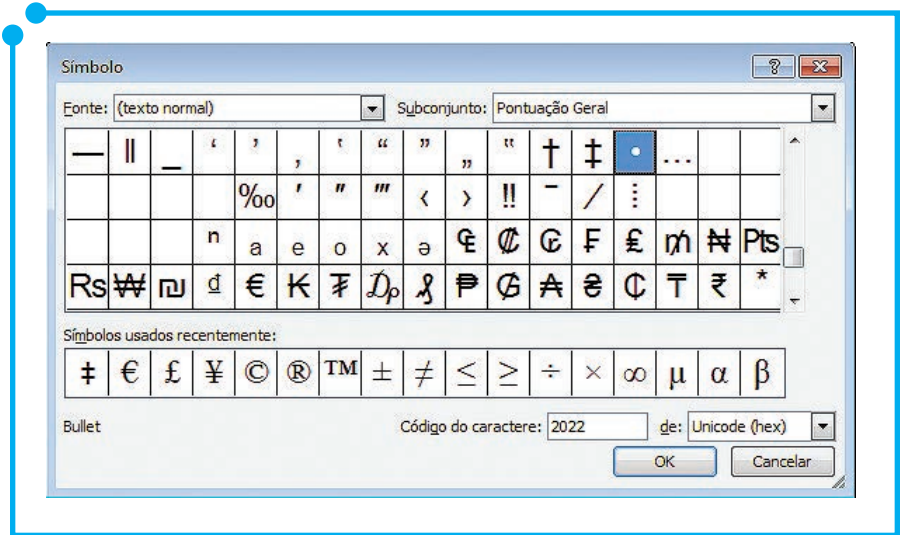

**Figura 10:** Mapa de Caracteres

Além dos marcadores, as listas podem ser ainda inseridas, através do botão **Numerada**, onde, neste caso, a lista é explicitada/montada de forma numérica. Segue um exemplo (Figura 11). Essa opção de lista pode ser encontrada no botão de **lista numerada**, que se encontra ao lado do botão de **lista de marcadores**, conforme imagem da Figura 8.

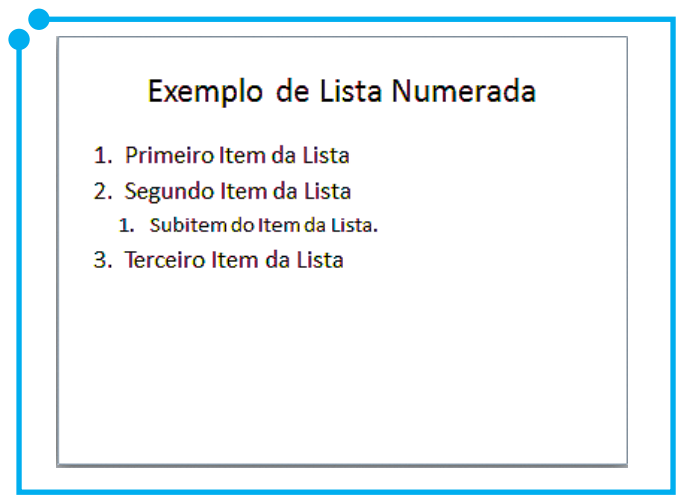

**Figura 11:** Exemplo Lista Numerada

Ainda podemos afirmar que, se as marcações de lista forem desnecessárias, é possível apagá-las facilmente. Para tal, basta selecionar os item que deseja não aparecer mais em forma de lista e clicar no botão de **Marcadores** ou **Numeração**, conforme imagem da Figura 8.

### Formatar textos e slides

A formatação de textos no Power Point é muito semelhante à formatálos lá no Word, uma vez que o *layout* das ferramentas do Office são bem parecidos entre os programas.

A formatação padrão do Power Point 2010 é fonte **Calibri**, tamanho 44 para títulos e tamanho 32 para corpo ou subtítulos e cor automático (preto). Nossa paleta de formatação é vista na imagem seguinte (Figura 12).

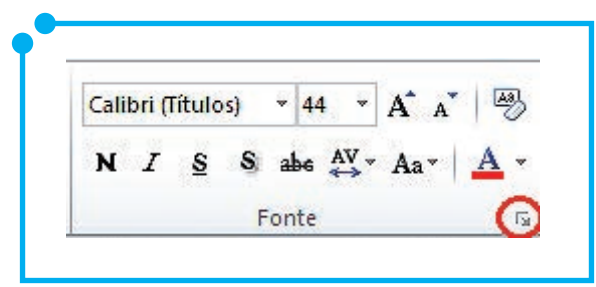

No detalhe destacado na imagem, podemos encontrar outras formatações a serem aplicadas aos nossos *slides*, como, por exemplo, aplicar um tachado ou trabalhar com sobrescrito ou <sub>subscrito</sub>. Observe esses e outros estilos de formatação na imagem que segue (Figura 13).

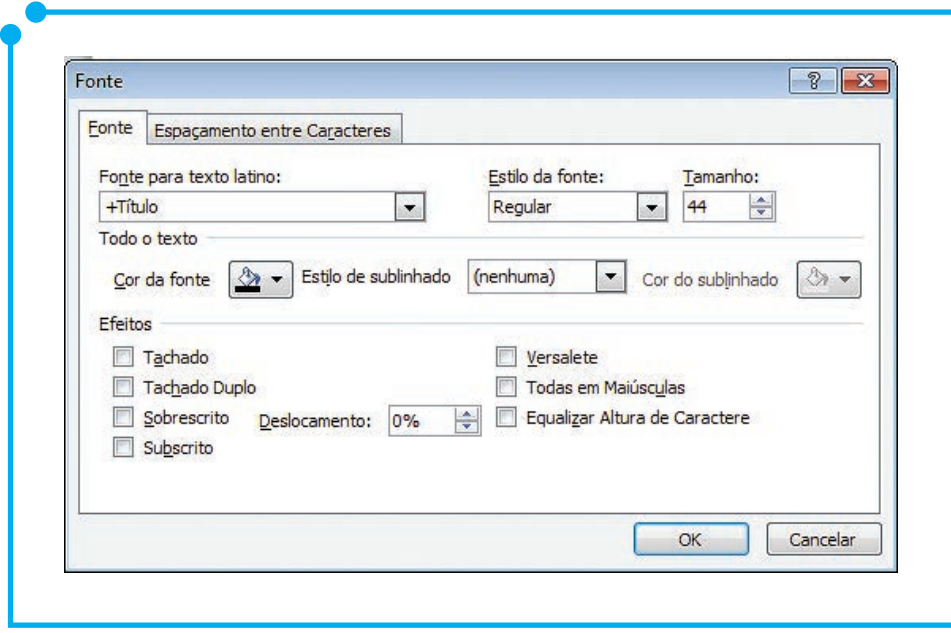

**Figura 13:** Caixa de Diálogo de Fonte

Vamos analisar cada uma das opções.

- **• Fonte para texto latino**: nada mais é do que nossa caixa de fontes, tipo Arial, Tahoma, Verdana, entre várias outras.
- **• Estilo da fonte**: encontramos as opções de Regular (que é o texto simples) ou Negrito ou Itálico ou Negrito e Itálico juntos.
- **• Tamanho**: especifica o tamanho da fonte.
- **• Cor da Fonte**: a cor que será aplicada ao texto do *slide*.
- **• Estilo de sublinhado**: encontramos aqui vários estilos para sublinhar um texto ou palavra, como, por exemplo, sublinhado duplo, linhas pontilhadas, linhas tracejadas, linhas sólidas onduladas, dentre outros.
- **• Cor do sublinhado**: é habilitado quando escolhemos algum estilo de sublinhado. Neste momento, é permitido escolher uma cor diferente da fonte para compor o sublinhado.
- **• Efeitos**: aqui encontramos vários estilos: Tachado (significa passar um risco no meio da palavra/texto), Tachado duplo (Dois riscos), Sobrescrito (equivalente ao expoente), Subscrito (equivalente ao índice), Versalete (deixa a fonte com um formato mais quadrado), Todas em maiúscula (Faz com que todo o texto fique em maiúsculo) e Equalizar altura de caracteres (aumenta a altura do texto).

Já na guia **Espaçamento entre Caracteres**, encontramos as seguintes opções: Espaçamento – Normal (Equivalente ao espaçamento simples), Expandido (Faz com que os C A R A C T E R E S fiquem espaçados uns dos outros de acordo com uma distância definida) e Condensado (inverso do expandido, ou seja, agrupa os CARACTERES).

Com esses efeitos, fazemos formatações personalizadas em nossas apresentações. Fácil, não é?!

### Inserir formas, figuras, efeitos de som e vídeo

Até a última seção, trabalhamos apenas com texto. Nossa apresentação já contava com cores e *design,* mas trabalhávamos apenas com os recursos textuais. A partir desse ponto, iremos inserir outros objetos, como, por exemplo, imagens, vídeos e outros recursos em nossas apresentações.

Pretendemos, com a inserção desses objetos, deixar nossas apresentações visualmente mais atrativas. Você deve lembrar-se daquele jargão famoso: "Uma imagem vale mais do que mil palavras!" e é com esse pensamento que iniciaremos esta seção.

Pois bem, peguemos esta frase. É claro que não é qualquer imagem nem quaisquer 1000 palavras, mas, quando criamos uma apresentação, a intenção é que aquele conteúdo seja bem aproveitado pelo nosso público. Portanto é necessário chamar a atenção dele para a apresentação.

Uma apresentação com grande volume de texto nos *slides* torna-se cansativa e enfadonha, além de pouco atrativa. Assim, uma maneira fácil de chamar a atenção nas nossas apresentações é torná-las mais atrativas e utilizar imagens, efeitos de vídeo e som e não somente texto. Observe os *slides* que seguem e perceba que o *slide* que utilizou os recursos visuais tornou-se mais atrativo do que o outro com apenas texto sobre o mesmo tema.

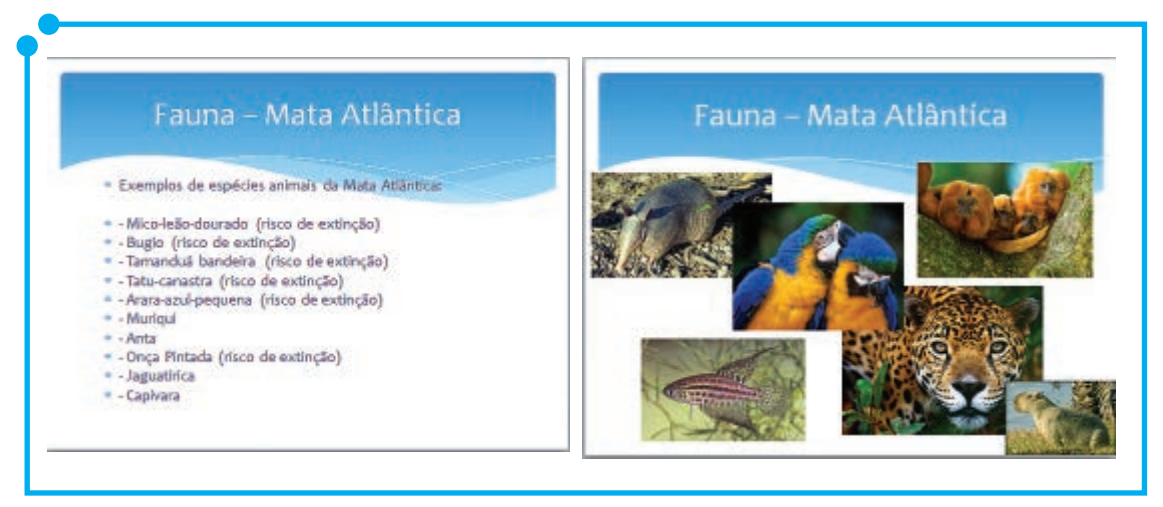

**Figura 14:** Recursos visuais

Portanto, a partir daqui, vamos aprender como deixar nossa apresentação mais atrativa. Utilizaremos aqui recursos de formas, imagens, efeitos de áudio e vídeo. Todos com o fundamento principal de prender a atenção da nossa plateia.

## Trabalhando com formas

Começaremos nosso trabalho aprendendo a utilizar os recursos de formas. No Power Point 2010, encontramos um menu com diversas autoformas, por exemplo, formas geométricas como os retângulos, caixas de texto, setas de variados tipos, estrelas e faixas de diferentes formatos, formas de equação, dentre diversas outras autoformas.

Para encontrarmos as formas disponíveis, vamos à guia **Inserir**, grupo **Ilustrações**. Clicando no botão **Formas**, é aberta a janela seguinte (Figura 15).

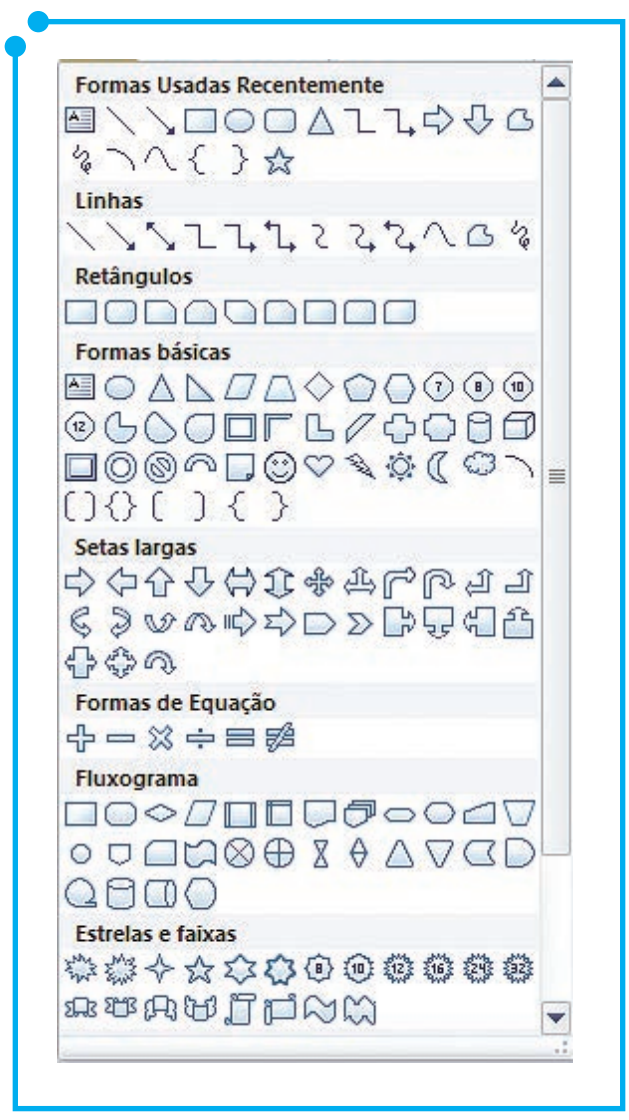

**Figura 15:** Formas

Pela imagem exibida acima, percebemos que o leque de opções de formas é realmente bastante expressivo. Deixemos a imaginação funcionar e criaremos apresentações bem atrativas.

Quando uma forma é inserida na apresentação, algumas marcações são exibidas junto, conforme visto em seções anteriores neste módulo. Essas marcações servem para editarmos a figura. Observe a imagem seguinte (Figura 16). Percebemos que existem diferentes tipos de marcações.

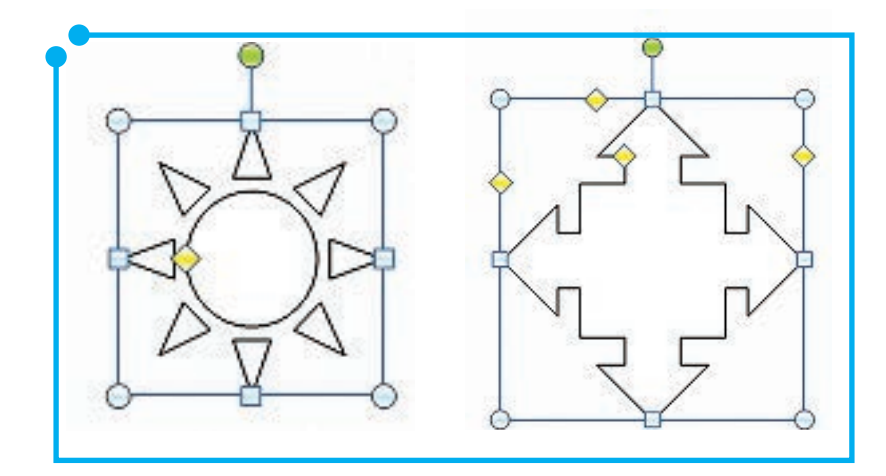

**Figura 16:** 

- **• Quadrados** e **círculos vazados**: servem para redimensionar a imagem.
- **• Losango amarelo**: serve para modificar a espessura da linha ou sua posição.
- **• Círculo verde**: serve para girar/rotacionar a imagem.

Se o desejo é aumentar ou diminuir o tamanho da forma, basta clicar e segurar em qualquer das marcações transparentes/vazadas exibidas nas extremidades dela até a posição desejada.

Já para girar/rotacionar a forma, a marcação é o círculo verde que se encontra no canto superior dela. Clique e segure rotacionando para a posição desejada.

Por sua vez, se o desejo é o de modificar a espessura ou posição das linhas, a marcação é o losango amarelo. O procedimento a ser realizado é o mesmo dos anteriores. Clicar, segurar e arrastar até a posição desejada.

Além desses recursos, é possível ainda mover a forma de lugar. Para tanto, basta posicionar o *mouse* em cima de uma das linhas tracejadas até que ele se torne uma seta de quatro pontas. Agora é só clicar e arrastar para o local desejado.

Vale ressaltar ainda que, quando essas formas são inseridas no *slide*, um novo menu (Menu de **Ferramentas de Desenho** – Formatar) é habilitado no painel do programa. Observe a figura seguinte (Figura 17).

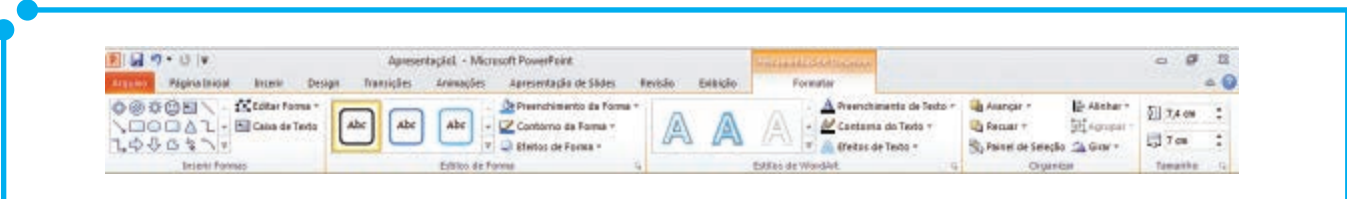

**Figura 17:**  Menu Ferramentas de Desenho

Utilize esta paleta para fazer outras alterações em suas formas, como, por exemplo, editar o preenchimento dela, a cor da linha, a posição dela em relação a outras imagens, dentre outras funcionalidades que podem ser encontradas nesse menu.

### Trabalhando com imagens

Agora trabalharemos com imagens que "digamos" já estejam prontas. Por exemplo, estamos criando uma apresentação sobre esportes aquáticos e, nos nossos arquivos, temos uma imagem de uma piscina olímpica ou mesmo de uma competição de natação e essas imagens ficariam muito bem se alocadas na apresentação. Vamos aprender como trabalhar com essas imagens?

Para encontrar as funcionalidades de imagens disponíveis no Power Point 2010 vamos à guia **Inserir**, grupo **Imagens**. Lá encontramos as opções **Imagens**, **Clip-Art**, **Instantâneo** e **Álbum de fotografias**. Veja a próxima figura (Figura 18).

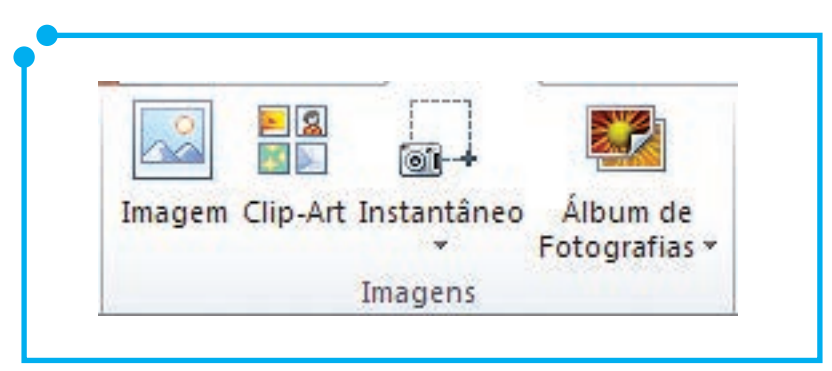

**Figura 18:** Grupo Imagens

Neste módulo, iremos trabalhar apenas com os recursos **Imagens** e **Clip-Art**.

Para adicionar uma imagem, foto, figura ou qualquer arquivo nas extensões JPEG, PNG, GIF, PICT, CGM, BMP, dentre outros, clique no botão **Imagens**. É aberta uma janela para que seja informado onde está a imagem que se deseja inserir na apresentação. Procure no local onde a imagem foi gravada/salva e, após encontrada e selecionada a imagem, clique no botão **Inserir**. Assim que essa imagem é inserida, aparecem as mesmas marcações de quando inserimos uma forma (item anterior do material). Utilize essas marcações para alterar o tamanho, girar ou modificar a posição da imagem, conforme visto anteriormente.

Assim como visto lá na seção de formas, um novo menu é habilitado quando uma imagem é inserida. Confira na Figura 19.

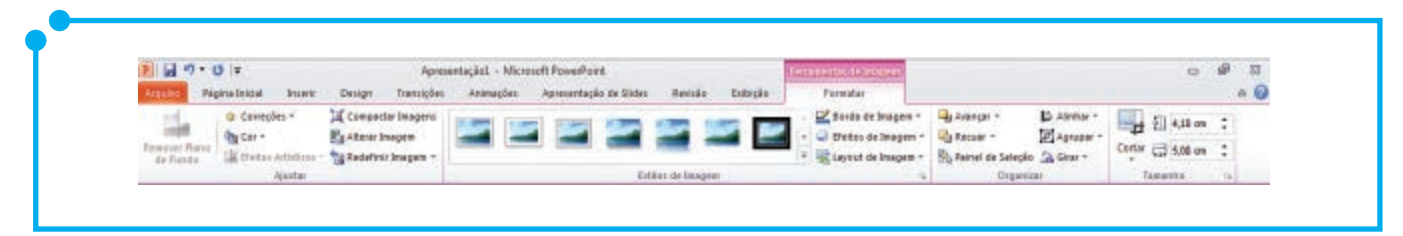

**Figura 19:** Menu Ferramentas de Imagens

Através desse menu, podemos trabalhar com recursos, como ajuste de cores, tamanho, bordas, posicionamento, dentre outros recursos. As opções do menu de ferramentas de imagens são autoexplicativas. Não teremos problemas para utilizá-las.

Um outro recurso interessante desse grupo é o **Clip-Art**, que nada mais é do que uma biblioteca de imagens do próprio programa. Ao clicar no botão **Clip-Art**, é aberta uma janela no canto direito da tela. Na caixa de diálogo, digite o nome do item a ser pesquisado ou simplesmente clique no botão "**Ir**" para buscar por todos os clips-art da biblioteca.

Observe um exemplo. Digite a palavra "bola" na caixa de diálogo e clique em "Ir". Como resultado, vários clips-art, com esse tema, serão exibidos. Analise o resultado do exemplo na Figura 20. Escolha o que melhor se enquadra no tema da apresentação e clique nele. O clip-art será posicionado no *slide*. Mais uma vez, utilize as marcações já vistas para editar o clip-art.

Aqui também é habilitado um menu com mais opções para a edição do clip-art. O menu é o mesmo da Figura 19.

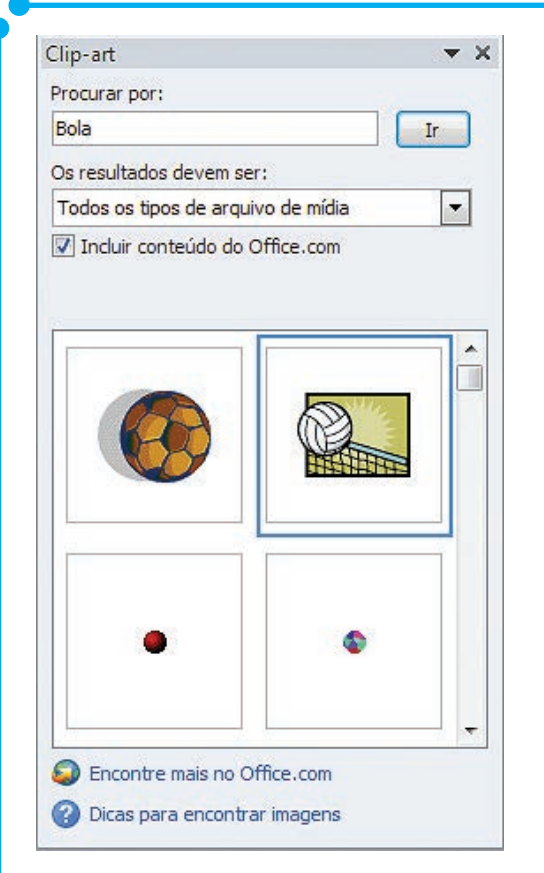

**Figura 20:** Exemplo de pesquisa

## Trabalhando com áudio

O próximo recurso a estudarmos são os recursos de áudio. Acho que você já deve ter visto apresentações que tocavam algum som quando eram exibidas. Às vezes, um áudio simples como o som de um aplauso, outras vezes uma música por inteiro é tocada enquanto a apresentação é exibida. Pois bem, nesta parte do nosso material, vamos trabalhar com efeitos de áudio em nossas apresentações.

Para encontrar as funcionalidades de áudio disponíveis no Power Point 2010, vamos à guia **Inserir**, grupo **Mídia**. Lá encontramos as opções **Vídeo** e **Áudio**. Veja figura seguinte (Figura 21).

Trabalharemos com as opções de Vídeo um pouco mais a frente, ainda neste módulo. Por hora, vamos explorar as opções de áudio.

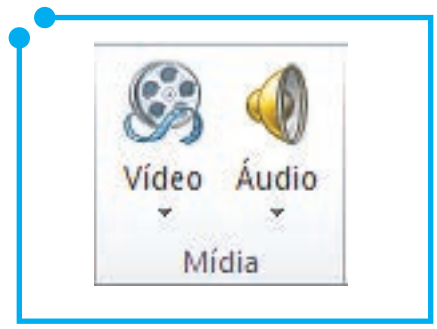

**Figura 21:** Grupo Mídia

Clicando no botão de áudio, as opções seguintes são exibidas: **Áudio do arquivo**, **Áudio de Clip-art** e **Gravar Áudio**. Observe a Figura 22.

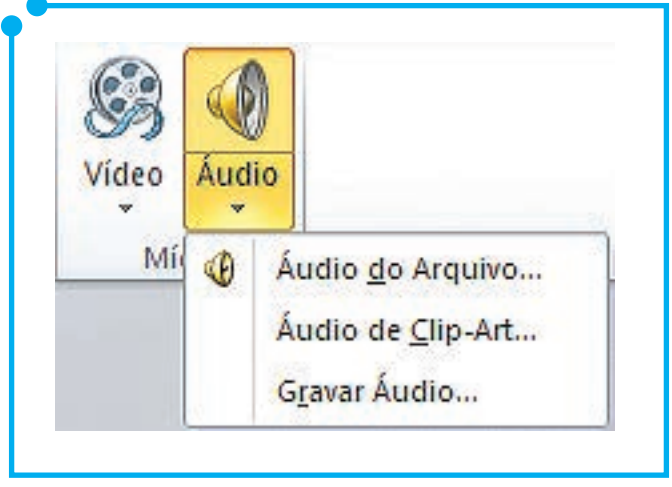

**Figura 22:** Opções de Áudio

- **• Áudio do Arquivo**: vamos buscar por arquivos de áudio que estejam no computador, como, por exemplo, um arquivo .mp3, .wav, .cda etc.
- **• Áudio de Clip-Art**: vamos buscar, na biblioteca do programa, por pequenos arquivos de áudio, como, por exemplo, o som de um telefone tocando, de aplausos, ou mesmo de música de terror e sons de explosões, dentre outros.
- **• Gravar Áudio**: grava o som que puder ser percebido/alcançado pelo microfone do computador.

Vamos começar a utilizar os nossos recursos. Iniciemos com a opção **Áudio do Arquivo**. Com essa opção, buscamos por arquivos de áudio existentes no computador. Quando clicamos nessa opção, uma janela é aberta para buscarmos pelo arquivo de áudio pretendido. Uma vez ele tendo sido inserido, é exibido no *slide* um ícone de som, como este . Esse alto-falante indica que nesse *slide* há algum efeito de som.

Uma vez o efeito de som tendo sido agregado ao *slide*, um novo menu é habilitado: o menu **Ferramentas de Áudio** com as opções de **Formatação** e **Reprodução**. Nas opções de **Formatação**, são exibidas praticamente as mesmas opções dos menus de **Ferramentas de Imagens**  e **Desenhos**, vistos anteriormente. Apenas para ilustrar, é nesse menu de ferramentas de áudio que podemos modificar a aparência do ícone do alto-falante, como a sua cor, posição no *slide*, tamanho, dentre outras opções.

Tratemos do menu **Reprodução**. Observe na imagem que segue (Figura 23) as várias funcionalidades que podemos utilizar nos efeitos de

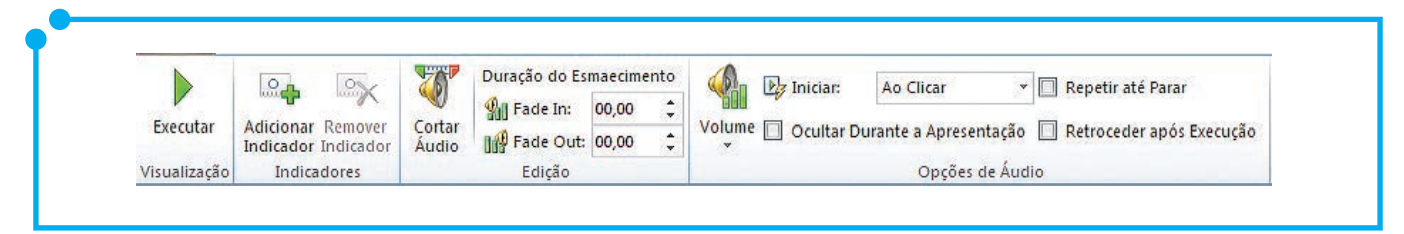

**Figura 23:**  Menu de Reprodução de Áudio

som.

- **• Executar**: reproduz o áudio inserido sem a necessidade de projetar a apresentação.
- **• Adicionar Indicador**: marca algum ponto do áudio inserido. Isto é, com essas marcações, você pode indicar em que ponto do áudio o som vai começar a tocar. Podem ser inseridos vários indicadores num mesmo arquivo de áudio.
- **• Remover Indicador**: funciona de forma contrária à ferramenta de adicionar marcador, ou seja, serve para remover um marcador anteriormente adicionado.
- **• Cortar Áudio**: encurta o tamanho do áudio para que, por exemplo, se enquadre na duração da sua apresentação. O corte do áudio pode ser feito inclusive com as ferramentas de **Adicionar Indicador**  vista anteriormente, ou seja, você pode adicionar os indicadores em pontos específicos onde se deseja cortar o áudio.

Ao clicar em **Cortar Áudio**, é aberta uma janela para a execução do procedimento, conforme imagem seguinte (Figura 24). Utilize os marcadores verde e vermelho ou os botões de **Hora de Início** e **Hora de Término**, respectivamente, para demarcar o início e o fim do corte do áudio. Depois de concluídas as demarcações, clique no botão **OK**.

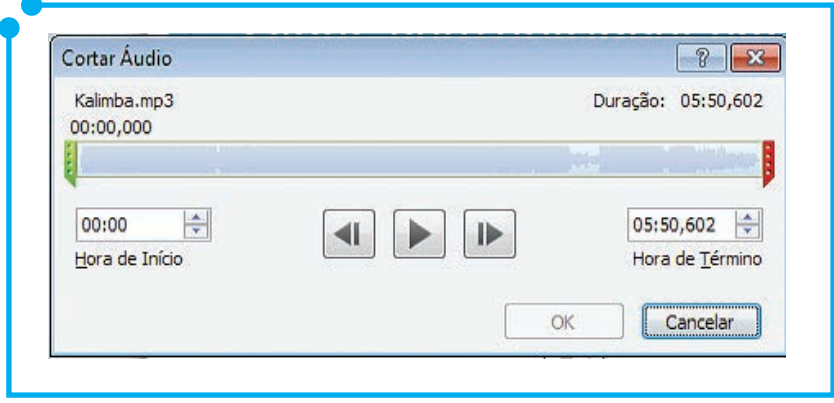

**Figura 24:**  Janela de Cortar Áudio

- **• Duração do Esmaecimento**: aumenta ou diminui o volume do áudio no início ou fim da reprodução. Utilize o **Fade In** para definir que o início do áudio comece mais baixo e aumente, gradativamente, para o volume normal do áudio e utilize o **Fade Out** para que o volume final do áudio seja diminuído, gradativamente, até o final da reprodução. Esse esmaecimento é realizado utilizando a medida de tempo em segundos. Defina nas caixas do **Fade In** e **Fade Out** o tempo do esmaecimento.
- **• Volume**: aumenta ou diminui o volume do áudio, nas seguintes opções: **Baixo, Médio, Alto** ou **Sem Áudio**.
- **• Iniciar**: define como o áudio deve ser iniciado na apresentação.

#### As opções são: **Automático**, **Ao Clicar** e **Executar entre slides**.

- o **Automático**: o áudio é executado imediatamente quando o *slide*  for projetado.
- o **Ao Clicar**: o áudio só será iniciado quando clicado em cima do ícone de áudio.
- o **Executar entre** *slides*: o áudio é executado sem parar, mesmo avançado a reprodução dos *slides*. É justamente essa a opção, da qual falamos no início desta seção, de a música ficar tocando durante toda a apresentação dos *slides*.
- **• Ocultar durante a apresentação**: oculta o ícone do alto-falante durante a execução da apresentação.
- **• Repetir até parar**: opção utilizada quando a duração do arquivo de áudio é menor do que a duração da apresentação. Então, nesse caso, marcamos essa opção para que o áudio seja repetido até o final da apresentação.
- **• Retroceder após a execução**: retrocede o arquivo de áudio após a execução.

Agora vamos praticar um pouco tudo o que compreendemos.

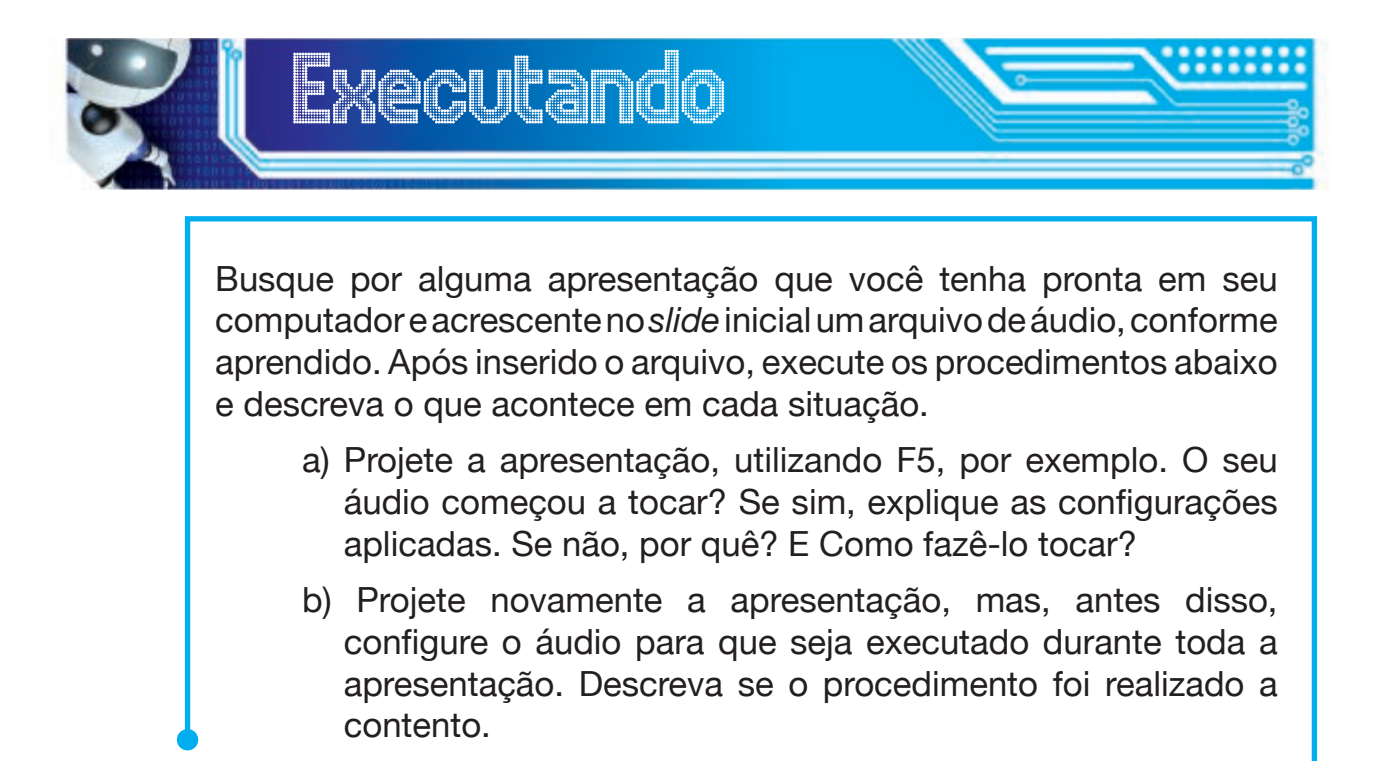

## Trabalhando com vídeo

Os recursos de vídeo são mais alguns dos recursos que permitem dinamizar as apresentações. Um recurso de vídeo enriquece muito uma apresentação, e o Power Point 2010 permite-nos trabalhar com isso.

Para encontrarmos as funcionalidades de vídeo disponíveis no Power Point 2010, vamos à guia **Inserir**, grupo **Mídia**. Lá encontramos as opções **Vídeo** e **Áudio**, conforme visto na (Figura 21).

Clicando no botão de vídeo, as opções seguintes são exibidas: **Vídeo do arquivo**, **Vídeo do** *site* e **Vídeo de Clip-art**.

Vamos trabalhar, inicialmente, com a opção **Vídeo do Arquivo**. Ao escolhermos essa opção, é aberta uma janela para que busquemos o vídeo que desejamos inserir na apresentação. Uma vez que ele é inserido, posicione a janela do vídeo no *slide*. Nesse caso, podemos configurar para que o vídeo tome todo o espaço do *slide*. Para tanto, basta que utilizemos aquelas marcações que aparecem nas extremidades da janela, conforme já visto em seções anteriores.

Observe que, quando o arquivo de vídeo é inserido no *slide*, ele parece apenas mais uma imagem que adicionamos à apresentação ou mesmo uma tela preta no meio do *slide*, mas não se preocupe porque, quando a apresentação é projetada, o vídeo é executado.

Mais uma vez, ao adicionar o objeto de vídeo, um novo menu é habilitado. O menu de **Ferramentas de Vídeo**. Os recursos desse menu são semelhantes aos trabalhados lá na seção anterior com os arquivos de áudio.

Destacamos apenas a opção de iniciar o vídeo automaticamente quando o *slide* for exibido, para o caso de querer que o vídeo inicie imediatamente quando o *slide* for apresentado. E a opção de executar em tela inteira, para quando se deseja que o vídeo seja exibido ocupando toda a área de visualização.

Além da opção de **Vídeo do Arquivo**, temos ainda a opção de **Vídeo do Clip-Art**, que, como já foi dito antes, busca por animações dentro da biblioteca do programa. São animações curtas, mas que incrementam a apresentação.

Com esses recursos de inserção de formas, figuras, efeitos de som e vídeo, podemos dinamizar e enriquecer nossas apresentações de forma que elas se tornem mais atrativas ao nosso público.

E aí, você gostou dos recursos apresentados? Então, agora vamos fazer um exercício para fixação do conteúdo.

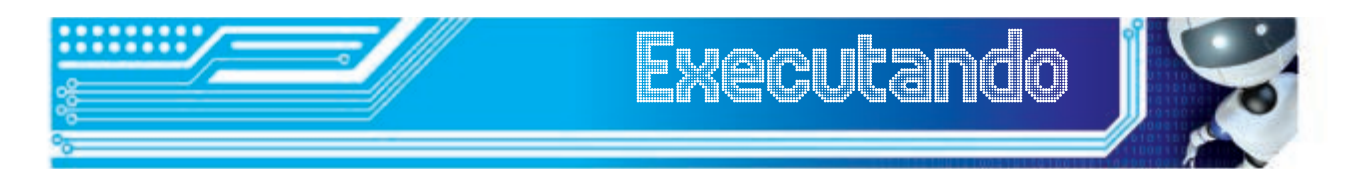

1. Crie uma apresentação de tema livre com quatro *slides*.

2. Adicione um *design* apropriado ao tema escolhido.

3. Insira, no *slide* n. 2, uma imagem sobre o tema que está sendo abordado neste *slide*.

4. Insira um áudio que toque durante toda a apresentação a partir do primeiro *slide*.

5. Insira um vídeo de clip-art no último *slide*.

# Trabalhando com Gráficos

Nesta seção, vamos aprender a trabalhar com gráficos. Eles são recursos indispensáveis quando trabalhamos com grande volume de informações. Com eles, podemos facilitar a compreensão desses dados através de uma representação visual.

Para encontrarmos as funcionalidades de gráficos disponíveis no Power Point 2010, vamos à guia **Inserir**, grupo **Ilustrações**. Lá encontramos as opções **Formas**, **SmartArt** e **Gráficos**, conforme Figura 25.

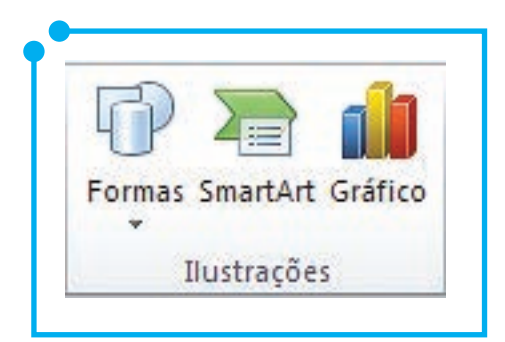

**Figura 25:**  Grupo Ilustrações

Ao clicar na opção **Gráfico**, é aberta uma janela para que escolhamos o modelo do gráfico que desejamos inserir na apresentação. Observe imagem seguinte (Figura 26).

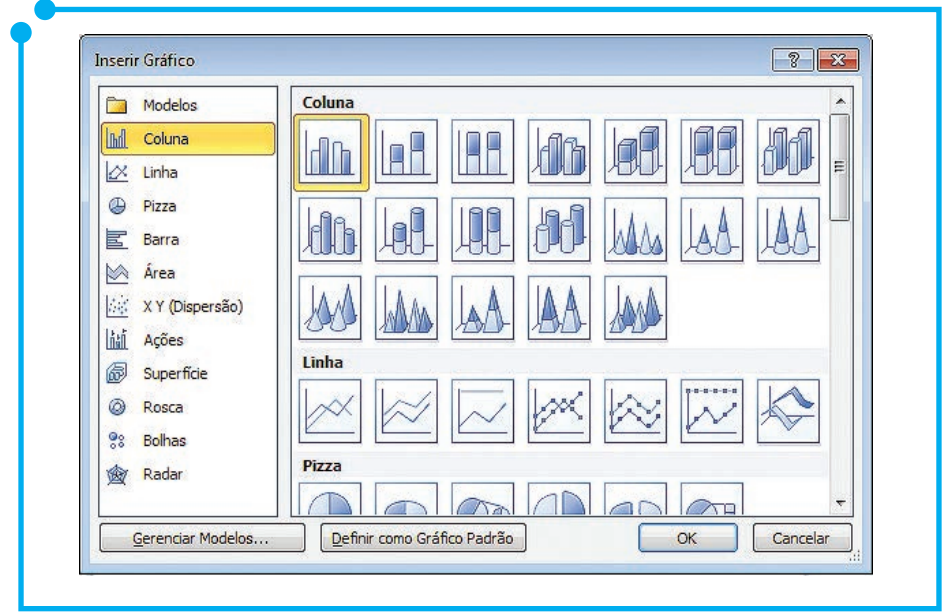

**Figura 26:** Tipos de gráficos

Na imagem exibida acima, percebemos que existem variadas opções para um mesmo tipo de modelo. Por exemplo, se escolhermos o gráfico de colunas, são apresentados modelos de colunas quadradas, cilíndricas, em forma de cones etc.

Uma vez escolhido o modelo do gráfico, clique no botão de **OK**. Logo em seguida, é aberta uma planilha do Excel como fonte de dados. Edite esse arquivo para usá-lo como sua fonte de dados.

Sempre que precisar editar os dados do gráfico, sua formatação, modificar o *design* ou alguma outra funcionalidade, devemos ir à guia **Ferramentas de Gráficos**, que só é habilitada quando da inserção de um modelo de gráfico na apresentação. Nessa guia, percebemos três novas opções para trabalharmos com o gráfico: *Design, Layout* e **Formatar**. O conteúdo dessas guias é apresentado nas imagens abaixo (Figura 27).

| 전<br>Alberty Time: Salvan come<br>胡台加<br>Selectorar<br>Dados<br>Inha/Colora<br>Roo                                             | <b>Folter</b><br>非国防<br>Dadot<br><b>Dadis</b><br><b>Dados</b> | ħ<br>Layout de Gráfico                         | 曹                                                                     |                   |                                 |                                |                | Estitus de Grafico               |                         |                                                                   |                                                  |                      |
|----------------------------------------------------------------------------------------------------|---------------------------------------------------------------|------------------------------------------------|-----------------------------------------------------------------------|-------------------|---------------------------------|--------------------------------|----------------|----------------------------------|-------------------------|-------------------------------------------------------------------|--------------------------------------------------|----------------------|
|                                                                                                    |                                                               |                                                | Guia Ferramentas de Gráficos (Layout)                                 |                   |                                 |                                |                |                                  |                         |                                                                   |                                                  |                      |
| Série 'Série 2'<br><b>Ob</b> Formatar Selectio<br><b>Inagen Fornas</b><br>all Redefinir para Coincidir Estilo<br>Seleção Atual | A<br>de liesto<br>Insent                                      | <b>Tulos</b><br>Gréfico - dos Eixos<br>Rétules | Legenda Rotulgi de Tabela de<br>Dedas*<br>Dados                       | Eleos<br>Eixpa    | Unhas de<br>Lrea de.<br>Grade * | Plotagen . Grafics . Grafica . | Plano de Fundo | $-30$                            | Linha de<br>Tendência - | Barrat<br>Soperiores/Inferiores<br>Aralise                        |                                                  | Barras de<br>Erros + |
|                                                                                                    |                                                               |                                                | Guia Ferramentas de Gráficos (Formatar)                               |                   |                                 |                                |                |                                  |                         |                                                                   |                                                  |                      |
| Série "Série 2"<br>Formatar Seleção<br>Redefinir para Coincidir Estilo                                                         | Abc<br>Abc                                                    | Abc                                            | Preenchimento da Forma v<br>Contorno da Forma v<br>Efeitos de Forma v | $\overline{\tau}$ | ッ                               |                                | AA<br>≝        | Avançar ~<br>Recuar <sup>*</sup> |                         | Alinhar *<br><sup>4</sup> Agrupar<br>Painel de Seleção SA Girar * | $\frac{1}{2}$ 0 cm<br>$\frac{1}{\sqrt{16}}$ 0 cm |                      |
| Selecão Atual                                                                                                    |                                                               | Estilos de Forma                               |                                                                       | 院                 | Estilos de WordArt              |                                | 雇              |                                  | Organizar               |                                                                   | Tamanho                                          | 后                    |

**Figura 27:** Guias Ferramentas de Gráficos

Na guia **Ferramentas de Gráfico –** *Design*, encontramos opções como:

- **• Alterar tipo de gráfico**: com esta opção, é possível alterar o modelo do gráfico como, por exemplo, alterar de pizza para colunas, de barras para linhas etc.;
- **• Alternar Linhas/Colunas**: reverte o conteúdo apresentado nas linhas para a posição das colunas e o conteúdo apresentado nas colunas para a posição das linhas;
- **• Selecionar Dados**: abre o Excel para seleção de dados;
- **• Editar Dados**: abre o Excel para edição dos dados constantes no gráfico;
- *• Layout* **do Gráfico**: permite que o *layout* do gráfico seja alterado;
- **• Estilos de Gráficos**: permite alterar a estrutura de cores do gráfico.

Já na guia **Ferramentas de Gráfico –** *Layout*, encontramos variadas opções para modificação do *layout* do gráfico. Opções como: posicionamento das legendas, linhas de grades, títulos dos eixos, rótulos de dados, opções para inserção de imagens, formas e caixas de texto, dentre outras opções.

Na guia **Ferramentas de Gráfico – Formatar**, encontramos opções para alterar o tamanho do gráfico, as cores e contornos das formas, o posicionamento e alinhamento do gráfico, em relação a outros objetos no *slide*.

> Para facilitar o uso dos Gráficos no Power Point 2010, assista à videoaula *Criando Gráficos no Power Point 2010*, disponível no nosso material digital.

### Trabalhar com rodapé e números de slides

Nesta seção, vamos aprender a trabalhar com rodapé e número de *slides*. Esses são recursos simples de personalização da apresentação.

Nas apresentações, o rodapé serve para inserir breves informações nos *slides*. Informações como nome do autor, data da apresentação, local da apresentação, dentre outras.

Para encontrarmos as funcionalidades de rodapé e o número de *slides* disponíveis no Power Point 2010, vamos à guia **Inserir**, grupo **Texto**. Lá encontramos as opções **Caixa de Texto, Cabeçalho e Rodapé, WordArt, Data e Hora, Número do** *Slide* e **Objeto**, conforme Figura 28.

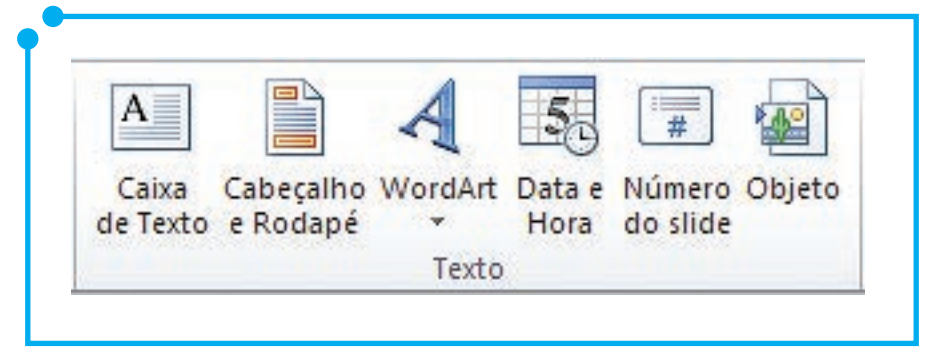

**Figura 28:** Grupo Texto

Clicando na opção de **Cabeçalho e Rodapé, Data e Hora** ou mesmo na opção **Número do** *slide***,** é aberta uma janela para personalizarmos as informações de cabeçalho e rodapé, conforme pode ser visualizado na imagem seguinte (Figura 29).

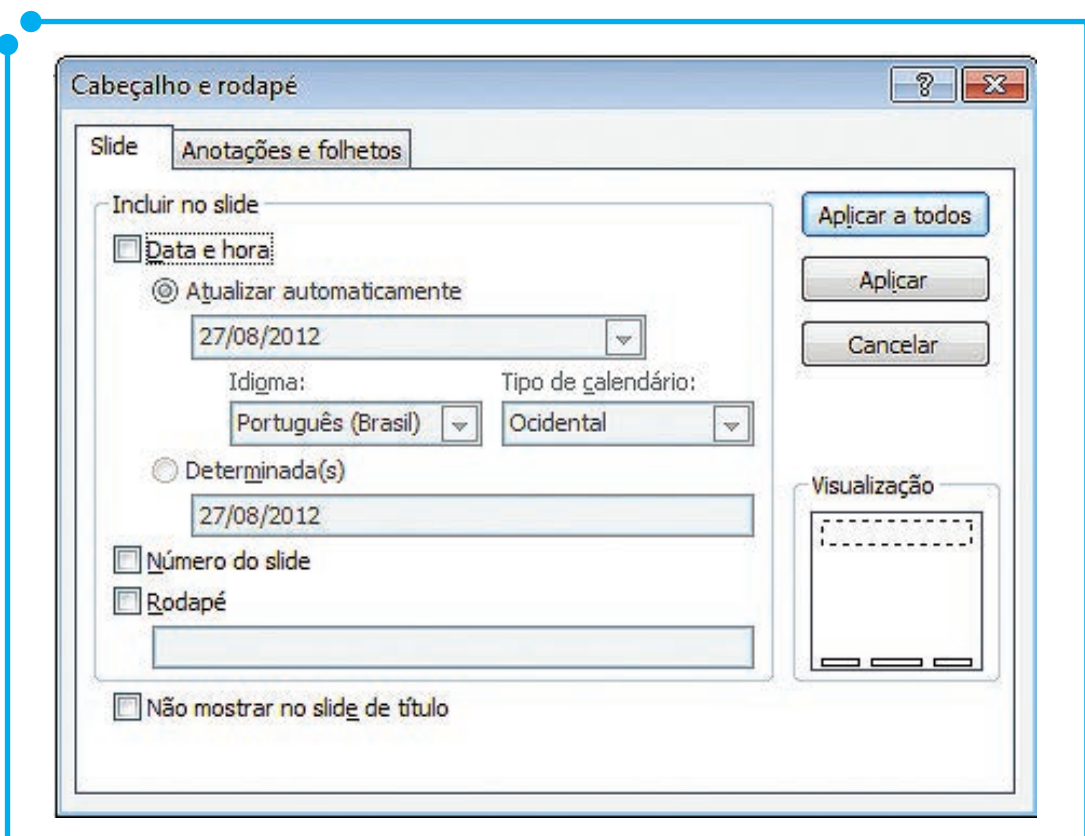

**Figura 29:** Cabeçalho e rodapé

As opções que podem ser inseridas como cabeçalho e/ou rodapé são:

- **• Data e hora**: que podem ser, automaticamente, atualizadas ao abrir a apresentação ou uma data determinada que é definida na caixa de diálogo mostrada;
- **• Número do** *Slide*: adiciona o número do *slide* a cada um dos *slides* da apresentação;
- **• Rodapé**: na caixa de diálogo exibida, podemos inserir informações como nome do autor, data da apresentação, local da apresentação, dentre outras, para figurar como o rodapé do(s) *slide*(s); e
- **• Não mostrar no** *slide* **título**: caso essa opção esteja marcada, as informações atribuídas nessa janela (Figura 26) não serão exibidas no *slide* título. É bastante comum que tais informações realmente não figurem no *slide* título da apresentação.

Observe ainda que, nessa janela, são visualizados ainda os botões **Aplicar a todos, Aplicar** e **Cancelar**, além de um box que permite prévisualizar as opções escolhidas.

É a partir do botão **Aplicar a todos** que essas definições podem ser aplicadas a todos os *slides* da apresentação. Com o botão **Aplicar**, aplicamos essas definições apenas ao *slide* atual. Com o botão **Cancelar**, são canceladas as opções de cabeçalho e rodapé. Já na área de visualização, podemos verificar onde determinado recurso será posicionado, se aplicado ao *slide*. Observe que, dependendo do modelo de *design* escolhido, essas opções podem ser posicionadas em outro lugar no *slide*.

A inserção de cabeçalhos e rodapé nos *slides* é bem fácil, não é? Então vamos passar para outra etapa

### Configurar e utilizar slide mestre

"Um *slide* mestre é o *slide* principal em uma hierarquia de *slides* que armazena informações sobre o tema e os *layouts* dos *slides* de uma apresentação, incluindo o plano de fundo, a cor, as fontes, os efeitos, os tamanhos dos espaços reservados e o posicionamento". (Fonte: Ajuda do Microsoft Office 2010)

A vantagem de utilizar *slides* mestres é que qualquer alteração feita nele vale para toda a apresentação, inclusive para os *slides* que forem adicionados a posteriori. Ao fazer uso de um *slide* mestre, você economiza tempo, pois não precisa digitar as mesmas informações em mais de um *slide*.

Para encontrar as funcionalidades de *slides* mestres disponíveis no Power Point 2010, vamos à guia **Exibição**, grupo **Modos de Exibição Mestres**. Lá encontramos as opções *Slide* **Mestre**, **Folheto Mestre** e **Anotações Mestras**, de acordo com o que pode ser visualizado na próxima imagem (Figura 30).

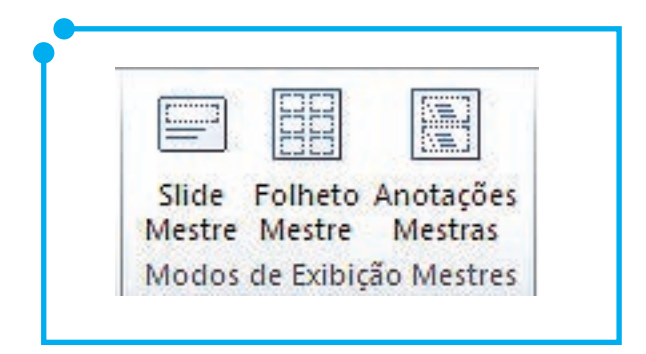

**Figura 30:** Grupo Modo de Exibição Mestres

Quando clicamos na opção *Slide* **Mestre**, são explicitados todos os *layouts* de *slides* disponíveis na apresentação. Nas telas dos *slides*, são exibidas ainda o posicionamento das caixas de texto, os níveis e subníveis das listas, o posicionamento dos cabeçalhos e rodapés, as cores e *designs* aplicados a cada tipo do *layout*.

Com a utilização das funcionalidades dos *slides* mestres, qualquer modificação efetuada na estrutura dos *slides* valerá para toda a apresentação, inclusive para os *slides* que forem adicionados a posteriori.

> Para um exemplo de modificação no *slide* mestre assista à videoaula *Alterando slides mestre* no nosso material digital. Lá você encontrará como fazer um modelo de *slide* personalizado.

### Inserir hiperlinks

Os *links* são referências de um documento em outro documento ou a outro recurso. Por exemplo, podemos utilizar *hiperlinks* numa apresentação para referenciar página Web e acessá-la sem a necessidade de abrir anteriormente o navegador. Podemos também utilizar, para chamar um outro *slide*, um *link* adicionado no *slide* atual. Podemos colocar botões de ação para personalizar a apresentação. Ou seja, temos variados exemplos para inserir um *hiperlink* numa apresentação do Power Point 2010.

Para encontrarmos as funcionalidades de *hiperlinks* disponíveis no Power Point 2010, vamos à guia **Inserir**, grupo *Links*. Lá encontramos as opções *Hiperlink* e **Ação**, conforme Figura 31.

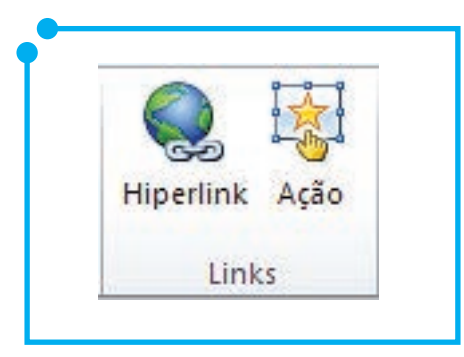

**Figura 31:** Grupo Link

Clicando na opção *Hiperlink*, é aberta uma janela (Figura 32) para que editemos as opções deste *link* que queremos adicionar.

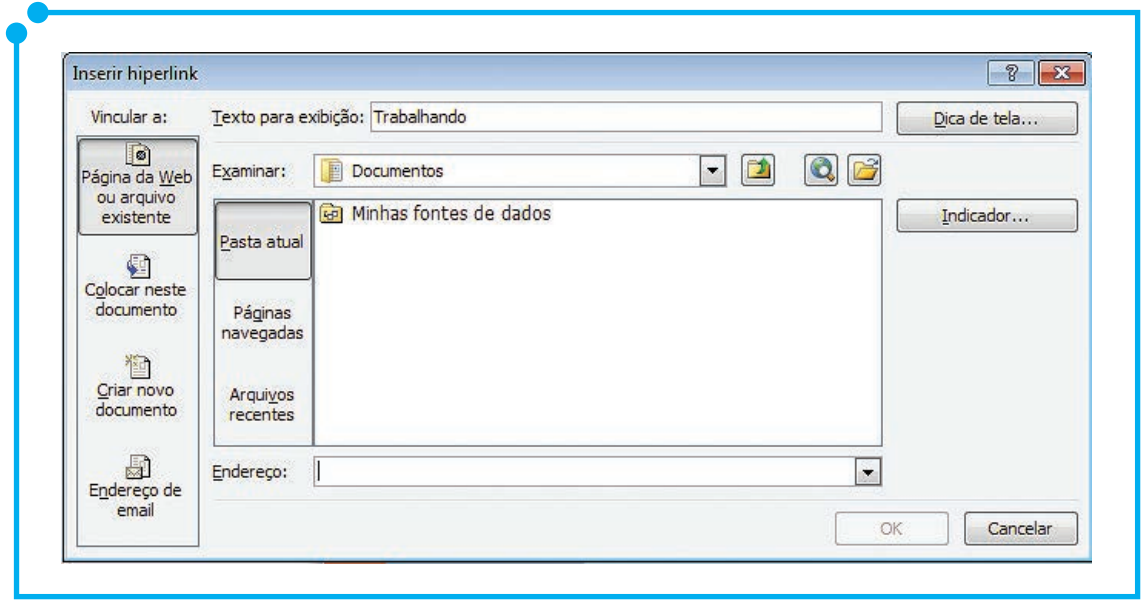

**Figura 32:** Inserir *Hiperlink*

É nesta janela que definiremos à qual tipo de documento iremos vincular nosso *link*, a definição do documento da vinculação, página ou *e-mail*, opções para mostrar dica de tela, ou seja, dica que mostra ao usuário o que é ou para onde leva aquele *link*. Pois bem, vamos a cada uma dessas opções pausadamente.

Se o desejo é o de vincular o *link* a uma página Web (*site*) basta apenas digitar o endereço do *site* na caixa de texto **Endereço**. Se quiser inserir ainda alguma dica de tela para este *link* é só clicar no botão **Dica de Tela** e digitá-la. Finalizado isso, é só clicar em **Ok** para ter o *link* pronto.

Já se a intenção for abrir um arquivo, necessário se faz que cliquemos no ícone para buscar pelo arquivo pretendido. Uma vez encontrado o endereco de sua localização, será exibido na caixa de texto de endereço. Mais uma vez, podemos inserir uma dica de tela para esse *link* e, após essas configurações, clicamos em **Ok** para finalizarmos a edição do *link*.

Se a função do *link* é a de ligar a um outro *slide*, dentro da mesma apresentação, utilize a opção **Colocar neste documento**. Como

exemplo, podemos citar o seguinte: criamos um *link* no segundo *slide* da apresentação e o vinculamos ao *slide* n. 6. Com isso, se, no *slide* n. 2, clicarmos no *link*, este nos direcionará para o *slide* n. 6. Numa sistemática semelhante a essa, temos o botão de vinculação **Criar novo documento**  que permite criar um novo documento do Power Point para definir o *link*.

A nossa última opção de *links* é o **Endereço de e-mail**. Nesse caso, inserimos um *link* que, quando clicado, leva-nos ao agente de *e-mail*  instalado no sistema para enviar um e-mail para o endereço cadastrado no *link*.

Ainda, utilizando essas mesmas perspectivas de *hiperlinks*, existem as opções do botão de **ação**, exibido na Figura 31. O botão de **Ação** nos permite funcionalidades como inserir um *hiperlink* para outro *slide* dentro da apresentação, executar um programa, macro ou ação de um objeto através de um *link*, além de permitir tocar um som e realçar o clique.

Percebemos que é bem fácil utilizarmos de *hiperlinks*, não é? Use a criatividade para fazer bom uso dessa ferramenta.

### Criar anotações de apresentação

Nesta seção, vamos aprender a trabalhar com anotações. Esse é um recurso que nos permite adicionar anotações sobre os *slides*, à medida que vamos construindo nossa apresentação.

Para encontrar as funcionalidades das anotações disponíveis no Power Point 2010, vamos ao **Painel de Anotações** no canto inferior da janela, conforme Figura 33.

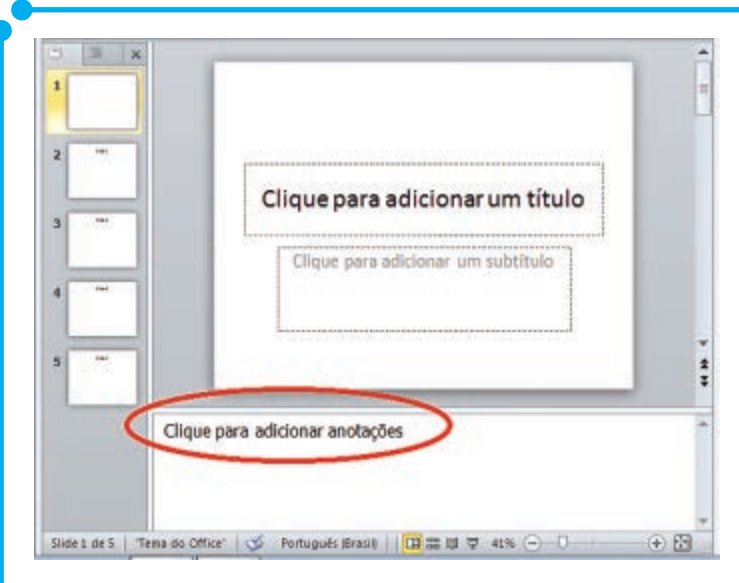

**Figura 33:** Painel de Anotações

Caso sua tela não esteja sendo exibida como a imagem acima (Figura 33), mude para o modo de **Exibição Normal**. Os botões de modo de exibição foram relembrados na imagem da Figura 1, no início deste

módulo. Ou, pode ativá-lo no menu **Exibição,** grupo **Modo de Exibição de Apresentação,** botão **Normal.**

O **Painel de anotações** pode ser dimensionado para maior ou menor, de acordo com a necessidade do usuário, bastando para isso que arrastemos a barra divisória do Painel para cima ou para baixo.

Nesse painel para anotações, podemos inserir mais do que texto, podemos enriquecer as anotações com gráficos, imagens, tabelas e outras ilustrações.

Ao final da edição das anotações, elas podem ser visualizadas em um segundo monitor ou impressas. Caso sejam impressas, serão exibidas como a imagem seguinte (Figura 34).

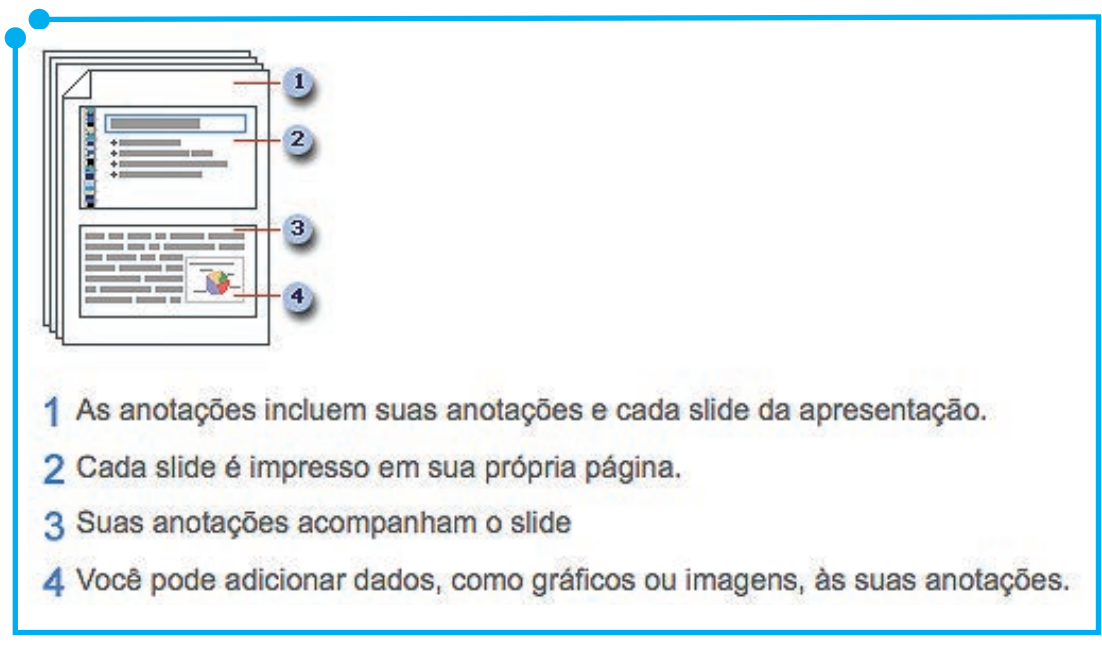

**Figura 34:** Exemplo de impressão de anotações Fonte: MICROSOFT

Os gráficos, imagens, tabelas e ilustrações adicionados às anotações, apenas serão exibidos nas anotações impressas.

Para adicionar esses recursos, devemos estar no modo de **Exibição Anotações**, que se encontra na guia **Exibição**, grupo **Modos de Exibição de Apresentação**. Quando habilitamos esse modo é que podemos inserir os gráficos, imagens, tabelas e ilustrações no painel de anotação.

É a partir desse modo também que podemos alterar a formatação do texto das anotações. Todos esses recursos de inserção de objetos e formatação de texto podem ser utilizados da mesma forma que aprendemos nas seções anteriores.

Para imprimir as anotações, siga o procedimento padrão para impressões, Ctrl + P, por exemplo. Na janela aberta, em **Configurações**, clique na seta ao lado de *Slides* **em Página Inteira** e, em *Layout* **de Impressão**, clique em **Anotações**. Observe esquema na imagem abaixo (Figura 35).

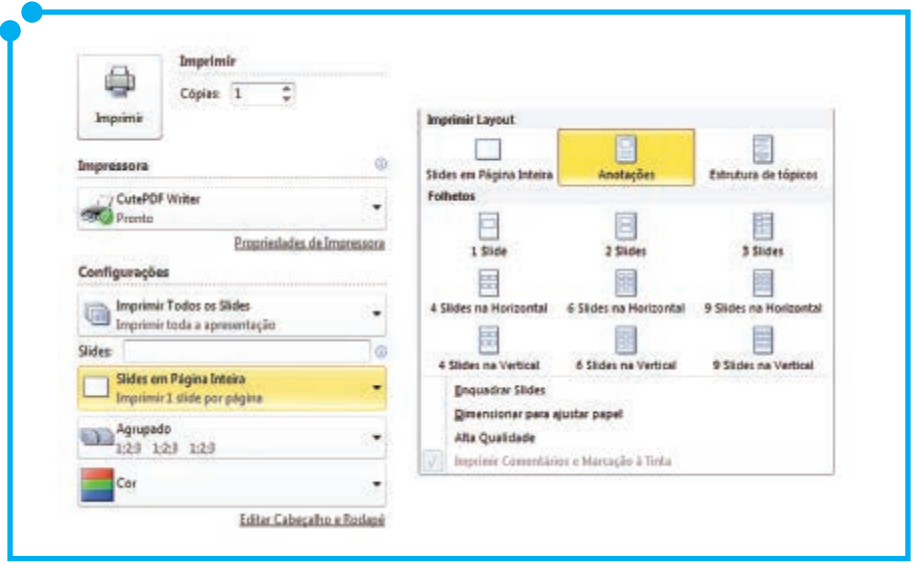

**Figura 35:** Impressão de Anotações

### Utilizar transição de slides, efeitos e animação

Nesta seção, vamos aprender a trabalhar com efeitos de transição e animação. Até as seções anteriores, aprendemos alguns recursos que fornecem um dinamismo às apresentações, contudo os recursos de transição e animação são efeitos valiosos numa apresentação, pois são uma ótima forma de focar em pontos importantes, controlar o fluxo de informações e aumentar o interesse da plateia em nossas apresentações.

Com os efeitos visuais disponíveis no Power Point 2010, podemos animar o texto, as imagens, os elementos gráficos em geral, incluindo os efeitos de entradas, saídas, alterações no tamanho ou na cor, além de outros recursos.

### Transição de slides

A transição de *slides* é um efeito que iremos visualizar quando da troca de um *slide* para outro no decorrer da apresentação.

Para encontrar os recursos de transição disponíveis no Power Point 2010, vamos à guia **Transições**. Nesta versão do Power Point, a transição é aplicada individualmente a cada *slide*. Com isso, é possível que a passagem de cada *slide* possa ser feita com efeitos de transição diferentes.

Na imagem que segue (Figura 36) são reveladas as opções de transição de *slides* encontradas no Power Point 2010.

| Sutil             |          |                          |          |            |         |              |              |        |
|-------------------|----------|--------------------------|----------|------------|---------|--------------|--------------|--------|
|                   |          |                          |          | ⇔          | 44      |              |              |        |
| Nenhuma           | Recortar | Esmaecer                 | Empurrão | Revelar    | Dividir | Revelar      | Barras Aleat | Forma  |
| €                 |          |                          |          |            |         |              |              |        |
| Descobrir         | Cobrir   | Piscar                   |          |            |         |              |              |        |
| <b>Empolgante</b> |          |                          |          |            |         |              |              |        |
|                   | 科        | $\Rightarrow$            |          | $^{\circ}$ | 噬       | X            |              | 嘞      |
| Dissolver         | Xadrez   | Persianas                | Relógio  | Ondulação  | Colmeia | Brilho       | Vortex       | Rasgar |
|                   |          |                          |          |            |         |              |              |        |
| Alternar          | Inverter | Galeria                  | Cubo     | Portas     | Caixa   | Zoom         |              |        |
| Conteúdo Dinâmico |          |                          |          |            |         |              |              |        |
| 1ľ                |          |                          |          |            |         | M            |              |        |
| Panorâmica        |          | Roda Gigante Transportad | Girar    | Janela     | Órbita  | Voar Através |              |        |

**Figura 36:** Opções de transição de *slides.*

Observe que várias são as opções de transição. Contamos com transições sutis, empolgantes e dinâmicas. Para escolher uma dessas transições, vamos à guia **Transição** e ao grupo **Transições para este**  *Slide*. Clicamos na transição desejada e ela já é inserida no *slide*. Contudo algumas alterações ainda podem ser feitas através do botão **Opções de Efeitos**. É através dessas opções que podemos modificar a forma como a transição escolhida será executada, isto é, se vai começar de baixo para cima, da esquerda para a direita, se na horizontal ou na vertical, dentre outras opções.

Uma vez configurados esses efeitos e escolhida a transição, podemos aplicar essas definições a toda a apresentação de uma só vez, clicando no botão **Aplicar a Todos**, no grupo **Intervalo**. Ou, se esse não for o caso, podemos aplicar transições diferentes para cada *slide*, bastando, para isso, que em cada *slide* definamos um efeito de transição diferente.

Ainda no grupo **Intervalo**, encontramos a opção de **duração** que servirá para personalizarmos o tempo de duração da transição. Ou seja, podemos definir que a transição seja executada de forma mais rápida ou mais lenta de acordo com o valor inserido nesse campo de duração.

É ainda nessa guia de **Transição**, grupo **Intervalo** que encontramos uma opção para que a apresentação seja avançada automaticamente após um tempo predefinido.

As duas opções para avançarmos a execução dos *slides* são o avanço manual, especificado aqui como a opção **Ao Clicar com o Mouse** e a segunda é a de um avanço automático, definida aqui pela opção **Após**, onde definimos o tempo, em segundo, para que a apresentação avance.

Agora, com o conteúdo compreendido, vamos realizar um exercício.

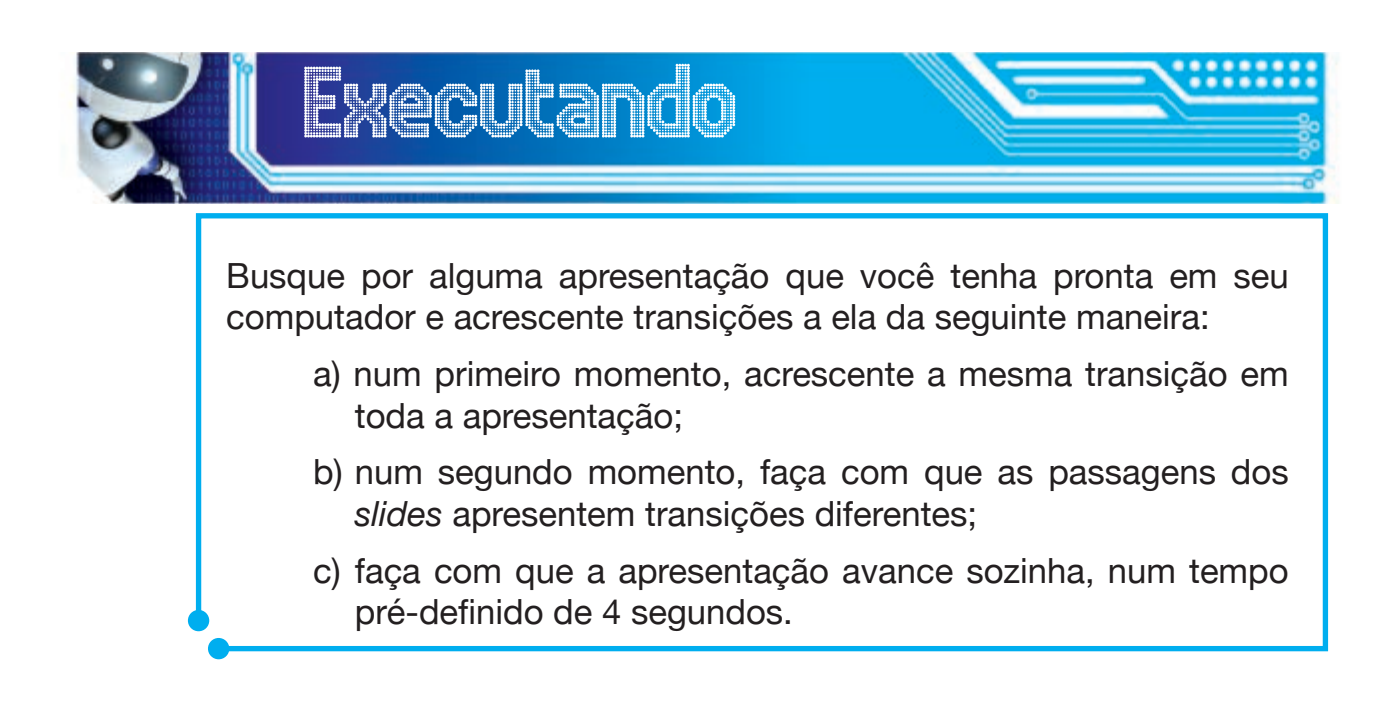

### Trabalhando com animações

A animação é uma ação que consiste em dar movimento a objetos como texto, imagens, botões, ilustrações e outros elementos presentes no *slide*. A animação, diferentemente da transição, é do objeto e não do *slide*. Dentro de um *slide* podemos ter diversas animações, mas somente um tipo de transição.

Para encontrar os recursos de animação disponíveis no Power Point 2010, vamos à guia **Animações**.

Para começarmos nossas animações, devemos lembrar que as animações são próprias de objetos, portanto o primeiro passo é escolher o objeto que será animado – Texto, imagem, ilustração, tabela, gráfico etc.

Quando falamos de animação, trabalhamos com três efeitos diferentes: animações de entrada, de ênfase e de saída, representadas, respectivamente, pelas cores verde, amarelo e vermelho, conforme imagem abaixo (Figura 37).

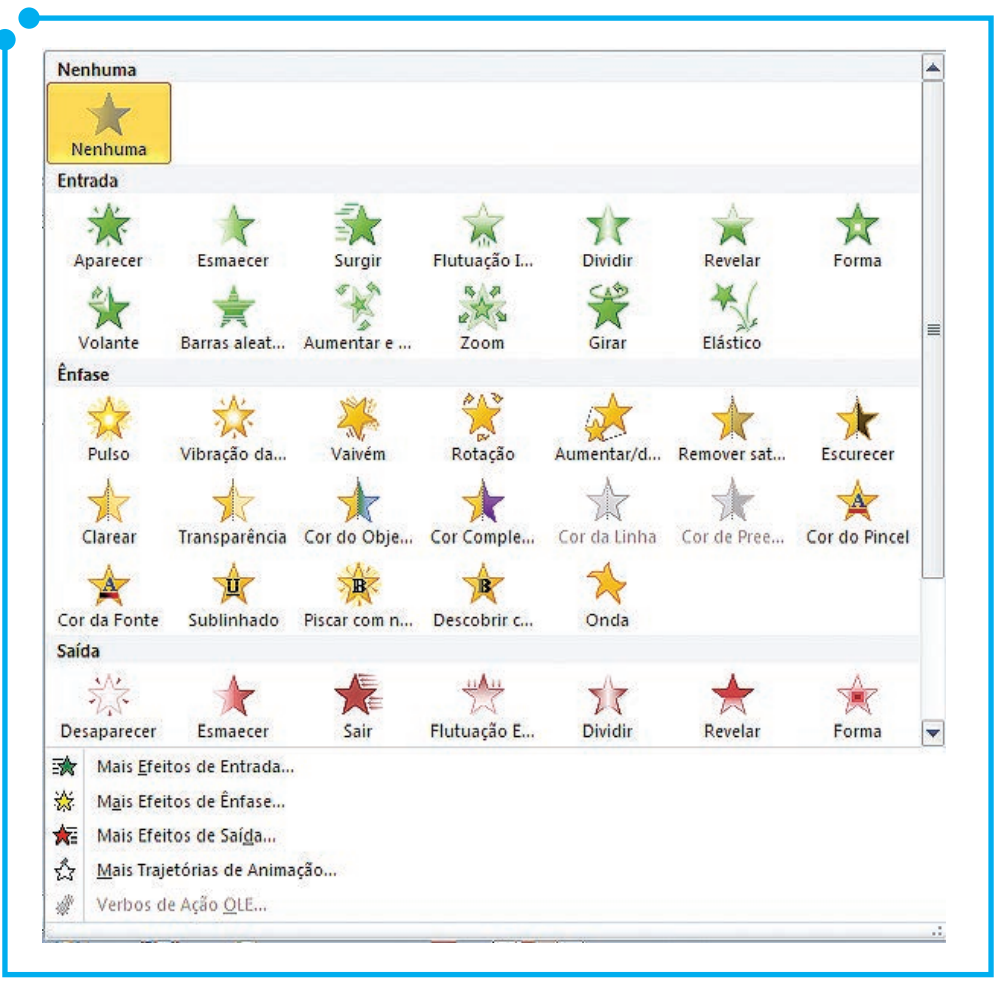

**Figura 37:** Exemplos de animações

Uma animação de entrada refere-se à forma como um objeto será exibido no *slide*, ou seja, até então o conteúdo desse objeto não é mostrado no *slide*. Já nas animações de ênfase, o objeto já se encontra exibido no *slide* e essa animação só dará um destaque a ele. Nas animações de saída, o objeto já é visível no *slide* e essa animação propõe um efeito de saída no objeto selecionado, desabilitando a sua exibição.

Além dessas animações exibidas na imagem acima (Figura 37), temos ainda opções para outras animações de entrada, ênfase e saída nos menus **Mais Efeitos de Entrada, Mais Efeitos de Ênfase** e **Mais Efeitos de Saída**, respectivamente. Já na opção **Mais trajetórias de Animação**, temos outros efeitos de animação personalizados a serem inseridos nos *slides*.

> Para um exemplo de animação utilizando os efeitos de entrada, ênfase e saída assista à videoaula *Trabalhando com Efeitos de Animação* no nosso material digital.

Ainda na guia de **Animações**, temos opções adicionais para ajustar o desempenho das animações. No grupo **Animações Avançadas,** temos as opções **Painel de Animação** e **Disparar**. Na opção Painel de Animação, são mostradas em sequência todas as animações existentes no *slide*. Utilize esse painel, por exemplo, para alterar a ordem de exibição das animações. Já a opção **Disparar** funciona como um gatilho que executará a animação a partir de um clique específico.

No grupo **Intervalo**, trabalhamos com características de temporização das animações. O primeiro recurso disponível diz respeito à forma como a animação será ativada, se ao clique do *mouse*, se juntamente com a ação anterior ou se imediatamente depois da ação anterior.

Ainda no grupo **Intervalo**, temos opções para personalizar a duração e atraso da animação, além de recursos para reordenar a sequência de visualização dessas animações.

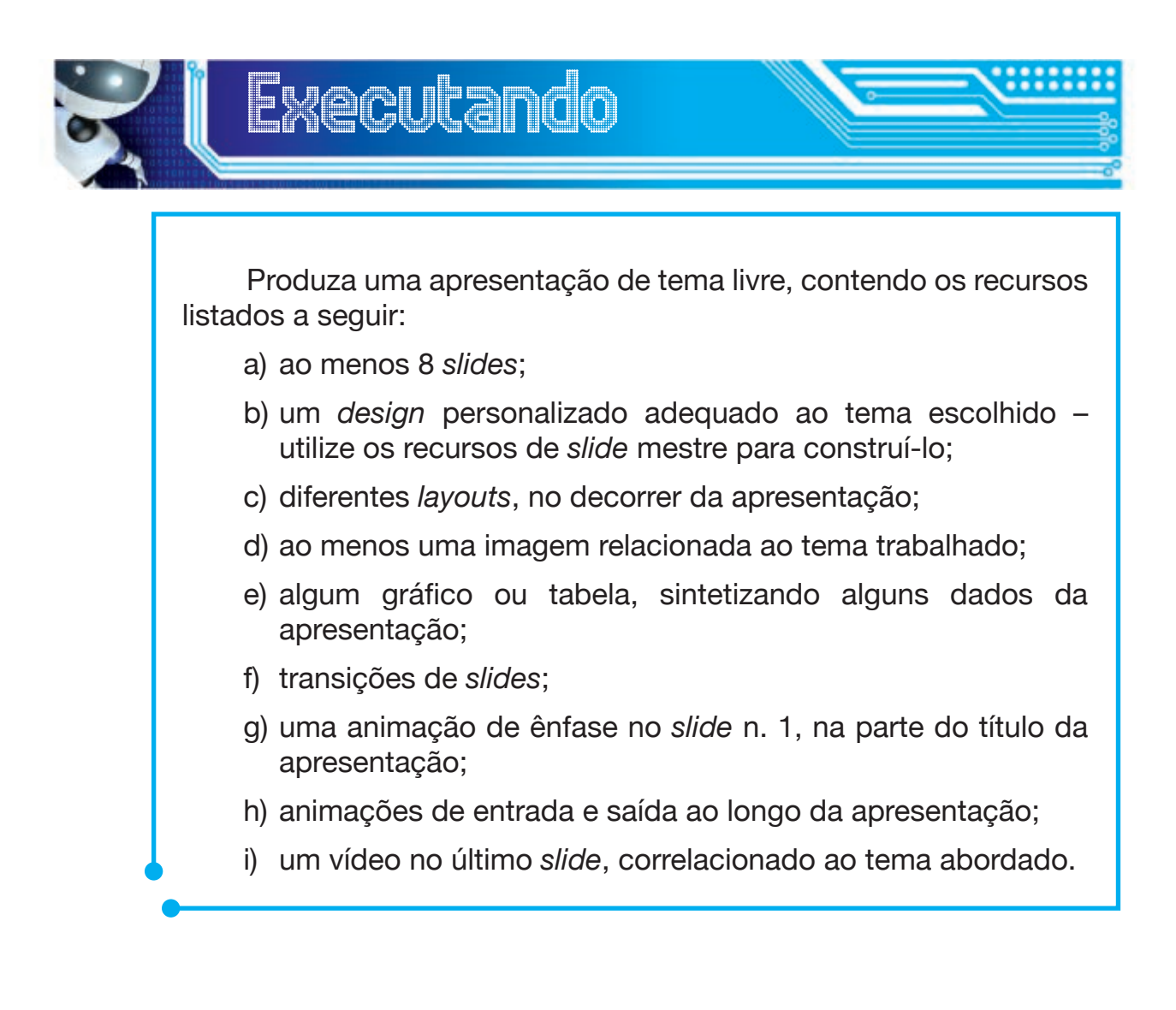

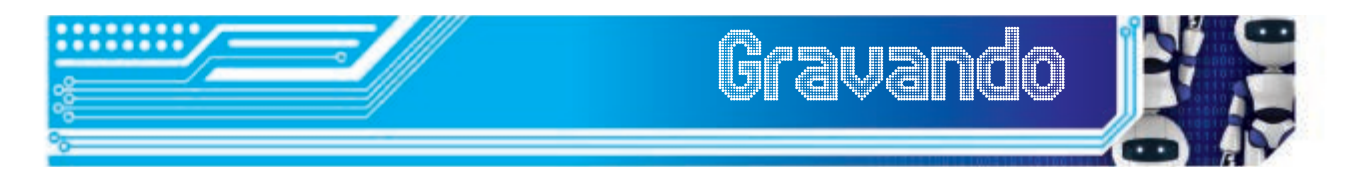

Estamos chegando ao final do módulo e nele aprendemos variados recursos avançados para desenvolver apresentações mais atrativas, funcionais e personalizadas no Power Point 2010.

Aprendemos a trabalhar com *designs* e *layouts*, recursos que permitem deixar nossas apresentações com muito mais estilo e elegância. Também aprendemos a lidar com os recursos gráficos de formas, figuras e efeitos de som e vídeo dos próprios gráficos montados a partir de dados do Excel. Adquirimos conhecimento para colocarmos em nossas apresentações muito mais atrativos para prender a atenção do nosso público.

Entretanto não paramos por aí porque aprendemos a trabalhar com *slides* mestres e, com eles, a criar *designs* personalizados e a alterar os *layouts* de toda uma apresentação em apenas alguns cliques. Trabalhamos ainda com os recursos de cabeçalho e rodapé, com anotações, *hiperlinks*, além dos famosos recursos de transição e animação.

Sugerimos, para uma fechamento perfeito da nosso módulo, que você, amigo cursista, assista novamente ao vídeo sugerido no início desse módulo e agora avalie com clareza os recursos empregados nele.
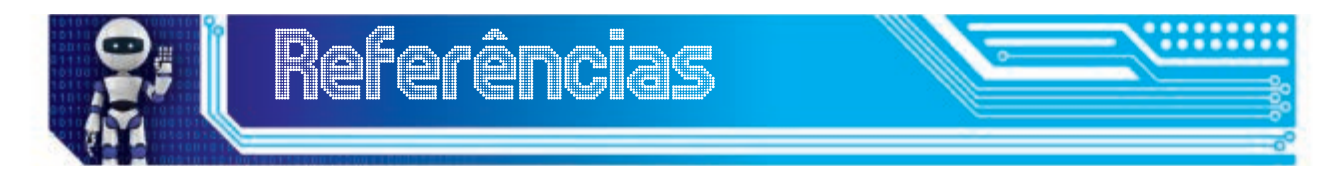

MICROSOFT. **Adicionar e reproduzir clips de áudio numa apresentação**. Disponível em: <http://office.microsoft.com/pt-pt/ powerpoint-help/adicionar-e-reproduzir-clips-de-audio-numaapresentacao-HA010336707.aspx>. Acesso em: 14 ago. 2012.

\_\_\_\_\_\_. **Animar textos ou objetos**. Disponível em: <http://office. microsoft.com/pt-br/powerpoint-help/animar-textos-ou-objetos-HA010336726.aspx>. Acesso em: 16 ago. 2012.

\_\_\_\_\_\_. **Criar e imprimir anotações**. Disponível em: <http://office. microsoft.com/pt-br/powerpoint-help/criar-e-imprimir-anotacoes-HA010362715.aspx>. Acesso em: 10 set. 2012.

\_\_\_\_\_\_. **Formatos de arquivo de áudio e vídeo compatíveis com o PowerPoint 2010.** Disponível em: <http://office.microsoft.com/pt-br/ powerpoint-help/formatos-de-arquivo-de-audio-e-video-compativeiscom-o-powerpoint-2010-HA010336709.aspx>. Acesso em: 13 ago. 2012.

\_\_\_\_\_\_. **Salvar uma apresentação como vídeo**. Disponível em: <http:// office.microsoft.com/pt-br/powerpoint-help/salvar-uma-apresentacaocomo-video-HA010336763.aspx>. Acesso em: 16 ago. 2012.

OFFICEGURUBR. **Como usar as ferramentas de controle do áudio - Curso PowerPoint 2010 - Aula 6.2 - officeguru**. Disponível em: <http:// www.youtube.com/watch?v=fmNP1D6RktI> Acesso em: 13 ago. 2012.

## Fonte das Figuras

**Figura 01 a 37:** Autoria própria.

## **Minicurrículo**

Deborah Vieira de Alencar Maia, é professora do IFRN desde 2009. Formada em Tecnologia em Informática pelo CEFET-RN e em Direito pela FARN, é especialista em Redes de computadores pela UFRN e atualmente mestranda também pela UFRN. É professora do Ensino Médio, técnico e tecnológico no IFRN e atua na Educação a Distância desde 2009, como tutora e recentemente professora conteudista.

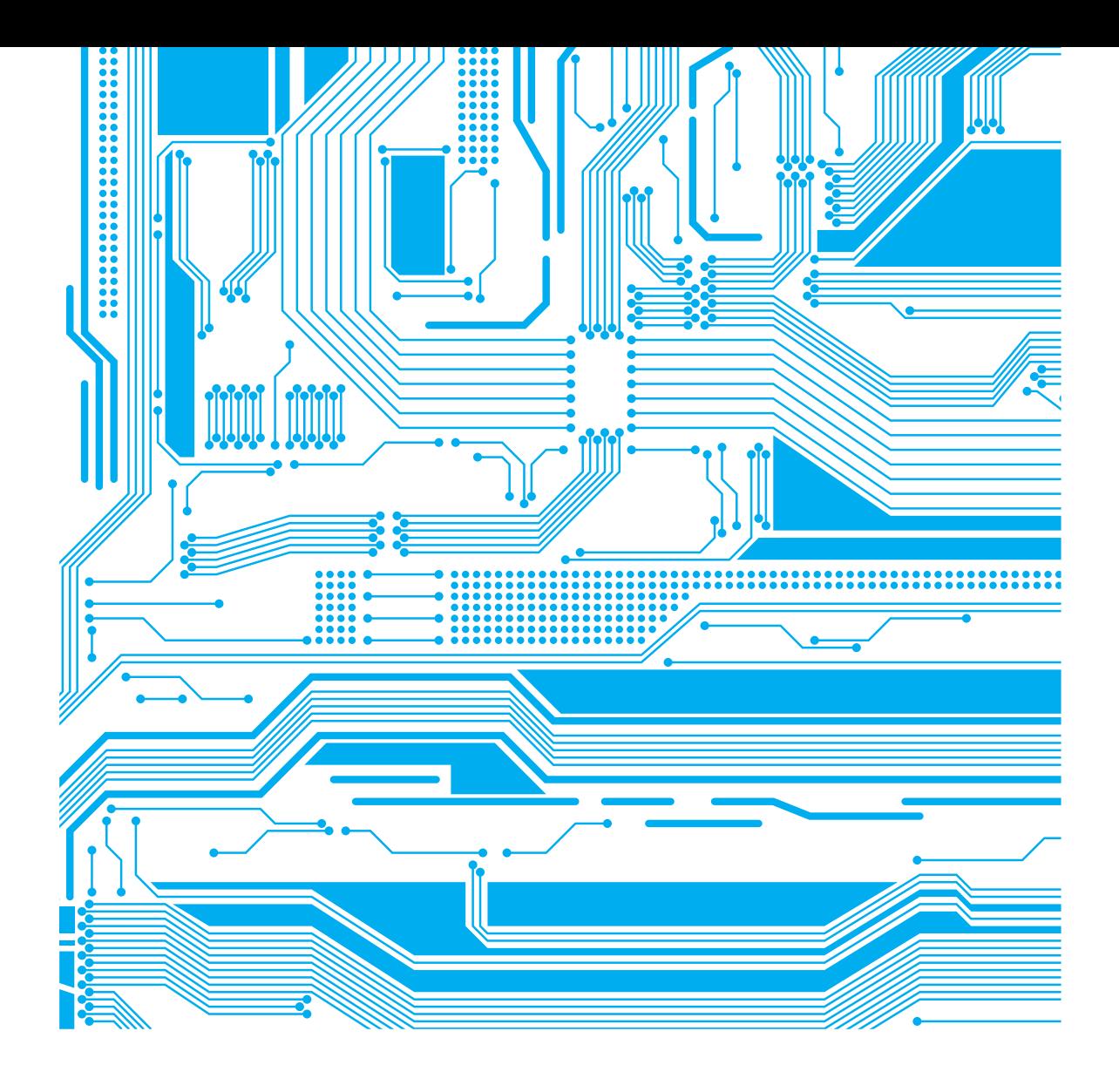

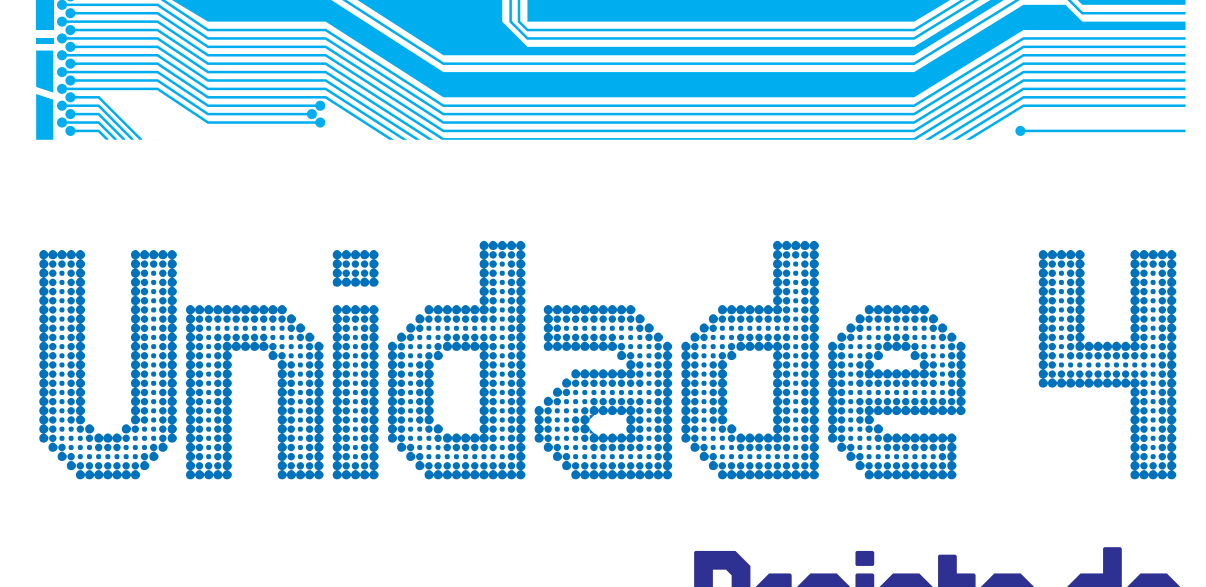

# Projeto de material didático

Professora Conteudista: Elizama das Chagas Lemos

# Sumário

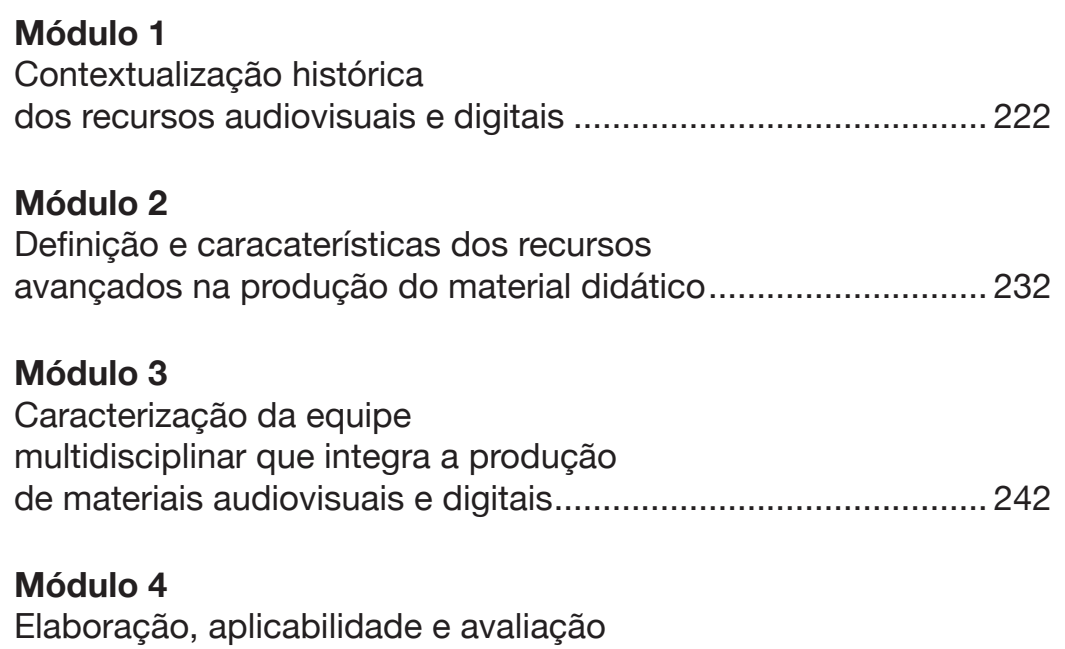

de recursos avançados na produção de material didático......... 252

# Módulo 1 Contextualização histórica dos recursos audiovisuais e digitais

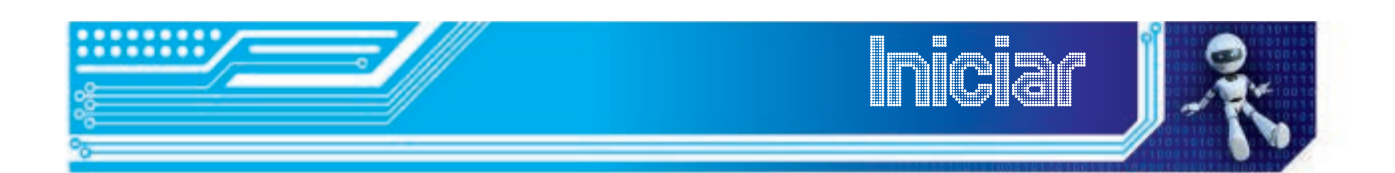

O módulo de hoje irá mostrar algumas fases da educação utilizando recursos midiáticos. Cada etapa serviu como base para o fomento das tecnologias da época e o seu emprego no ensino e na aprendizagem e auxiliou na consolidação das TICs na educação que vemos hoje em dia.

Ao final deste módulo, você será capaz de:

- visualizar como eram ofertados os cursos por correspondência;
- conhecer projetos de destaques na educação via rádio e televisão;
- conhecer programas do governo federal voltados à consolidação e expansão da educação a distância.

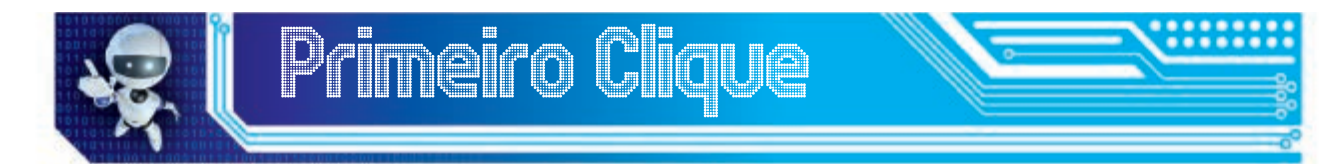

Para começar nossos estudos, vamos assistir a um episódio do programa Os Trapalhões, de 1994, que fala sobre cursos por

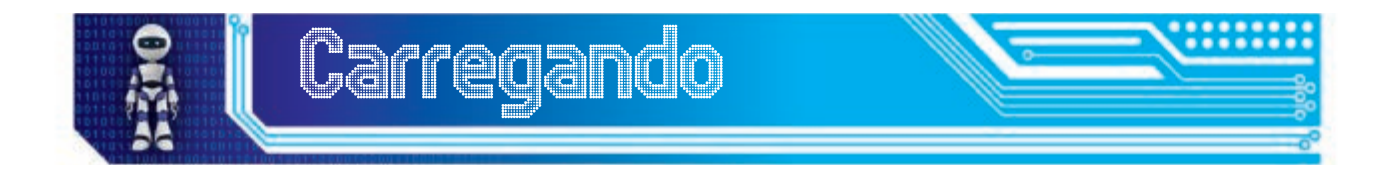

correspondência. O vídeo está no material digital anexo.

Quantos cursos por correspondência o comediante fez em um curto período de tempo, não é mesmo? Foram tantos que até mesmo sua vida pessoal e amorosa foi comprometida, pois o casal, há muito tempo, não conseguia se encontrar devido aos estudos do rapaz. Os cursos por correspondência, apesar da visão exagerada do vídeo indicado, foram uma realidade no Brasil. Vamos acompanhar um pouco como se deu esse processo.

Além dos cursos por correspondência, também iremos ver um pouco sobre a história dos cursos via rádio e televisão no Brasil destacando projetos que alavancaram a oferta de cursos utilizando essas mídias. Por fim, falaremos dos cursos via internet que ajudaram na consolidação da educação a distância no nosso país.

#### Cursos por correspondência

Os cursos por correspondência, também chamados de estudo em casa ou estudo independente foram bastante difundidos no Brasil. Pelos registros, seu início data da metade do século XIX e seu desaparecimento foi na década de 1990. Os materiais, como apostilas e ferramentas para formação prática, eram enviados para as casas dos alunos com diretrizes e tutoriais para sua utilização e aprendizado. A maior parte do corpo

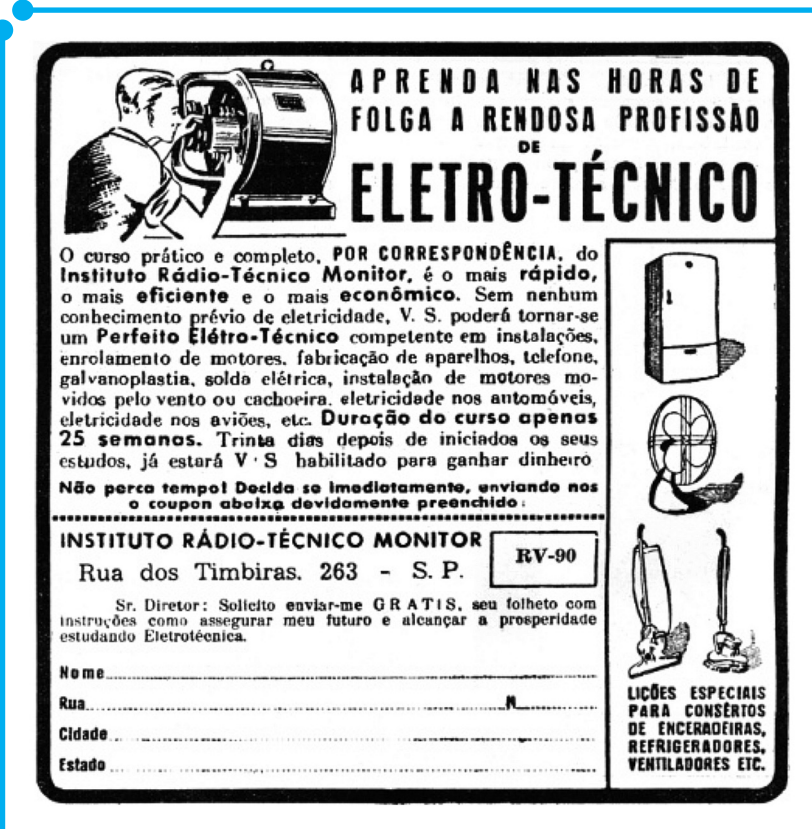

**Figura 01:** Folheto de curso por correspondência na área de eletricidade.

discente era formada por homens e os cursos mais procurados eram os de técnico em rádio e televisão e os da área de eletricidade.

No ano de 1880, as pessoas que queriam estudar também puderam, pela primeira vez, obter um acompanhamento de um professor a distância, mediado pelos serviços postais que ficaram mais baratos e confiáveis. As cartas recebidas pelos institutos responsáveis pelos cursos eram retiradas diariamente e, às vezes, até duas vezes por dia, quando o volume de cartas era maior. Logo depois, era feita uma triagem do tipo de correspondência enviado à instituição para encaminhamento ao setor responsável: pedido de informações sobre os cursos, dúvidas enviadas pelos alunos, matrícula, entre outras coisas.

Quase todos os cursos na época possuíam *kits* didáticos para que o aluno pudesse realizar atividades práticas. Normalmente, esse material

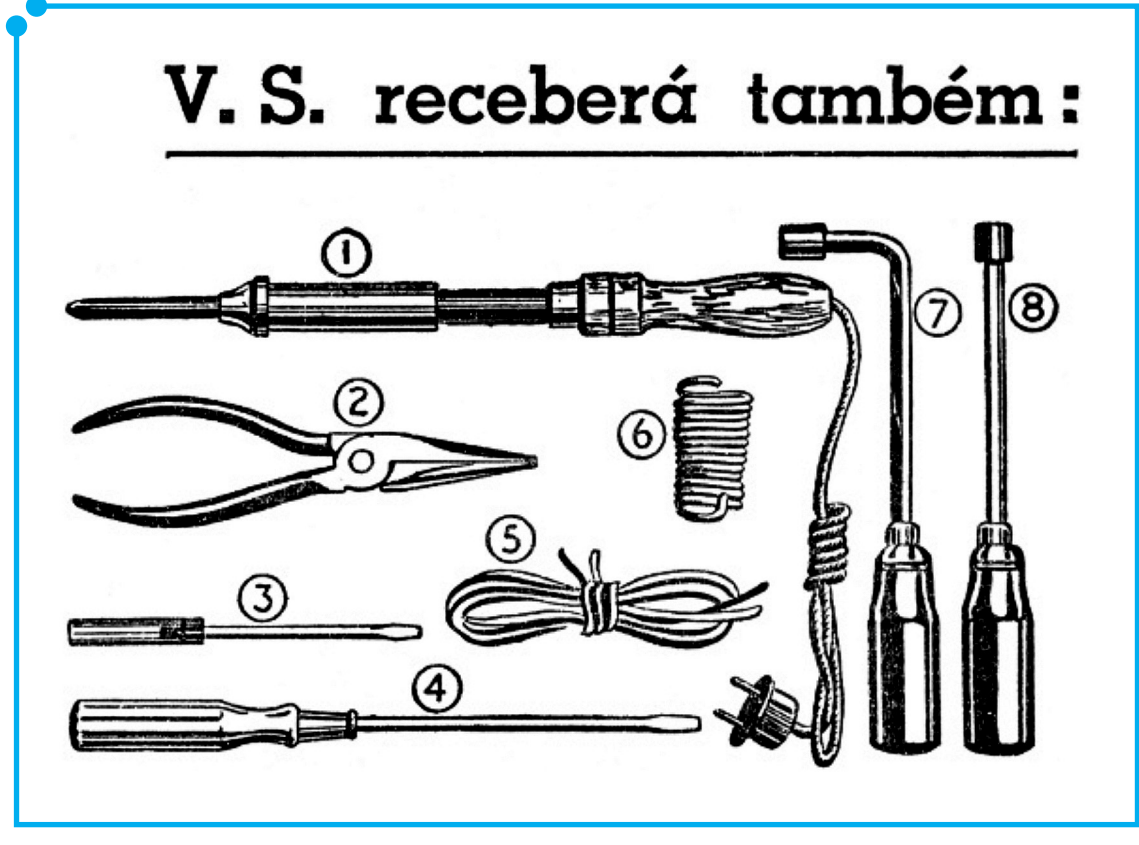

**Figura 02:** *Kit* didático de cursos por correspondência.

era entregue posteriormente, quando o curso estava numa fase mais avançada e o aluno tinha condições de manipular os equipamentos com segurança.

Você, certamente, deve ter tido algum parente ou conhecido que tenha feito algum curso por correspondência, já que não faz tanto tempo assim que esses cursos se extinguiram. Procure essa pessoa e pergunte como eram os cursos, o material e como ela pôs em prática os ensinamentos adquiridos.

#### Cursos pelo rádio

A primeira autorização governamental para uma emissora de rádio educacional foi concedida à Latter Day Saints' da University of Salt Lake City em 1921. Já no Brasil, A educação pelo rádio começou no ano de 1923, com a fundação da Rádio Sociedade no Rio de Janeiro. O grupo dessa rádio era liderado por Roquete Pinto e Henrique Morize. Em 1936, a emissora foi doada para o Ministério da Educação e Saúde e, em 1937, o Serviço de Radiodifusão Educativa do Ministério da Educação foi criado.

Já na década de 1960, pode ser destacado o Movimento de Educação de Base (MEB), idealizado pela Igreja Católica, que criou um sistema capaz de mesclar cursos formais com conscientização, politização e educação sindicalista. Os cursos eram especialmente voltados para a educação rural.

#### Confira o que Bianco (2009) diz sobre os cursos oferecidos pelo MEB:

"Os cursos eram formulados em sintonia com a realidade das comunidades com base em dados obtidos por levantamento das condições de vida da população a ser atendida. A intenção era observar valores, recursos e problemas da comunidade e tomá-los como ponto de partida para desenvolver habilidades de cálculo, linguística, assim como conhecimento sobre saúde, cooperação e trabalho agrícola" (Bianco em: LITTO e FORMIGA, 2009, p. 59).

Outra experiência que merece destaque é o Projeto Minerva, criado pelo Serviço de Radiodifusão Educativa em 1970. O projeto utilizava o tempo gratuito obrigatório, destinado aos programas educativos, das emissoras comerciais para veiculação das aulas. Até o final dos anos 1980, a transmissão era obrigatória para as emissoras de rádio do país. O Projeto Minerva ofertava cursos para o ensino supletivo para adolescentes e adultos, orientação profissional e programação cultural.

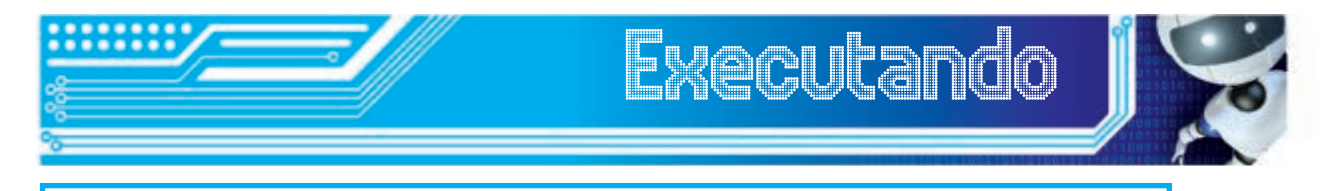

Pesquise na Internet sobre outras iniciativas de educação via rádio e por correspondência. Com base no que foi visto até agora e de acordo com os resultados da sua busca, destaque e comente sobre as características e projetos que mais achou interessante.

#### Cursos pela televisão

Depois dos cursos por correspondência e os veiculados no rádio, a televisão apareceu como um ponto forte na educação brasileira. Alguns projetos merecem destaque como: o Projeto Saci e os telecursos.

O Projeto Saci – Sistema Avançado de Comunicações Interdisciplinares – foi criado pelo Instituto Nacional de Pesquisas Espaciais (Inpe) e funcionou de 1967 a 1974 em caráter experimental. Esse projeto tinha como objetivo formar um sistema nacional de teleducação com o uso do satélite. Um dos produtos resultantes desse projeto foi a implementação de um curso de mestrado em Tecnologia Educacional. Houve uma participação significativa do Rio Grande do Norte nesse projeto, na utilização de rádio e de televisão na formação de alunos das três primeiras séries do ensino fundamental e no treinamento de professores.

Outra iniciativa que até hoje é veiculada em alguns canais de TV pública e a cabo são os telecursos. Tecnologia reconhecida pelo MEC, normalmente, utilizada para a diminuição da defasagem idade-ano, educação de jovens e adultos e para levar o ensino regular às cidades distantes. Teve início no ano de 1978, com o Telecurso 2º Grau e, poucos

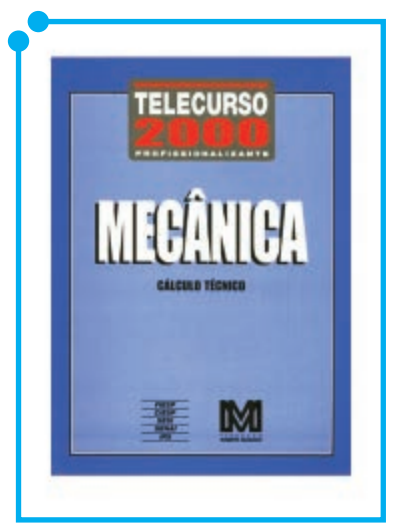

**Figura 03:** 

anos depois, em 1981, foi criado o Telecurso 1º Grau. Em 1995, esses dois programas foram unificados no conhecido Telecurso 2000. Assistindo às videoaulas e comprando os fascículos que eram vendidos em bancas de jornal, as pessoas podiam concluir o ensino fundamental e médio. O diploma era concebido após o aluno passar por exames aplicados pelo governo.

Ainda em 1995, foram criadas salas de aula para apoio aos alunos, onde o professor – atuando como um mediador da aprendizagem – utilizava os recursos multimídia para auxiliar os alunos. As salas eram criadas por meio

de convênios entre a Fundação Roberto Marinho, governo, prefeituras e instituições públicas ou privadas.

A mudança no currículo do Ensino Médio e a inserção de outras disciplinas, assim como as mudanças científicas ocorridas, levaram à atualização do material, criando 72 novas videoaulas e modificações em várias das já existentes. Os fascículos também foram atualizados.

#### Cursos pela Internet

Com o advento da internet, a educação mediada por tecnologias ganhou a força que precisava para a consolidação da EaD no Brasil. A utilização de Ambientes Virtuais de Aprendizagem, Web e Videoconferências, Objetos de Aprendizagem, sem esquecer o próprio material impresso, foi alavancada. Foram várias iniciativas, dentre as quais destacamos a criação da Universidade Aberta do Brasil (UAB) e a Escola Técnica Aberta do Brasil (E-TEC).

A UAB, instituída pelo decreto 5.800, de junho de 2006, tem como objetivo ofertar cursos e programas de educação superior no país – e em diferentes áreas do conhecimento – de forma a promover o desenvolvimento da modalidade de educação a distância, assim como expandir e interiorizar a oferta de cursos. Dessa forma, a Universidade Aberta do Brasil oferece, prioritariamente, cursos de licenciatura e de formação inicial e continuada de professores da educação básica. Além disso, a capacitação de dirigentes, gestores e

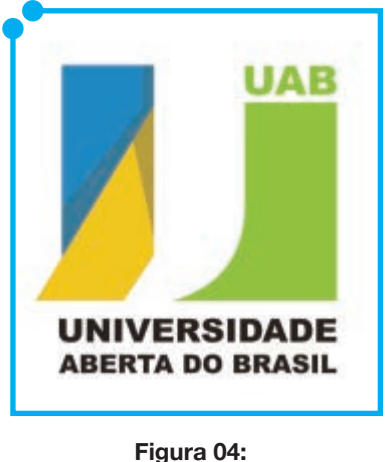

trabalhadores em educação básica dos Estados, do Distrito Federal e dos Municípios também é atingida.

Com isso, esse programa objetiva ampliar o acesso à educação superior pública, de forma a reduzir as desigualdades, levar o ensino de

qualidade a várias localidades, fomentar o desenvolvimento dos cursos a distância nas instituições conveniadas e incentivar a pesquisa na área de novas tecnologias aplicadas à educação. Para ter uma pequena noção, apenas no Rio Grande do Norte, são 14 cursos divididos em 10 polos, conforme a imagem a seguir.

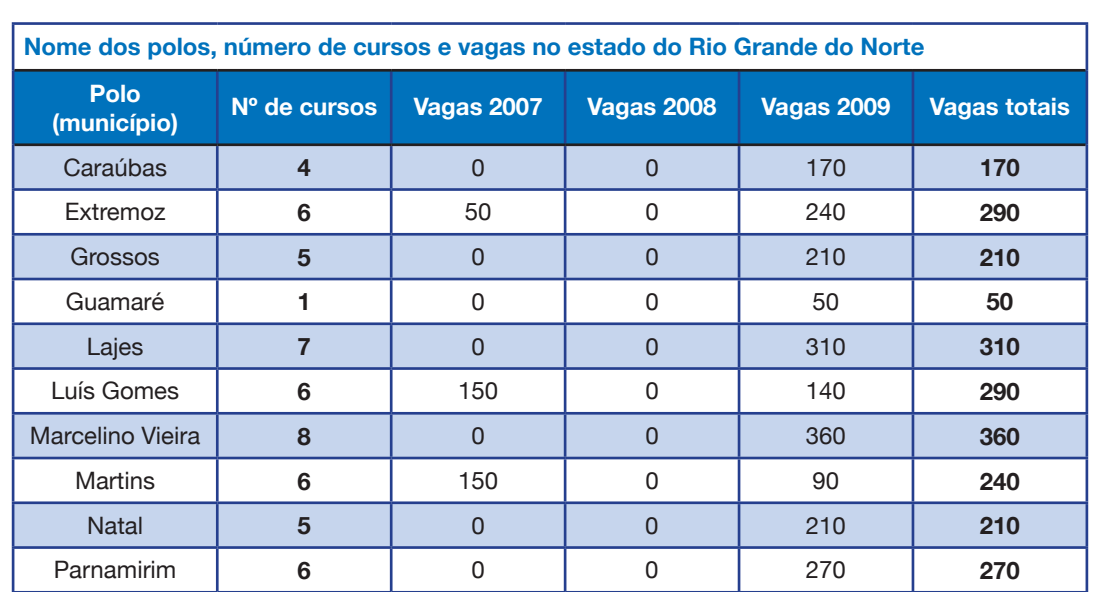

**Cursos oferecidos no estado do Rio Grande do Norte Nome do curso Tipo de Curso IES** Biologia Licenciatura (Licenciatura UFRN) Educação Ambiental **Aperfeiçoamento** UFRPE Educação Ambiental e Geografia do Semiárido numa Educação Ambiental e Geografia do Semiarido numa<br>Abordagem Interdisciplinar Física **Licenciatura de Licenciatura** UFRN Geografia **Licenciatura UFRN** Gestão Ambiental (Gestão Ambiental de Contra Contra Contra Contra Contra Contra Contra Contra Contra Contra Co Gestão Pública Lato Sensu UFRN Gestão Pública Municipal **Lato Sensu** | UFRN Letras Espanhol **Licenciatura** III Licenciatura III Licenciatura III Licenciatura III Licenciatura III Licenciatur Letras Português Licenciatura UEPB Literatura e Ensino **Lato Sensu Internativa e Ensino Alexandrio Constantino Alexandrio Lato Sensu III** IFRN Matemática Licenciatura UFRN

**Quadro 1:** Dados estatísticos da UAB no RN

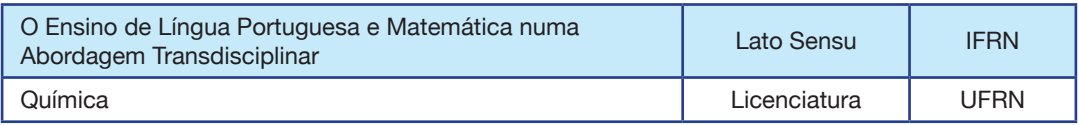

Fonte: DED/CAPES/MEC - Universidade Aberta do Brasil

Já a E-TEC, instaurada por meio do decreto 6.301, de 12 de dezembro

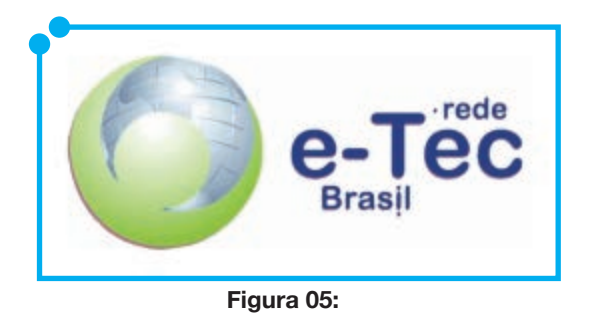

de 2007, consiste numa das ações nacionais do PDE – Plano Nacional de Desenvolvimento da Educação. O programa também objetiva a expansão e interiorização da educação a distância de qualidade, agora voltado para a educação profissional de nível médio. Em 2011, o

programa se transformou em Rede E-TEC Brasil, por meio do decreto 7.589, de 26 de outubro desse ano.

Ao oferecer capacitação inicial e continuada, voltada, principalmente, para a educação de jovens e adultos, a Rede E-TEC Brasil objetiva estimular a oferta da educação profissional e tecnológica em EaD, de forma a democratizar a educação. Dessa forma, essa rede objetiva contribuir para a permanência e conclusão do ensino médio por jovens e adultos, para a produção de projetos e de materiais didáticos e para a formação de profissionais da educação profissional e tecnológica. Para a consolidação da Rede E-TEC, no dia 26 de outubro de 2011, com a sanção da lei no 12.513/2011, o Programa Nacional de Acesso ao Ensino Técnico e Emprego (Pronatec) foi criado. Com isso, destaca-se a criação da Bolsa-Formação, a criação do FIES (Fundo de Financiamento ao Estudante do Ensino Superior), a oferta às redes estaduais de EPT por intervenção do Brasil Profissionalizado e a ampliação da Rede Federal de

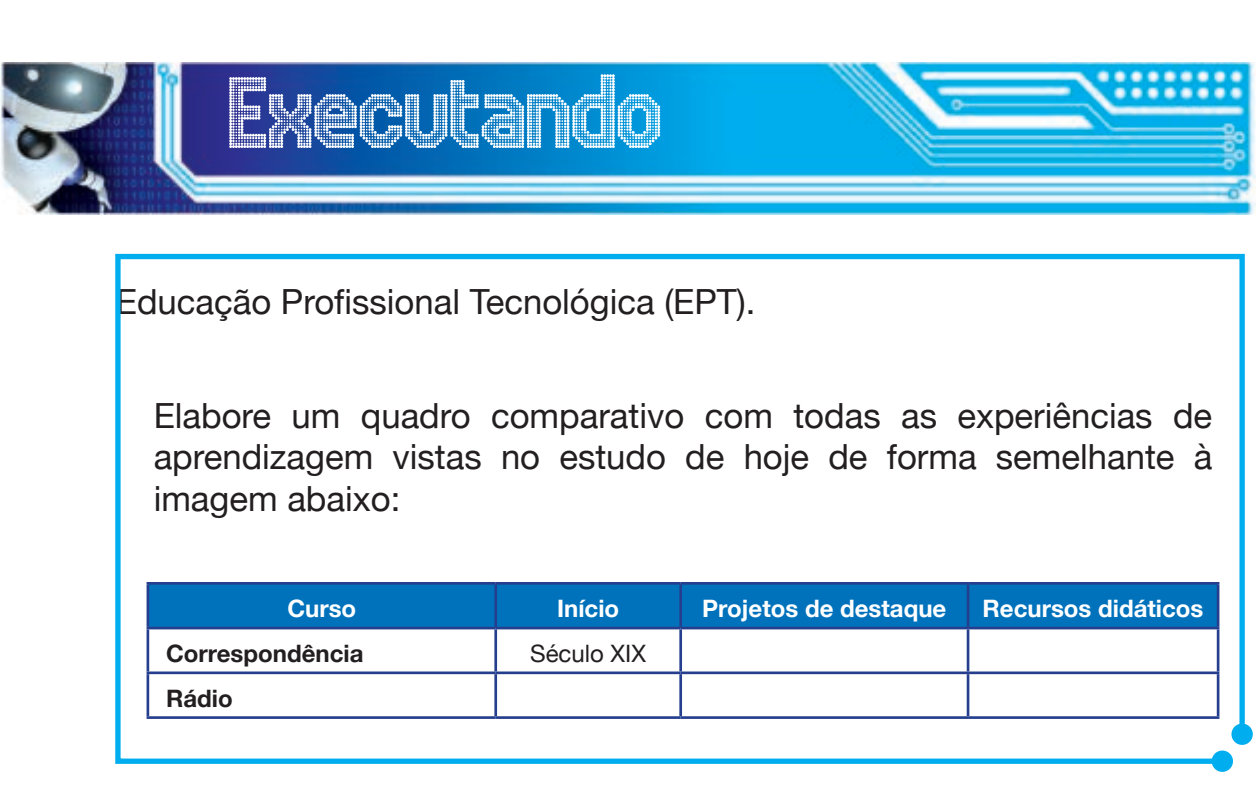

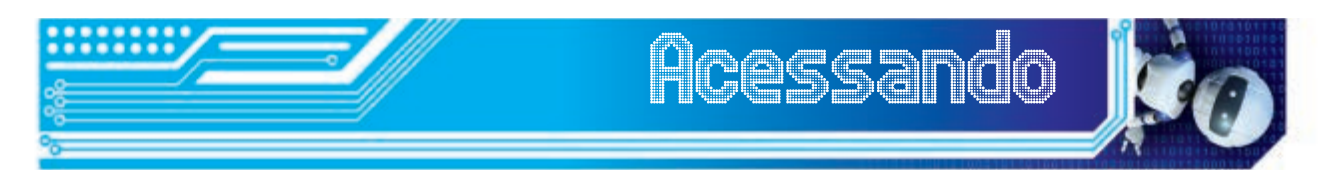

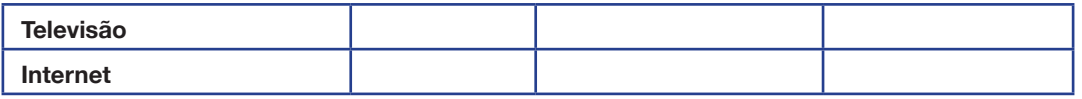

Sugerimos a leitura do texto de Roberto Palhares, intitulado **Aprendizagem por correspondência**. Nele, você conhecerá como era

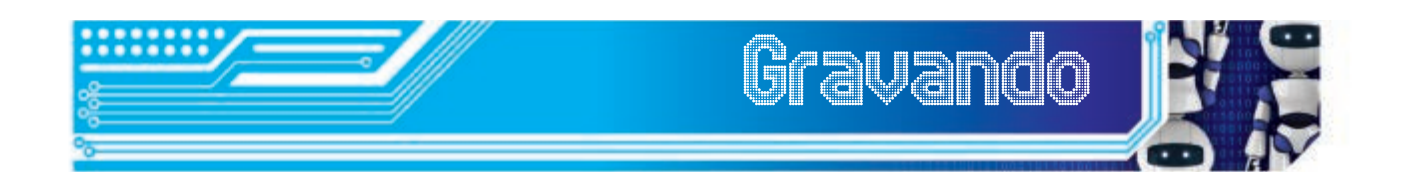

a estrutura organizacional de uma instituição, que ofertava esse tipo de curso, desde o seu planejamento, até a produção de material didático. O texto está disponível no CD anexo ao material.

Hoje, vimos alguns dados históricos em relação à educação brasileira mediada por tecnologias. Cada uma em sua época, elas foram essenciais na oferta de cursos a distância. Os cursos por correspondência, que eram voltados, principalmente, para a educação de homens nas áreas de rádio e televisão e eletricidade. Também vimos um pouco sobre os cursos via rádio e televisão, que tinham como público-alvo jovens e

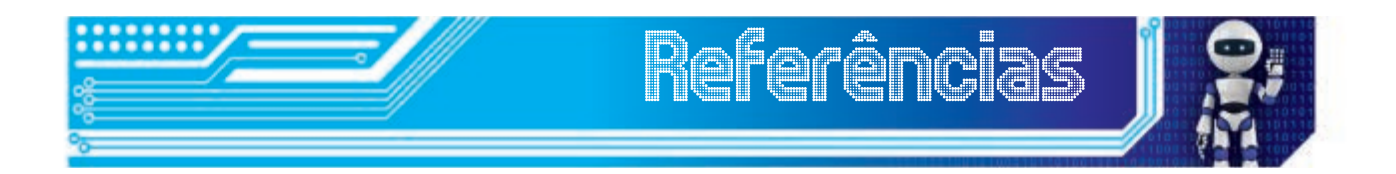

adultos interessados em concluir o ensino fundamental e médio. Por fim, conhecemos dois programas do governo que consolidaram os cursos via internet para a educação profissional, técnica e superior. Até a próxima!

ALVES, J. R. M. **Educação a Distância e as Novas Tecnologias de Informação e Aprendizagem**. Disponível em: <http://www.educadores. diaadia.pr.gov.br/arquivos/File/2010/artigos\_teses/EAD/EDUCADIST. PDF>. Acesso em: 08 Jul 2012.

**Histórico do Telecurso**. Disponível em: <http://www.telecurso.org.br/ historico/>. Acesso em: 10 Jul 2012.

LIMA, Artemilson. **Material didático do curso Técnico Subsequente em Segurança do Trabalho**, disciplina Fundamentos e Práticas na EaD. MOORE, M. G. **Educação a distância: uma visão integrada**. São Paulo: Editora Cengage, 2010. 398 p. Tradução Roberto Galman.

**O que é o Pronatec**. Disponível em: <http://pronatec.mec.gov.br/ pronatec.html >. Acesso em: 10 Jul 2012.

**Rede e-Tec Brasil**. Disponível em: <http://portal.mec.gov.br/index. php?option=com\_content&view=article&id=12326&Itemid=665>. Acesso em: 10 Jul 2012.

SARAIVA, Terezinha. **Educação a Distância no Brasil: lições da história**. Disponível em: <http://www.emaberto.inep.gov.br/index.php/ emaberto/article/view/1048/950>. Acesso em: 08 Jul 2012.

**O que é a UAB**. Disponível em: <http://uab.capes.gov.br/index. php?option=com\_content&view=article&id=6&Itemid=18 >. Acesso em: 10 Jul 2012.

Quadro 1: Dados estatísticos da UAB no RN Fonte: http://uab.capes.gov.br/images/stories/downloads/Catalogo/ nordeste.pdf

# Fonte das Figuras

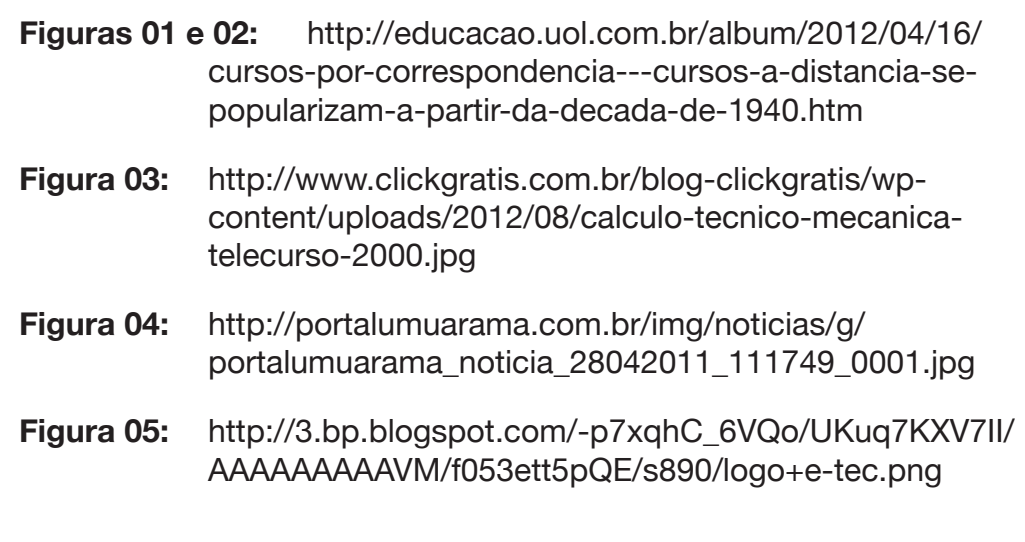

# Módulo 2 Definição e caracaterísticas dos recursos avançados na produção do material didático

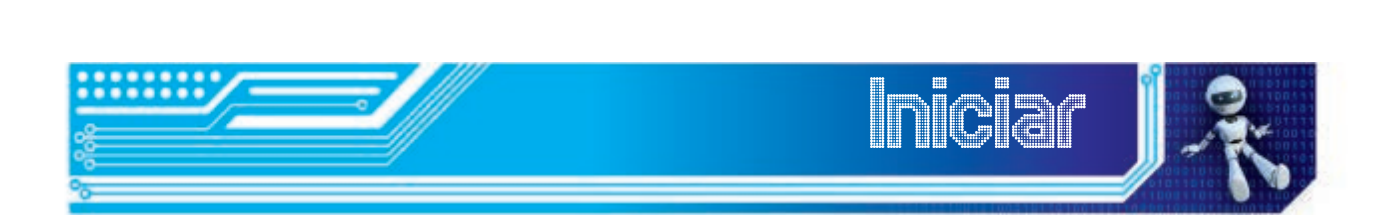

Neste módulo, iremos conhecer algumas ferramentas que estão sendo bastante utilizadas no desenvolvimento de atividades relacionadas à produção de material didático. Todas as ferramentas possuem versões gratuitas para utilização.

Ao final desta unidade, você será capaz de

- conhecer a ferramenta *Dropbox* de armazenamento em nuvem;
- utilizar o *Trello* na organização de atividades de um setor ou projeto;
- elaborar documentos com o *Google Docs*;
- conhecer o *Prezi* e as possibilidades de realizar apresentações mais criativas;
- refletir sobre as potencialidades de todas as ferramentas mostradas no contexto educacional.

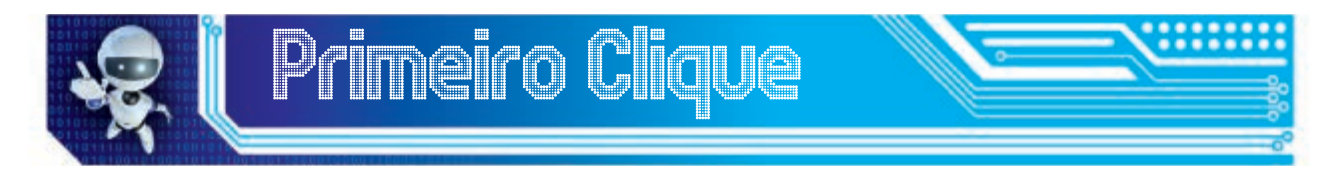

A charge, a seguir, mostra, de forma bem humorada, como a computação em nuvem está em evidência, mas que ainda pode gerar uma série de questionamentos pelos usuários.

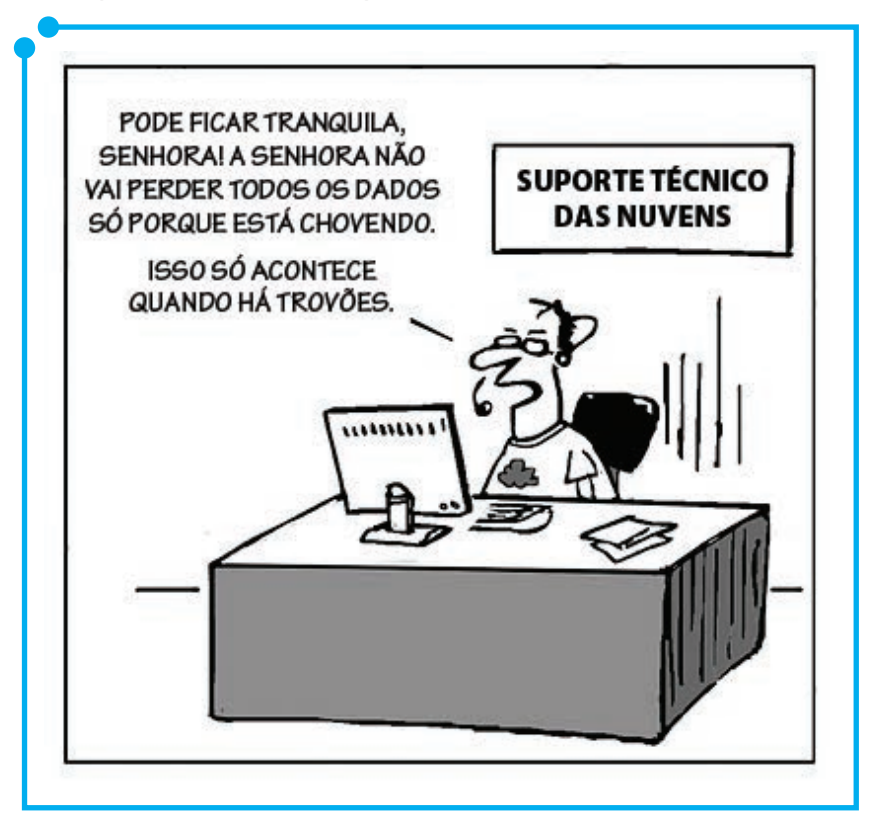

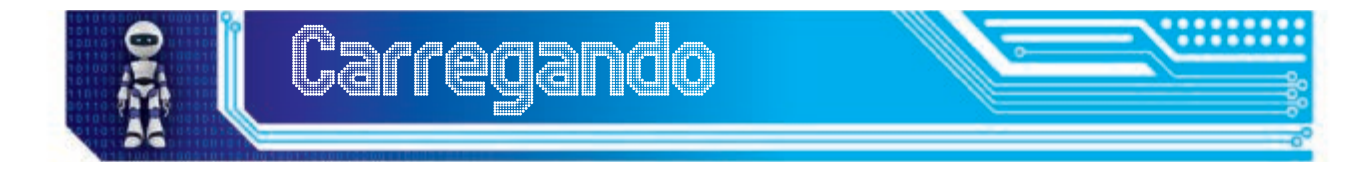

Como visto em unidades passadas, a computação em nuvem possibilita o armazenamento de informações na Internet, auxiliando o seu acesso de qualquer computador, *smartfones*, *tablets*, entre outras ferramentas tecnológicas. Na unidade de hoje, iremos aprofundar um pouco mais sobre algumas dessas ferramentas que funcionam na nuvem e iremos refletir sobre boas práticas e aplicações no contexto educacional. Vamos lá?

## **Dropbox**

*Dropbox* é um serviço que permite o armazenamento de vários arquivos, sejam eles documentos, fotos, vídeos, entre outros. Uma vez que o usuário instala o programa no computador e armazena os arquivos em uma pasta do sistema, o *Dropbox* irá salvar automaticamente tudo o que estiver nessa pasta (e suas subpastas), em outros computadores, smartphones e até mesmo na página do serviço, assim como permite a disponibilização em redes sociais. O *Dropbox* pode ser utilizado tanto para salvar arquivos pessoais importantes quanto pode ser uma ferramenta para o compartilhamento de arquivos, por exemplo. Quantas vezes você enviou um *email* para você mesmo com algum documento que não gostaria de armazenar somente no seu computador pessoal? Muitas vezes, você fez isso com medo de que o computador pudesse quebrar a qualquer hora e perder seus arquivos. Esse serviço de armazenamento pode ser uma solução para esse tipo de problema.

O serviço também possibilita o compartilhamento de pastas de forma que uma ou mais pessoas tenham acesso aos mesmos arquivos. Por exemplo, se estamos trabalhando em um mesmo projeto e é necessário que todos tenham acesso aos arquivos e possam postar materiais nesse material partilhado, um diretório na nuvem também pode ser uma solução eficaz.

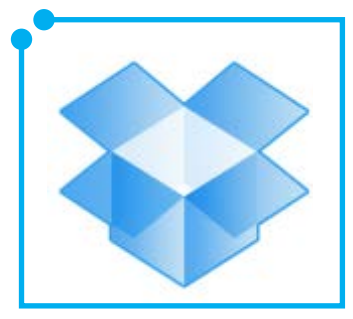

**Figura 02:** 

A licença do *Dropbox* é *Freemium*, ou seja, o usuário tem a opção de utilizá-lo gratuitamente, mas

pode pagar para obter outras funcionalidades ou um maior espaço de armazenamento. Pode ser utilizado em vários sistemas operacionais e dispositivos. Experimente criar uma conta gratuita e explorar suas possibilidades de utilização. Confira a videoaula *Compartilhando Materiais com o Dropbox* para aprender mais sobre esse serviço.

#### Trello

O *Trello* é uma ferramenta colaborativa que organiza seus projetos em quadros. Em um único quadro, os usuários são capazes de ver com clareza o que está sendo feito, quem está executando e o progresso de uma atividade. Normalmente o *Trello* vem sendo utilizado por equipes de desenvolvimento de sistemas, mas pode ser utilizado em muitas outras situações, inclusive na gestão de tarefas ligadas à escola.

Imagine que você tem uma equipe de bolsistas trabalhando em uma pesquisa na escola. Em uma pesquisa, existem fases que precisam ser cumpridas, como viagens, coleta de dados, comparação de resultados

e outras atividades acadêmicas que precisam ser feitas. Utilizando o *Trello*, o orientador e os alunos podem visualizar de maneira fácil o que cada um está fazendo naquele momento, qual a contribuição de cada participante para o andamento do projeto. Inclusive, pode-se visualizar quem está fazendo mais tarefas do que os outros, para distribuir de forma mais justa as atividades.

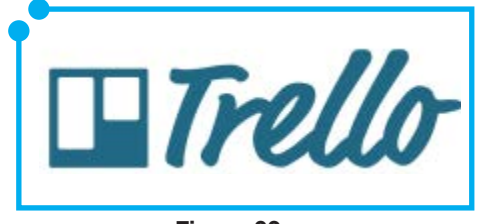

**Figura 03:** 

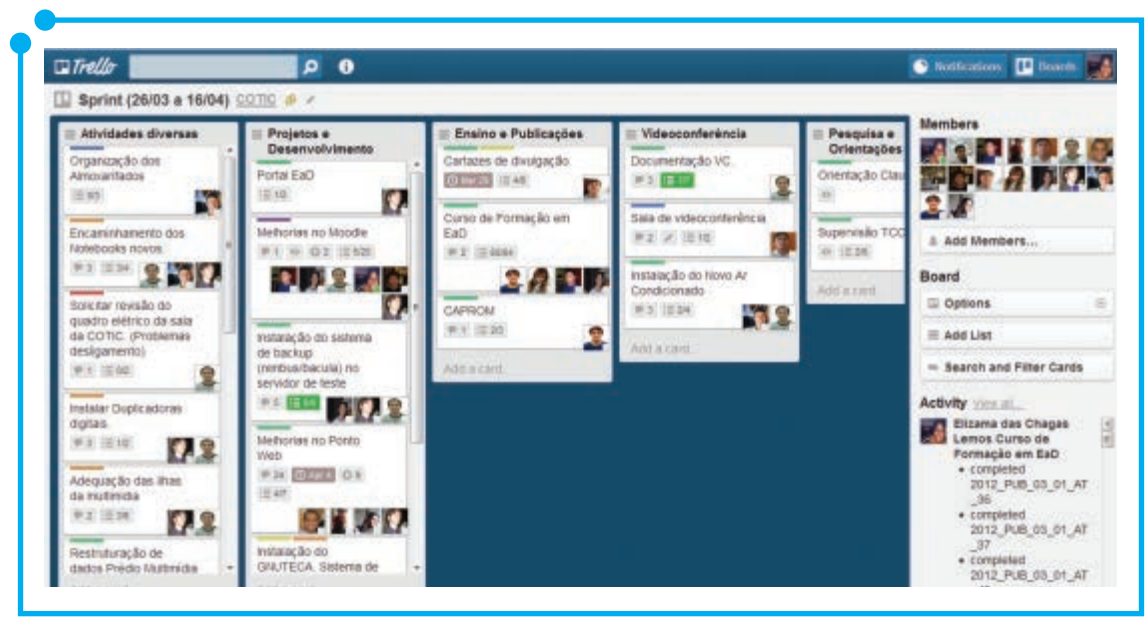

**Figura 04:**  Exemplo de utilização do *Trello* na organização de tarefas.

Outra situação interessante pode estar na coordenação de um curso a distância. O coordenador e sua equipe de secretários e outros gestores têm várias tarefas a serem desempenhadas em um módulo ou bimestre, como elaborar provas, organizar viagens aos polos, escrever projetos, emitir documentos, entre outras atividades. Utilizando o *Trello*, o coordenador pode gerenciar essas atividades e, mesmo que outras pessoas da equipe atuem distantes geograficamente, a ferramenta online pode ser acessada e modificada por todos.

Assista à videoaula e veja como essa ferramenta pode ajudá-lo na gestão de tarefas.

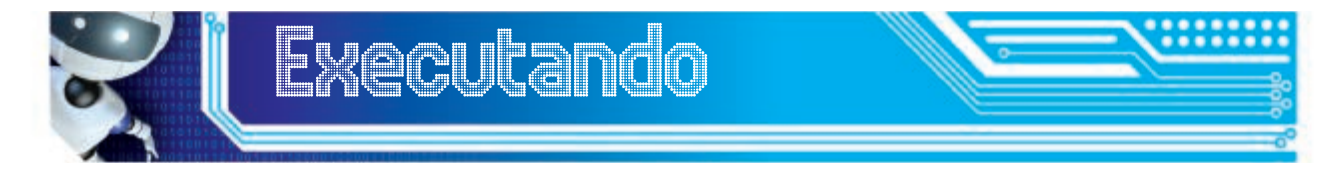

Imagine que você é um professor e que também atua na coordenação de um projeto no IFRN relacionado à formação de um grupo de professores ligados a uma base de pesquisa na área de novas tecnologias. Esse projeto envolve várias atividades, desde a compra de materiais para a construção de um laboratório e uma sala de estudos, até a elaboração do material e oferta do curso. Pense como utilizar o *Dropbox* e o *Prezi* nessa situação. Como você organizaria o material do projeto e como distribuiria as atividades em um único quadro no *Prezi*? Pense em como as atividades estariam estruturadas nas categorias (colunas do quadro): **Projeto, Ensino, Pesquisa, Publicações, Atividades Diversas.**

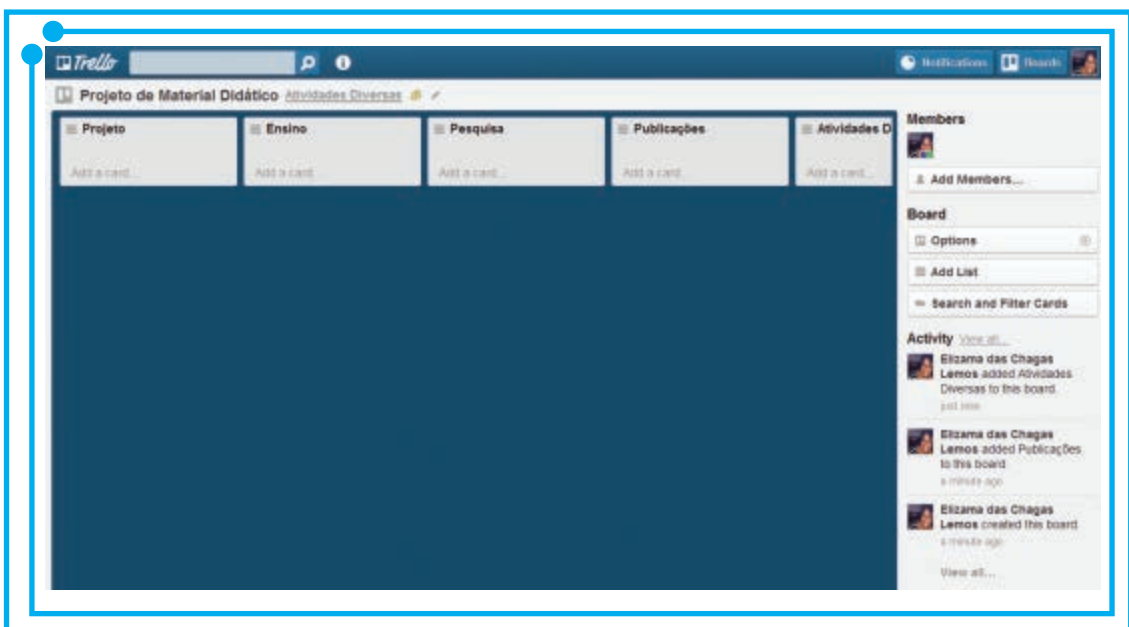

**Figura 05:** 

As atividades são:

- 1. Comprar equipamentos de informática
- 2. Solicitar pagamento da equipe
- 3. Elaborar projeto
- 4. Elaborar material
- 5. Contratar equipe
- 6. Comprar mobiliário
- 7. Solicitar ISBN para material desenvolvido
- 8. Comprar alimentos para coffee break
- 9. Oferta do curso de formação
- 10. Publicar artigos no SBIE
- 11. Solicitar revisão de ABNT do material

Cada uma dessas atividades envolve uma série de subtarefas. Por exemplo, a compra de equipamentos de informática pode envolver as seguintes subtarefas:

- 1. Pesquisa de preços dos equipamentos
- 2. Elaboração de edital para compra de equipamentos em pregão público
- 3. Recebimento dos equipamentos

Pense em quais os passos que devem ser cumpridos para a concretização de cada tarefa e organize seu quadro de atividades.

As atividades também devem ter os estados: **parado, em andamento, finalizado.**

236

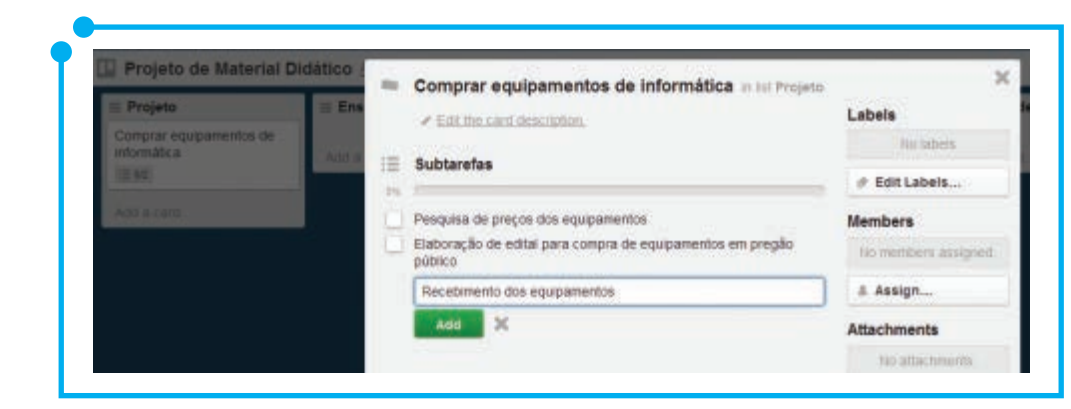

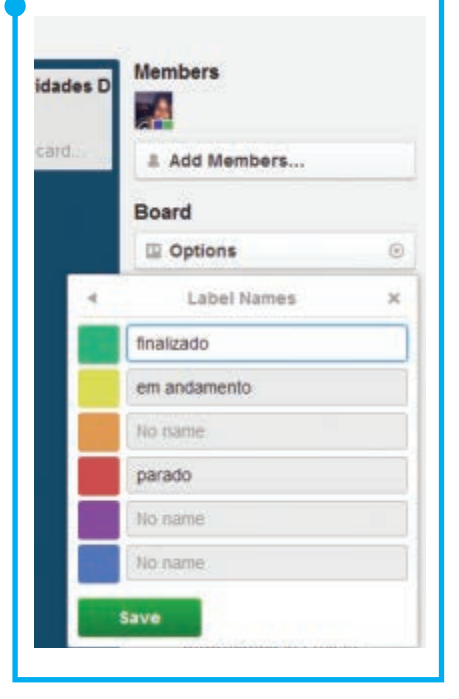

**Figura 07:** 

**Figura 06:** 

#### Google Docs

Até agora, você viu duas ótimas ferramentas, uma para compartilhamento de arquivos na nuvem e outra para organização de tarefas. Agora, vamos falar de outra solução que vem sendo bastante difundida principalmente pela sua praticidade: *Google Docs*!

O *Google Docs* é uma forma fácil e prática de criar documentos, planilhas, apresentações entre outros formatos de arquivos. É um pacote de aplicativos que possibilita a criação de diferentes tipos de documentos online, possibilitando o upload de arquivos salvos no seu computador para a aplicação, assim como permite que esses arquivos sejam acessados em tempo real com outras pessoas, em outros computadores. A ideia

norteadora é que você possa acessar e manipular seus documentos em qualquer lugar, desde que haja um computador e acesso à internet.

Abaixo estão listados alguns tipos de arquivos que você pode trabalhar utilizando o *Google Docs*:

- *• Document*: documentos de texto, suporta formatos como .doc e .docx (videoaula *Trabalhando com Documentos*);
- *• Presentation*: apresentações de slides, inclusive no formato .ppt (videoaula *Trabalhando com Apresentações*);
- *• Spreadsheet*: planilhas eletrônicas como as do Excel, suportando o formato .xls (videoaula *Trabalhando com Planilhas*);
- *• Form*: criação de formulários eletrônicos (videoaula *Trabalhando com Formulários*);

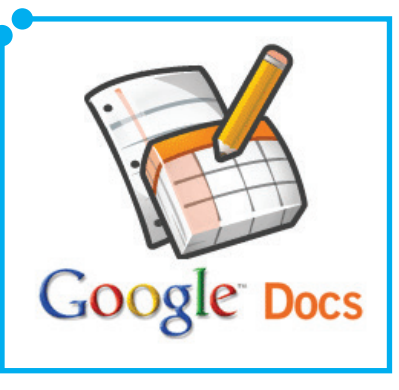

**Figura 08:** 

*• Drawing*: elaboração de desenhos de forma simplificada, utilizando formas já conhecidas como setas, círculos e texto (videoaula *Trabalhando com Desenhos*).

Agora que você viu as possibilidades de trabalhar com o *Google Docs*, vamos às atividades!

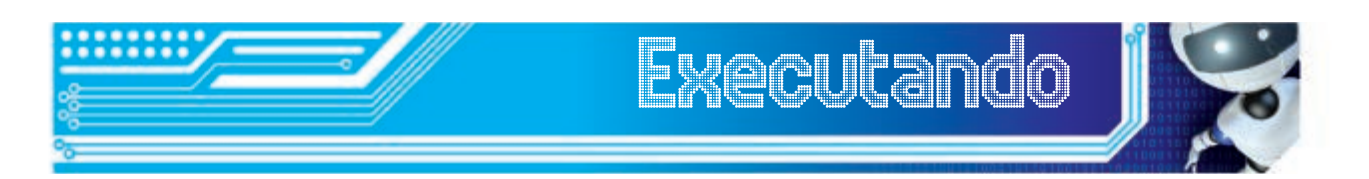

Você é um professor e precisa finalizar a nota de uma disciplina a distância que tem como cálculo a fórmula abaixo:

$$
NF = ((NA * 3) + (NP * 4))/7
$$

Onde:

 $NF = Nota$  Final

NA = Nota das Atividades

NP = Nota da Prova

Você tem 10 alunos e é interessante que o trabalho seja dividido com o tutor da disciplina que não está na mesma cidade que você. Para que o trabalho possa ser feito, simultaneamente, pelos dois, você decidiu que a melhor forma de fazer o trabalho seria utilizando uma planilha e um documento do *Google Docs*.

A planilha eletrônica deve conter 4 colunas. Na coluna Nota Final insira a fórmula para o cálculo automático de acordo com a fórmula estabelecida e o resultado deve ser mostrado com duas casas decimais. A planilha deve estar semelhante à figura abaixo:

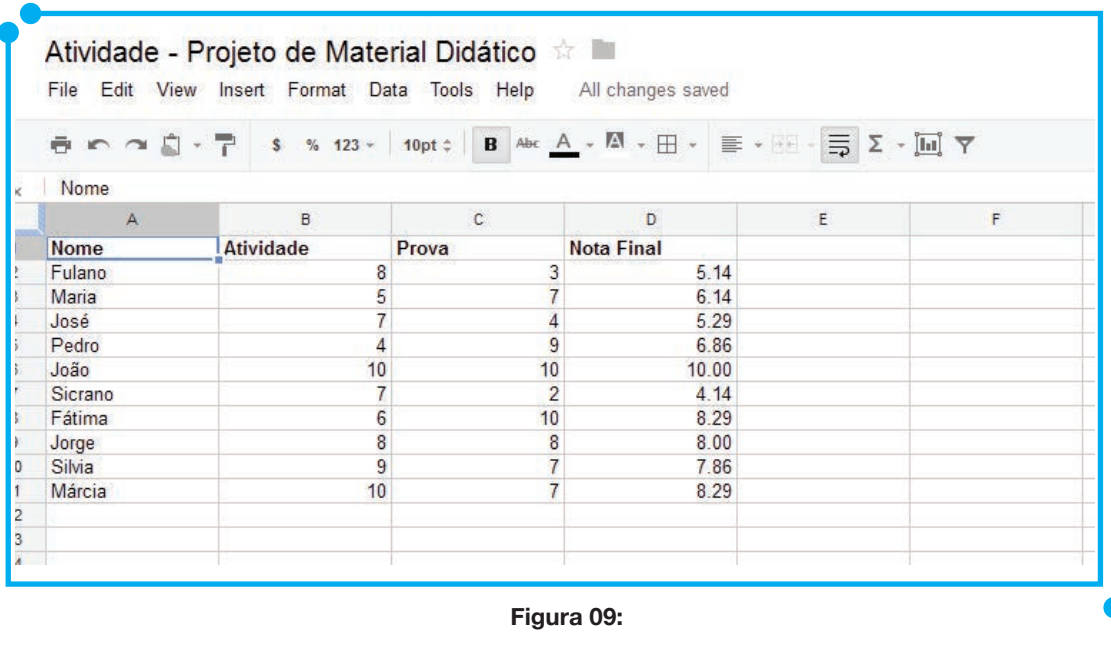

238

Curso de Informática Avançada Definição e características dos recursos avançados na produção do material didático

No documento, você deve colocar instruções para o seu tutor explicando como será o cálculo da nota, a listagem dos alunos e os prazos para serem entregues. O documento deve conter a seguinte formatação:

- 1. Tipo da fonte: Georgia
- 2. Tamanho da fonte: 14
- 3. Espaçamento entre linhas: 1,5
- 4. Inserir *link* para a planilha criada no *Google Docs* no texto "neste *link*"
- 5. Inserir logotipo do IFRN

A atividade deve estar semelhante à imagem abaixo:

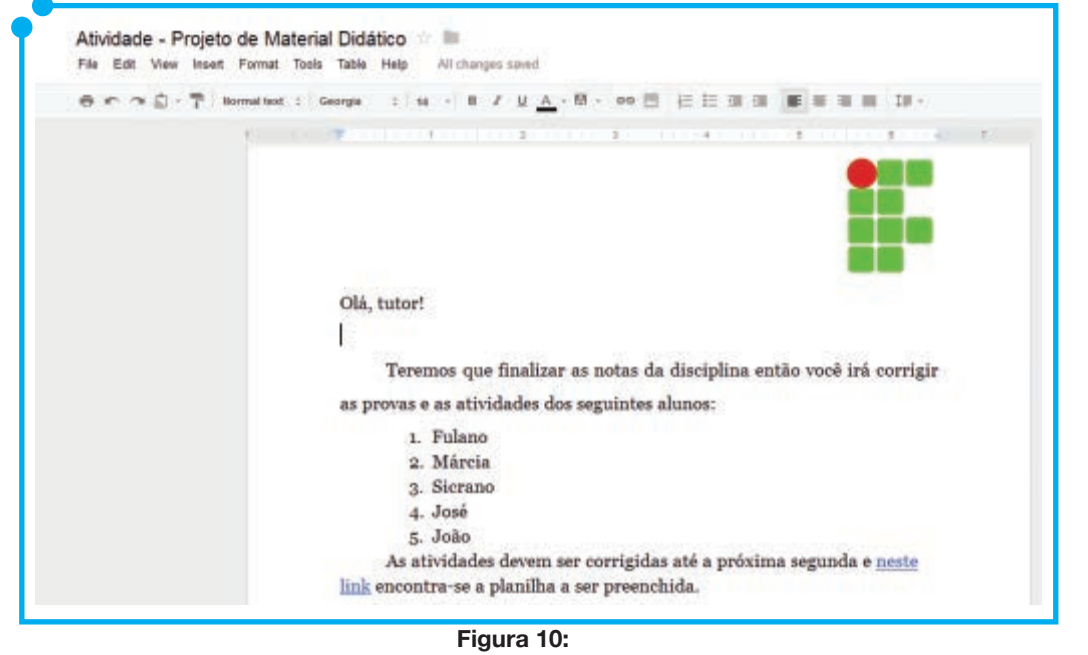

#### Atenção

**Não prossiga com a leitura do material se você possui dúvidas. Releia, faça as atividades e tire suas dúvidas com o professor ou com o tutor da disciplina.**

#### Prezi

Outra maneira de criar apresentações criativas é utilizando o *Prezi*. Ele consiste num *software* de apresentação feito para a nuvem que utiliza uma nova forma de trabalhar com quadros e slides. A tela chamada *zoomable* permite que o usuário possa modificar a escala do que está sendo mostrado, a fim de visualizar mais ou menos detalhes da apresentação, assim como possibilita navegar por vários documentos.

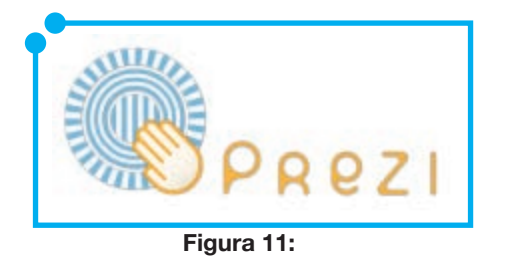

O *Prezi* possibilita, por exemplo, que você insira na apresentação vídeos, documentos, imagens e texto. Ao criar uma apresentação, utilizando esse *software*, além de estimular o interesse dos participantes, você passa a sensação de descoberta ao ver pelas informações

inseridas.

Veja exemplos de apresentação utilizando o *Prezi* no link: http:// prezi.com/explore/. Veja também o tutorial Criando Apresentações com o *Prezi* que está no CD do material.

Pegue uma apresentação que você já tenha feito, como um *slide* que preparou para uma aula, ou uma palestra que apresentou em um congresso e refaça esse material. Utilize o *Prezi* para essa nova apresentação e explore todas as ferramentas possíveis. *Executando Acessando*

Recomendamos a leitura do *Prezi* Tutorial (em português). Esse material apresenta de uma forma simples as ferramentas do *Prezi* ao criar suas apresentações.

O material se encontra no *link*: http://prezi.com/yb0bryu1olrj/prezitutorial-em-portugues-baseado-no-prezi-de-adam-somlai-fischer/.

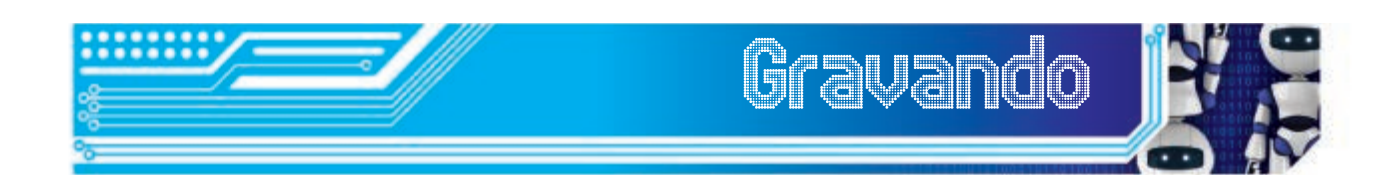

Hoje, aprendemos a utilizar várias ferramentas disponíveis na nuvem para auxiliar várias atividades na escola. Vimos como utilizar o *Dropbox* no armazenamento de arquivos, o *Trello* para organização de tarefas, o *Google Docs* na criação de diversos tipos de arquivo e o *Prezi* na elaboração de apresentações mais criativas.

No contexto educacional, essas soluções podem auxiliar e muito nas nossas atividades, desde a criação de um projeto, até a comunicação e compartilhamento de arquivos com outras pessoas. Reflita sobre a forma mais adequada de utilizá-las no seu trabalho e explore as possibilidades. Até a próxima!

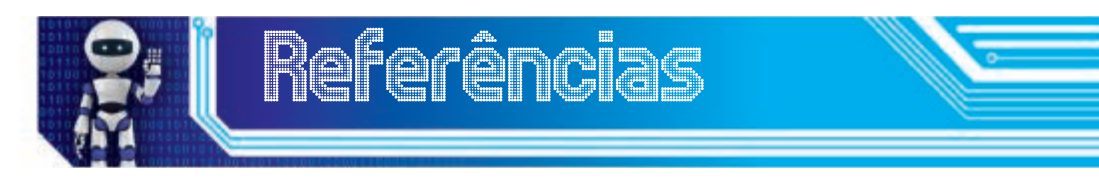

**Dropbox ajuda a compartilhar arquivos nas redes**. Reportagem publicada na Revista Info. Data da publicação: 22 Nov 2011. Disponível em: <http://info.abril.com.br/dicas/arquivo/compartilhamento/dropboxajuda-a-compartilhar-arquivos-nas-redes.shtml>. Acesso em: 28 Jun 2012.

**Dropbox Help Center.** Disponível em: <https://www.dropbox.com/ help>. Acesso em: 28 Jun 2012.

**Learn Prezi**. Disponível em: <http://prezi.com/learn/>. Acesso em: 05 Jul 2012.

**Tour pelo Google Docs.** Disponível em: < http://www.google.com/ google-d-s/intl/pt-BR/tour1.html>. Acesso em: 05 Jul 2012.

**Trello Guide**. Disponível em: <https://trello.com/guide>. Acesso em: 03 Jul 2012.

## Fonte das Figuras

**Figura 01:** Adaptado de http://anchisesbr.blogspot.com.br/2012/ 01/seguranca-o-lado-leve-da-nuvem.html

**Figura 02 a 11:** Autoria própria.

# Módulo 3

Caracterização da equipe multidisciplinar que integra a produção de materiais audiovisuais e digitais

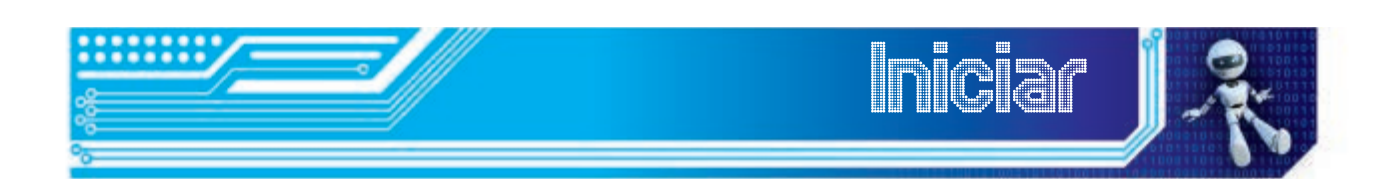

Hoje, veremos algumas funções que integram a produção de material didático para educação a distância. Veremos que uma equipe multidisciplinar é necessária porque envolve vários conhecimentos como, por exemplo, na área artística, técnica, de gestão, pedagógica, entre outros.

Ao final deste módulo, você será capaz de:

- compreender a importância de uma equipe de gestão;
- entender as funções dos professores conteudistas no desenvolvimento de materiais;
- entender como funciona a gestão pedagógica;
- saber quais são as atividades ligadas ao *design* instrucional e à equipe de arte;
- compreender a importância do tutor e da equipe técnica.

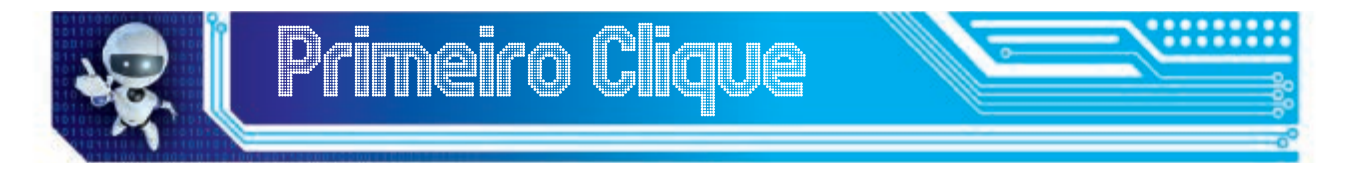

A charge, a seguir, mostra-nos, de maneira humorada, a professora tentando explicar o que é leitura para o aluno. Esta unidade requer muito mais a leitura e reflexão do que a prática como na última unidade. Então, vamos instalar novos "softwares" no nosso cérebro?

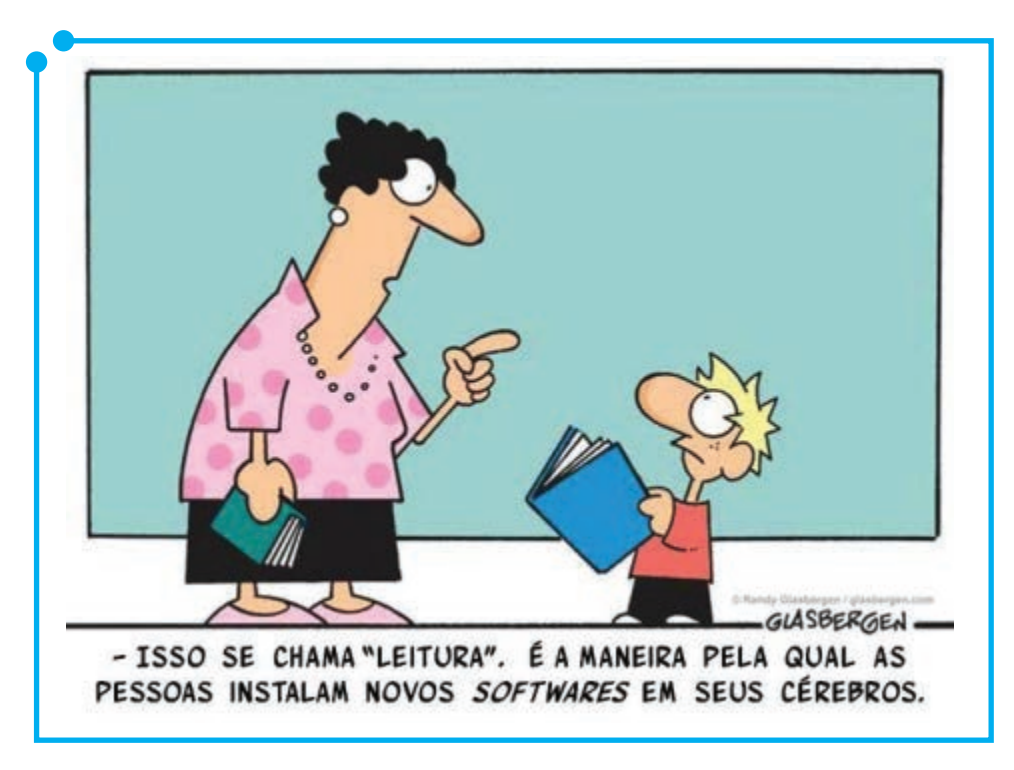

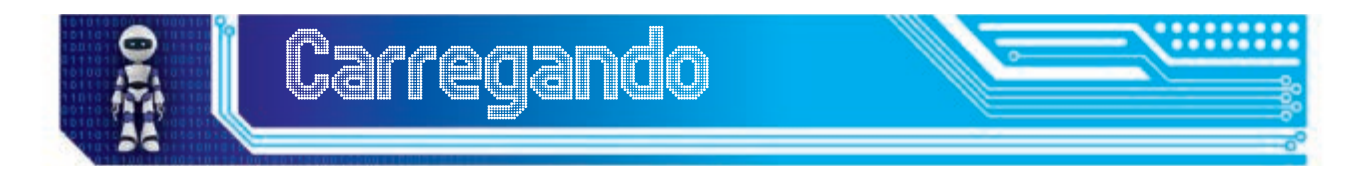

Em EaD, a utilização de recursos tecnológicos para os processos de gestão acadêmica, administrativa e para o desenvolvimento de atividades de ensino é uma constante. Logo, os processos envolvidos demandam organização e planejamento em todas as fases, assim como todos os recursos, materiais e equipamentos devem estar em conformidade com a proposta acadêmica do curso.

Na unidade passada, vimos algumas ferramentas em nuvem para auxiliar nas atividades da escola, desde a organização de tarefas, até a produção de material. Entretanto, para a produção de material didático voltado à educação a distância, como este que você recebeu para fazer o curso de Informática Avançada, é preciso uma equipe maior. Hoje, vamos falar dessa equipe multidisciplinar responsável por formular materiais didáticos, suas responsabilidades e características.

O objetivo hoje não é fazer uma lista dos atores e seus papéis, mas, sim, exemplificar quais são as equipes que mais encontramos nesse processo. Vamos lá?

#### Gestão

Os profissionais que definem, organizam e acompanham as atividades do projeto de EaD são os que compõem a equipe gestora. Esses profissionais têm como função formar a equipe multidisciplinar que irá atuar no desenvolvimento dos cursos, assim como montar as estratégias para alcançar os objetivos da instituição. Dependendo do tamanho da instituição, diferentes departamentos podem compor a equipe gestora. Inclusive no surgimento do papel de gerente de projetos, que é mais comum em projetos corporativos.

De acordo com Moore e Kearsley (2010), o planejamento estratégico da equipe gestora envolve alguns processos como:

- a definição de uma visão e de uma missão, metas e objetivos;
- selecionar alternativas de modo a priorizar as metas a fim de melhorar a qualidade da instituição com os recursos de que ela dispõe;
- avaliar continuamente as tendências;
- acompanhar as mudanças nas tecnologias para encontrar soluções mais eficazes para o ensino;
- projetar as necessidades futuras de recursos e de capital e tomar ações para realizá-las.

#### **Conteudistas**

Os autores ou conteudistas são aqueles que produzirão o conteúdo do material desenvolvido. Neste caso, são eles que selecionam o material, organizam, propõem atividades ou dinâmicas, estratégias e outros recursos pedagógicos que serão utilizados em um curso. Eles são profissionais que atuam na área do curso que irão produzir materiais; entretanto, eles podem ou não ser professores, ou acompanhar a tutoria do curso. Assim como é opcional que o conteudista atue nos demais processos, como a produção de mídias diversas para o material didático.

Também é comum que o material seja feito por mais de um autor e que seja extraído de outros materiais, como vídeos, livros, manuais, artigos entre outros.

Entretanto, a função de um conteudista não é simples, pois, conforme Cordeiro, Rosa e Freitas (2006):

> O pressuposto é que o trabalho a ser realizado com o conteudista envolve uma relação dialógica que vai além da dimensão comercial. Não é simplesmente um toma lá dá cá, pois o escambo que se realiza é muito mais amplo porque envolve algumas dificuldades. [...] Uma primeira

condição geral é escrever o texto para o outro, o aluno, aquele que não está diante de um professor, mas receberá sua mensagem. Numa perspectiva cognitivista, é preciso conceber o texto como mobilização e articulação do conhecimento; mas também esclarecer e orientar quanto às habilidades e atitudes que o aluno poderá aperfeiçoar ou mesmo adquirir com aquele estudo. (CORDEIRO, ROSA E FREITAS, 2006, p. 4).

Logo, o trabalho de um conteudista, ao elaborar o material, é de tentar diminuir a distância entre professor e aluno. Dialogando com o leitor, esclarecendo os conhecimentos com o material e guiando o aluno na sua formação.

#### Pedagógica

A gestão pedagógica está atrelada a uma série de condições e meios para garantir o ensino e a aprendizagem, buscando alcançar as metas do projeto pedagógico. Ela auxilia a reunião, articulação, conexão de ações e das atividades das equipes que atuam na EaD, através do planejamento, organização, acompanhamento e avaliação (CERNY, 2010).

Dessa maneira, a equipe atua seguindo uma visão sistêmica do processo. Ou seja, a equipe pedagógica precisa entender de tudo o que integra um sistema de EaD para poder auxiliar nessa articulação entre os setores, coordenando os diferentes esforços para alcançar as metas estabelecidas.

A equipe pedagógica pode assumir diversas funções nos cursos de educação a distância. Normalmente, a equipe é composta de profissionais especialistas em EaD, tecnologia educacional, comunicação e multimídia, atuando com as funções de:

- coordenar os subsistemas de concepção, produção e avaliação dos cursos;
- desenvolver pesquisas;
- promover discussões pedagógicas;
- formar e acompanhar os tutores;
- dinamizar a comunicação entre tutores e alunos;
- desenvolver softwares educativos;
- Auxiliar no desenvolvimento de materiais didáticos.

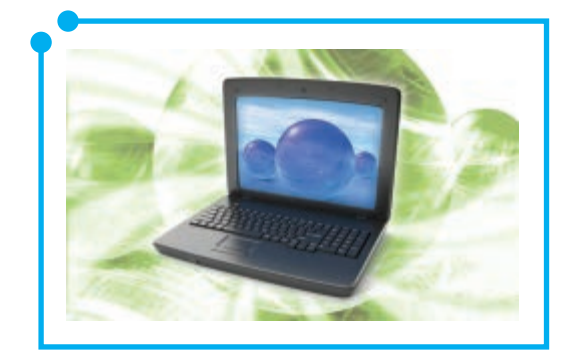

Como se pode observar, são muitas atribuições para esse setor – desde a pesquisa até o desenvolvimento tecnológico – e é importante que essa equipe consiga atuar de forma dinâmica e inter-relacionada com os diversos setores.

#### Design Instrucional

O profissional que atua no *design* instrucional em uma instituição de EaD está ligado à concepção dos cursos, aulas e produção de material didático. Em muitos casos, ele pode estar integrado à equipe pedagógica e à equipe de tutoria que veremos ainda nesta unidade.

De acordo com Filatro (2003), o *design* instrucional pode ser entendido como a ação intencional e sistemática de ensino capaz de abranger o planejamento, o desenvolvimento e o uso de métodos, técnicas, atividades, materiais, eventos e produtos educacionais em variadas situações didáticas, com o intuito de promover a aprendizagem humana a partir dos princípios de aprendizagem e instrução conhecidos.

De forma geral, as atividades ligadas à equipe de *design* instrucional são: levantamento e análise de necessidades de instrução e do perfil dos alunos, concepção e planejamento do projeto, conversão ou adaptação dos conteúdos às tecnologias ou mídias selecionadas, definição das estratégias pedagógicas a serem adotadas no curso de educação a distância, colaboração com a autoria e confecção de *storyboard*.

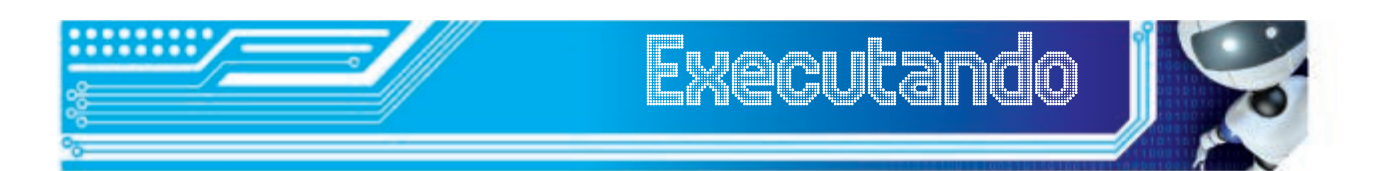

De acordo com Moreira (2010):

A produção para EaD é, geralmente, atribuída à equipe que se encarrega da preparação de materiais educacionais para as diferentes mídias, porém, conforme o entendimento mais amplo, a participação direta ou indireta dos componentes das diferentes equipes pode contribuir com um processo produtivo diferenciado. (MOREIRA EM: LITTO E FORMIGA, 2010, p. 371).

Com base nas atribuições da equipe pedagógica, conteudistas e de *design* instrucional, faça uma relação entre essas três funções e sua importância do desenvolvimento de materiais didáticos para educação a distância.

#### Arte

O responsável pelas ilustrações, animações, direção de arte, desenho gráfico, navegabilidade, usabilidade e adequação aos padrões de materiais para EaD é a equipe de arte. Um exemplo prático é o nosso próprio material. Veja como ele está estruturado, a disposição das imagens e do texto, os ícones, os tópicos em destaque... Toda essa parte é responsabilidade dos profissionais da arte.

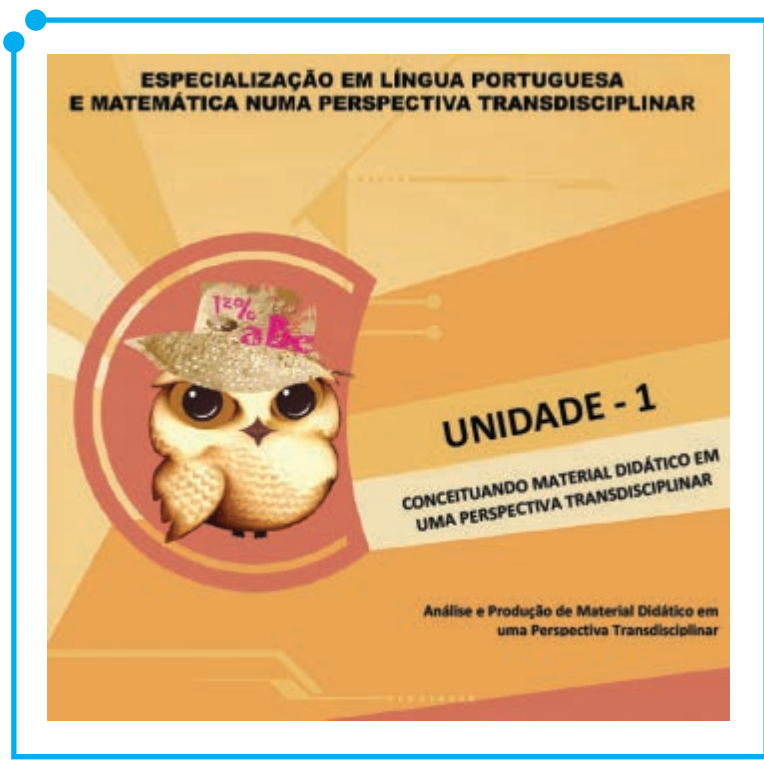

**Figura 03:**  Exemplo de material feito pela equipe de arte.

Semelhante à equipe de *design* instrucional, a equipe de arte precisa participar de todo o processo de desenvolvimento de material didático. Como são muitas atribuições, diversos também são os tipos de profissionais que integram essa equipe como: *web designers*, *designers* de interface, programadores, desenhistas, ilustradores, revisores linguísticos, entre outros.

#### **Tutoria**

O tutor é o educador a distância, ou seja, é o profissional que acompanha a turma durante as atividades de um curso. É ele quem cria as situações de aprendizagem, orienta as discussões, estabelece diálogo contínuo com o aluno, sugerindo, instigando. Enfim, ele media a aprendizagem.

Para realizar esse papel, é necessário que o tutor tenha o conhecimento dos conteúdos da disciplina que ele irá assumir, assim como é necessário que ele tenha conhecimentos técnicos acerca das ferramentas que ele utilizará, articulando os conhecimentos mediados pela tecnologia. Assim, dominar as tecnologias presentes na escola, como um sistema de *webconferência*, plataformas de aprendizagem, programas para criação de apresentações e outros materiais, é vital para que a aprendizagem possa ser concretizada. Logo, como afirmam Gitahy e Menin (apud Saraiva 2010):

A informática, como recurso pedagógico, requer dos professores maior domínio não só dos conteúdos disciplinares, mas também dos processos de construção do conhecimento e de formação do ser social, exigindo, ainda, habilidade para intervir nesses processos e nos aspectos computacionais. (GITAHY e MENIN apud SARAIVA, 2010, p. 158).

Muitos autores consideram a tutoria o principal papel no funcionamento dos cursos a distância, devido às tarefas que demandam essa proximidade do aluno na mediação da aprendizagem. Sua ação exige uma atuação que procure entender as individualidades de cada aluno, as subjetividades existentes no desenvolvimento dos saberes dessas pessoas. Não é uma tarefa fácil, exige muito trabalho e dedicação.

#### **Técnica**

A equipe técnica é aquela responsável pela gestão das tecnologias. Todas as ferramentas utilizadas pelos profissionais de que falamos nesta unidade são gerenciadas pela equipe técnica. Isso inclui os computadores, *web* e videoconferência, a conexão com a internet, o Ambiente Virtual de Aprendizagem, as bases de dados com as informações acadêmicas e pessoais dos alunos, a segurança das informações, entre outras tarefas.

Além disso, a equipe técnica pode atuar articulada com a equipe de *design* instrucional e conteudistas, no desenvolvimento de soluções e materiais para os cursos que demandam conhecimentos mais técnicos como conhecimentos nas áreas de programação. Um exemplo que pode ser citado é a criação de OAs – Objetos de Aprendizagem – em que pode ser necessária a criação de atividades ou simulações que precisem de conhecimentos mais técnicos acerca da linguagem que será utilizada, animações 3D, ou outras noções que a equipe de arte sozinha pode não dominar.

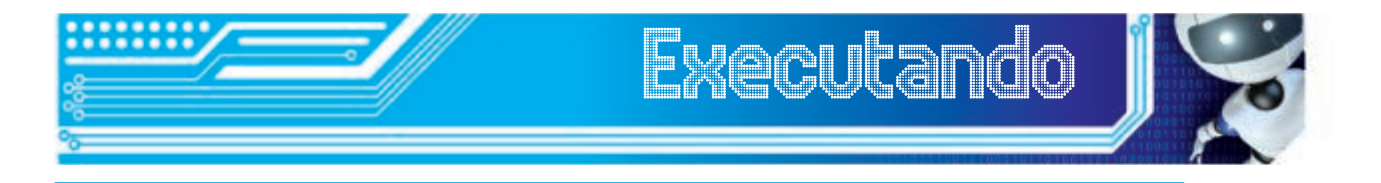

Catapan afirma que "A Educação a Distância é uma modalidade educacional que exige elementos fundamentais semelhantes àqueles relacionados com a educação presencial: a) um plano de imanência – a concepção pedagógica; b) um plano de ação – a relação entre os atores; c) um plano de gestão – as condições exigidas."

> (CATAPAN. Araci H. Educação a Distância: Mediação Pedagógica Diferenciada, apresentado na 22ª ICDE – World Conference on Distance Education, no Rio de Janeiro, em 2006)

Comente essa afirmativa, explicando, para cada um dos planos, a importância das diferentes equipes e seus papéis que vimos nesta unidade.

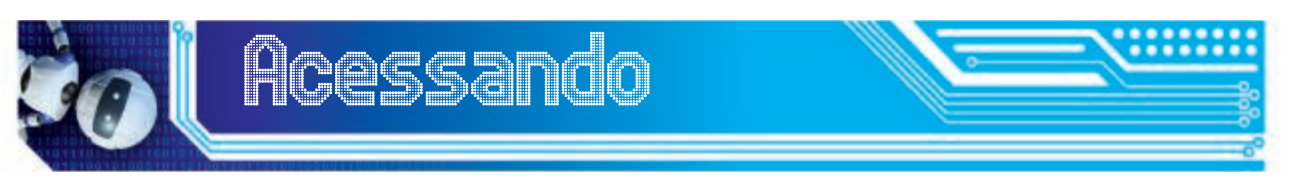

Recomendamos a leitura do artigo "**A importância do tutor no processo de aprendizagem a distância**", de Regina Barros Leal. Nessa leitura, serão aprofundados os conceitos e a importância do tutor, os desafios a serem enfrentados e os conhecimentos necessários para sua função na educação a distância. O artigo se encontra no CD anexo ao material.

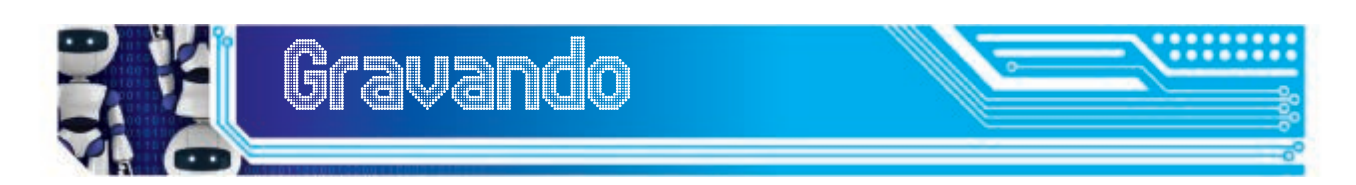

Hoje vimos várias funções que são desempenhadas no desenvolvimento de cursos a distância – desde os profissionais responsáveis pela gestão até a equipe técnica. Também pudemos perceber que cada peça é fundamental no desenvolvimento dos cursos, devido às tarefas que cada equipe realiza e a sua importância no todo. Vimos também que, em muitos momentos, as equipes podem atuar de forma coletiva, como no desenvolvimento de materiais, que pode contar com a equipe de *design* instrucional, de arte e até mesmo a equipe técnica. E qual será o papel do aluno nisso tudo? Pense um pouco sobre isso durante as suas atividades no curso de Informática Avançada. Até a próxima!

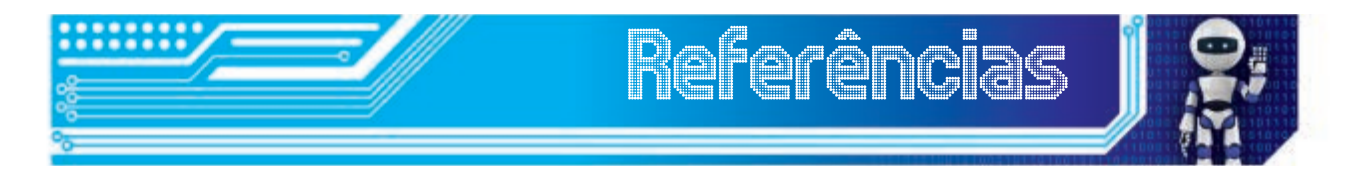

CERNY, R. Z. **Gestão pedagógica na educação a distância**: análise de uma experiência na perspectiva da gestora. 2010. Disponível em: <http:// www.anped.org.br/33encontro/app/webroot/files/file/Trabalhos%20 em%20PDF/GT16-6625--Int.docx.pdf>. Acesso em: 16 Jul 2012.

CORDEIRO, B. M. P.; ROSA, C.; FREITAS, M. **Educação a Distância e o Conteudista: uma relação dialógica**. 2006. Disponível em: <http:// www.abed.org.br/seminario2006/pdf/tc034.pdf>. Acesso em: 14 Jul 2012.

FILATRO, A. **Design instrucional contextualizado**: educação e tecnologia. São Paulo: Editora Senac São Paulo, 2003.

LEAL, R. B. **A importância do tutor no processo de aprendizagem a**  distância. Disponível em: <http://www.rieoei.org/deloslectores/947Barros. PDF>. Acesso em: 18 Jul 2012.

LITTO, F. FORMIGA, M. **Educação a distância: o estado da arte**. São Paulo: Pearson Education do Brasil, 2009.

MINISTÉRIO DA EDUCAÇÃO. **Referenciais de Qualidade para EAD.** Disponível em: <http://portal.mec.gov.br/seed/arquivos/pdf/ referenciaisead.pdf>. Acesso em: 13 Jul 2012.

MOORE, M. G; KEARSLEY, G. **Educação a distância: uma visão integrada**. São Paulo: Editora Cengage, 2010. 398 p. Tradução Roberto Galman.

GARBIN, T. R.; DAINESE, C. A. **Complexidade da Gestão em EaD.** Disponível em: <http://www.abed.org.br/congresso2010/ cd/352010000655.pdf>. Acesso em: 13 Jul 2012.

## Fonte das figuras

**Figura 01:** http://calango74.blogspot.com.br/view/classic

**Figura 02:** adaptado a partir dos originais http://www.sxc.hu/photo/1398484 http://www.sxc.hu/photo/1125824 http://www.sxc.hu/photo/982852

**Figura 03:** Material desenvolvido pelo Câmpus EaD – IFRN (2010)

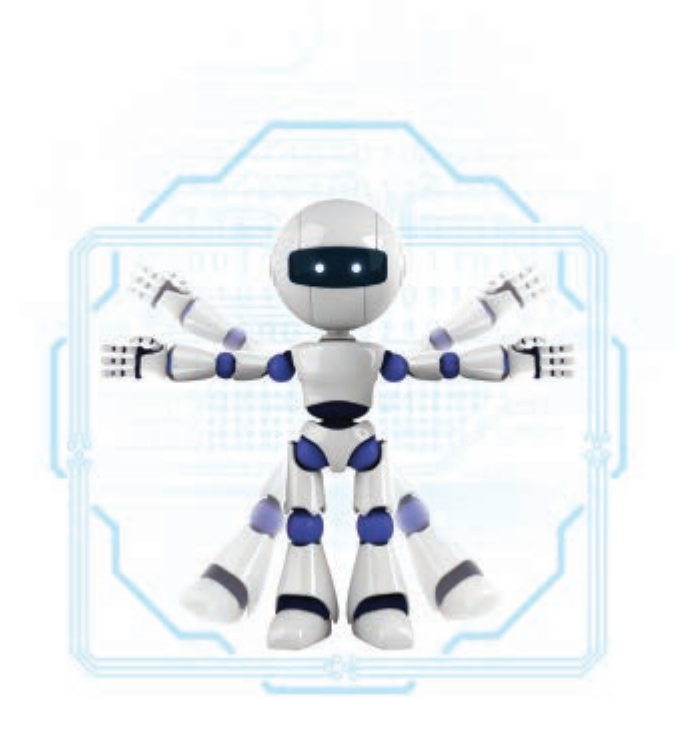

# Módulo 4 Elaboração, aplicabilidade e avaliação de recursos avançados

na produção de material didático.

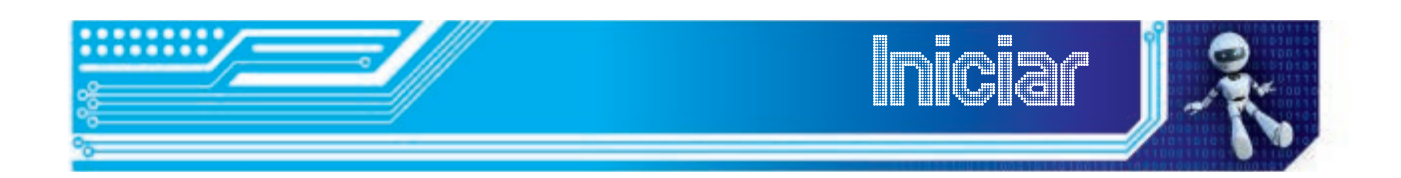

Neste módulo, veremos como aplicar e produzir material didático nas nossas atividades escolares.

Ao final desta unidade, você será capaz de:

- compreender como funciona a produção de material didático no Câmpus EaD do IFRN;
- ver algumas recomendações para a produção de material didático, não importando qual formato de mídia;
- saber como utilizar os materiais nas atividades da escola.

A charge, a seguir, mostra-nos como temos, no mundo atual, inúmeras ferramentas tecnológicas e possibilidades de utilização que, no entanto, exigem uma reflexão para o uso adequado em cada contexto. No nosso caso, precisamos, além de saber que as tecnologias existem, utilizá-las de modo eficaz, expandindo nossas ideias ao seu respeito e esgotando as possibilidades de utilização na escola. Então, vamos encher nossa mente de ideias?

*Primeiro Clique*

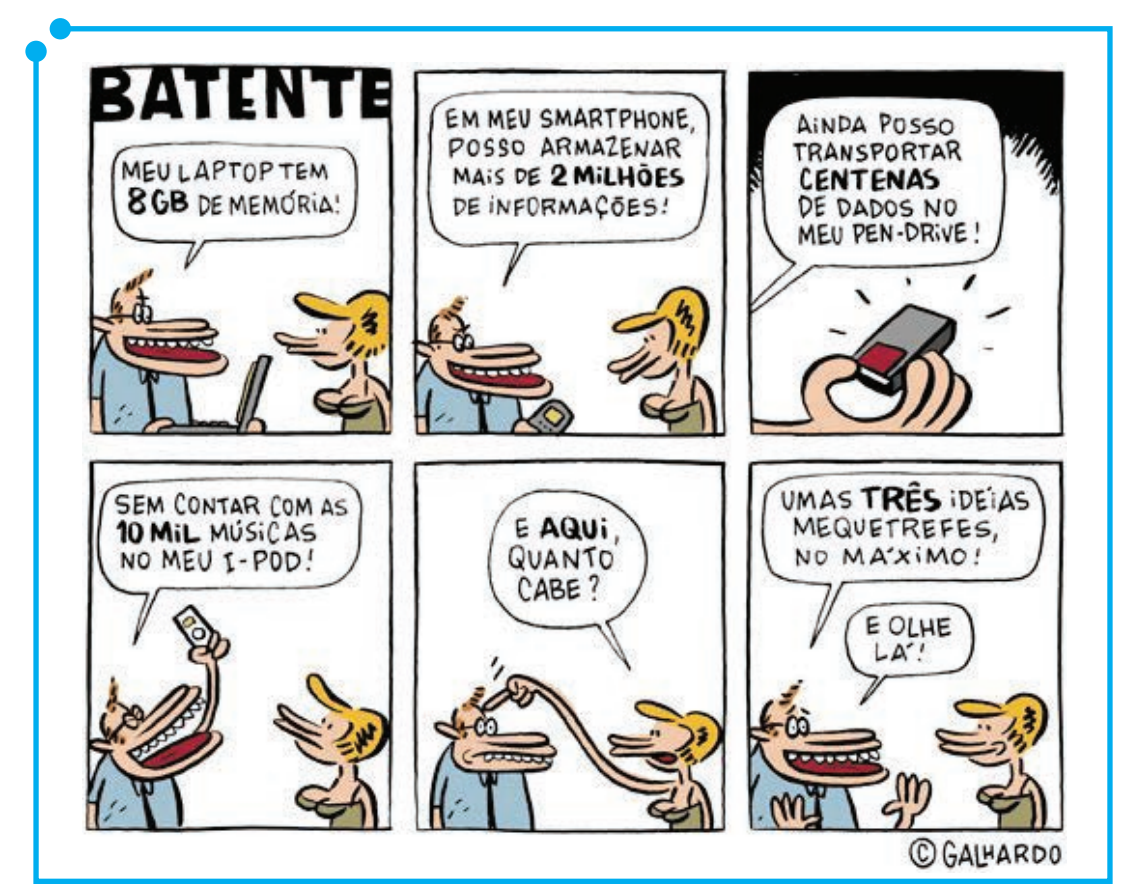

**Figura 01:**  Armazenando informações.

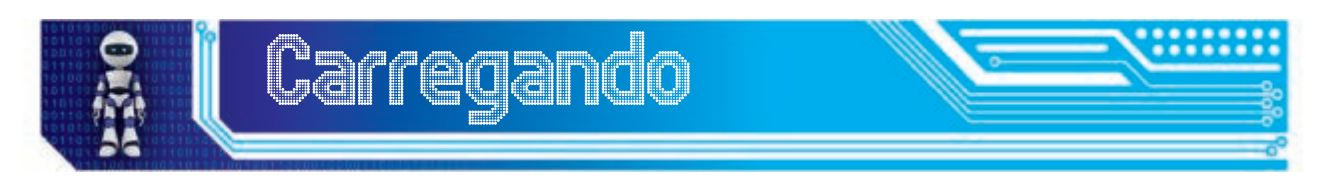

#### Produção de material didático no IFRN

O Câmpus EaD do IFRN tem uma história interessante na produção de material didático. Tudo começou com o Programa de Iniciação Tecnológica e Cidadania, entretanto, somente com a nova estruturação (Pró-Técnico) que materiais didáticos, no formato de teleaulas, foram produzidos no Setor de Multimídia para veiculação em emissoras locais.
Em 1998, por meio de uma parceria entre o IFRN e o Diário de Natal, o câmpus começou a trabalhar com fascículos semanais encartados nos jornais. Em 1999, o Programa passou a se chamar PROCEFET, com a produção de novas videoaulas e ainda com a distribuição de módulos semanais nos jornais. A partir de 2002, os módulos viraram um livro distribuído gratuitamente aos alunos inscritos de escola pública.

Esse livro foi revisado e ampliado, abordando assuntos de Português, Matemática e Cidadania. Em 2010, o programa recebeu uma nova sigla (Proitec) devido à transformação do CEFET em IFRN, mas sem deixar de manter as bases pedagógicas e filosóficas.

Além do trabalho com o Proitec na elaboração de material, o câmpus também elabora materiais didáticos para os sete cursos já ofertados na instituição – para os níveis de especialização, tecnólogo, técnico subsequente e licenciatura –, assim como os cursos de capacitação continuada.

O material didático produzido pelo IFRN é preparado por uma equipe que envolve professores conteudistas, revisores linguísticos, ilustradores e diagramadores. O material elaborado é, sempre que necessário, avaliado e reavaliado pelos professores da disciplina em questão e revisores linguísticos, com a finalidade de assegurar a qualidade do conteúdo abordado. Já os demais profissionais que compõem a equipe formatam os materiais digitais com as devidas ilustrações e diagramações, sem modificar o conteúdo já avaliado. O processo de produção é concluído com a consideração final do professor conteudista. A figura 02 mostra o esquema de produção de material da instituição.

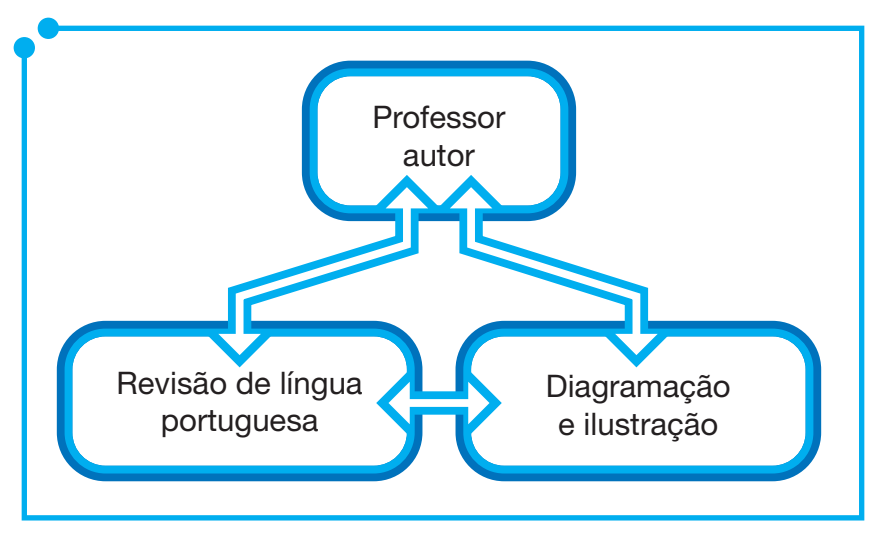

**Figura 02:**  Esquema de produção de material no IFRN.

Em relação às diretrizes adotadas na construção dos materiais didáticos, o instituto tem adotado na estruturação do material impresso os seguintes aspectos:

• Linguagem dialógica: a simulação de um diálogo com o aluno no decorrer da leitura como forma de estimulação e aproximação do professor e do aluno.

- Ilustrações: a fim de motivar o aluno, suavizar o contato com o conteúdo, ou até mesmo reiterar o que está sendo discutido.
- Pequenas unidades de conteúdo com atividades de percurso: o conteúdo é dividido em tópicos e durante a leitura são sugeridas algumas atividades;
- Apresentação, objetivos e resumo: para que o aluno tenha consciência do que está sendo abordado e as habilidades que está desenvolvendo na aula.
- Autoavaliação ao final da aula: uma atividade maior que retome todo o assunto visto naquela aula.
- Referências: todo o material utilizado pelo professor na aula.

Para melhorar o processo de revisão do material, o instituto utiliza um sistema para postagem e controle do material, com histórico das versões utilizadas. Cada disciplina possui um ambiente único e o material é dividido em módulos ou unidades, leituras complementares, imagens, multimídias, ementa, provas e diagramação. Depois da finalização de uma aula, ela é postada em um espaço destinado ao material finalizado.

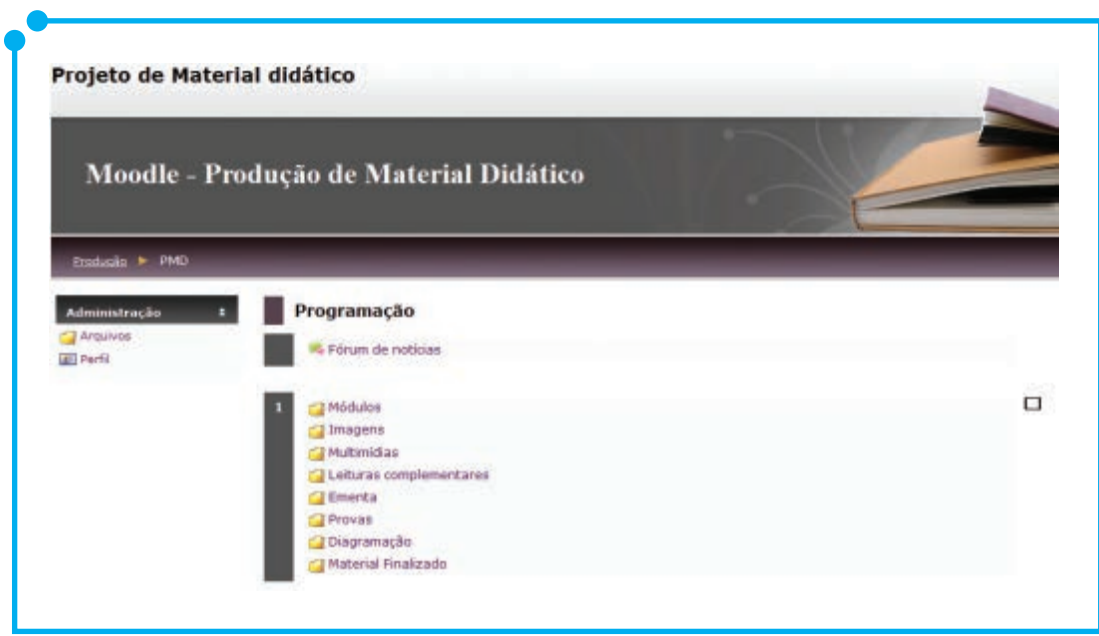

**Figura 03:**  Ambiente de produção de material didático.

## Como elaborar material

Independente do formato que o material terá – se será impresso, distribuído via CD-ROM, gravado para veiculação em uma emissora de televisão ou disponibilizado em um ambiente virtual – o material deve ter algumas características de forma a apresentar condições para que a interatividade seja alcançada, assim como a sequência de ideias e conteúdos, a relação teoria e prática e a autoavaliação.

 A interatividade é importante na medida em que estimula a participação efetiva do aluno leitor/receptor. Devendo, portanto, instigar um diálogo permanente. Esse diálogo somente poderá ser sustentado por uma boa organização dos conteúdos que possa levar à construção do conhecimento, assim como os conteúdos devem ser contextualizados com os conhecimentos prévios dos alunos, ou situações práticas em que eles possam fazer associações com os conteúdos e auxiliar na compreensão.

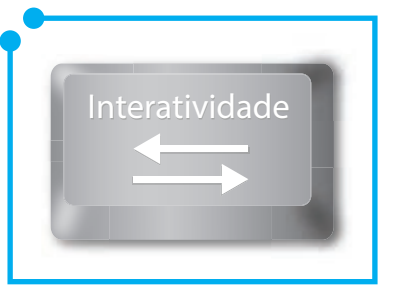

**Figura 04:** 

A autoavaliação, como mencionado já nesta unidade, serve para que o aluno possa retomar os conteúdos

estudados em forma de exercícios de fixação. A função desses exercícios é deixar os alunos preparados para a avaliação, logo, devem ser aplicações das informações que estão sendo adquiridas.

Para que tais aspectos sejam atingidos, os materiais devem também apresentar uma linguagem clara e concisa para que o aluno não se "perca" no conteúdo por causa de uma má compreensão do que está sendo abordado. O material deve propor um diálogo entre os conteúdos abordados, os participantes (professor e aluno) e o mundo. Funciona como uma conversa normal entre duas ou mais pessoas. Se a conversa for agradável e comunicativa, melhor será a compreensão do que cada um diz. Ocorrerá uma troca de experiências entre eles, desde que as impressões sejam suficientes para os interlocutores.

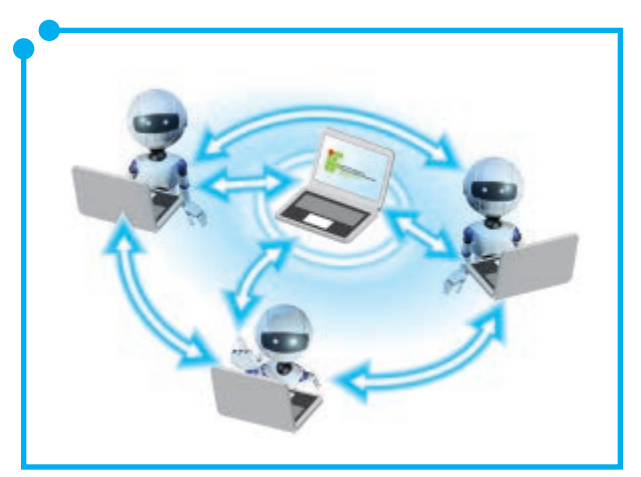

**Figura 05:** Diálogo em rede

Se o aluno consegue se ver como um ser atuante na sua aprendizagem, ele se sentirá cada vez mais disposto a participar. O aluno precisa reconhecer sua voz como uma das vozes possíveis no texto a partir do que foi lido, de forma a ampliar o seu contexto e criar o seu próprio texto, realizando sua leitura e interpretação. Os autores também podem relatar suas próprias experiências e o que já sabem do contexto, assim facilitarão o entendimento.

Outro fator importante está relacionado ao respeito à autoria. Ao desenvolver um material, você pode utilizar outros autores e fontes que precisam ser referenciadas de forma correta. Lembrando que direitos de autoria se estendem ao uso de imagens, fotografias, músicas, tabelas, gráficos, não somente às citações de livros.

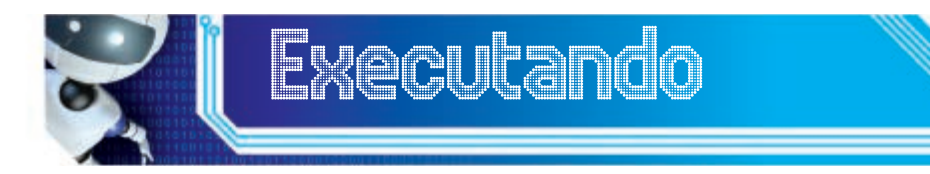

Observe, no nosso próprio material do curso de Informática Avançada que você está lendo, os aspectos abordados nos materiais impressos produzidos no IFRN e relate a importância de cada elemento na estruturação do material.

## Como utilizar as ferramentas avançadas no auxílio às atividades de trabalho

 Com o avanço e a disseminação das TICs (Tecnologias da Informação e Comunicação), assim como o progressivo barateamento dos equipamentos, o MEC recomenda que as instituições elaborem seus materiais para os cursos a distância, procurando agregar as diferentes mídias, "explorando a convergência e integração entre materiais [...], sempre na perspectiva da construção do conhecimento e favorecendo a interação entre os múltiplos atores". (MINISTÉRIO DA EDUCACAO, 2007, p. 13).

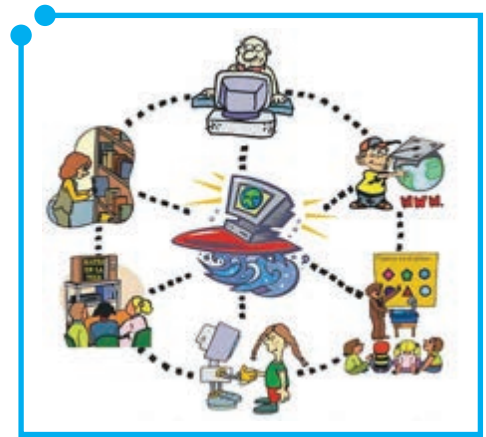

**Figura 06:** 

Logo, são necessários novos paradigmas, a fim de encontrar maneiras originais de estabelecer comunicações didáticas valiosas na construção do conhecimento, gerando uma reflexão sobre como elaborar propostas que sejam capazes de reconhecer o valor dessas interações mediatizadas.

Para isso, alguns passos são necessários. O primeiro de todos é a capacitação. Com tantas ferramentas, novidades diárias, que surgem a nossa frente, saber utilizá-las no seu contexto é fundamental. Até mesmo para ter ideia do que pode

ser descartado. Essa capacitação não significa especificamente que você faça um curso, assista às aulas e tome notas. Podemos aprender fazendo pesquisas individuais também e estar no comando do nosso próprio aprendizado, como, por exemplo, testando as soluções ou procurando tutoriais na internet, reportagens, artigos, ou outros materiais que possam ajudar.

Após devidamente capacitados, o planejamento das ações é vital. O material desenvolvido deve estar de acordo com as atividades que serão executadas. Se você atua na coordenação de um curso e precisa preparar as atividades do próximo semestre como as turmas que serão ofertadas, as disciplinas, os professores, a ementa do curso, é necessário dividir as tarefas que serão executadas para cumprir cada objetivo e saber como o manuseio das ferramentas avançadas podem ajudar nesse processo.

Além do planejamento, o profissional deve se assegurar de que a estrutura da escola está de acordo com o planejamento. Por exemplo, como coordenadora, posso querer produzir um vídeo sobre o tipo de profissional que o aluno será ao concluir o curso, mas eu tenho a estrutura física e de pessoal necessária para isso? Tenho profissionais para fazer o roteiro do vídeo, produzir e editar? Tenho onde veicular esse vídeo para os

alunos? Essas e outras perguntas precisam estar devidamente respondidas para que não haja problemas futuros e perdas do trabalho desenvolvido.

 Averiguar as condições dos alunos também é importante. Se existe uma atividade a ser cumprida fora da sala, é necessário que os alunos tenham condições de realizá-la. Se for uma pesquisa, os alunos têm acesso à internet? Caso a resposta da pergunta anterior

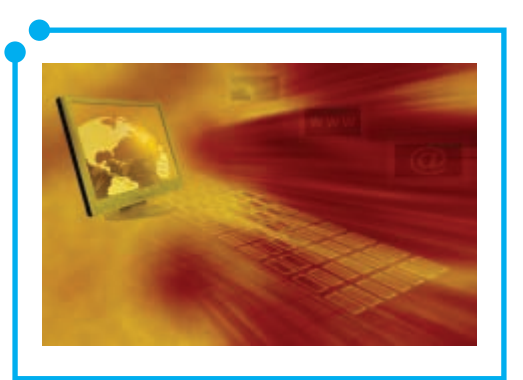

**Figura 07:** 

seja não, o professor conseguiu o acesso a um laboratório para os alunos que não têm computador em casa?

Também é fundamental que todas as ações estejam em conformidade com o Projeto Político Pedagógico do curso, a fim de que seja apropriado o uso de novas tecnologias para apoiar as atividades do educador.

Por fim, toda a equipe deve buscar fazer uso de novas tecnologias nas suas atividades. Objetos de aprendizagem, recursos multimídias como videoaulas, filmes, entre outros, podem ser utilizados para enriquecer os cursos e auxiliar na praticidade das tarefas. Logo, explorar as tecnologias, verificando o potencial de cada uma, bem como modos de encaixá-las em cada contexto do ambiente de ensino, deve ser uma premissa, uma atividade diária do educador.

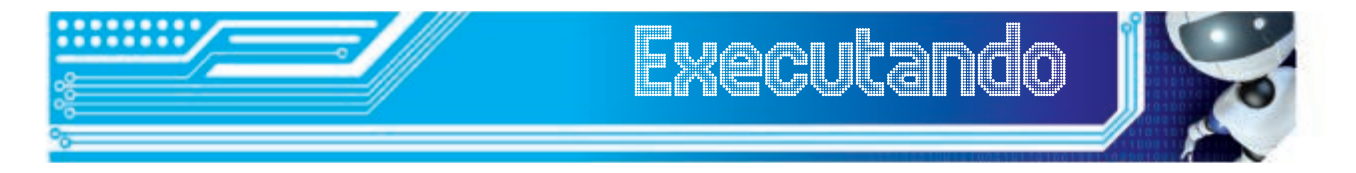

Você coordena o Curso de Formação em Educação a Distância e precisa preparar a aula inaugural do curso. São alunos de vários polos, e você não poderá reuni-los em uma sala presencialmente.

A estrutura física que existe hoje na escola é a seguinte:

- Internet
- Equipamentos de videoconferência
- MOODLE
- Office 2010

258 Curso de Informática Elaboração, aplicabilidade e avaliação de recursos Avançada avançados na produção de material didático.

A estrutura que existe em todos os polos é a seguinte:

- Equipamentos de videoconferência
- Laboratório de informática com acesso à internet

Como você planejaria essa aula? Explique quais dos recursos acima você utilizaria e como. Pesquise na internet, se necessário, sobre cada uma das ferramentas, ou retorne às unidades anteriores, para embasar sua resposta.

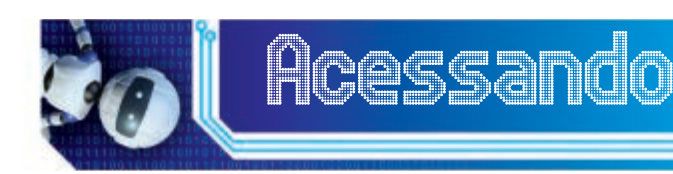

Recomendamos a leitura do quarto capítulo do livro **Educação a distância: uma visão integrada** de Moore e Kearsley (2010). Neste capítulo, são aprofundadas algumas tecnologias e mídias, de forma que pode auxiliá-lo a refletir sobre possíveis utilizações desses recursos no contexto educacional. O texto se encontra no material digital anexo.

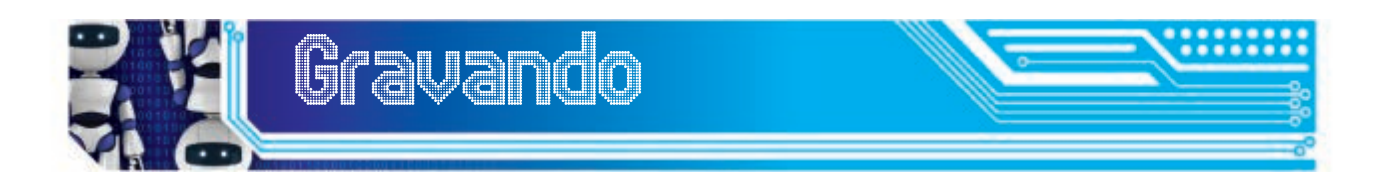

Hoje, vimos como elaborar e aplicar recursos didáticos nas atividades do educador. Conhecemos um pouco como funciona a produção de material impresso do Câmpus EaD do IFRN e a relação entre os profissionais na confecção desse material, suas funções e importância no processo. Também vimos aspectos importantes na produção de materiais, em que devemos assegurar desde a interatividade e participação do aluno, o diálogo constante, até o respeito às fontes que foram utilizadas. Por fim, vimos que utilizar as ferramentas como apoio às atividades deve ser feito com cautela, planejando as ações, verificando a estrutura disponível, atuando em conformidade ao PPP do curso e, antes de tudo, capacitandose para explorar as ferramentas ao máximo.

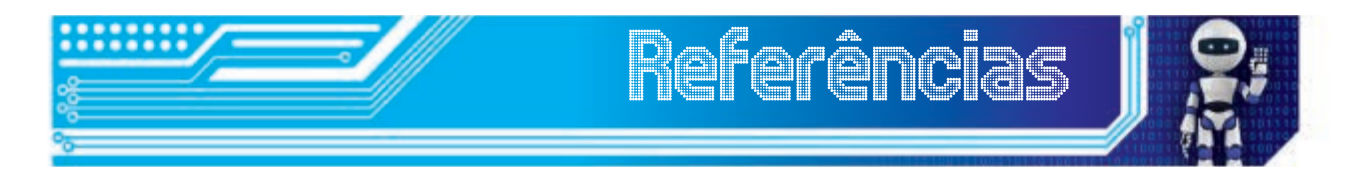

FONSECA, J. S. **Material didático para educação a distância**. Disponível em: http://www.slideshare.net/joaojosefonseca/materialdidatico-para-educacao-a-distancia. Acesso em: 25 Jul 2012.

LITTO, F. FORMIGA, M. **Educação a distância: o estado da arte**. São Paulo: Pearson Education do Brasil, 2009.

MINISTÉRIO DA EDUCAÇÃO. **Referenciais de Qualidade para EAD**. Disponível em: <http://portal.mec.gov.br/seed/arquivos/pdf/ referenciaisead.pdf>. Acesso em: 13 Jul 2012.

MOORE, M. G; KEARSLEY, G. **Educação a distância: uma visão integrada**. São Paulo: Editora Cengage, 2010. 398 p. Tradução Roberto Galman.

SALES, M. V. S. **Uma reflexão sobre a produção do material didático para EaD**. 2005. Disponível em: <http://www.abed.org.br/ congresso2005/por/pdf/044tcf5.pdf>. Acesso em: 24 Jul 2012.

## Fonte das figuras

**Figura 01:** http://3.bp.blogspot.com/-rjrSP9WrLLE/T-U982EgwvI/ AAAAAAAACv0/8EQtesED\_kQ/s1600/TecnologiaXIntelig%C3%AA nciarive.jpg

**Figura 02 a 06:** Autoria própria

**Figura 07:** http://www.redestelecom.es/siteresources/ files/383/73.jpg

## **Minicurrículo**

Elizama das Chagas Lemos é Mestre em Sistemas e Computação na UFRN (2011), possui graduação em Comunicação Social - Habilitação em Radialismo - pela Universidade Federal do Rio Grande do Norte (2006) e em Tecnologia em Desenvolvimento de Software - pelo Centro Federal de Educação Tecnológica do Rio Grande do Norte (2008). Atualmente trabalha como professora da disciplina Novas Tecnologias da Informação e Comunicação no IFRN, coordena o Polo Caicó nos cursos a distância institucionais e coordena projetos vinculados à Universidade Aberta do Brasil e ao IFRN. Sua produção acadêmica e profissional concentra-se nas áreas de Educação, Comunicação Social e Ciências da Computação, com ênfase nos temas relacionados aos meios digitais.

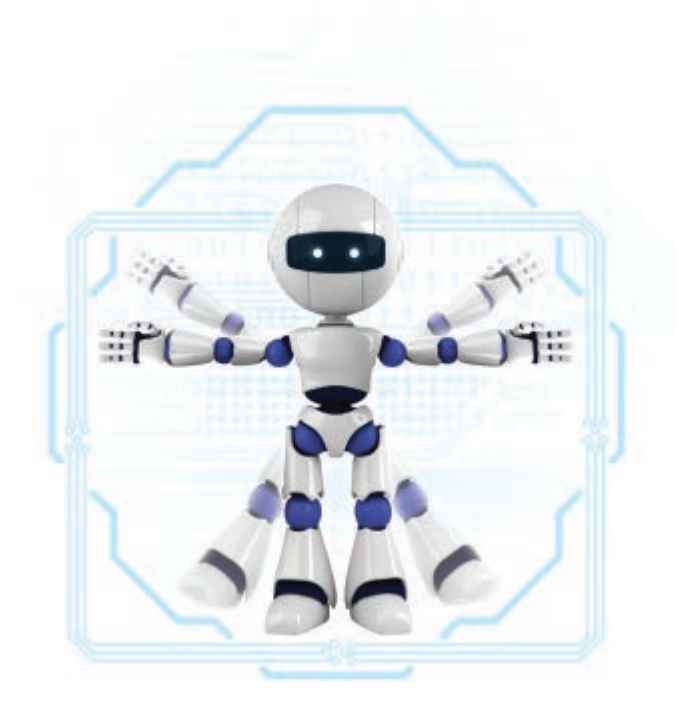

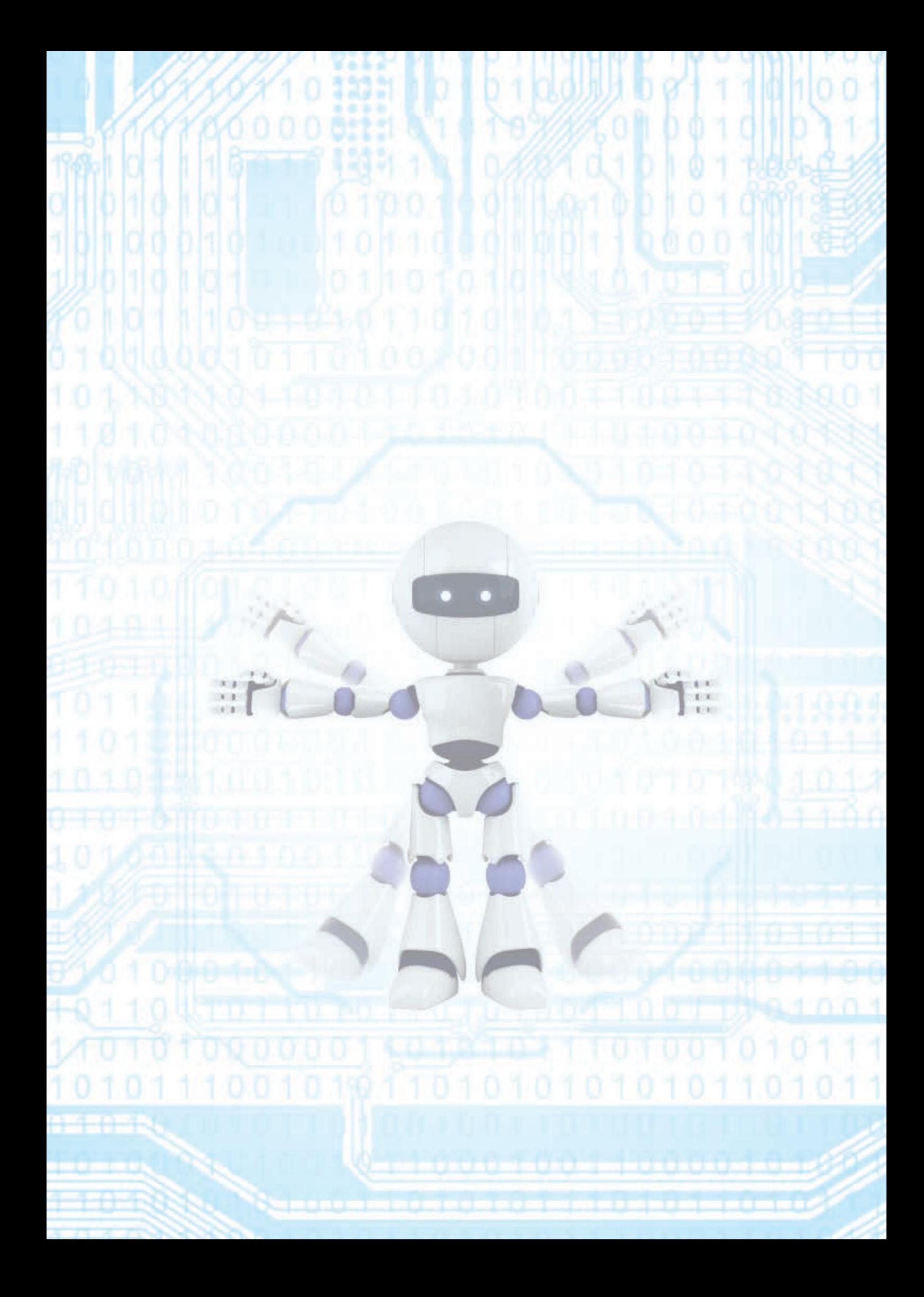

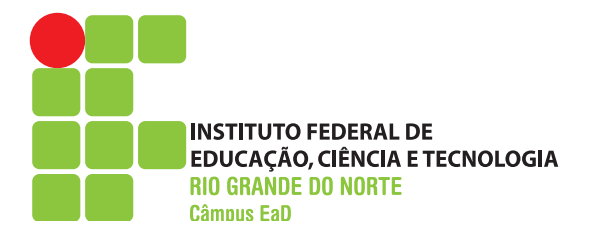

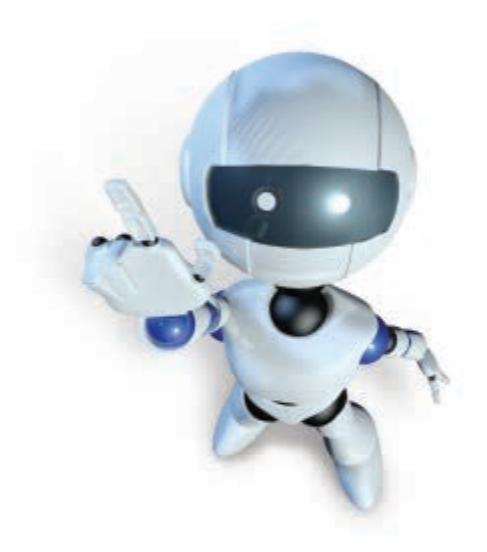

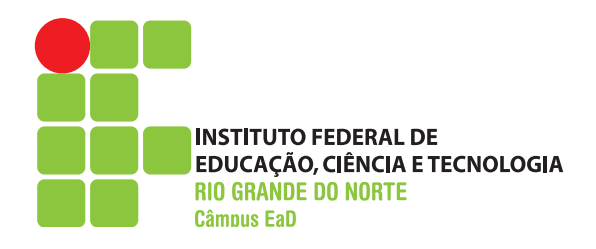

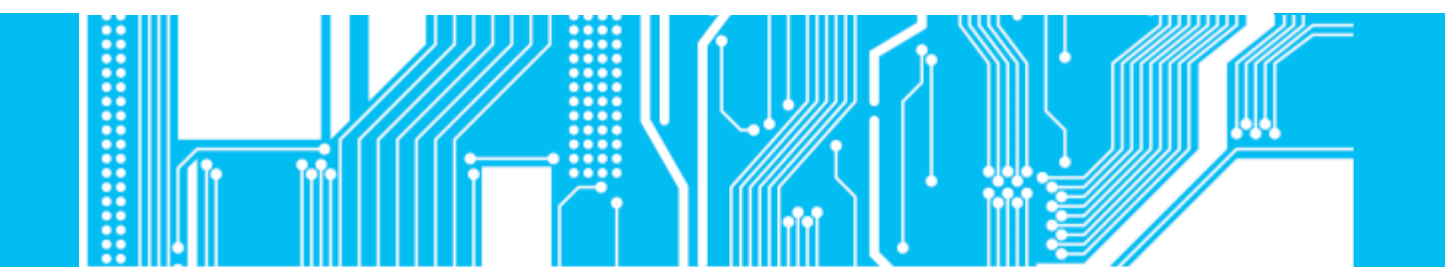